# **Impressora a laser colorida**

**Guia do usuário**

## **Setembro de 2018**

Tipo(s) de máquina: 5029 Modelo(s): 038, 230, 238, 430, 636, 696, e seus equivalentes

# Conteúdo

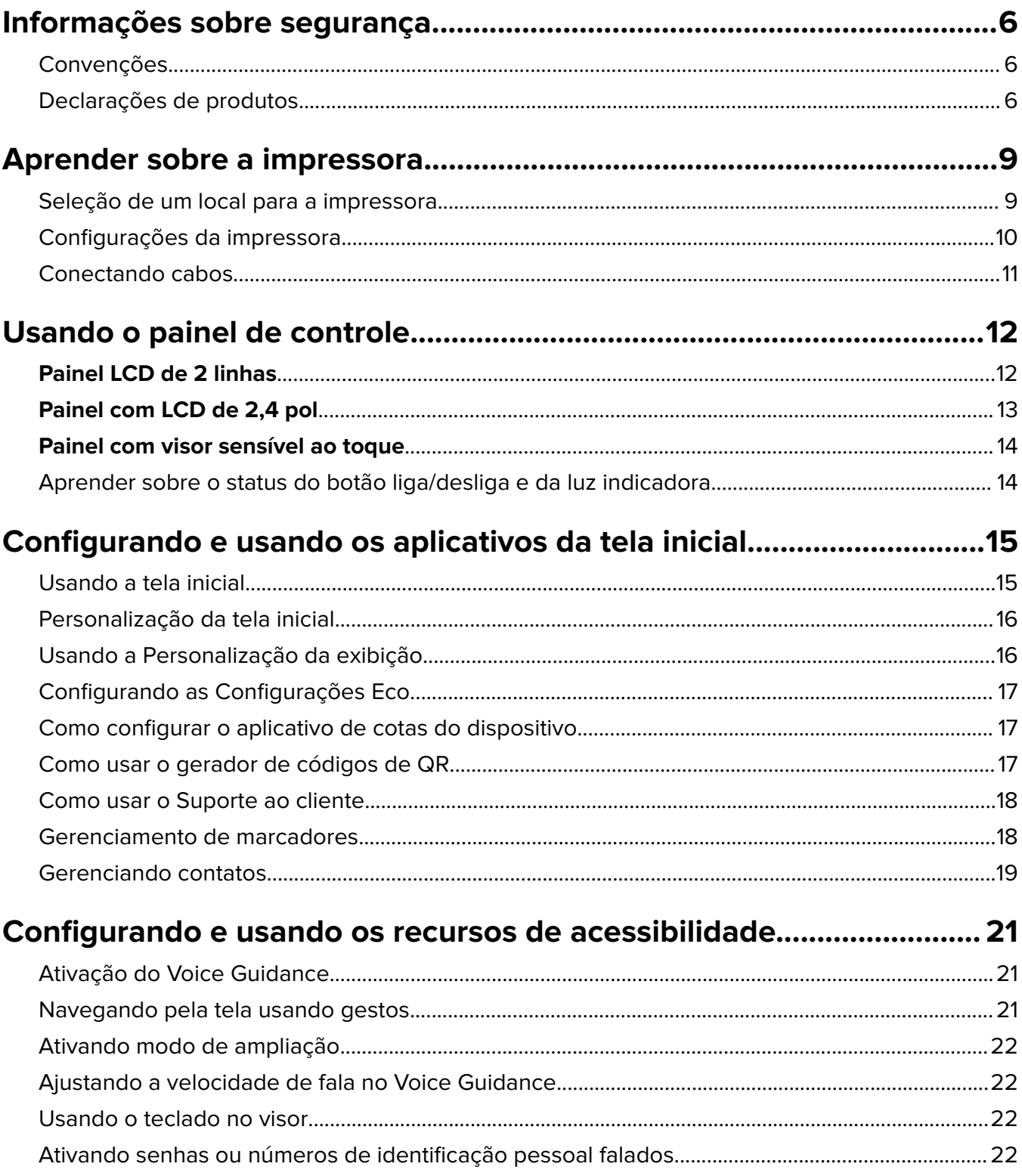

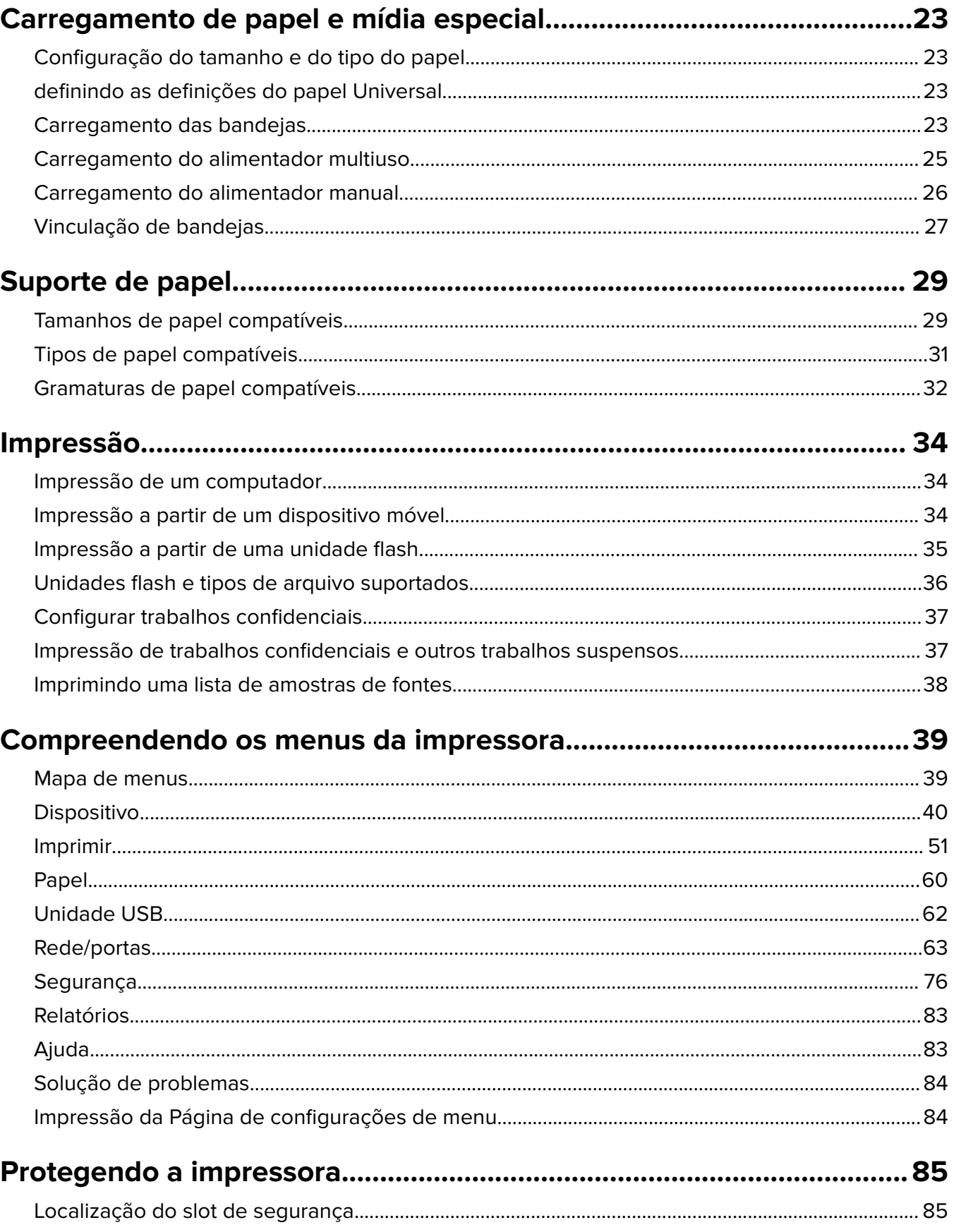

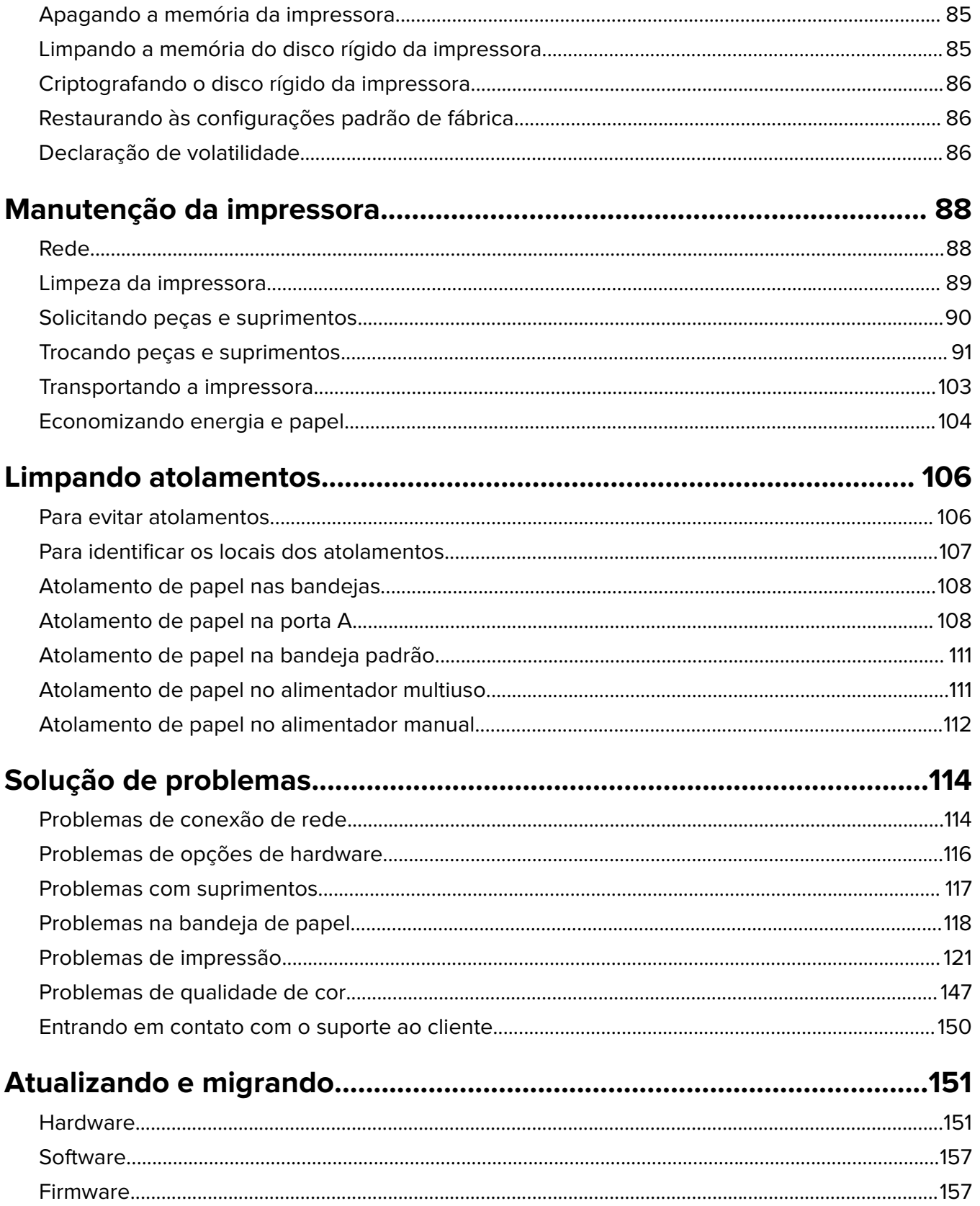

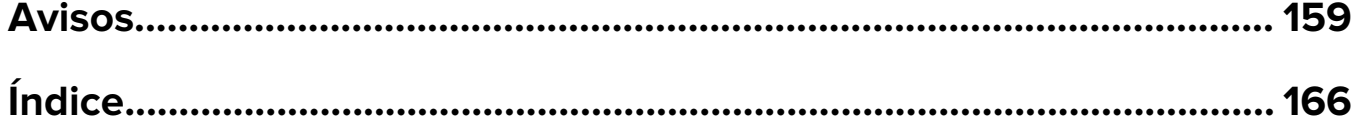

## <span id="page-5-0"></span>**Informações sobre segurança**

### **Convenções**

**Nota**: Uma nota identifica informações que podem ajudar você.

**Aviso**: Um aviso identifica algo que pode danificar o hardware ou o software do produto.

**CUIDADO**: Uma atenção indica uma situação potencialmente perigosa que pode ferir você.

Diferentes tipos de instruções de atenção incluem:

**ATENÇÃO—RISCO DE FERIMENTO:** Indica risco de lesão.

**ATENÇÃO—RISCO DE CHOQUE:** Indica risco de choque elétrico.

**ATENÇÃO—SUPERFÍCIE QUENTE:** Indica risco de queimadura se tocado.

**ATENÇÃO—RISCO DE TOMBAMENTO:** Indica um perigo de esmagamento.

**ATENÇÃO—PERIGO DE ESMAGAMENTO:** Indica risco de ficar preso entre as peças móveis.

**ATENÇÃO - PÁS GIRATÓRIAS:** Indica risco de laceração ao movimentar as pás giratórias.

### **Declarações de produtos**

**ATENÇÃO—RISCO DE FERIMENTO:** Para evitar o risco de incêndio ou choque elétrico, conecte o cabo de energia em uma tomada elétrica adequadamente aterrada que esteja perto do produto e possa ser facilmente acessada.

**ATENÇÃO—RISCO DE FERIMENTO:** Para evitar o risco de incêndio ou choque elétrico, utilize somente o cabo de energia fornecido com este produto ou um cabo de energia de substituição fornecido por um fabricante autorizado.

**ATENÇÃO—RISCO DE FERIMENTO:** Não use este produto com extensões, filtros de linha com várias tomadas, extensores com várias tomadas ou dispositivos UPS. A capacidade de potência desses tipos de acessórios pode facilmente ser sobrecarregada por uma impressora a laser e resultar em risco de incêndio, danos materiais ou baixo desempenho.

**ATENÇÃO-RISCO DE FERIMENTOS—USE PROTETORES DE SOBRETENSÃO:** Filtros de linha que foram testados para uso com esta impressora estão disponíveis junto ao seu representante de serviço. O uso de filtros de linha cujas especificações não são compatíveis com as especificações e requisitos desta impressora pode resultar em riscos de incêndio, danos materiais, ferimentos ou baixo desempenho da impressora.

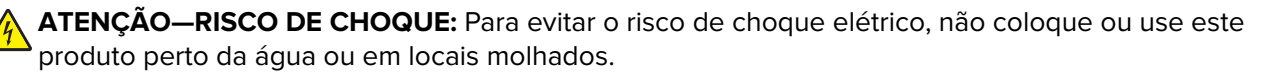

**ATENÇÃO—RISCO DE CHOQUE:** Para evitar o risco de choque elétrico, não instale este produto nem faça conexões elétricas ou a cabo, como recursos do fax, cabos de energia ou telefone, durante tempestades com relâmpago.

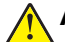

**ATENÇÃO—RISCO DE FERIMENTO:** Não recorte, torça, enrole, amasse ou coloque objetos pesados no cabo de alimentação. Não submeta o cabo de alimentação à abrasão ou estresse. Não coloque o cabo de alimentação entre objetos como móveis e paredes. Se qualquer um desses itens forem observados, poderá haver risco de incêndio ou choque elétrico. Inspecione o cabo de alimentação regularmente para verificar sinais desses problemas. Remova o cabo de alimentação da tomada elétrica antes de verificá-lo.

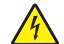

**ATENÇÃO—RISCO DE CHOQUE:** Para evitar risco de choque elétrico, verifique se todas as conexões externas (como conexões Ethernet e do sistema telefônico) estão corretamente instaladas em suas portas plug-in marcadas.

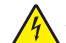

**ATENÇÃO—RISCO DE CHOQUE:** Para evitar o risco de choque elétrico, se você for acessar a placa do controlador ou instalar hardware opcional ou dispositivos de memória algum tempo após configurar a impressora, desligue a impressora e desconecte o cabo de energia da tomada elétrica antes de continuar. Se houver outros dispositivos conectados à impressora, desligue-os também e desconecte os cabos que vão para a impressora.

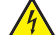

**ATENÇÃO—RISCO DE CHOQUE:** Para evitar o risco de choque elétrico ao limpar a parte externa da impressora, desconecte o cabo de energia da tomada e todos os cabos da impressora antes de prosseguir.

**ATENÇÃO—RISCO DE FERIMENTO:** O peso da impressora é superior a 18 kg (40 lb) e exige duas ou mais pessoas treinadas para movê-la com segurança.

**ATENÇÃO—RISCO DE FERIMENTO:** Ao mover a impressora, siga estas diretrizes para evitar danos a você ou à impressora:

- **•** Certifique-se de que todas as portas e bandejas estejam fechadas.
- **•** Desligue a impressora e desconecte o cabo de energia da tomada elétrica.
- **•** Desconecte todos os fios e cabos da impressora.
- **•** Se a impressora tiver bandejas opcionais de chão separadas ou opções de saída conectadas a ela, desconecte-as antes de mover a impressora.
- **•** Se a impressora tiver uma base com rodinhas, empurre-a com cuidado até o novo local. Cuidado ao passar por soleiras e falhas no piso.
- **•** Se a impressora não tiver uma base com rodinhas, mas estiver configurada com bandejas opcionais ou opções de saída, remova as opções de saída e retire a impressora das bandejas. Não tente levantar a impressora e as opções ao mesmo tempo.
- **•** Sempre use as alças da impressora para levantá-la.
- **•** Qualquer carrinho usado para mover a impressora deve possuir uma superfície capaz de suportar a base completa da impressora.
- **•** Qualquer carrinho usado para mover as opções de hardware deve ter uma superfície capaz de suportar as dimensões das opções.
- **•** Mantenha a impressora na posição vertical.
- **•** Evite movimentos bruscos.
- **•** Tome cuidado para que seus dedos não fiquem embaixo da impressora ao abaixá-la.
- **•** Verifique se há espaço suficiente ao redor da impressora.

**ATENÇÃO—RISCO DE TOMBAMENTO:** A instalação de uma ou mais opções em sua impressora ou multifuncional pode exigir uma base com rodinhas, mobília ou outro recurso para evitar instabilidades que causem possíveis lesões. Para obter mais informações sobre configurações compatíveis, entre em contato com o local em que você adquiriu a impressora.

**ATENÇÃO—RISCO DE TOMBAMENTO:** Para reduzir o risco de instabilidade do equipamento, coloque cada bandeja separadamente. Mantenha todas as outras bandejas fechadas até serem necessárias.

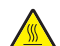

**ATENÇÃO—SUPERFÍCIE QUENTE:** A parte interna da impressora pode estar quente. Para reduzir o risco de ferimentos em um componente quente, espere a superfície esfriar antes de tocá-la.

**ATENÇÃO—PERIGO DE ESMAGAMENTO:** Para evitar o risco de lesões por esmagamento, tenha cuidado em áreas marcadas com esta etiqueta. A lesão por esmagamento pode ocorrer ao redor peças móveis, como engrenagens, portas, bandejas e tampas.

**ATENÇÃO - PÁS GIRATÓRIAS:** Para evitar o risco de laceração ao movimentar as pás giratórias, desligue a impressora e desconecte o cabo de alimentação da fonte de energia elétrica antes de acessar áreas marcado com este símbolo.

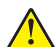

**ATENÇÃO—RISCO DE FERIMENTO:** Este produto utiliza um laser. O uso de controles ou ajustes ou a execução de procedimentos diferentes daqueles especificados no Guia do usuário pode resultar em exposição perigosa à radiação.

**ATENÇÃO—RISCO DE FERIMENTO:** A bateria de lítio neste produto não deve ser substituída. Existe o risco de explosão se uma bateria de lítio for substituída incorretamente. Não recarregue, desmonte ou incinere uma bateria de lítio. Descarte as baterias de lítio usadas de acordo com as instruções do fabricante e regulamentos locais.

Este produto foi projetado, testado e aprovado como um produto que atende aos mais rígidos padrões globais de segurança com o uso de componentes específicos do fabricante. Os recursos de segurança de algumas peças nem sempre são óbvios. O fabricante não se responsabiliza pelo uso de outras peças de substituição.

Para fazer manutenção e reparos não descritos na documentação do usuário, entre em contato com um representante de serviço.

Este produto utiliza um processo de impressão que aquece a mídia de impressão, e o aquecimento pode fazer com que a mídia libere emissões. Você deve ler e compreender a seção de instruções de operação que aborda as diretrizes para a seleção da mídia de impressão a fim de evitar a possibilidade de emissões perigosas.

Este produto pode produzir pequenas quantidades de ozônio durante a operação normal e pode estar equipado com um filtro desenvolvido para limitar as concentrações de ozônio para níveis muito abaixo dos limites de exposição recomendados. Para evitar altos níveis de concentração de ozônio durante o uso extensivo, instale este produto em uma área bem ventilada e substitua os filtros do exaustor e de ozônio se for instruído a fazê-lo nas instruções de manutenção do produto. Se não há referências a filtros nas instruções de manutenção do produto, então não há filtros que exigem substituição para este produto.

#### **GUARDE ESTAS INSTRUÇÕES.**

## <span id="page-8-0"></span>**Aprender sobre a impressora**

### **Seleção de um local para a impressora**

- **•** Deixe espaço suficiente para instalar opções de hardware e para abrir bandejas, tampas e portas.
- **•** Instale a impressora perto de uma tomada elétrica.

**ATENÇÃO—RISCO DE FERIMENTO:** Para evitar risco de incêndio ou choque elétrico, conecte o cabo de energia em uma tomada elétrica adequadamente aterrada que esteja perto do produto e possa ser facilmente acessada.

**ATENÇÃO—RISCO DE CHOQUE:** Para evitar risco de choque elétrico, não coloque ou use este produto perto da água ou em locais molhados.

- **•** Verifique se o fluxo de ar no ambiente está de acordo com a última revisão da norma ASHRAE 62 ou da norma CEN/TC 156.
- **•** Use uma superfície plana, firme e estável.
- **•** Mantenha a impressora:
	- **–** Limpa, seca e sem poeira
	- **–** Longe de grampos e clipes de papel soltos
	- **–** Longe da corrente de ar direta de aparelhos de ar condicionado, aquecedores ou ventiladores
	- **–** Longe da luz direta do sol e de umidade excessiva
- **•** Observe a faixa de temperatura.

Temperatura de operação 10 a 32,2 °C (50 a 90 °F)

**•** Deixe a seguinte quantidade de espaço recomendado ao redor da impressora para obter a ventilação adequada:

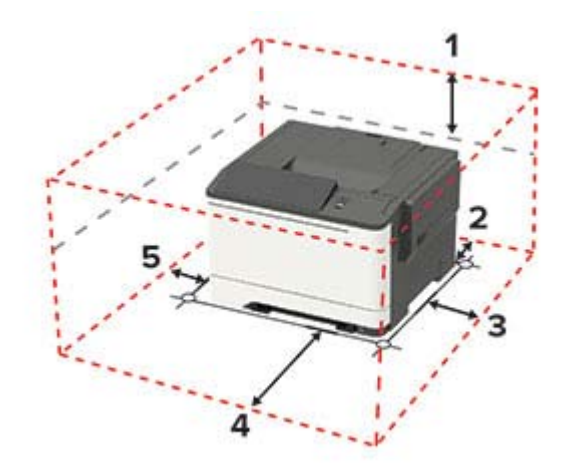

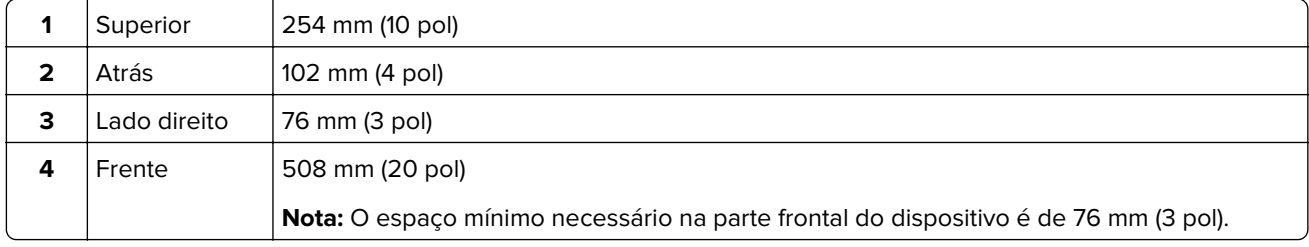

<span id="page-9-0"></span>**5**  $\vert$  Lado esquerdo  $\vert$  76 mm (3 pol)

### **Configurações da impressora**

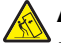

**ATENÇÃO—RISCO DE TOMBAMENTO:** A instalação de uma ou mais opções em sua impressora ou multifuncional pode exigir uma base com rodinhas, mobília ou outro recurso para evitar instabilidades que causem possíveis lesões. Para obter mais informações sobre configurações compatíveis, entre em contato com o local em que você adquiriu a impressora.

**ATENÇÃO—RISCO DE TOMBAMENTO:** Para reduzir o risco de instabilidade do equipamento, carregue cada bandeja separadamente. Mantenha todas as outras bandejas fechadas até serem necessárias.

Dependendo do modelo de sua impressora, você pode configurar sua impressora adicionando uma bandeja dupla opcional para 650 folhas, uma uma bandeja para 550 folhas, ou ambas. Para obter mais informações, consulte [" Instalando bandejas opcionais" na página 156.](#page-155-0)

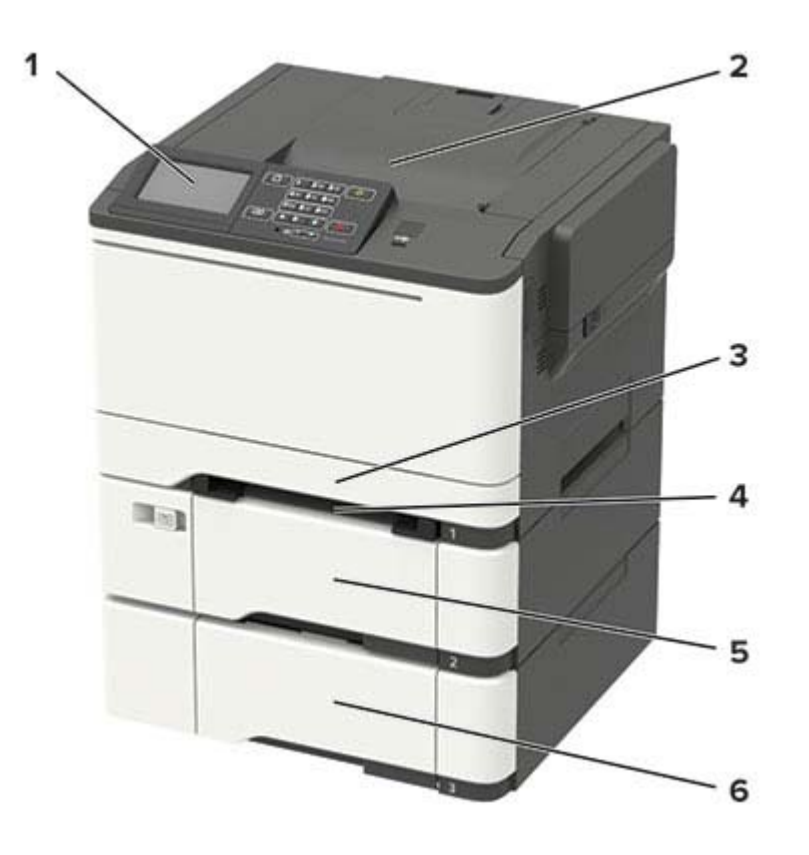

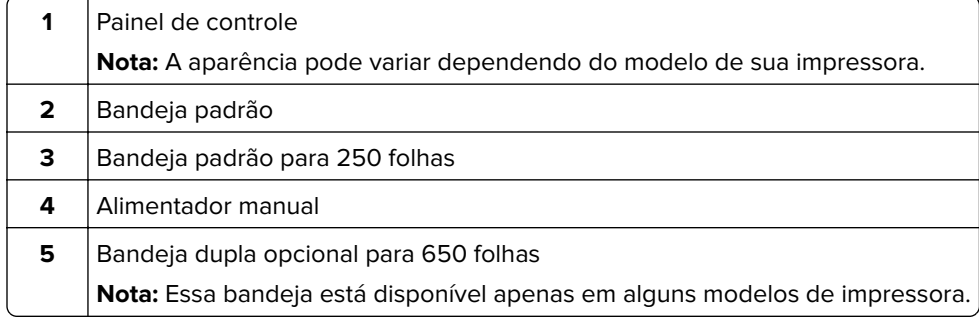

<span id="page-10-0"></span>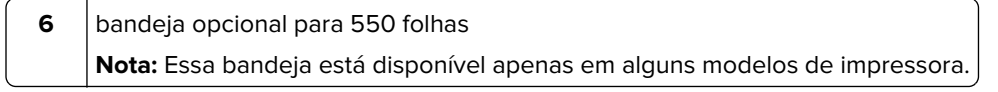

### **Conectando cabos**

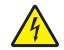

**ATENÇÃO—RISCO DE CHOQUE:** Para evitar o risco de choque elétrico, não instale este produto nem faça conexões elétricas ou a cabo, como recursos do fax, cabos de energia ou telefone, durante tempestades com relâmpago.

**ATENÇÃO—RISCO DE FERIMENTO:** Para evitar risco de incêndio ou choque elétrico, conecte o cabo de energia em uma tomada elétrica adequadamente aterrada que esteja perto do produto e possa ser facilmente acessada.

**ATENÇÃO—RISCO DE FERIMENTO:** Para evitar o risco de incêndio ou choque elétrico, utilize somente o cabo de energia fornecido com este produto ou um cabo de energia de substituição fornecido por um fabricante autorizado.

**Aviso — Danos potenciais:** Para evitar avaria ou perda de dados da impressora, não toque no cabo USB, em qualquer adaptador de rede sem fio ou em qualquer área exposta da impressora enquanto estiver imprimindo.

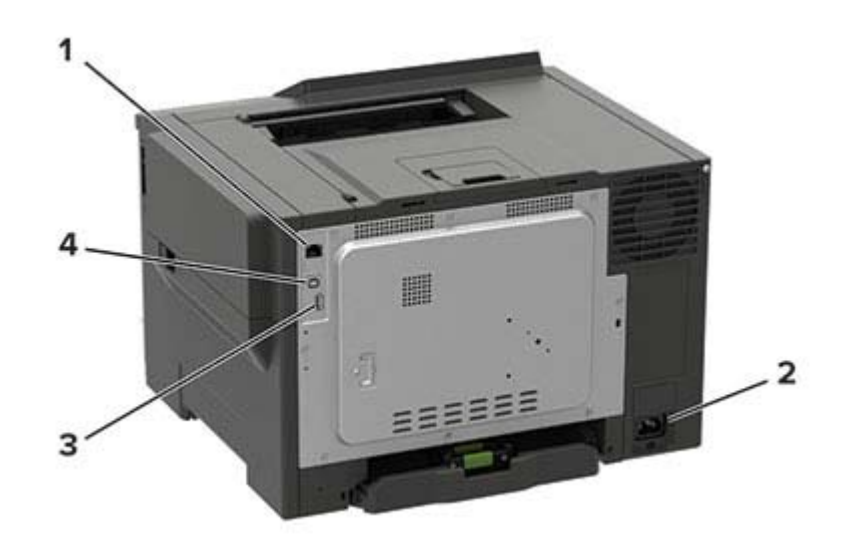

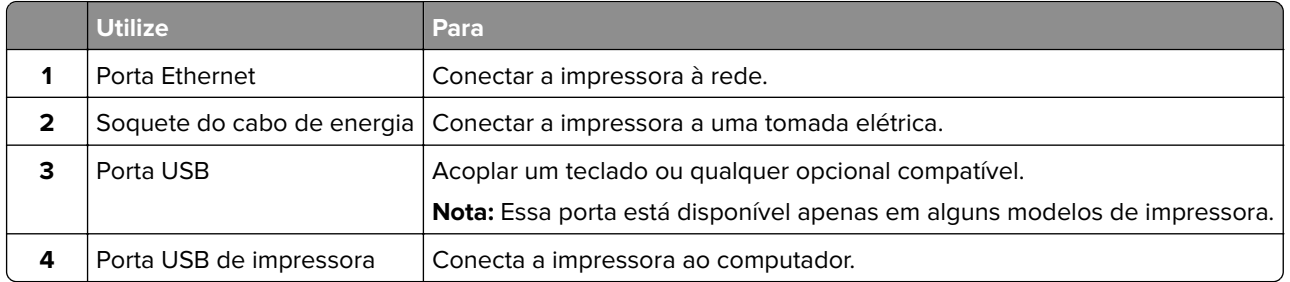

# <span id="page-11-0"></span>**Usando o painel de controle**

## **Painel LCD de 2 linhas**

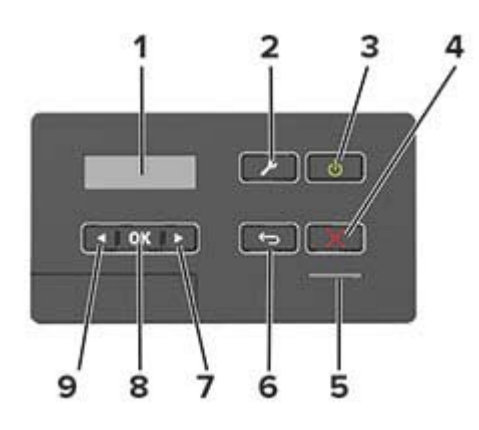

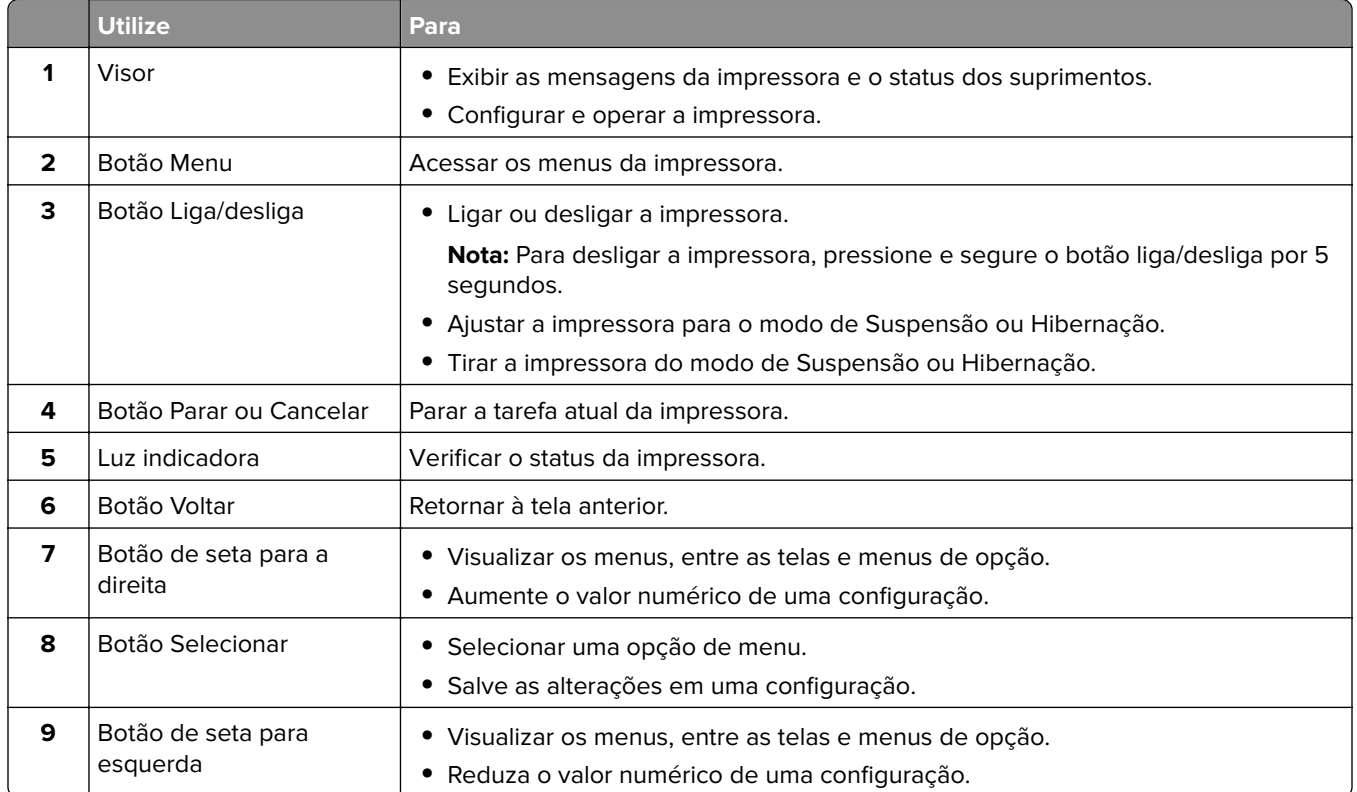

## <span id="page-12-0"></span>**Painel com LCD de 2,4 pol**

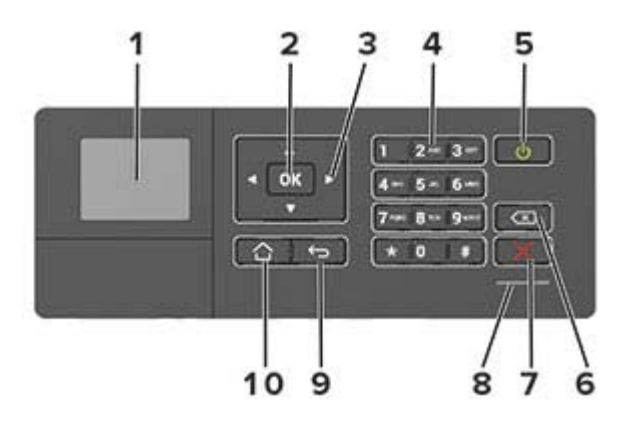

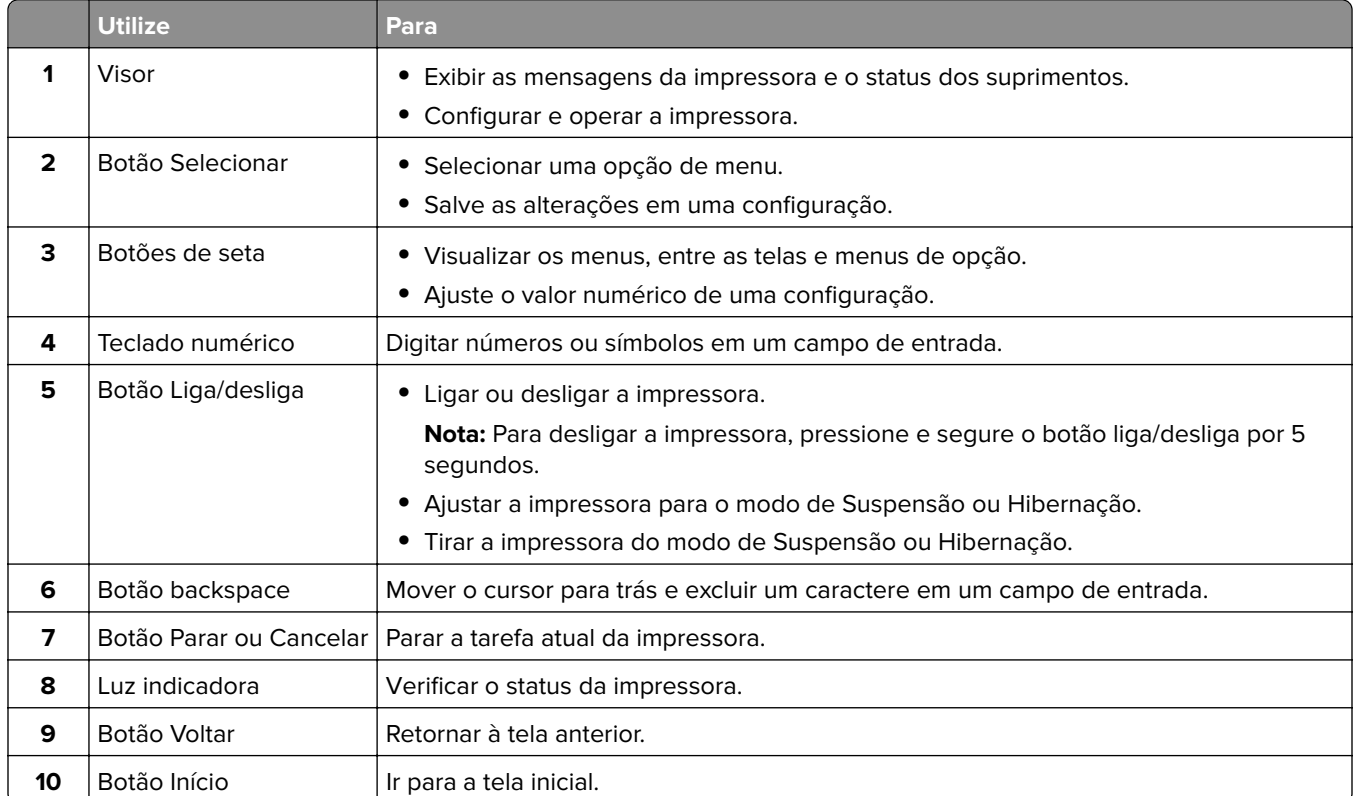

## <span id="page-13-0"></span>**Painel com visor sensível ao toque**

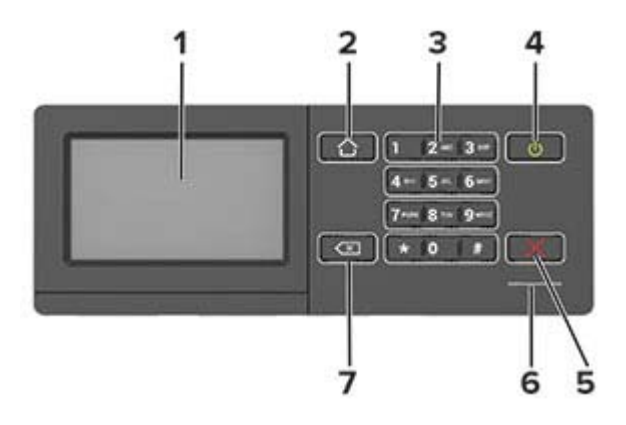

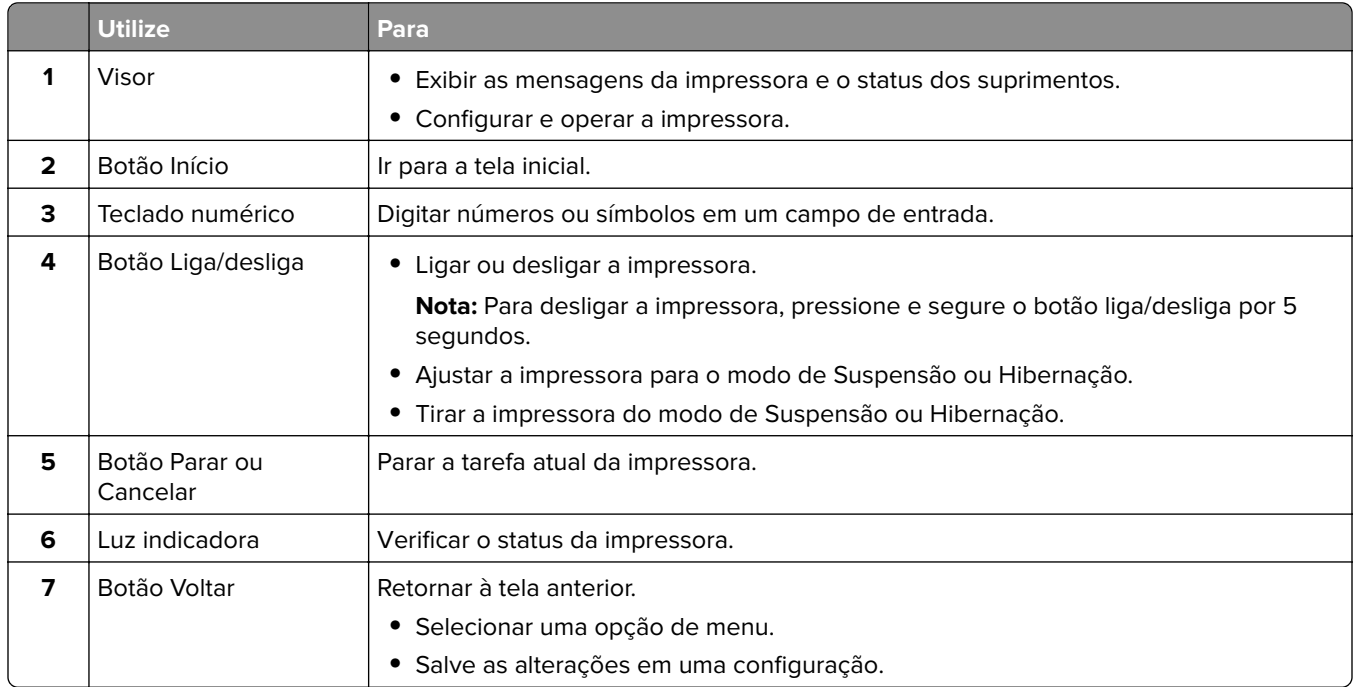

## **Aprender sobre o status do botão liga/desliga e da luz indicadora**

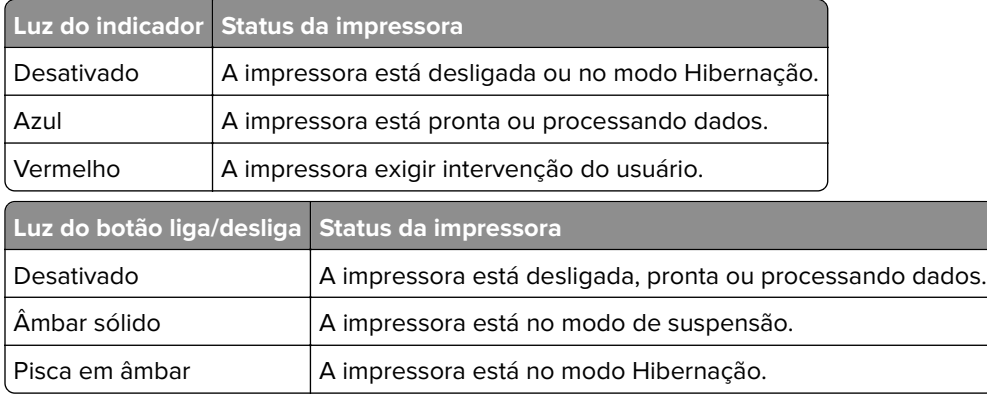

# <span id="page-14-0"></span>**Configurando e usando os aplicativos da tela inicial**

**Nota:** Alguns aplicativos são compatíveis somente em alguns modelos de impressora.

### **Usando a tela inicial**

**Nota:** Sua tela inicial pode variar dependendo de suas configurações personalizadas, de sua configuração administrativa e das soluções incorporadas ativas.

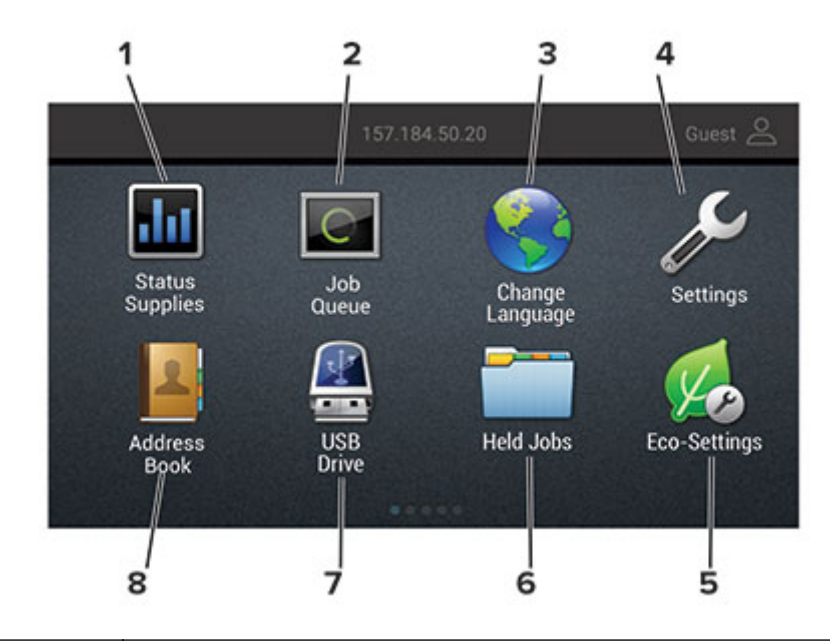

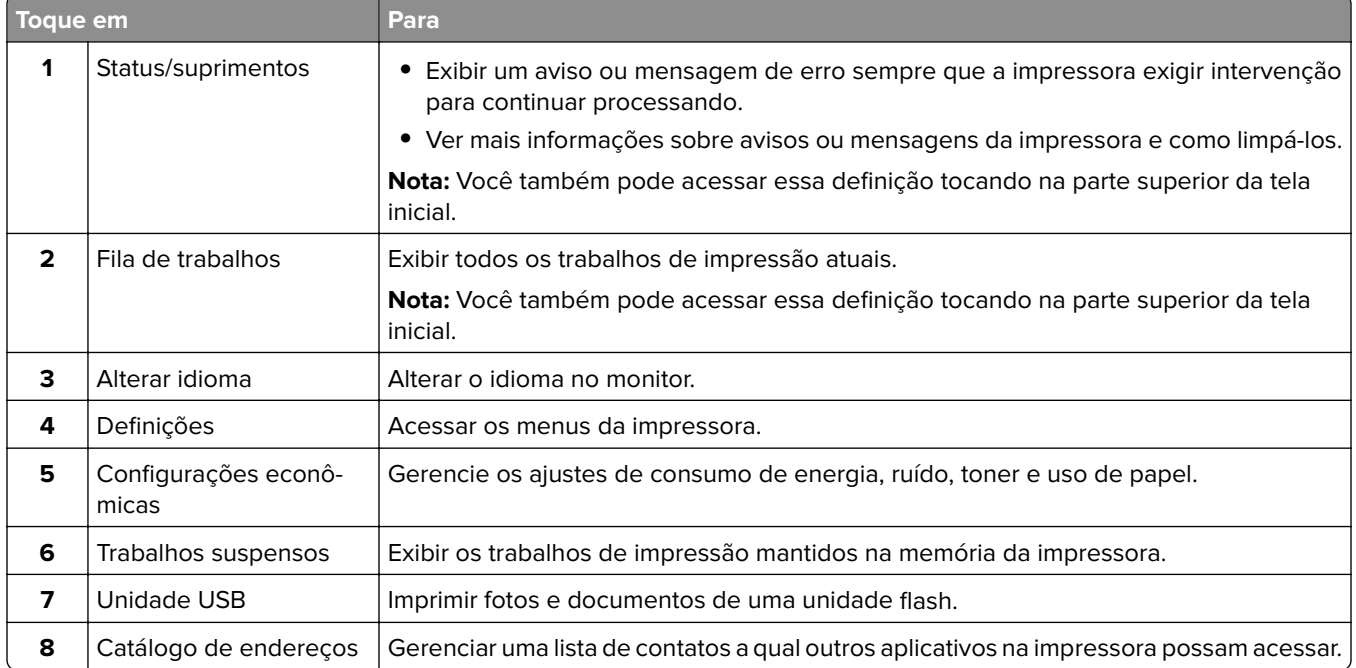

### <span id="page-15-0"></span>**Personalização da tela inicial**

**1** Abra o navegador da Internet e digite o endereço IP da impressora no campo de endereço.

#### **Notas:**

- **•** Veja o endereço IP da impressora na tela inicial da impressora. O endereço IP é exibido como quatro conjuntos de números separados por pontos, por exemplo, 123.123.123.123.
- **•** Se você estiver usando um servidor proxy, desative-o temporariamente para carregar a página da web corretamente.
- **2** Clique em **Configurações** > **Dispositivo** > **Ícones visíveis na tela inicial**.
- **3** Selecione os ícones que você deseja exibir na tela inicial.
- **4** Aplique as alterações.

### **Usando a Personalização da exibição**

Antes de usar o aplicativo, certifique-se de fazer o seguinte:

- **•** No Embedded Web Server, clique em **Aplicativos** > **Exibir personalização** > **Configurar**.
- **•** Habilite e configure as definições de proteção de tela, da apresentação de slides e do papel de parede.

#### **Gerenciamento de imagens de proteção de tela e apresentação de slides**

**1** Na seção de imagens de Proteção de tela e Apresentação de slides, adicione, edite ou exclua uma imagem.

#### **Notas:**

- **•** Você pode adicionar até 10 imagens.
- **•** Quando ativados, os ícones de status são exibidos na proteção de tela somente quando há erros, avisos ou notificações baseadas na nuvem.
- **2** Aplique as alterações.

#### **Alteração da imagem de papel de parede**

- **1** Na tela Bem-vindo, toque em **Alterar papel de parede**.
- **2** Selecione uma imagem que deseja usar.
- **3** Aplique as alterações.

#### **Execução de uma apresentação de slides de uma unidade flash**

- **1** Insira uma unidade flash na porta USB.
- **2** Na tela inicial, toque em **Apresentação de slides**.

As imagens aparecem em ordem alfabética.

**Nota:** É possível remover a unidade flash após o início da apresentação de slides, mas as imagens não serão armazenadas na impressora. Se a apresentação de slides for interrompida, insira a unidade flash novamente para visualizar as imagens.

### <span id="page-16-0"></span>**Configurando as Configurações Eco**

- **1** Na tela inicial, toque em **Configurações Eco**.
- **2** Configurar o modo Eco ou Programar modos de energia.
- **3** Aplique as alterações.

### **Como configurar o aplicativo de cotas do dispositivo**

Talvez sejam necessários direitos administrativos para acessar o aplicativo.

**1** Abra o navegador da Internet e digite o endereço IP da impressora no campo de endereço.

#### **Notas:**

- **•** Veja o endereço IP da impressora na tela inicial da impressora. O endereço IP é exibido como quatro conjuntos de números separados por pontos, por exemplo, 123.123.123.123.
- **•** Se você estiver usando um servidor proxy, desative-o temporariamente para carregar a página da Web corretamente.
- **2** Clique em **Aplicativos** > **Cotas do dispositivo** > **Configurar**.
- **3** Na seção Contas de usuário, adicione ou edite um usuário e, em seguida, configure a cota do usuário.
- **4** Aplique as alterações.

**Nota:** Para obter informações sobre as configurações do aplicativo, incluindo as configurações de segurança, consulte o Guia do administrador para Cotas do dispositivo.

### **Como usar o gerador de códigos de QR**

Talvez sejam necessários direitos administrativos para acessar o aplicativo.

**1** Abra o navegador da Internet e digite o endereço IP da impressora no campo de endereço.

#### **Notas:**

- **•** Veja o endereço IP da impressora na tela inicial da impressora. O endereço IP é exibido como quatro conjuntos de números separados por pontos, por exemplo, 123.123.123.123.
- **•** Se você estiver usando um servidor proxy, desative-o temporariamente para carregar a página da Web corretamente.
- **2** Clique em **Aplicativos** > **Gerador de códigos de QR** > **Configurar**
- **3** Execute um dos seguintes procedimentos:
	- **•** Selecione um valor de código de QR padrão.
	- **•** Insira um valor de código de QR.
- **4** Aplique as alterações.

### <span id="page-17-0"></span>**Como usar o Suporte ao cliente**

- **1** Na tela inicial, toque em **Suporte ao cliente**.
- **2** Imprima ou envie um e-mail sobre as informações.

**Nota:** Para obter informações sobre as configurações do aplicativo, consulte o Guia do administrador para o Suporte ao cliente.

### **Gerenciamento de marcadores**

#### **Criação de marcadores**

Use marcadores para imprimir documentos acessados com frequência que são armazenados em servidores ou na Internet.

**1** Abra o navegador da Internet e digite o endereço IP da impressora no campo de endereço.

**Notas:**

- **•** Veja o endereço IP da impressora na tela inicial da impressora. O endereço IP é exibido como quatro conjuntos de números separados por pontos, por exemplo, 123.123.123.123.
- **•** Se você estiver usando um servidor proxy, desative-o temporariamente para carregar a página da web corretamente.
- **2** Clique em **Configuração do Marcador** > **Adicionar Marcador** e insira um nome exclusivo para o marcador.
- **3** Selecione um tipo de protocolo de endereço e siga um dos seguintes procedimentos:
	- **•** Para HTTP e HTTPS, digite a URL que deseja marcar.
	- **•** Para HTTPS, use o nome do host em vez do endereço IP. Por exemplo, digite **myWebsite.com/sample.pdf** em vez de digitar **123.123.123.123/sample.pdf**. Verifique se o nome do host também corresponde ao valor do nome comum (CN) no certificado de servidor. Para mais informações sobre como obter o valor do CN no certificado de servidor, consulte as informações de ajuda para seu navegador da Web.
	- **•** Para FTP, digite o endereço de FTP. Por exemplo, **myServer/myDirectory**. Digite a porta FTP. A porta 21 é a porta padrão para envio de comandos.
	- **•** Para SMB, digite o endereço da pasta da rede. Por exemplo, **myServer/myShare/myFile.pdf**. Digite o nome de domínio da rede.
	- **•** Se necessário, selecione o tipo de autenticação para FTP e SMB.

Para limitar o acesso ao marcador, insira um PIN.

**Nota:** O aplicativo suporta os seguintes tipos de arquivo: PDF, JPEG, TIFF e páginas da Web baseadas em HTML. Outros tipos de arquivo, como DOCX e XLXS, são compatíveis com alguns modelos de impressora.

**4** Clique em **Salvar**.

**Nota:** Para gerenciar marcadores, clique em **Configuração de Marcador**.

### <span id="page-18-0"></span>**Criação de pastas**

**1** Abra o navegador da Internet e digite o endereço IP da impressora no campo de endereço.

#### **Notas:**

- **•** Veja o endereço IP da impressora na tela inicial da impressora. O endereço IP é exibido como quatro conjuntos de números separados por pontos, por exemplo, 123.123.123.123.
- **•** Se você estiver usando um servidor proxy, desative-o temporariamente para carregar a página da web corretamente.
- **2** Clique em **Configuração do Marcador** > **Adicionar Pasta** e insira um nome exclusivo para a pasta.

**Nota:** Para limitar o acesso à pasta, insira um PIN.

**3** Clique em **Salvar**.

#### **Notas:**

- **•** Você pode criar pastas ou marcadores dentro de uma pasta. Para criar um marcador, consulte [" Criação](#page-17-0) [de marcadores" na página 18](#page-17-0).
- **•** Para gerenciar pastas, clique em **Configuração de Marcador**.

### **Gerenciando contatos**

#### **Adicionar contatos**

**1** Abra o navegador da Internet e digite o endereço IP da impressora no campo de endereço.

#### **Notas:**

- **•** Veja o endereço IP da impressora na tela inicial da impressora. O endereço IP é exibido como quatro conjuntos de números separados por pontos, por exemplo, 123.123.123.123.
- **•** Se você estiver usando um servidor proxy, desative-o temporariamente para carregar a página da web corretamente.
- **2** Clique em **Catálogo de endereços**.
- **3** Na seção Contatos, adicione um contato.

**Nota:** Você pode atribuir o contato a um ou mais grupos.

- **4** Se necessário, especifique um método de login para permitir o acesso à aplicação.
- **5** Aplique as alterações.

#### **Adicionando grupos**

**1** Abra o navegador da Internet e digite o endereço IP da impressora no campo de endereço.

**Notas:**

**•** Veja o endereço IP da impressora na tela inicial da impressora. O endereço IP é exibido como quatro conjuntos de números separados por pontos, por exemplo, 123.123.123.123.

- **•** Se você estiver usando um servidor proxy, desative-o temporariamente para carregar a página da web corretamente.
- **2** Clique em **Catálogo de endereços**.
- **3** Na seção Grupos de contato, adicione um nome de grupo.

**Nota:** É possível atribuir um ou mais contatos ao grupo.

**4** Aplique as alterações.

#### **Editando grupos de contatos**

**1** Abra o navegador da Internet e digite o endereço IP da impressora no campo de endereço.

#### **Notas:**

- **•** Veja o endereço IP da impressora na tela inicial da impressora. O endereço IP é exibido como quatro conjuntos de números separados por pontos, por exemplo, 123.123.123.123.
- **•** Se você estiver usando um servidor proxy, desative-o temporariamente para carregar a página da web corretamente.
- **2** Clique em **Catálogo de endereços**.
- **3** Execute um dos seguintes procedimentos:
	- **•** Na seção Contatos, clique em um nome de contato e, em seguida, edite as informações.
	- **•** Na seção Grupos de contatos, clique em um nome de grupo e, em seguida, edite as informações.
- **4** Aplique as alterações.

#### **Excluindo contatos ou grupos**

**1** Abra o navegador da Internet e digite o endereço IP da impressora no campo de endereço.

#### **Notas:**

- **•** Veja o endereço IP da impressora na tela inicial da impressora. O endereço IP é exibido como quatro conjuntos de números separados por pontos, por exemplo, 123.123.123.123.
- **•** Se você estiver usando um servidor proxy, desative-o temporariamente para carregar a página da web corretamente.
- **2** Clique em **Catálogo de endereços**.
- **3** Execute um dos seguintes procedimentos:
	- **•** Na seção Contatos, selecione um contato que deseja excluir.
	- **•** Na seção Grupos de contatos, selecione um nome de grupo que deseja excluir.

## <span id="page-20-0"></span>**Configurando e usando os recursos de acessibilidade**

**Nota:** Alguns recursos são compatíveis somente em alguns modelos de impressora.

### **Ativação do Voice Guidance**

#### **No painel de controle**

- **1** Mantenha pressionada a tecla **5** até ouvir uma mensagem de voz.
- **2** Selecione **OK**.

#### **No teclado**

- **1** Mantenha pressionada a tecla **5** até ouvir uma mensagem de voz.
- **2** Pressione **Tab** para navegar com o cursor de foco até o botão OK e, em seguida, pressione **Enter**.

#### **Notas:**

- **•** O Voice Guidance também é ativado ao inserir os fones de ouvido na entrada de fones de ouvido.
- **•** Para ajustar o volume, use os botões de volume na parte inferior do painel de controle.

### **Navegando pela tela usando gestos**

#### **Notas:**

- **•** Os gestos são aplicáveis somente com o Voice Guidance ativado.
- **•** Ative Ampliação para usar gestos de zoom e panorama.
- **•** Use um teclado físico para digitar caracteres e ajustar determinadas configurações.

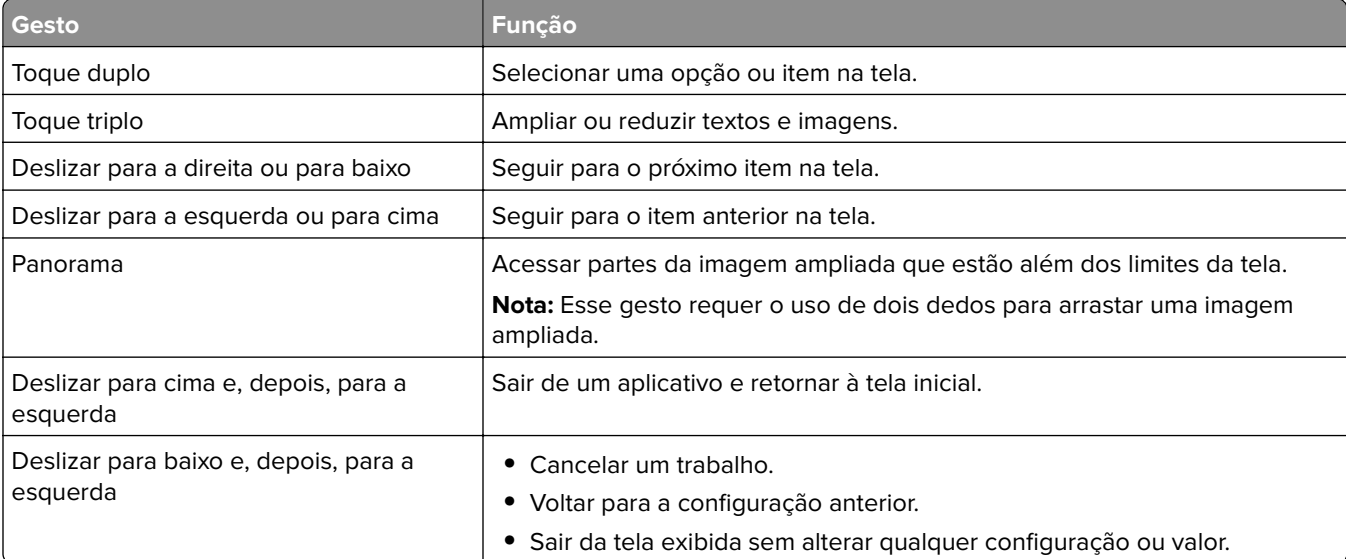

<span id="page-21-0"></span>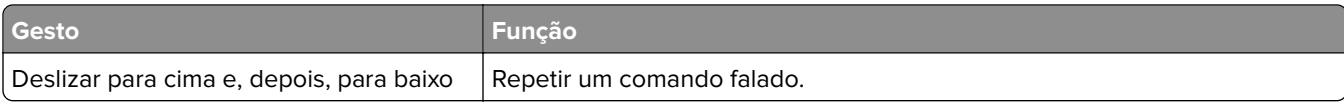

### **Ativando modo de ampliação**

- **1** No painel de controle, mantenha pressionada a tecla **5** até ouvir uma mensagem de voz.
- **2** Selecione **Modo de Ampliação**.
- **3** Selecione **OK**.

Para obter mais informações sobre a navegação em uma tela ampliada, consulte "Navegando pela tela usando [gestos" na página 21.](#page-20-0)

### **Ajustando a velocidade de fala no Voice Guidance**

- **1** Na tela inicial, selecione **Configurações** > **Dispositivo** > **Acessibilidade** > **Velocidade de fala**.
- **2** Selecione a velocidade de fala.

### **Usando o teclado no visor**

Experimente uma ou mais das seguintes opções:

- **•** Arraste um dedo sobre a tecla para selecionar o caractere.
- **•** Levante o dedo para inserir ou digitar o caractere no campo.
- **•** Selecione **Backspace** para excluir caracteres.
- **•** Para ouvir o conteúdo no campo de entrada, selecione **Tab** e, em seguida, **Shift + Tab**.

### **Ativando senhas ou números de identificação pessoal falados**

- **1** Na tela inicial, selecione **Configurações** > **Dispositivo** > **Acessibilidade** > **Senhas/PINs falados**.
- **2** Ative a configuração.

## <span id="page-22-0"></span>**Carregamento de papel e mídia especial**

### **Configuração do tamanho e do tipo do papel**

**1** No painel de controle, navegue até:

**Configurações** > **Bandeja de** > **papel Configuração** > **Tamanho/tipo do papel** > selecione uma fonte de papel

Para modelos de impressora que não sejam de tela sensível ao toque, pressione 0K para navegar pelas configurações.

**2** Definir o tamanho e o tipo de papel padrão.

### **definindo as definições do papel Universal**

**1** No painel de controle, navegue até:

**Configurações** > **Papel** > **Configuração de Mídia** > **Configuração Universal**

Para modelos de impressora que não sejam de tela sensível ao toque, pressione 0K para navegar pelas configurações.

**2** Configure as definições.

### **Carregamento das bandejas**

**ATENÇÃO—RISCO DE TOMBAMENTO:** Para reduzir o risco de instabilidade do equipamento, carregue cada bandeja separadamente. Mantenha todas as outras bandejas fechadas até serem necessárias.

**1** Remova a bandeja.

**Nota:** Evite atolamentos de papel, não remova as bandejas durante as impressões.

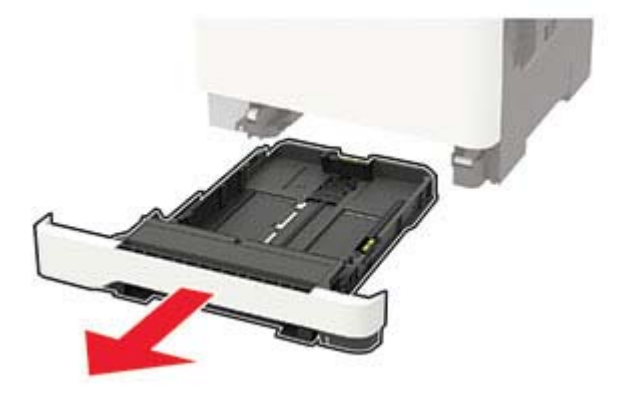

**2** Ajuste as guias para que correspondam ao tamanho do papel que está sendo carregado.

**Nota:** Use os indicadores na parte inferior da bandeja para posicionar as guias.

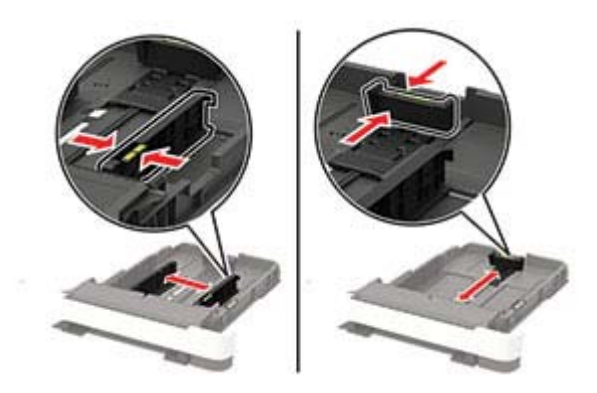

**3** Flexione, ventile e alinhe as bordas do papel antes de carregá-lo.

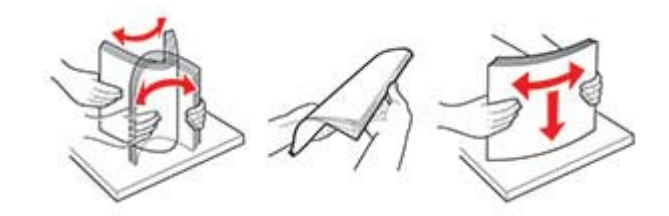

**4** Insira a pilha de papel com o lado para impressão voltado para cima e, em seguida, certifique-se de que as guias laterais se encaixem com firmeza contra o papel.

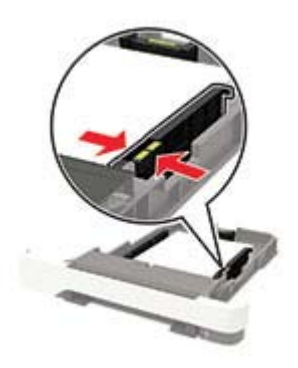

#### **Notas:**

- **•** Carregue papéis timbrados com a face voltada para cima da bandeja para impressão apenas em um lado.
- **•** Carregue papéis timbrados com a face voltada para baixo para impressão dos dois lados.
- **•** Não deslize o papel na bandeja.
- **•** Para evitar atolamento de papel, certifique-se de que a altura da pilha de papel esteja abaixo dos indicadores de carregamento máximo de papel.

<span id="page-24-0"></span>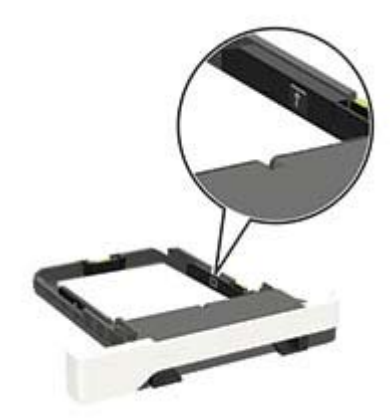

**5** Insira a bandeja.

Se necessário, defina o tamanho e o tipo do papel no painel de controle para que corresponda ao papel carregado.

### **Carregamento do alimentador multiuso**

**1** Abra o alimentador multiuso.

**Nota:** O alimentador multiuso está disponível somente em alguns modelos de impressora.

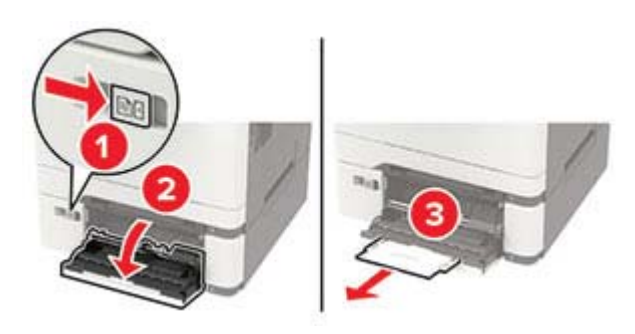

**2** Ajuste a guia para que corresponda ao tamanho do papel que está sendo carregado.

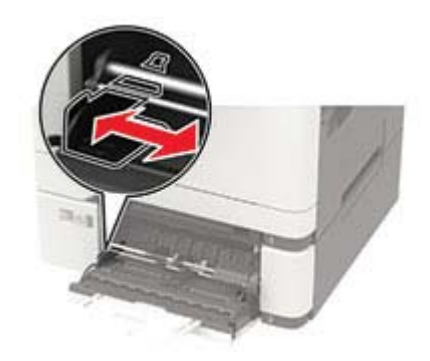

<span id="page-25-0"></span>**3** Flexione, ventile e alinhe as bordas do papel antes de carregá-lo.

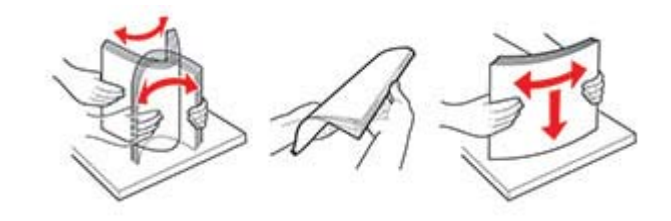

- **4** Carregue papel.
	- **•** Carregue papel, cartões e papéis timbrados com o lado de impressão voltado para baixo e a borda superior inserida primeiro.

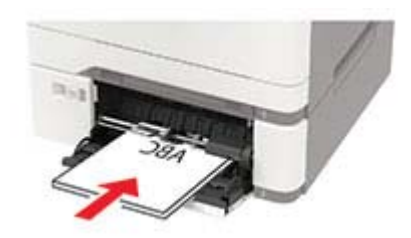

**•** Carregue os envelopes com a aba voltada para cima no lado direito da guia de papel.

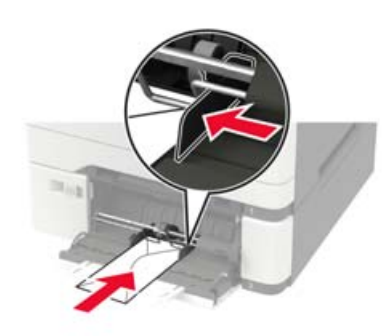

**Aviso — Danos potenciais:** Não use envelopes com selos, fechos, lacres, janelas, revestimentos ou autoadesivos.

**5** No painel de controle, defina o tipo e o tamanho de papel para corresponder ao tipo de papel colocado.

### **Carregamento do alimentador manual**

**1** Ajuste a guia para que corresponda ao tamanho do papel que está sendo carregado.

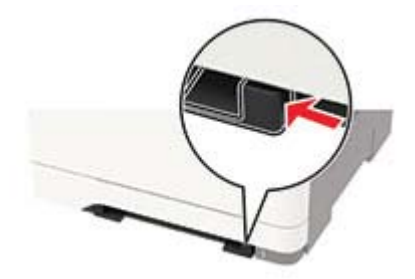

- <span id="page-26-0"></span>**2** Carregue uma folha papel com o lado para impressão voltado para baixo.
	- **•** Carregue papel timbrado com o lado para impressão voltado para baixo e a borda superior inserida primeiro na impressora para impressão em um lado.

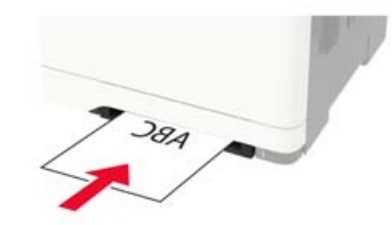

**•** Carregue papel timbrado com o lado para impressão voltado para cima e a borda superior inserida por último na impressora para impressão em frente e verso.

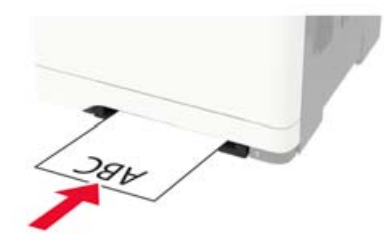

**•** Carregue envelopes com a aba voltada para cima no lado direito da guia de papel.

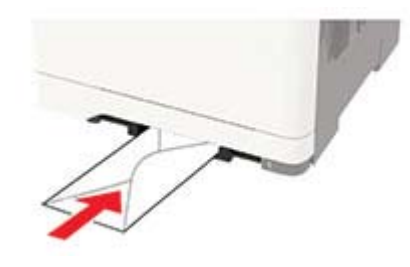

**3** Carregue o papel até que sua borda seja puxada.

**Aviso — Danos potenciais:** Para evitar atolamentos de papel, não force o papel no alimentador manual.

### **Vinculação de bandejas**

**1** Abra o navegador da Internet e digite o endereço IP da impressora no campo de endereço.

#### **Notas:**

- **•** Veja o endereço IP da impressora na tela inicial da impressora. O endereço IP é exibido como quatro conjuntos de números separados por pontos, por exemplo, 123.123.123.123.
- **•** Se você estiver usando um servidor proxy, desative-o temporariamente para carregar a página da web corretamente.
- **2** Clique em **Definições** > **Papel** > **Configuração da bandeja**.
- **3** Defina o mesmo tamanho e tipo de papel das bandejas que você está vinculando.
- **4** Salve as configurações.
- **5** Clique em **Definições** > **Dispositivo** > **Manutenção** > **Menu Configuração** > **Configuração da bandeja**.
- **6** Defina a Conexão de bandejas como **Automática**.
- **7** Salve as configurações.

Para desvincular as bandejas, certifique-se de que não haja bandejas com o mesmo tamanho e tipo de papel.

**Aviso — Danos potenciais:** A temperatura do fusor varia de acordo com o tipo de papel especificado. Para evitar problemas de impressão, equipare as definições de tipo de papel na impressora às do papel carregado na bandeja.

# <span id="page-28-0"></span>**Suporte de papel**

### **Tamanhos de papel compatíveis**

**Nota:** O modelo da sua impressora pode ter uma bandeja dupla para 650 folhas, que consiste de uma bandeja para 550 folhas e um alimentador multi-uso integrado para 100 folhas. A bandeja para 550 folhas da bandeja dupla para 650 folhas suporta os mesmos tamanhos de papel que a bandeja opcional para 550 folhas. O alimentador multiuso integrado suporta diferentes tamanhos, tipos e gramaturas de papel.

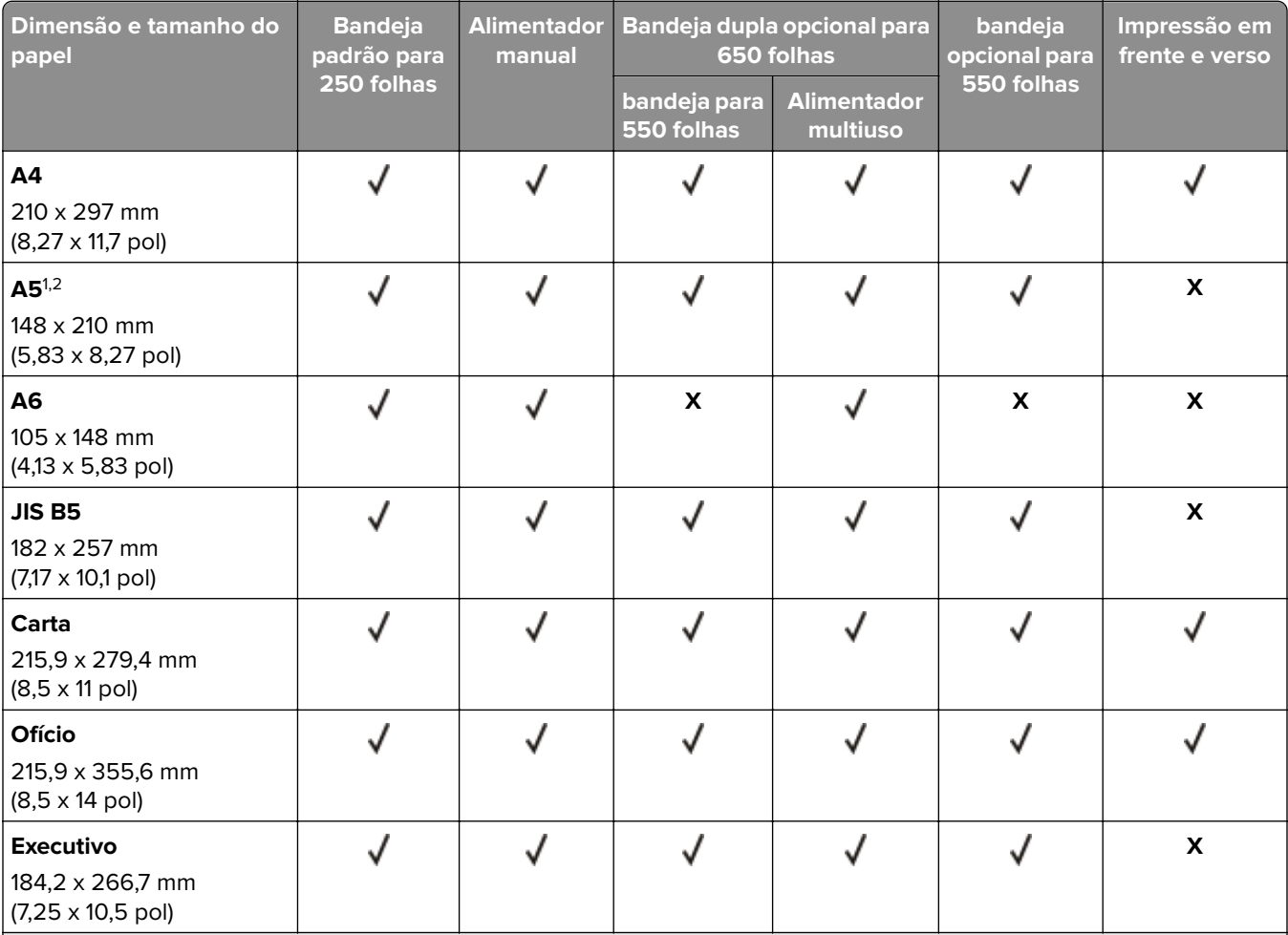

 $^{\rm 1}$ Carregue esse tamanho de papel na bandeja 1 e no alimentador manual com a borda longa entrando primeiro na impressora.

2 Carregue esse tamanho de papel na bandeja 2, bandeja 3 e no alimentador multiuso com a borda longa entrando primeiro na impressora.

3 Quando Universal for selecionado, a página é formatada para 215,9 x 355,6 mm (8,5 x 14 pol) a menos que o tamanho seja especificado pelo aplicativo de software.

4 Carregue o papel pautado com a borda superior entrando primeiro na impressora.

 $^5$  Quando Outro envelope for selecionado, a página é formatada para 215,9 x 355,6 mm (8,5 x 14 pol) a menos que o tamanho seja especificado pelo aplicativo de software.

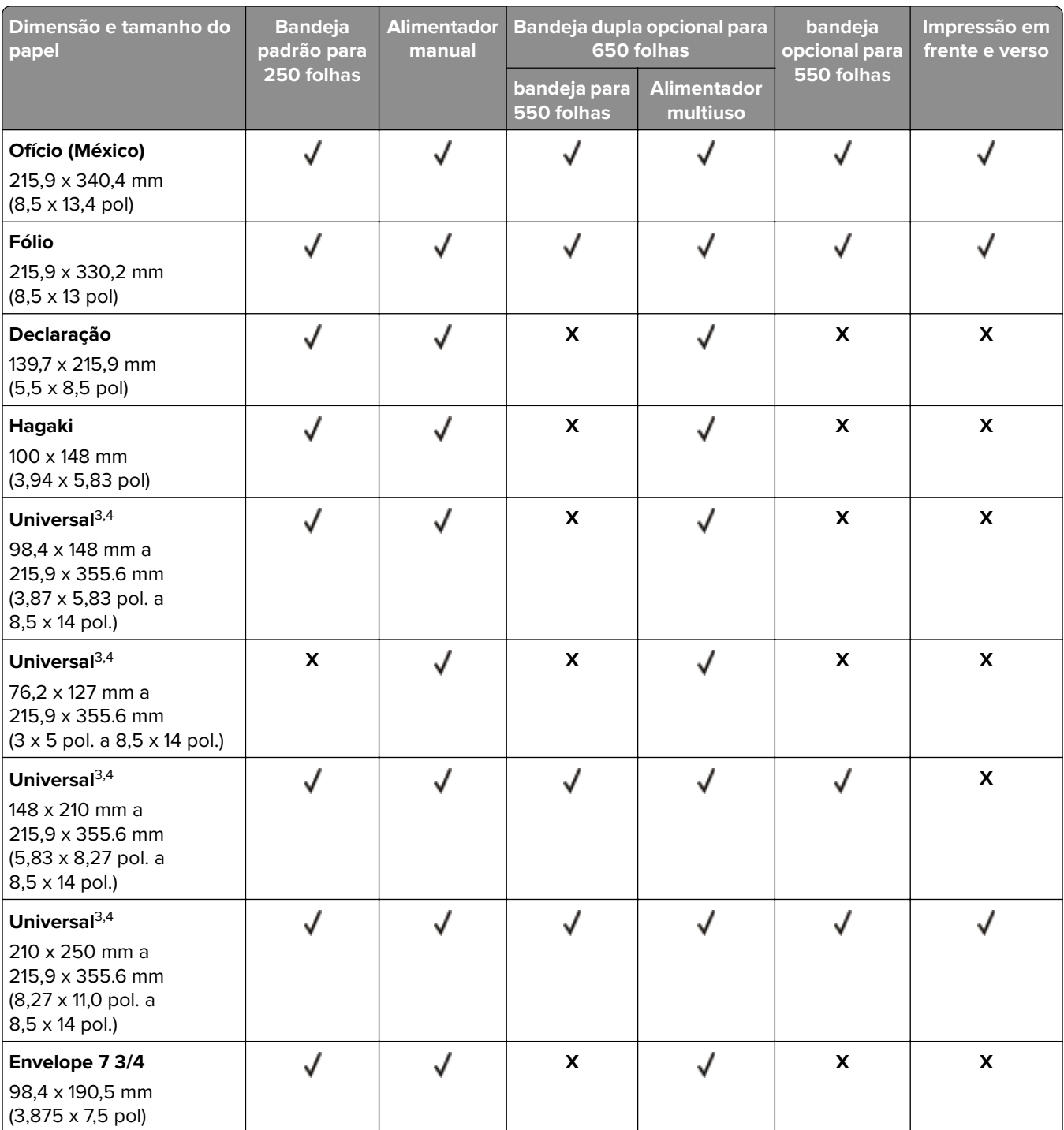

 $^{\rm 1}$ Carregue esse tamanho de papel na bandeja 1 e no alimentador manual com a borda longa entrando primeiro na impressora.

2 Carregue esse tamanho de papel na bandeja 2, bandeja 3 e no alimentador multiuso com a borda longa entrando primeiro na impressora.

3 Quando Universal for selecionado, a página é formatada para 215,9 x 355,6 mm (8,5 x 14 pol) a menos que o tamanho seja especificado pelo aplicativo de software.

4 Carregue o papel pautado com a borda superior entrando primeiro na impressora.

5 Quando Outro envelope for selecionado, a página é formatada para 215,9 x 355,6 mm (8,5 x 14 pol) a menos que o tamanho seja especificado pelo aplicativo de software.

<span id="page-30-0"></span>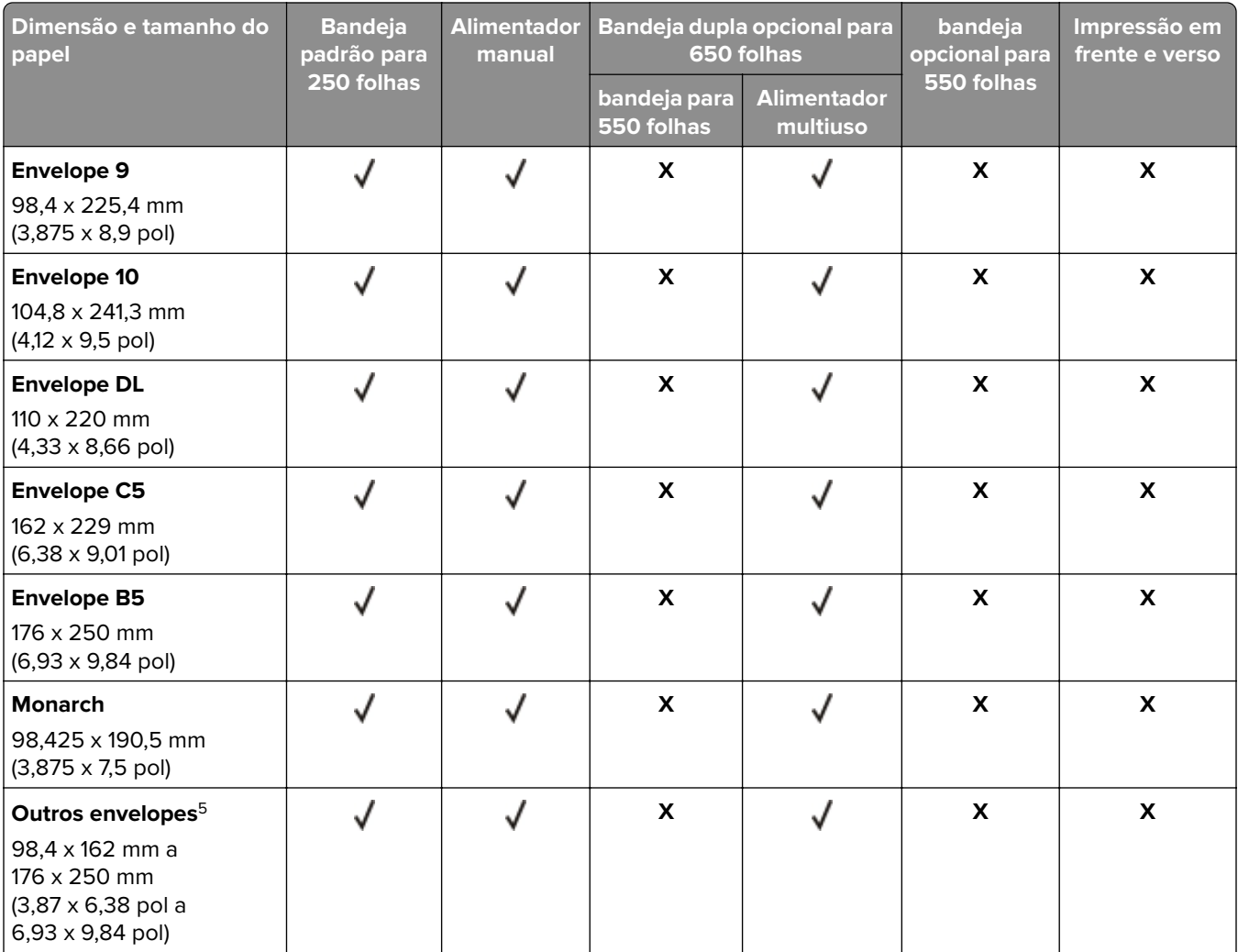

1 Carregue esse tamanho de papel na bandeja 1 e no alimentador manual com a borda longa entrando primeiro na impressora.

2 Carregue esse tamanho de papel na bandeja 2, bandeja 3 e no alimentador multiuso com a borda longa entrando primeiro na impressora.

<sup>3</sup> Quando Universal for selecionado, a página é formatada para 215,9 x 355,6 mm (8,5 x 14 pol) a menos que o tamanho seja especificado pelo aplicativo de software.

<sup>4</sup> Carregue o papel pautado com a borda superior entrando primeiro na impressora.

<sup>5</sup> Quando Outro envelope for selecionado, a página é formatada para 215,9 x 355,6 mm (8,5 x 14 pol) a menos que o tamanho seja especificado pelo aplicativo de software.

## **Tipos de papel compatíveis**

#### **Notas:**

- **•** O modelo da sua impressora pode ter uma bandeja dupla para 650 folhas, que consiste de uma bandeja para 550 folhas e um alimentador multi-uso integrado para 100 folhas. A bandeja para 550 folhas da bandeja dupla para 650 folhas suporta o mesmo tipos de papel que a bandeja opcional para 550 folhas. O alimentador multiuso integrado suporta diferentes tamanhos, tipos e gramaturas de papel.
- **•** Etiquetas, envelopes e cartões são sempre impressos em 25 páginas por minuto.

<span id="page-31-0"></span>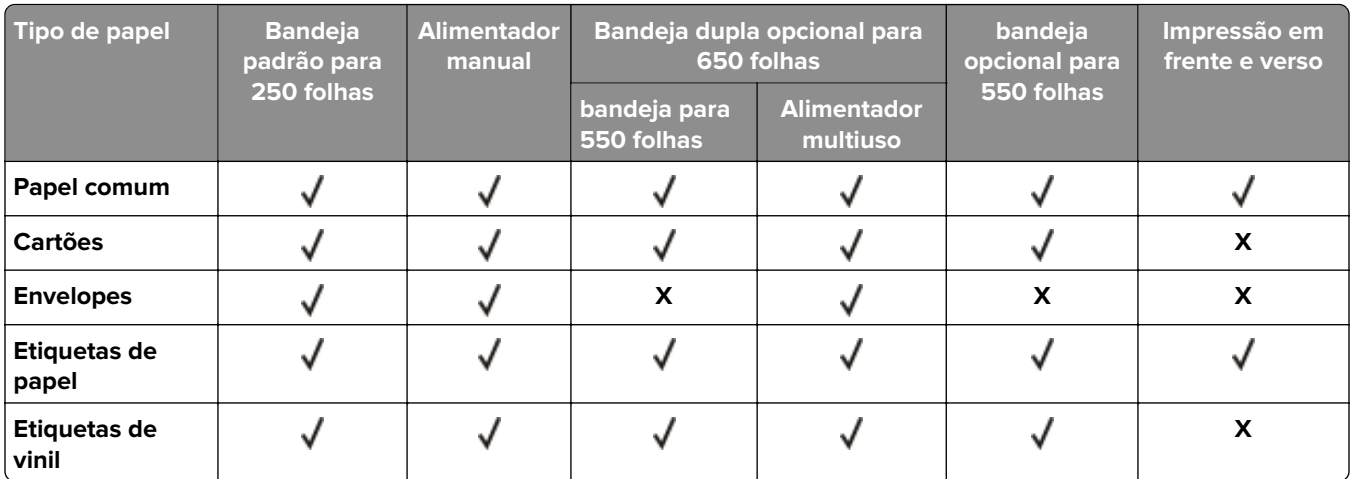

### **Gramaturas de papel compatíveis**

#### **Notas:**

- **•** O modelo da sua impressora pode ter uma bandeja dupla para 650 folhas, que consiste de uma bandeja para 550 folhas e um alimentador multi-uso integrado para 100 folhas. A bandeja para 550 folhas da bandeja dupla para 650 folhas suporta o mesmo tipos de papel que a bandeja opcional para 550 folhas. O alimentador multiuso integrado suporta diferentes tamanhos, tipos e gramaturas de papel.
- **•** Etiquetas, envelopes e cartões são sempre impressos em 25 páginas por minuto.

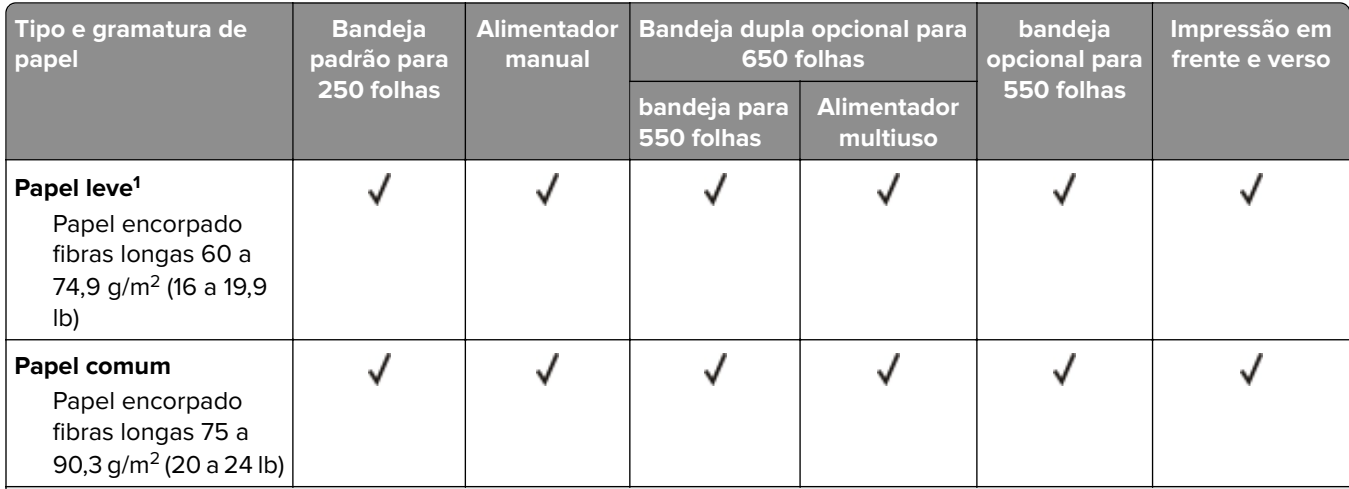

<sup>1</sup> Papéis com peso inferior a 75 g/m <sup>2</sup> (20 lb ) devem ser impressos com Tipo de papel definido para Papel leve. Caso contrário, o papel pode ser excessivamente curvado, o que pode causar problemas na alimentação, especialmente em ambientes mais úmidos.

<sup>2</sup> Etiquetas e outras mídias especiais podem ser usadas ocasionalmente e devem ser testadas para conferir sua adequação.

 $3$  Etiquetas de papel até 105 g/m<sup>2</sup> (28-lb encorpado) podem ser usadas.

4 O peso máximo para conteúdo 100% algodão é de 24-lb encorpado.

5 O conteúdo limite de algodão em envelopes encorpados de 28 lb é de 25%.

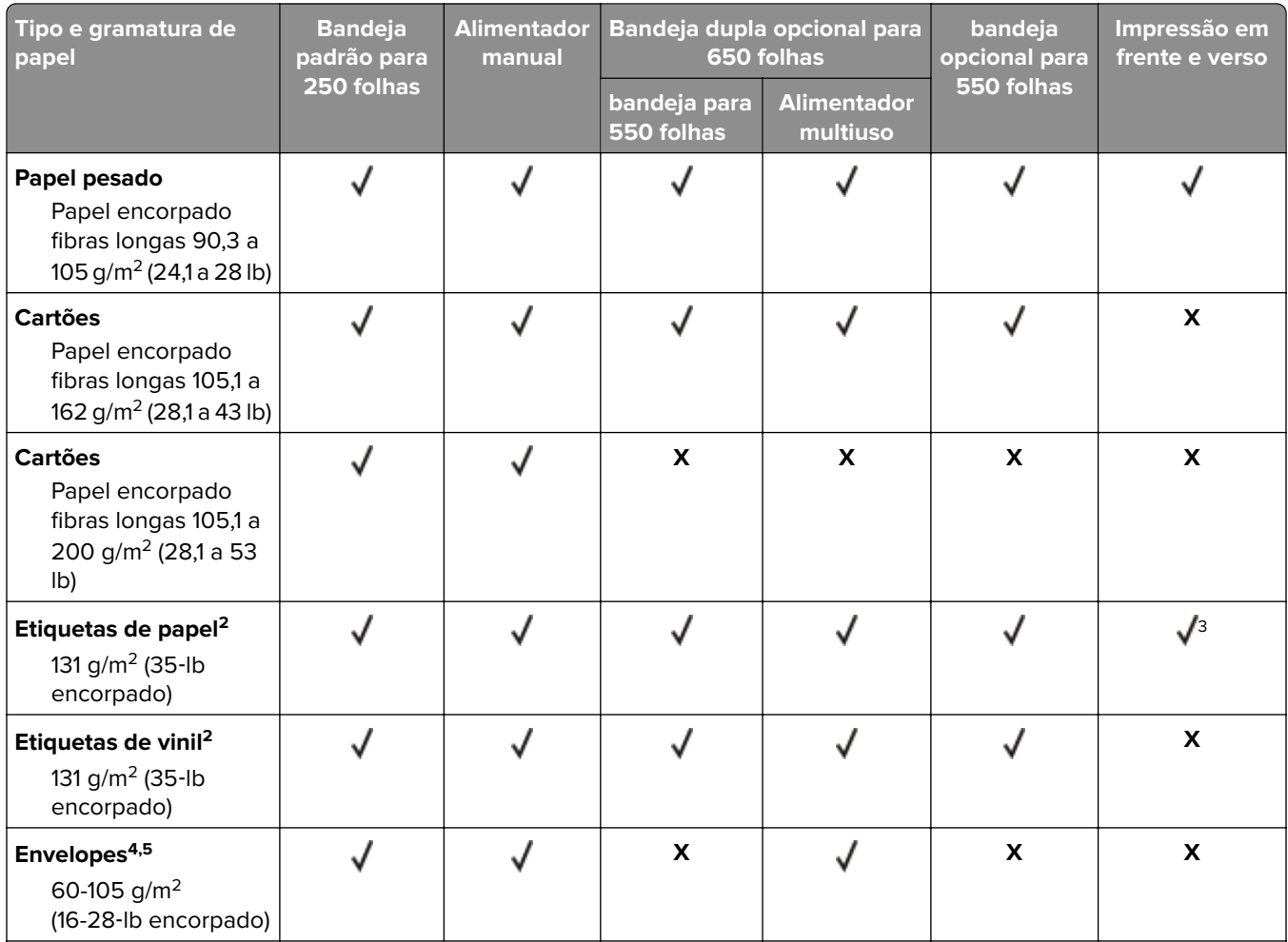

<sup>1</sup> Papéis com peso inferior a 75 g/m <sup>2</sup> (20 lb ) devem ser impressos com Tipo de papel definido para Papel leve. Caso contrário, o papel pode ser excessivamente curvado, o que pode causar problemas na alimentação, especialmente em ambientes mais úmidos.

<sup>2</sup> Etiquetas e outras mídias especiais podem ser usadas ocasionalmente e devem ser testadas para conferir sua adequação.

 $3$  Etiquetas de papel até 105 g/m<sup>2</sup> (28-lb encorpado) podem ser usadas.

4 O peso máximo para conteúdo 100% algodão é de 24-lb encorpado.

5 O conteúdo limite de algodão em envelopes encorpados de 28 lb é de 25%.

## <span id="page-33-0"></span>**Impressão**

### **Impressão de um computador**

**Nota:** Para etiquetas, cartões e envelopes, defina o tipo e o tamanho do papel na impressora antes de imprimir o documento.

- **1** No documento que deseja imprimir, abra a caixa de diálogo Imprimir.
- **2** Se necessário, ajuste as definições.
- **3** Imprima o documento.

### **Impressão a partir de um dispositivo móvel**

### **Imprimir de um dispositivo móvel utilizando o Google Cloud Print**

Google Cloud Print™ é um serviço de mobile printing que permite a aplicativos habilitados em dispositivos móveis imprimir em qualquer impressora pronta Google Cloud Print.

- **1** Na tela inicial e o seu dispositivo móvel, inicie um aplicativo ativado.
- **2** Toque em **Imprimir** e, em seguida, selecione uma impressora.
- **3** Imprima o documento.

### **Imprimir a partir de um dispositivo móvel utilizando o Serviço de impressão Mopria**

O Serviço de impressão Mopria® é uma solução de mobile printing para dispositivos móveis em execução no Android versão 4.4 ou posterior. Permite que você imprima diretamente em qualquer impressora certificada da Mopria.

**Nota:** Antes de imprimir, verifique se o Serviço de impressão Mopria está habilitado.

- **1** Na tela inicial do seu dispositivo móvel, inicie um aplicativo compatível.
- **2** Toque em **Imprimir** e, em seguida, selecione uma impressora.
- **3** Imprima o documento.

#### **Imprimindo a partir de um dispositivo móvel com AirPrint**

AirPrint é uma solução de impressão móvel que permite imprimir diretamente de dispositivos da Apple em uma impressora certificada da AirPrint.

#### **Notas:**

**•** Esse aplicativo está disponível apenas em alguns dispositivos da Apple.

- <span id="page-34-0"></span>**•** Esse aplicativo é suportado apenas em alguns modelos de impressora.
- **1** Na tela inicial do seu dispositivo móvel, inicie um aplicativo compatível.
- **2** Selecione um item para imprimir e, em seguida, toque no ícone partilhar.
- **3** Toque em **Imprimir** e, em seguida, selecione uma impressora.
- **4** Imprima o documento.

### **Impressão a partir de uma unidade flash**

Este recurso está disponível apenas em alguns modelos de impressora.

**1** Insira a unidade flash.

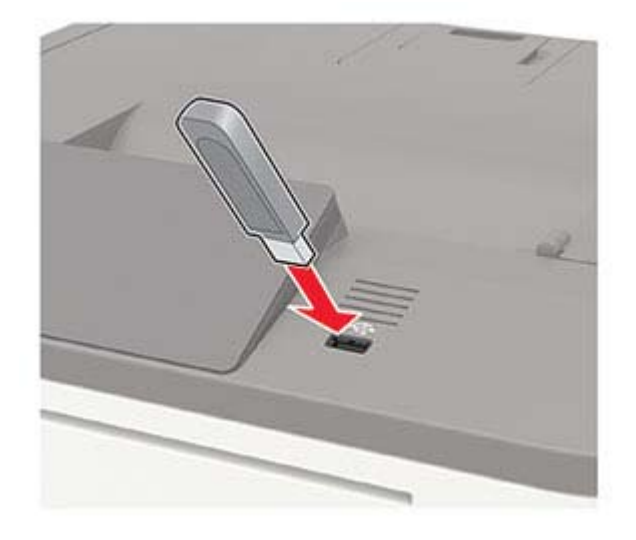

#### **Notas:**

- **•** Se você inserir a unidade flash e uma mensagem de erro for exibida, a impressora está ignorando a unidade flash.
- **•** Se você inserir a unidade flash enquanto a impressora estiver processando outros trabalhos de impressão, a mensagem **Ocupada** será exibida.
- **2** Selecione o documento a ser impresso.

Se necessário, configure outras definições de impressão.

**3** Imprima o documento.

Para imprimir outro documento, selecione **Unidade USB**.

**Aviso — Danos potenciais:** Para evitar avaria ou perda de dados da impressora, não toque na unidade flash nem na impressora na área mostrada enquanto a impressora estiver imprimindo ativamente, lendo ou gravando no dispositivo de memória.

<span id="page-35-0"></span>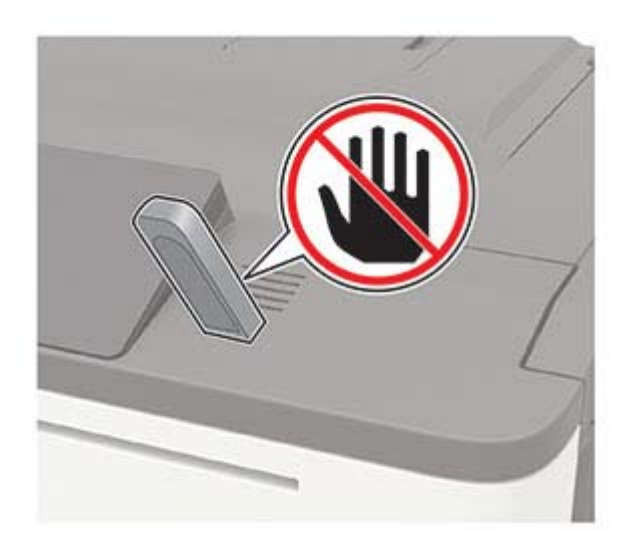

### **Unidades flash e tipos de arquivo suportados**

#### **Unidades flash**

#### **Notas:**

- **–** A impressora suporta unidades flash USB de alta velocidade com padrão de velocidade máxima.
- **–** Unidades flash USB devem ser compatíveis com o sistema de arquivos FAT (File Allocation Tables).

Muitas unidades flash foram testadas e aprovadas para uso com a impressora. Para obter mais informações, entre em contato com o local em que você adquiriu a impressora.

#### **Tipos de arquivo**

Documentos

- **•** PDF (versão 1.7 ou anterior)
- **•** HTML
- **•** XPS
- **•** Microsoft Office (.doc, .docx, .xls, .xlsx, .ppt, .pptx)

Imagens

- **•** .dcx
- **•** .gif
- **•** .JPEG ou .jpg
- **•** .bmp
- **•** .pcx
- **•** .TIFF ou .tif
- **•** .png
# **Configurar trabalhos confidenciais**

**1** No painel de controle, navegue até:

```
Clique em Definições > Segurança > Configuração de impressão confidencial.
```
Para modelos de impressora que não sejam de tela sensível ao toque, pressione 0K para navegar pelas configurações.

Em alguns modelos de impressora, acesse a definição no Embedded Web Server.

**2** Configure as definições.

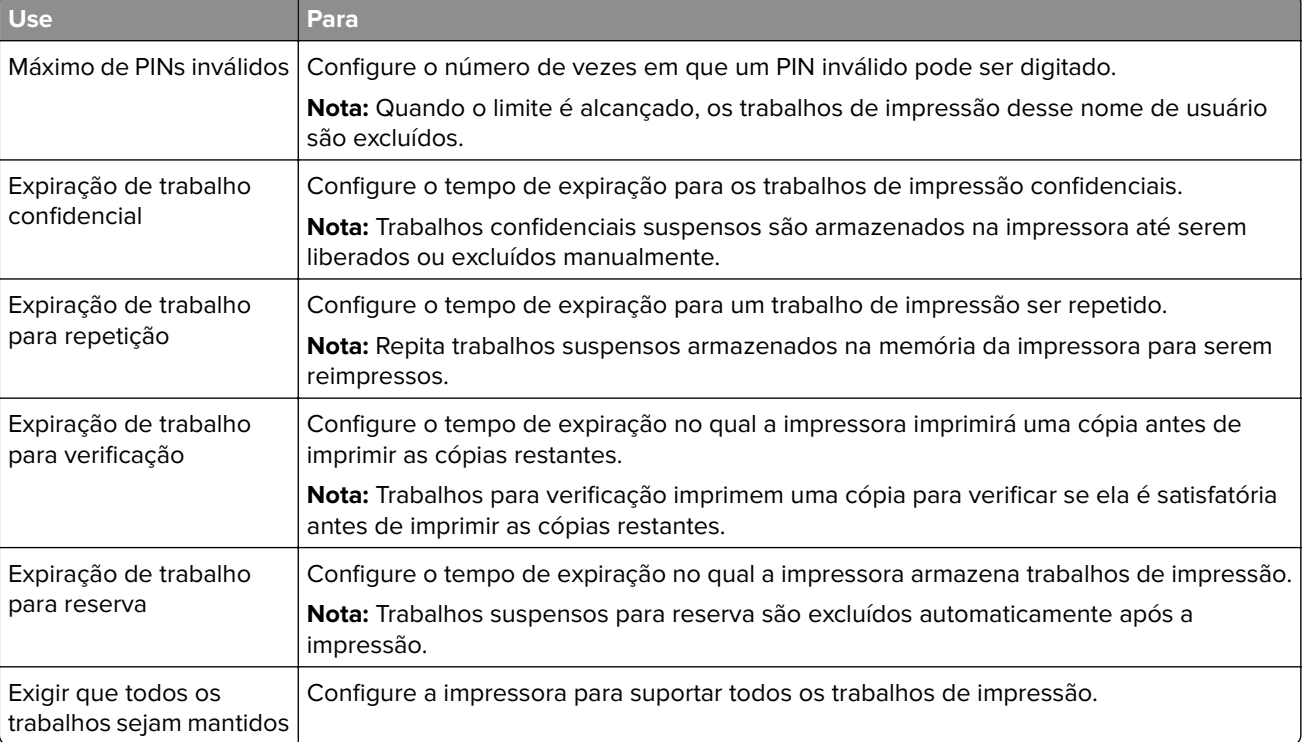

# **Impressão de trabalhos confidenciais e outros trabalhos suspensos**

#### **Para usuários do Windows**

- **1** Com um documento aberto, clique em **Arquivo** > **Imprimir**.
- **2** Clique em **Propriedades**, **Preferências**, **Opções** ou **Configuração**.
- **3** Clique em **Imprimir e reter**.
- **4** Selecione **Usar Imprimir e Reter** e atribua um nome de usuário.
- **5** Selecione o tipo do trabalho de impressão (Confidencial, Repetir, Reservar ou Verificar). Se o trabalho de impressão for confidencial, insira um PIN de quatro dígitos.
- **6** Clique em **OK** ou **Imprimir**.
- **7** Na tela inicial da impressora, libere o trabalho de impressão.
	- **•** Para trabalhos de impressão do tipo Confidencial, navegue até:
		- **Trabalhos suspensos** > selecione o seu nome de usuário > **Confidencial** > informe o PIN > selecione o trabalho de impressão > defina as configurações > **Imprimir**
	- **•** Para outros trabalhos de impressão, navegue até: **Trabalhos suspensos** > selecione o seu nome de usuário > selecione o trabalho de impressão > defina as configurações > **Imprimir**

#### **Para usuários do Macintosh**

- **1** Com um documento aberto, escolha **Arquivo** > **Imprimir**. Se necessário, clique no triângulo de detalhes para ver mais opções.
- **2** Nas opções de impressão ou no menu pop-up Cópias e Páginas, escolha **Roteamento de trabalhos**.
- **3** Selecione o tipo do trabalho de impressão (Confidencial, Repetir, Reservar ou Verificar). Se o trabalho de impressão for confidencial, atribua um nome de usuário e um PIN de quatro dígitos.
- **4** Clique em **OK** ou **Imprimir**.
- **5** Na tela inicial da impressora, libere o trabalho de impressão.
	- **•** Para trabalhos de impressão do tipo Confidencial, navegue até:

**Trabalhos suspensos** > selecione o seu nome de usuário > **Confidencial** > informe o PIN > selecione o trabalho de impressão > defina as configurações > **Imprimir**

**•** Para outros trabalhos de impressão, navegue até:

**Trabalhos suspensos** > selecione o seu nome de usuário > selecione o trabalho de impressão > defina as configurações > **Imprimir**

# **Imprimindo uma lista de amostras de fontes**

**1** No painel de controle, navegue até:

#### **Configurações** > **Relatórios** > **Imprimir** > **Imprimir fontes**

Para modelos de impressora que não sejam de tela sensível ao toque, pressione 0K para navegar pelas configurações.

**2** Selecione uma amostra de fonte.

# **Compreendendo os menus da impressora**

# **Mapa de menus**

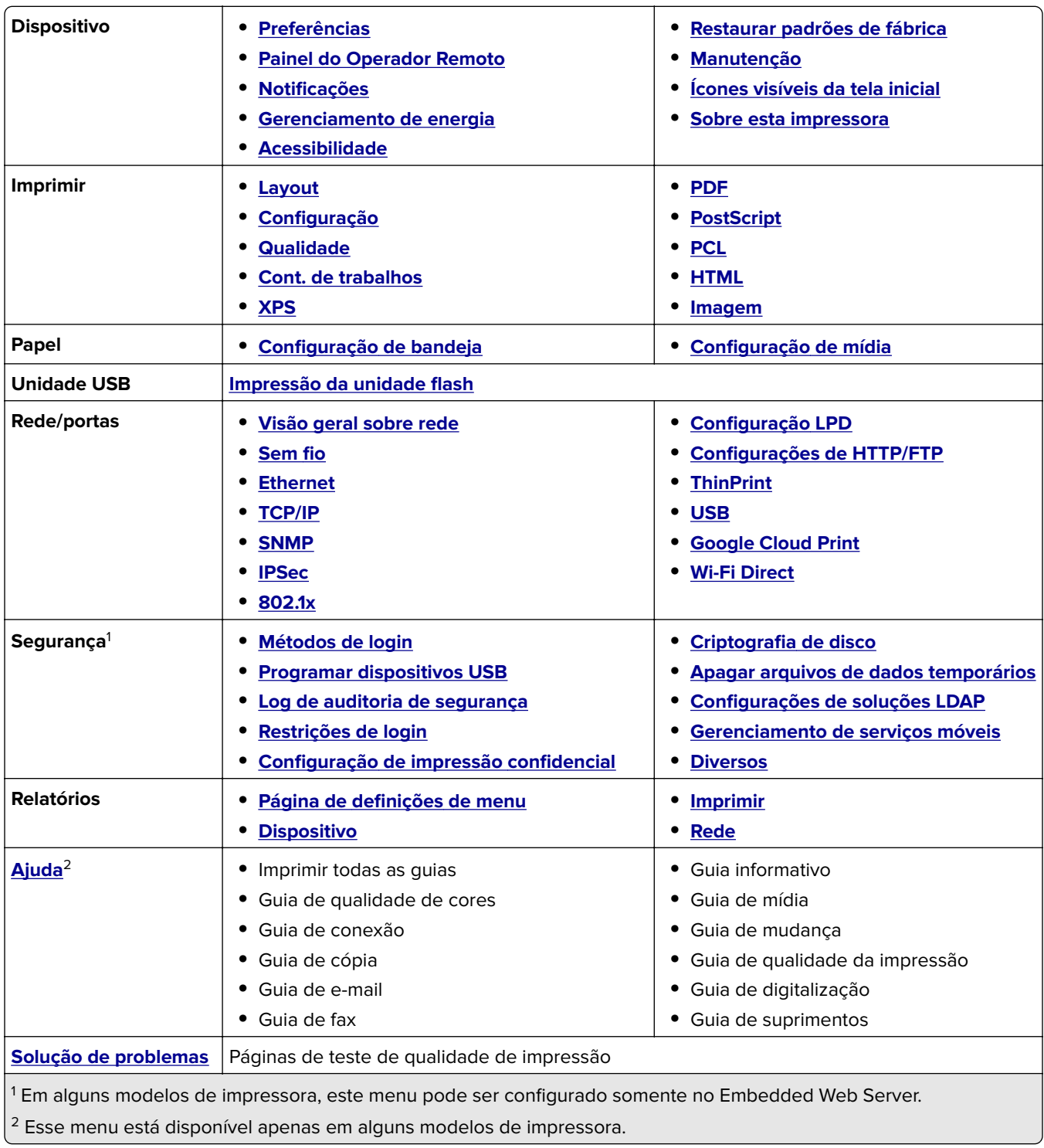

# <span id="page-39-0"></span>**Dispositivo**

#### **Preferências**

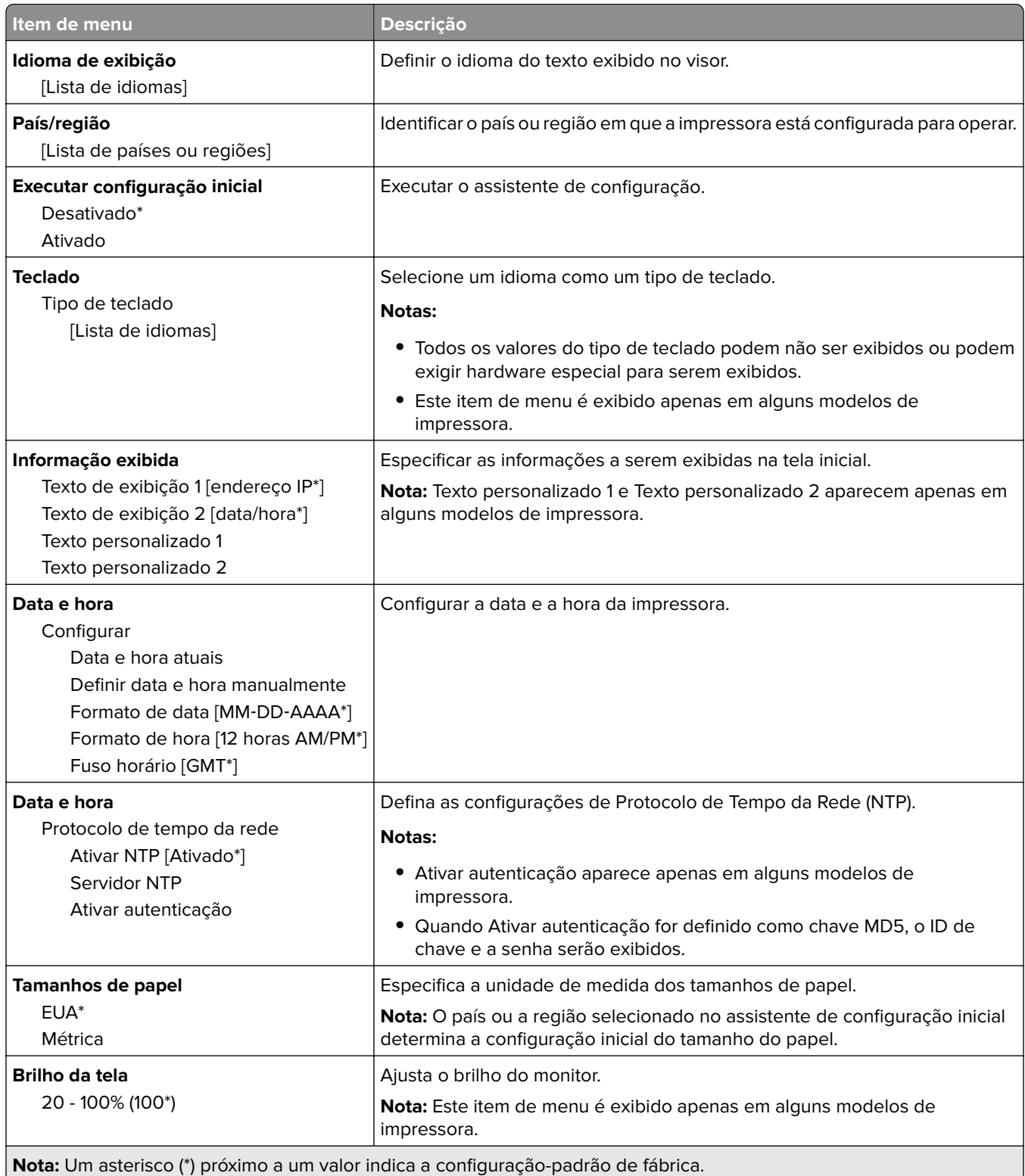

<span id="page-40-0"></span>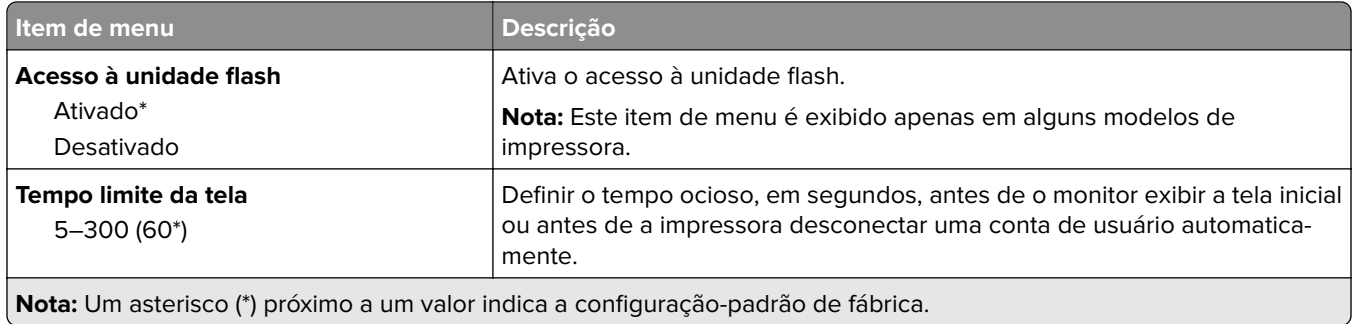

### **Painel Operador Remoto**

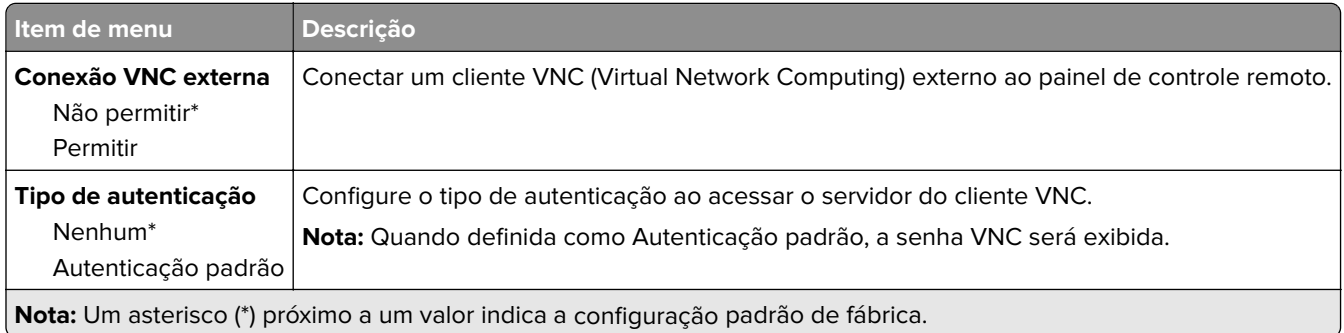

### **Notificações**

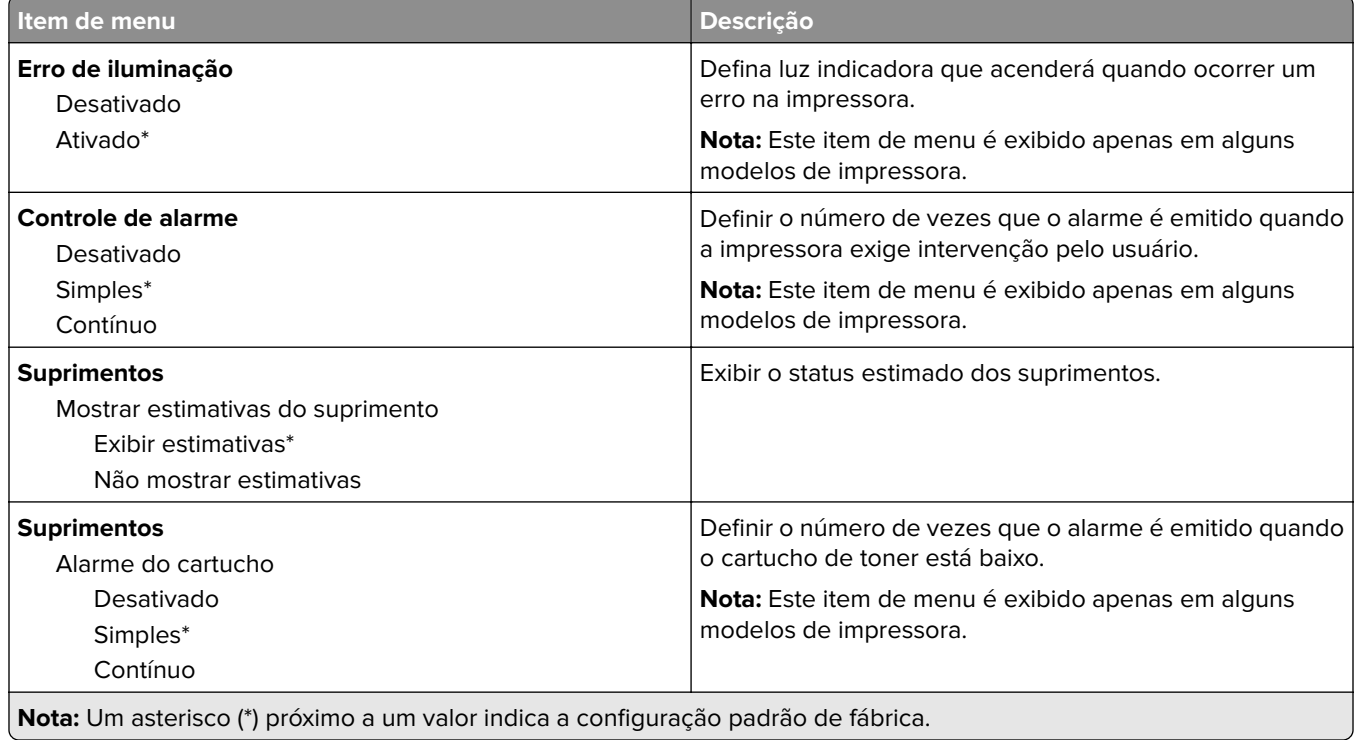

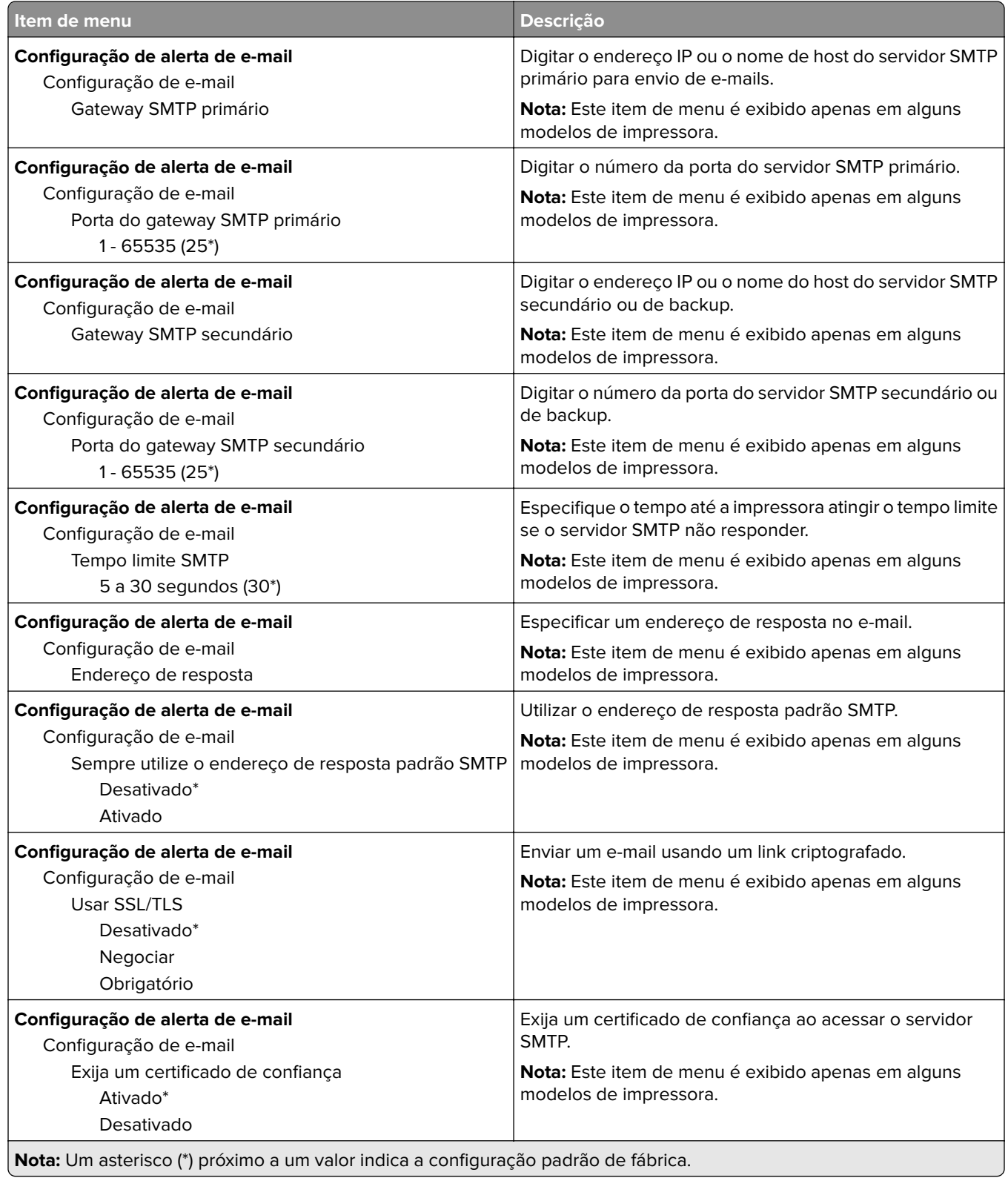

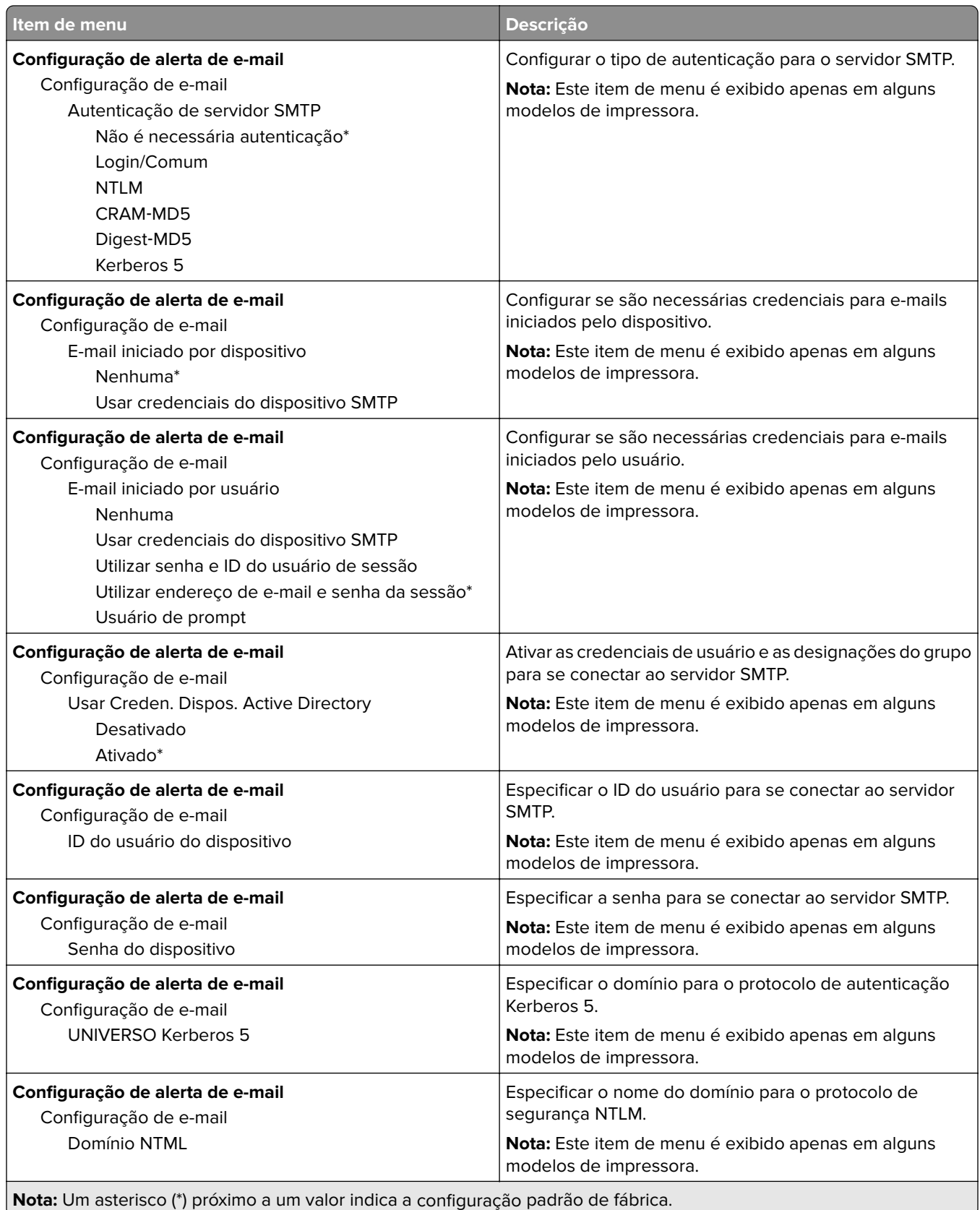

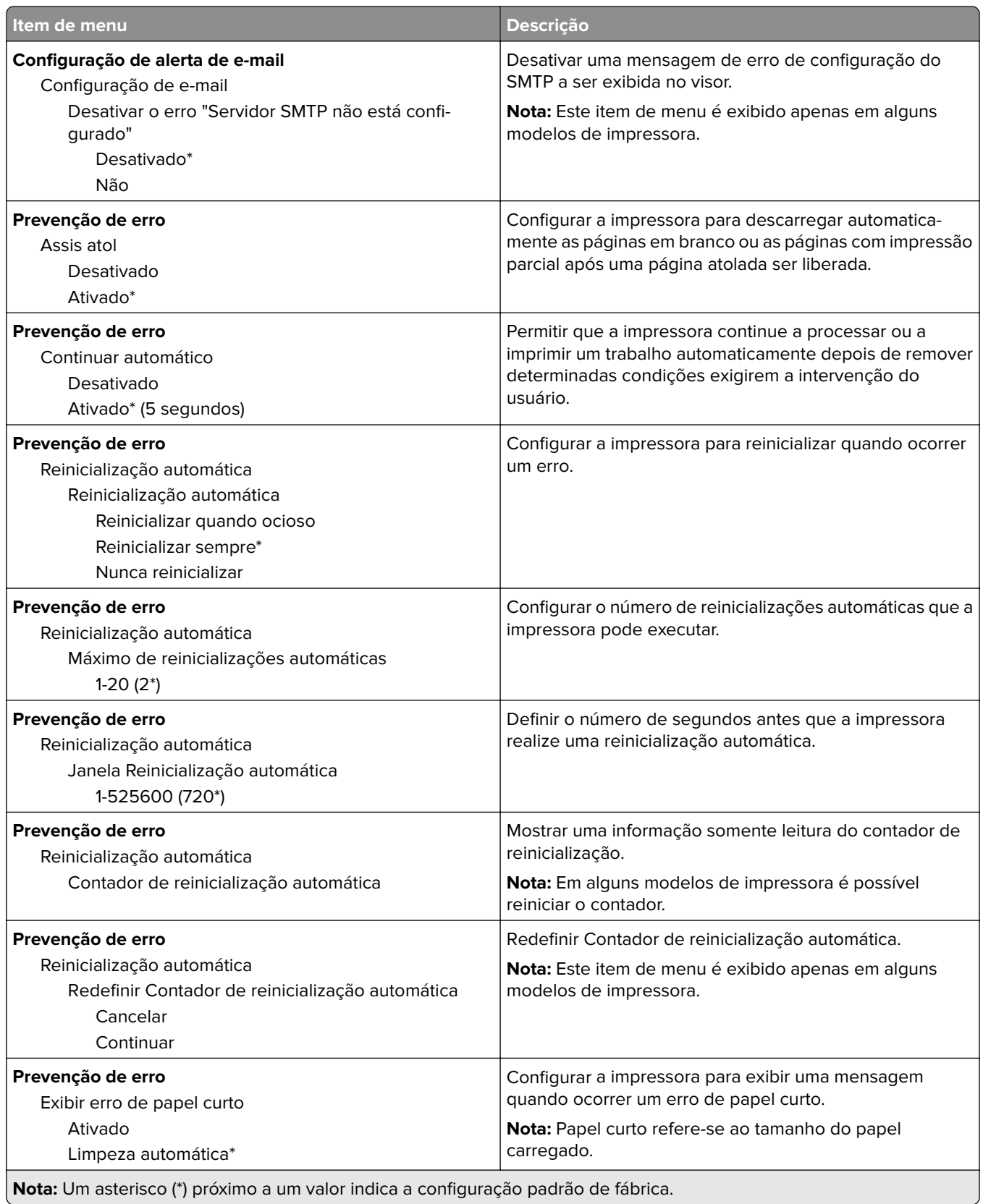

<span id="page-44-0"></span>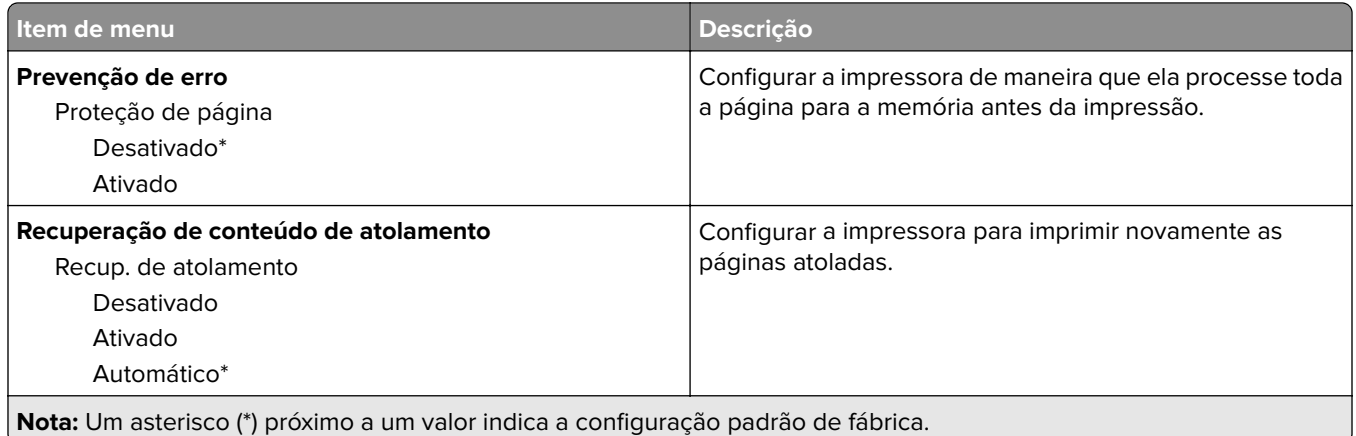

## **Gerenciamento de energia**

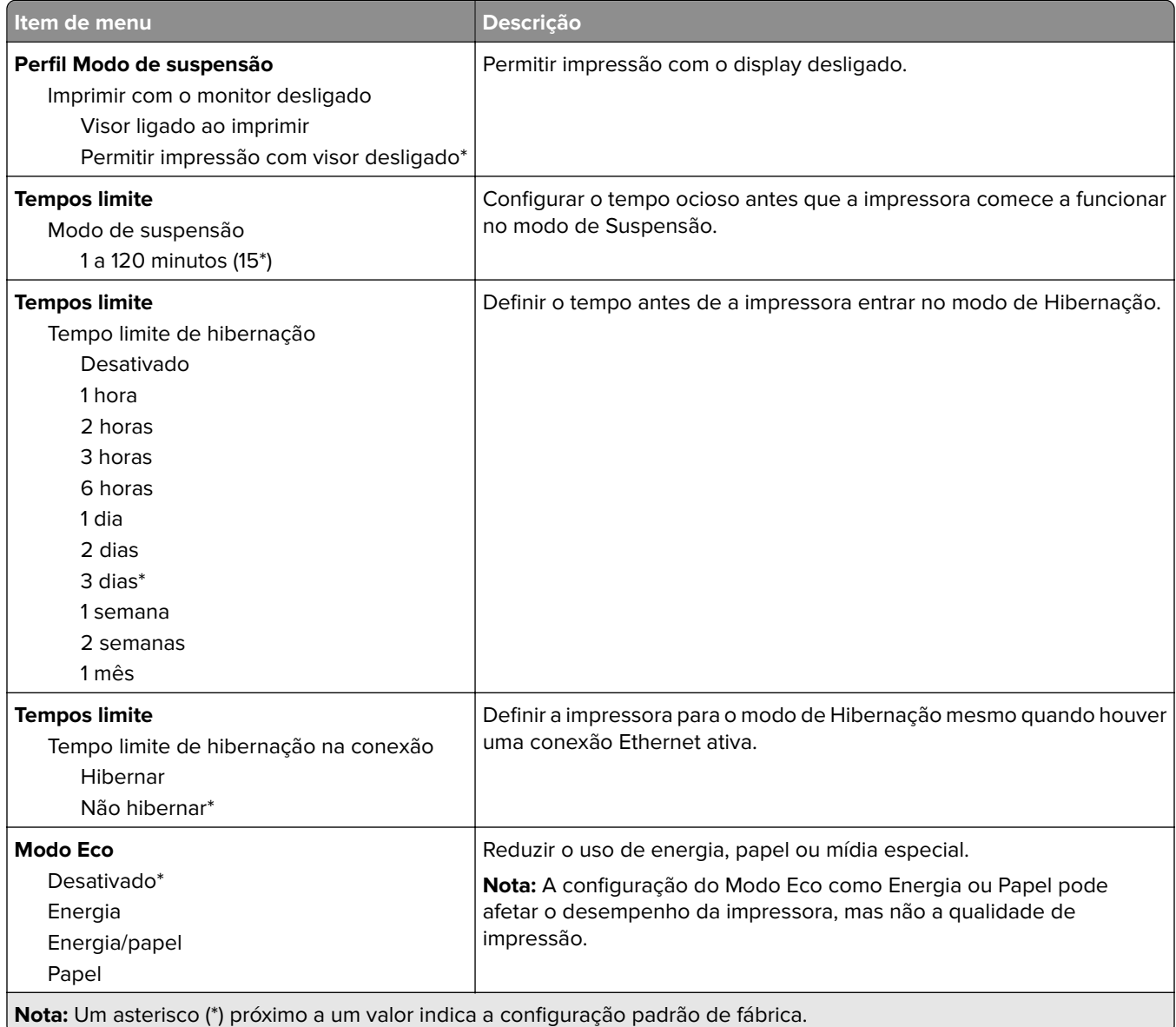

<span id="page-45-0"></span>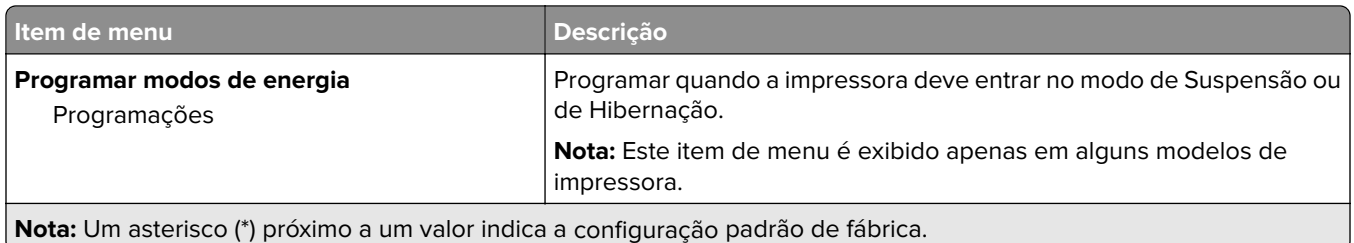

#### **Acessibilidade**

**Nota:** Este menu é exibido apenas em alguns modelos de impressora.

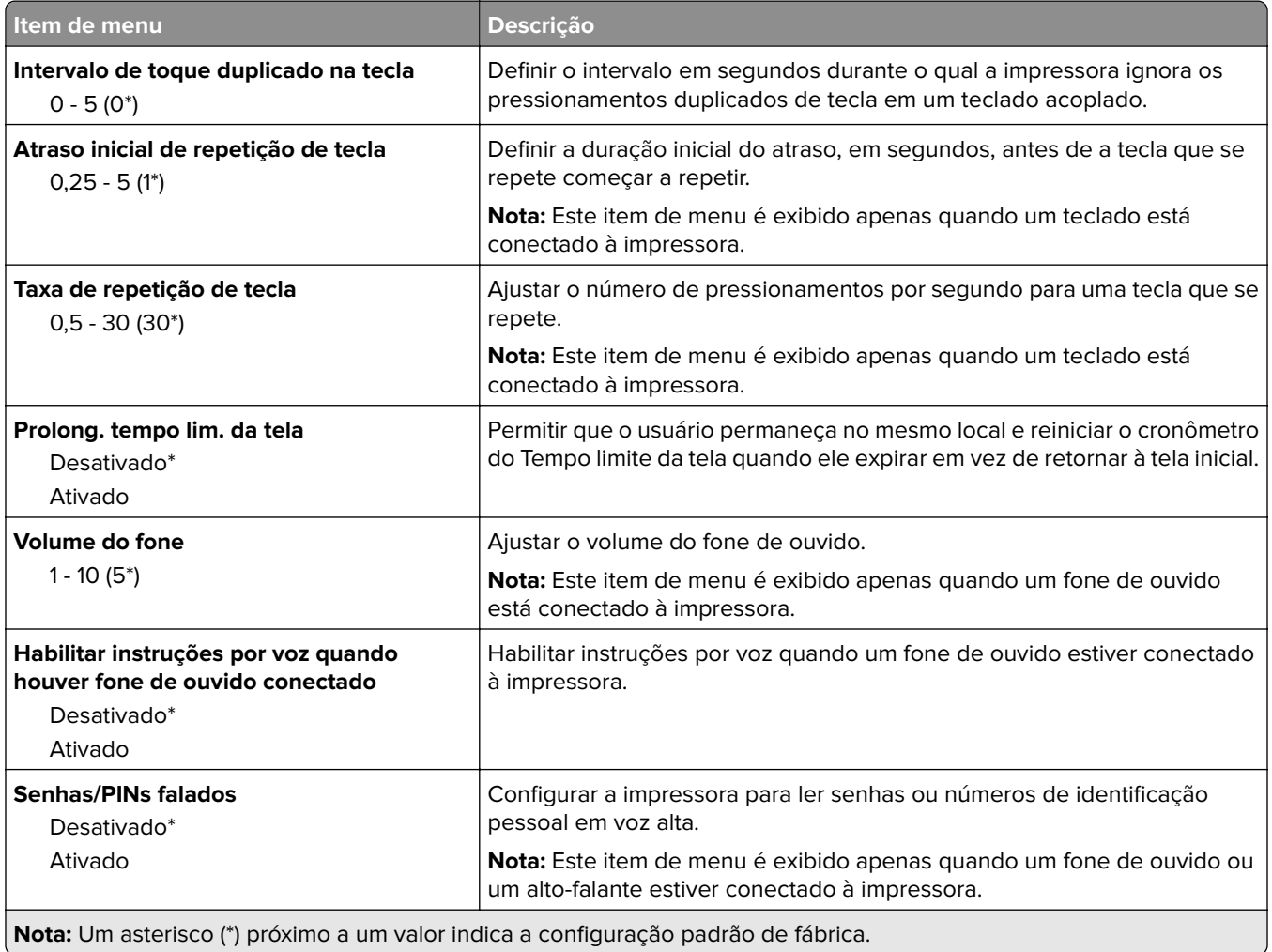

<span id="page-46-0"></span>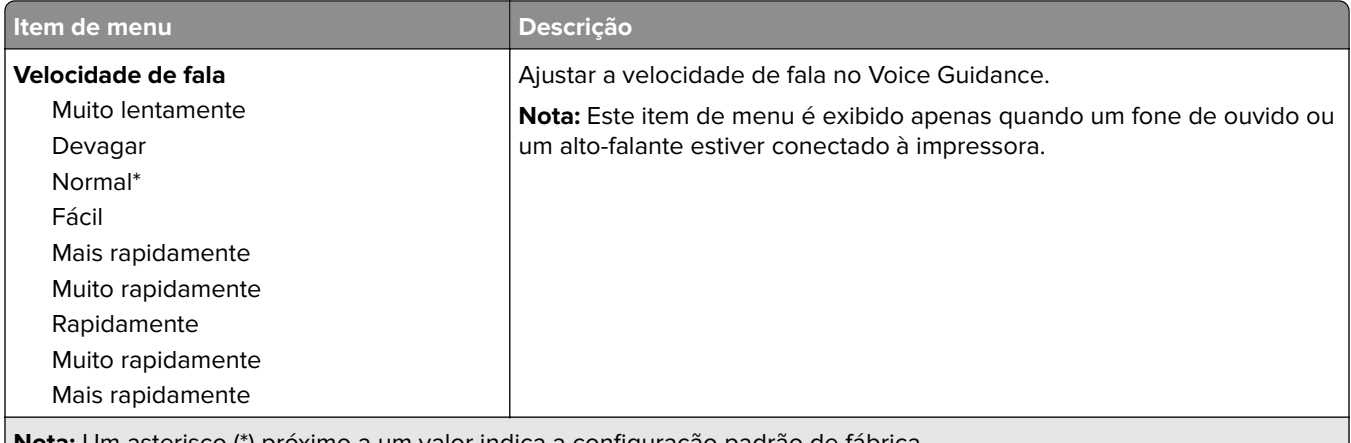

**Nota:** Um asterisco (\*) próximo a um valor indica a configuração padrão de fábrica.

#### **Restaurar padrões de fábrica**

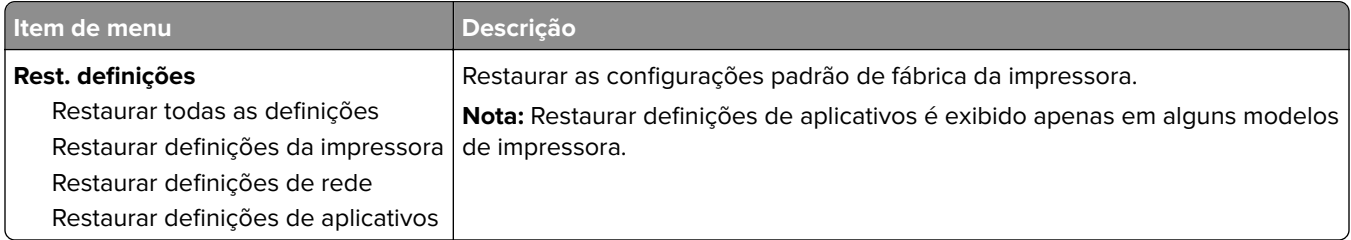

#### **Manutenção**

#### **Menu Configuração**

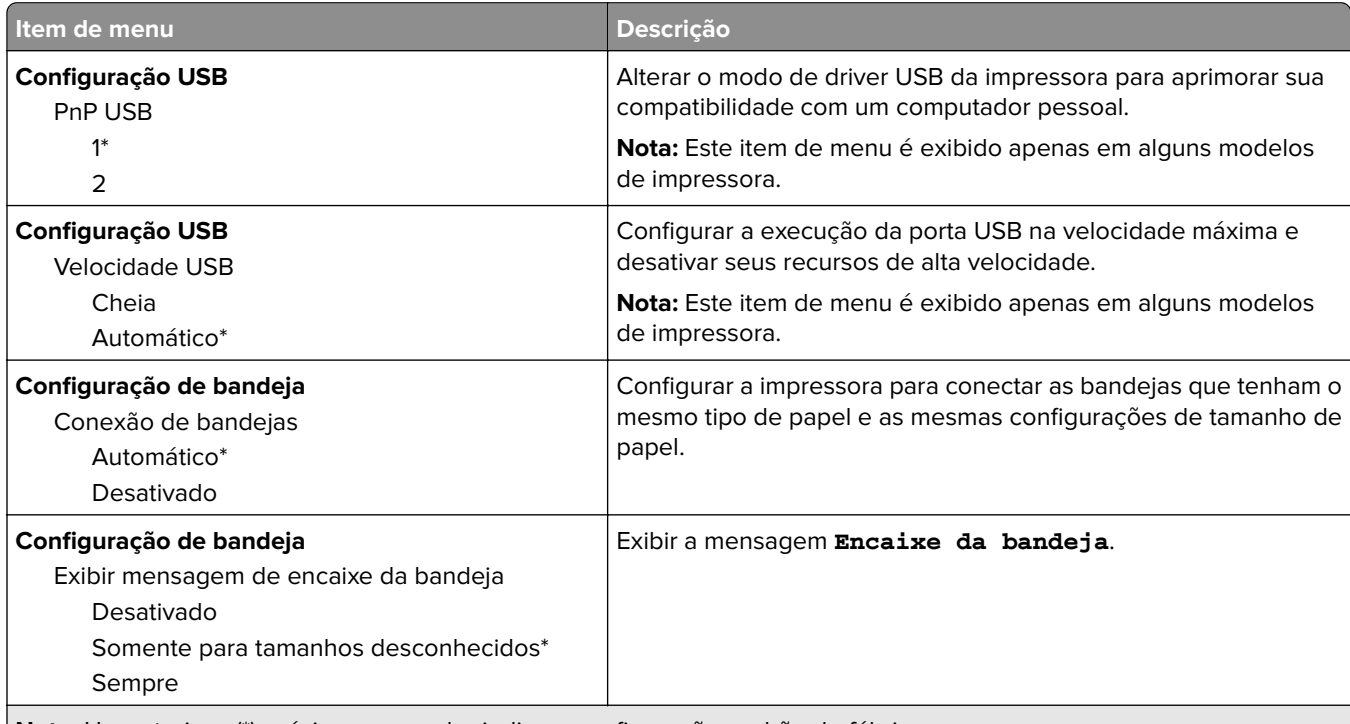

**Nota:** Um asterisco (\*) próximo a um valor indica a configuração-padrão de fábrica.

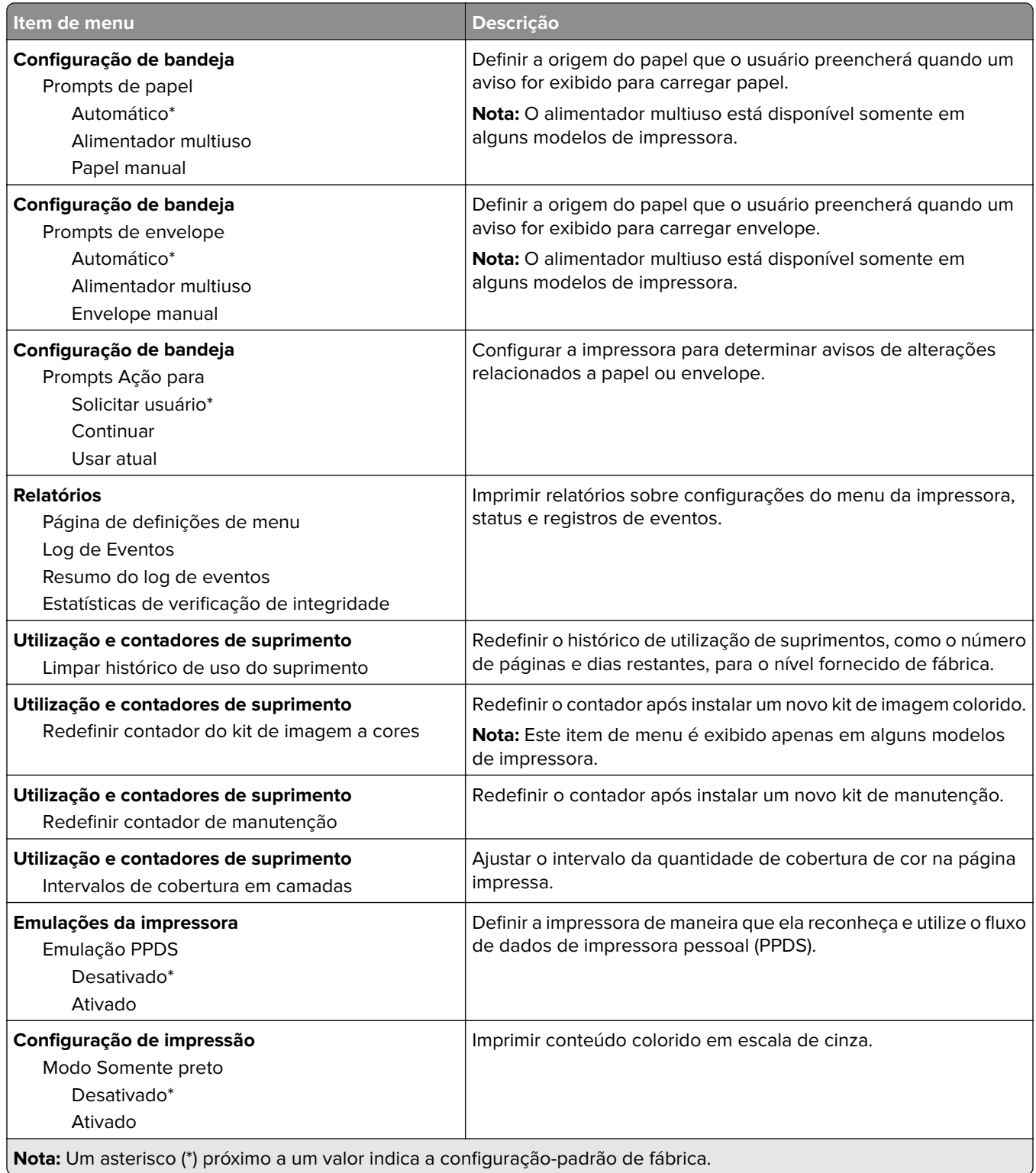

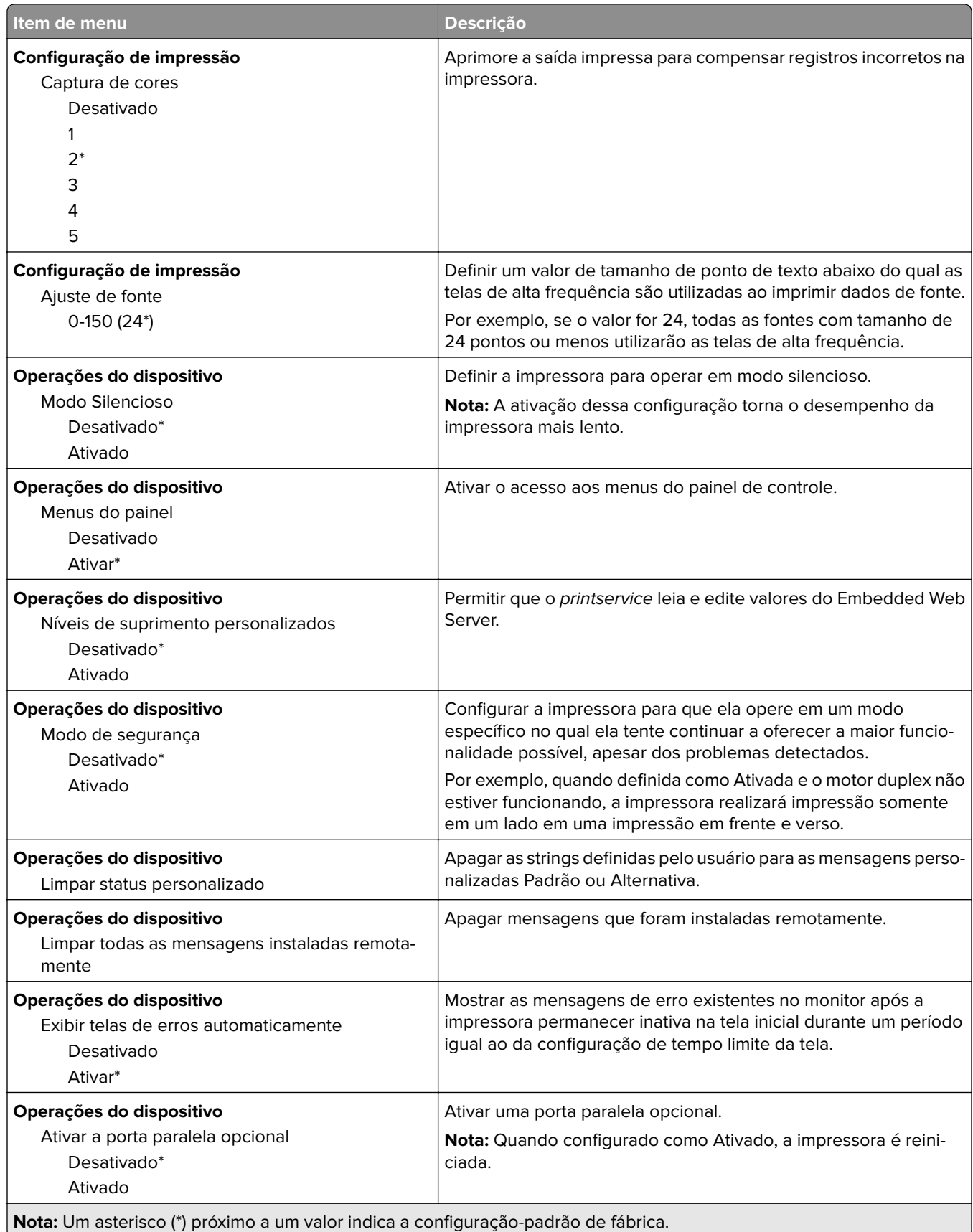

<span id="page-49-0"></span>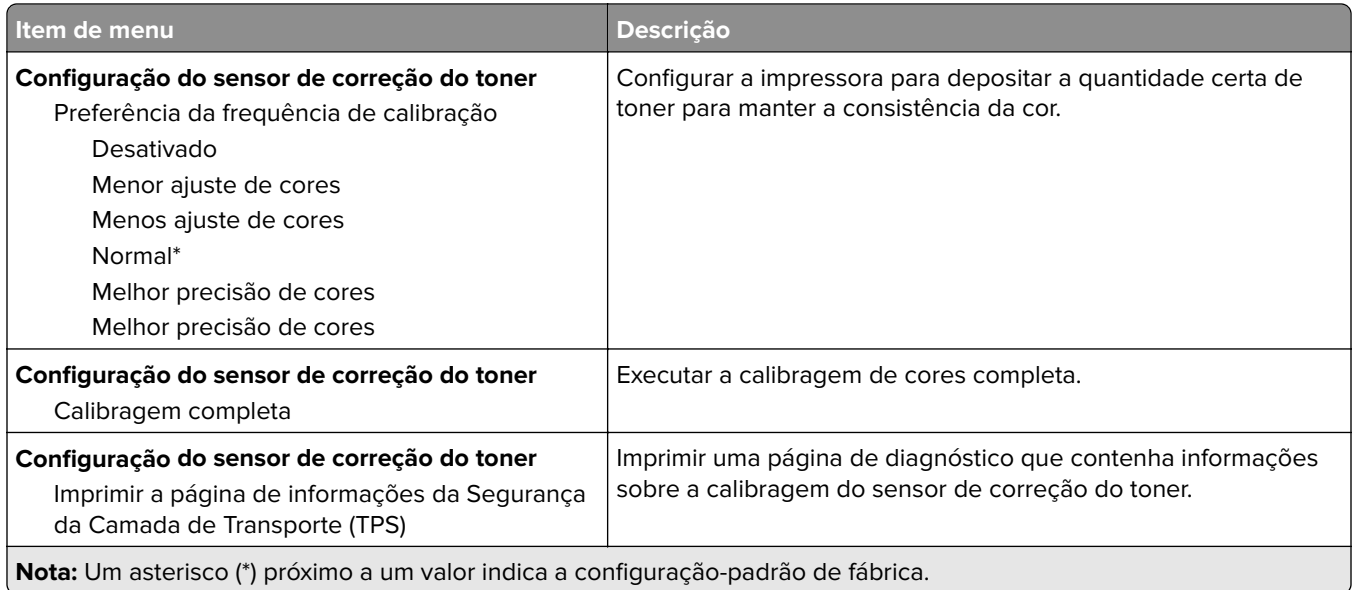

#### **Apagamento fora de serviço**

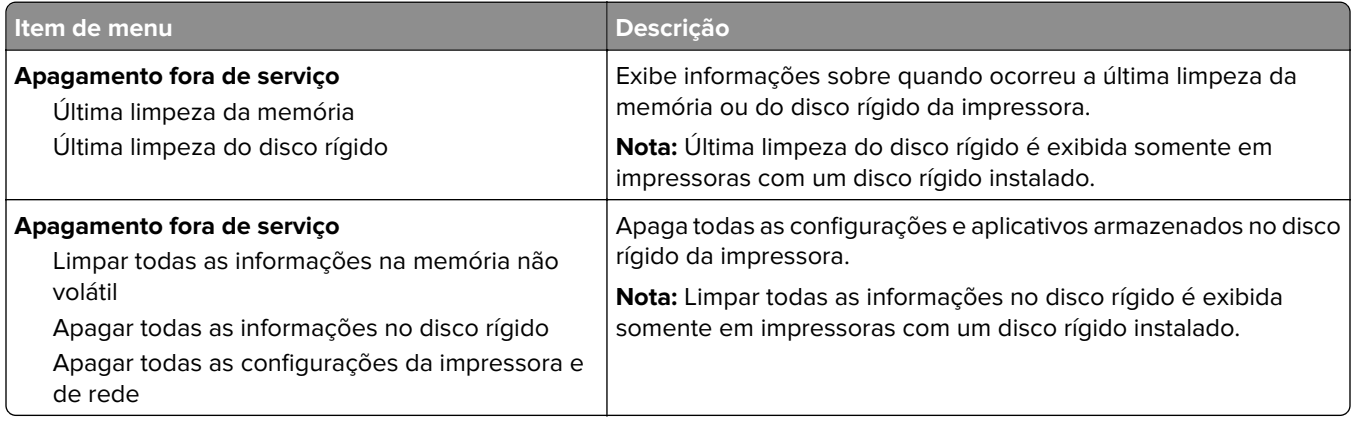

### **Ícones visíveis da tela inicial**

**Nota:** Este menu é exibido apenas em alguns modelos de impressora.

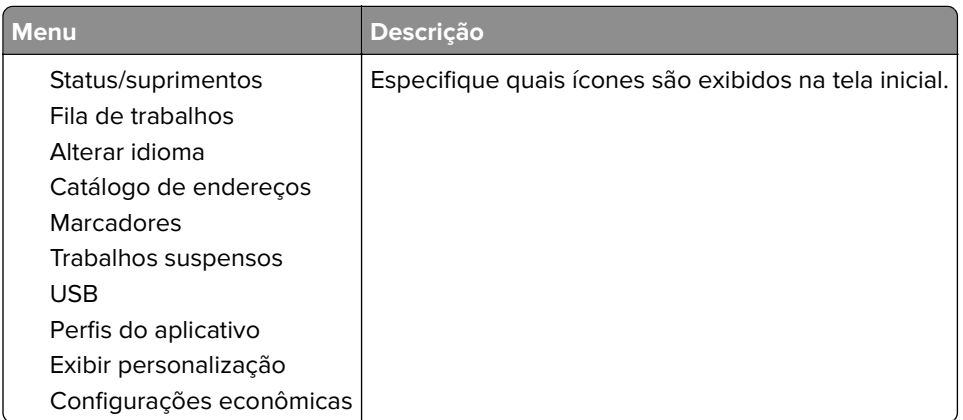

### <span id="page-50-0"></span>**Sobre esta impressora**

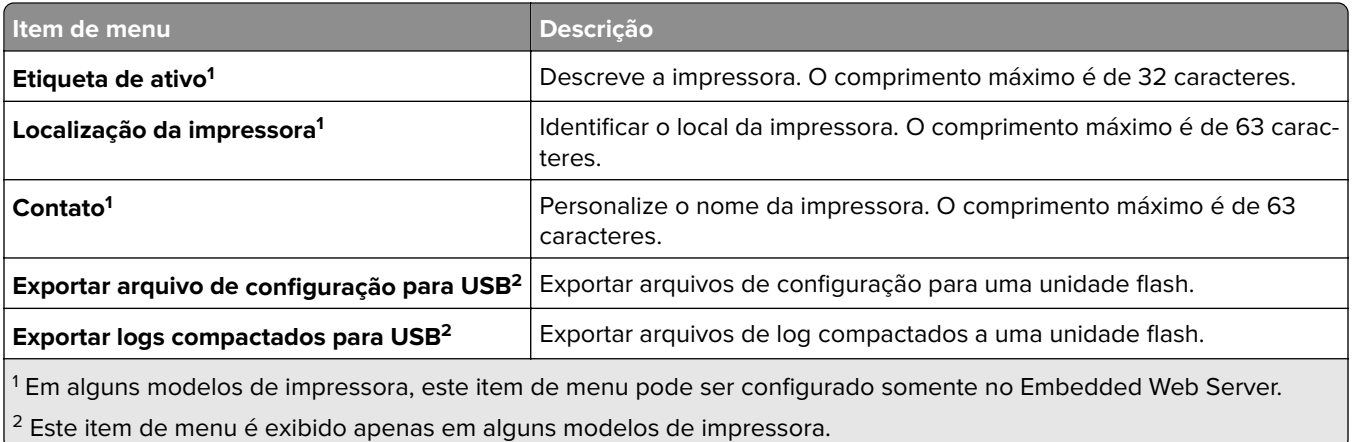

# **Imprimir**

# **Layout**

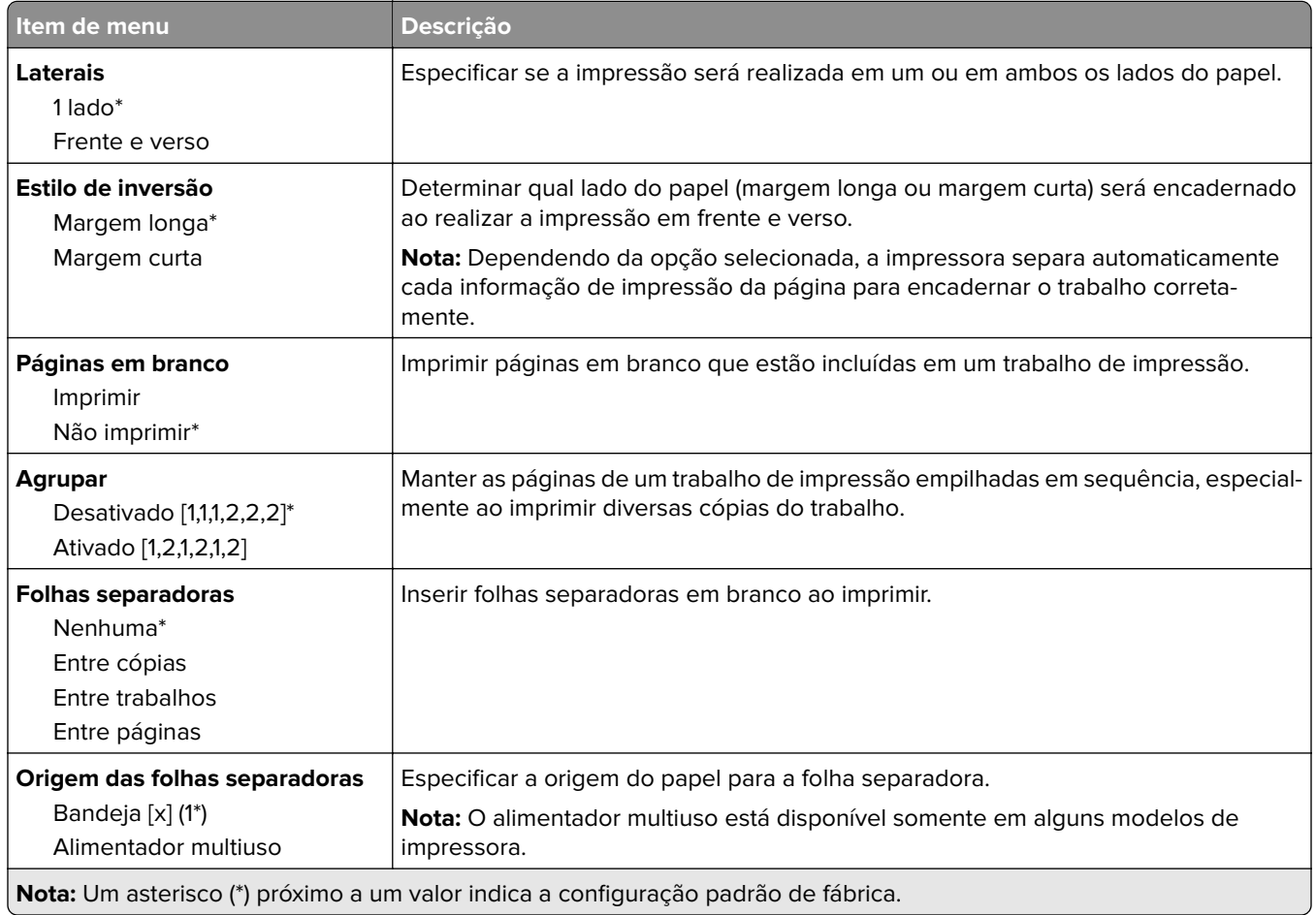

<span id="page-51-0"></span>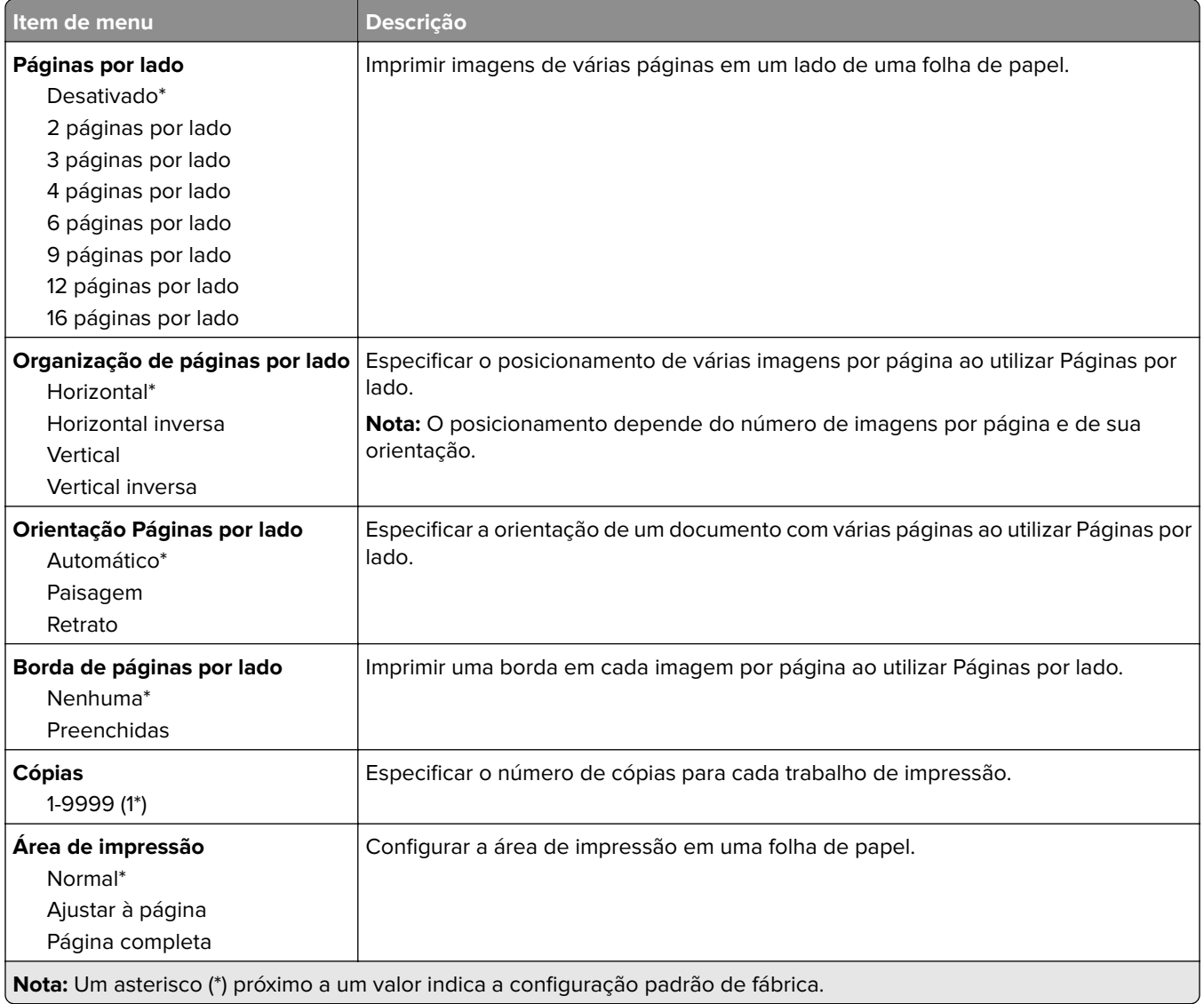

# **Configuração**

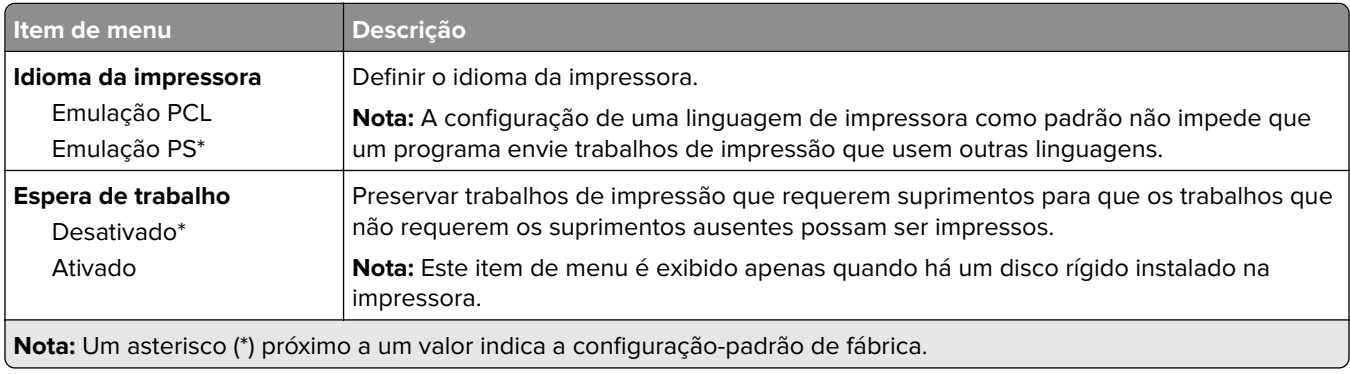

<span id="page-52-0"></span>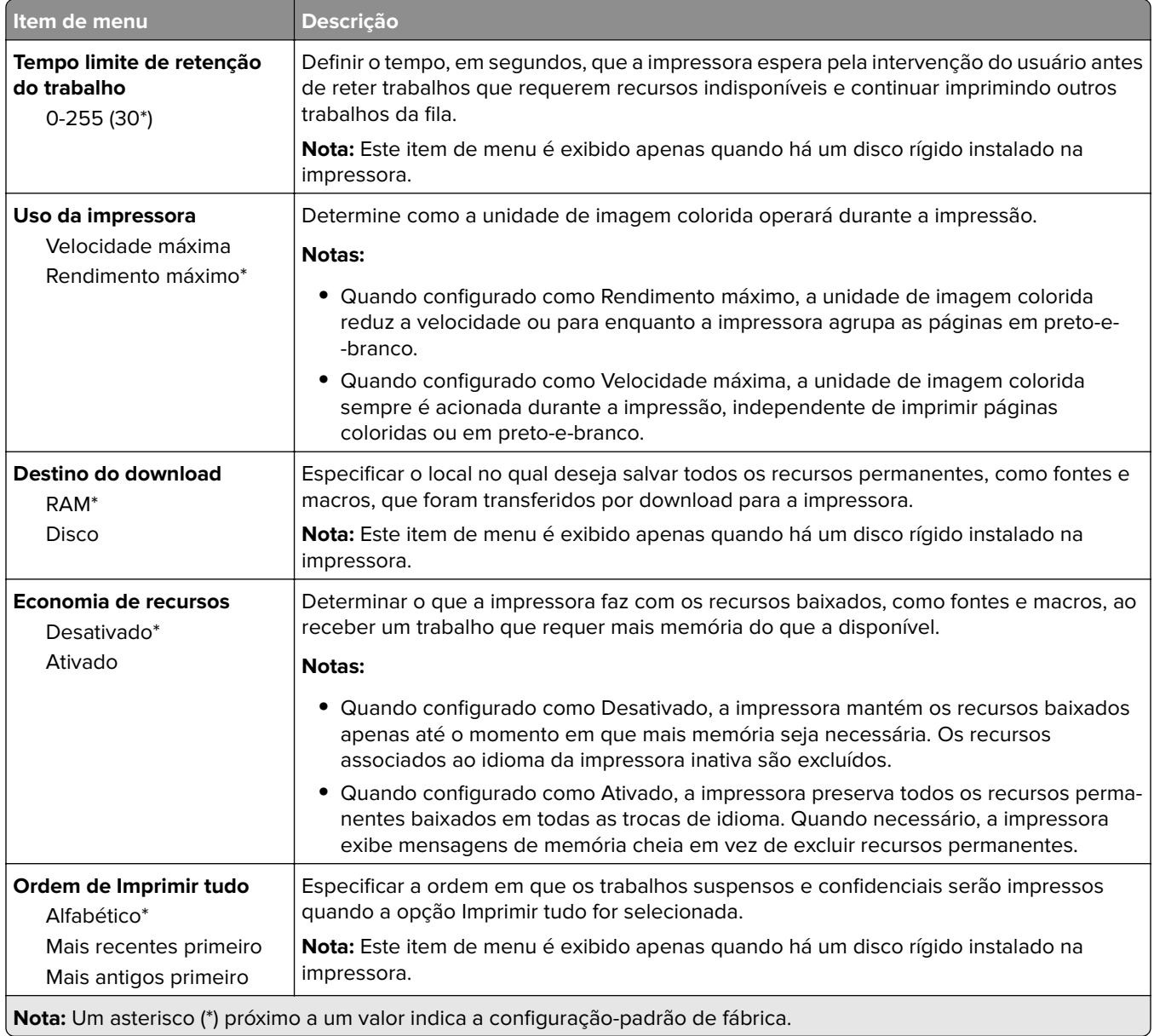

#### **Qualidade**

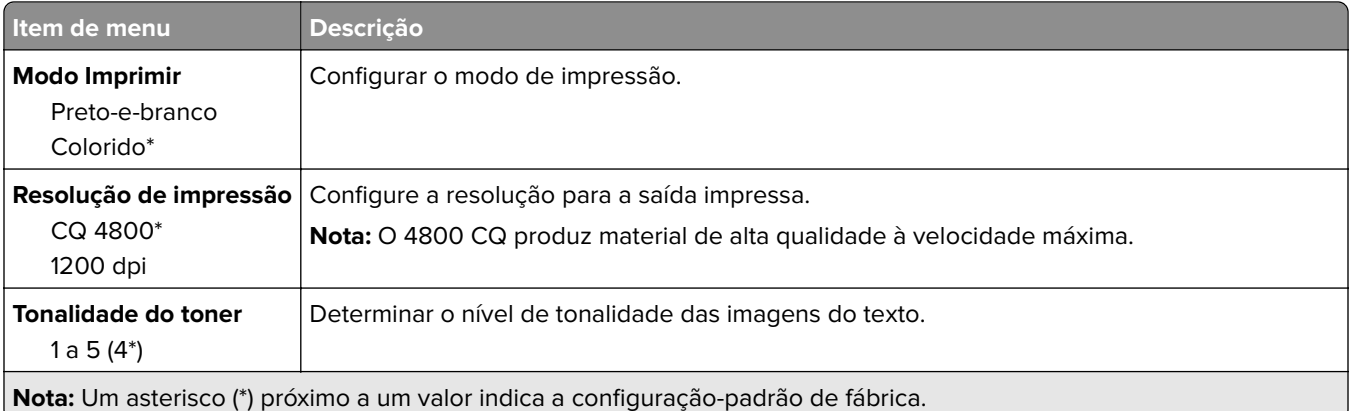

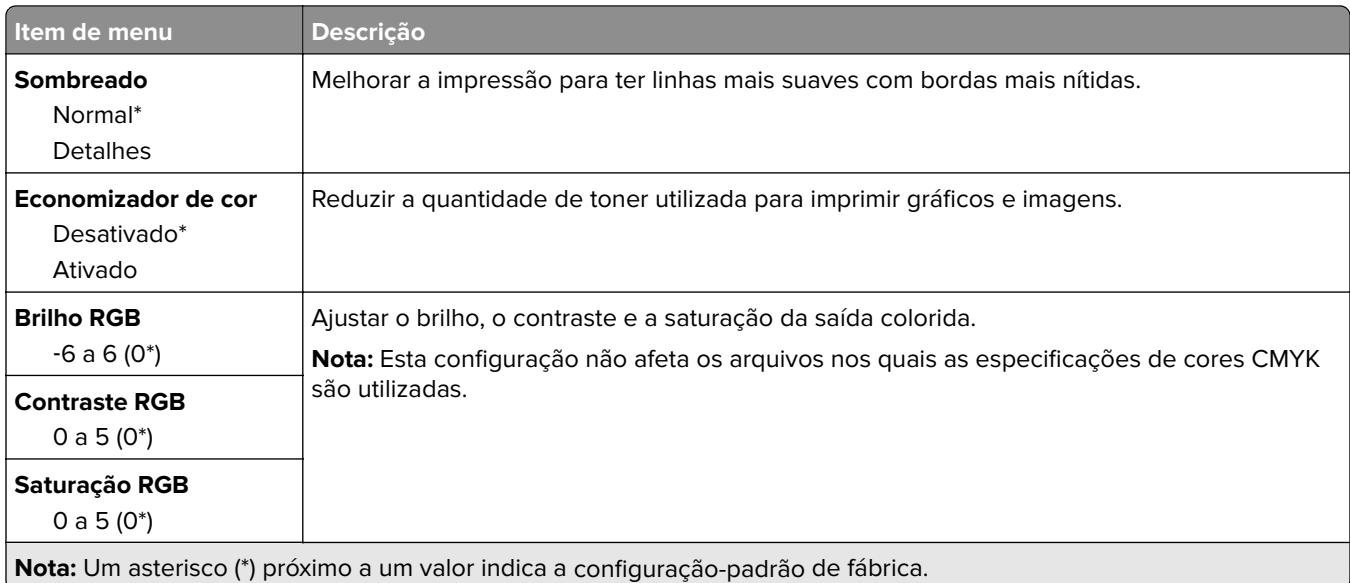

#### **Imagem avançada**

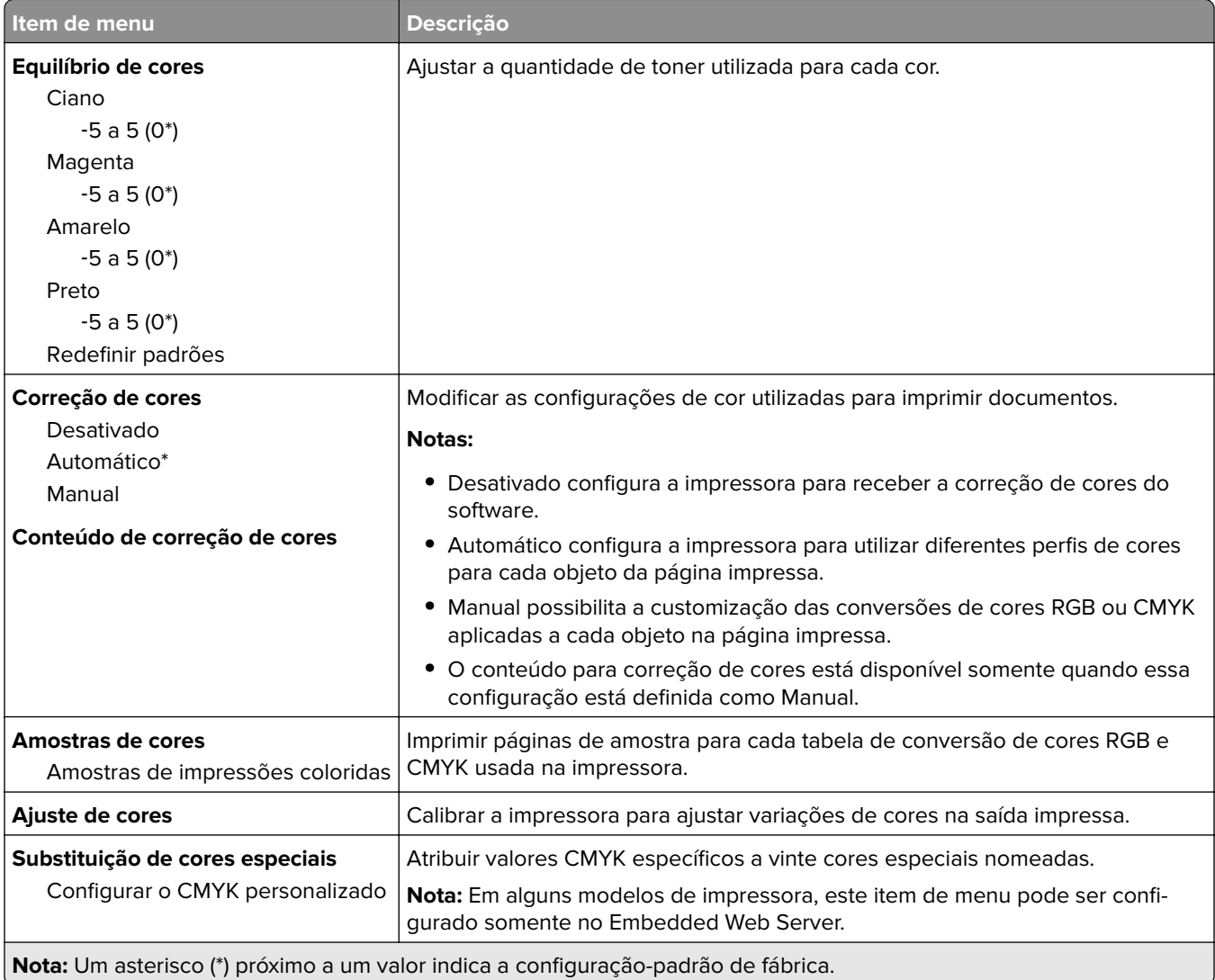

<span id="page-54-0"></span>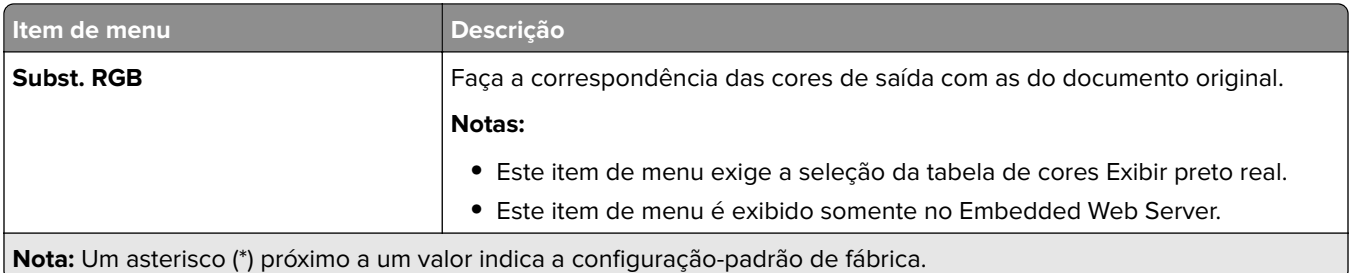

#### **Cont. de trabalhos**

**Nota:** Este menu é exibido apenas quando há um disco rígido instalado na impressora.

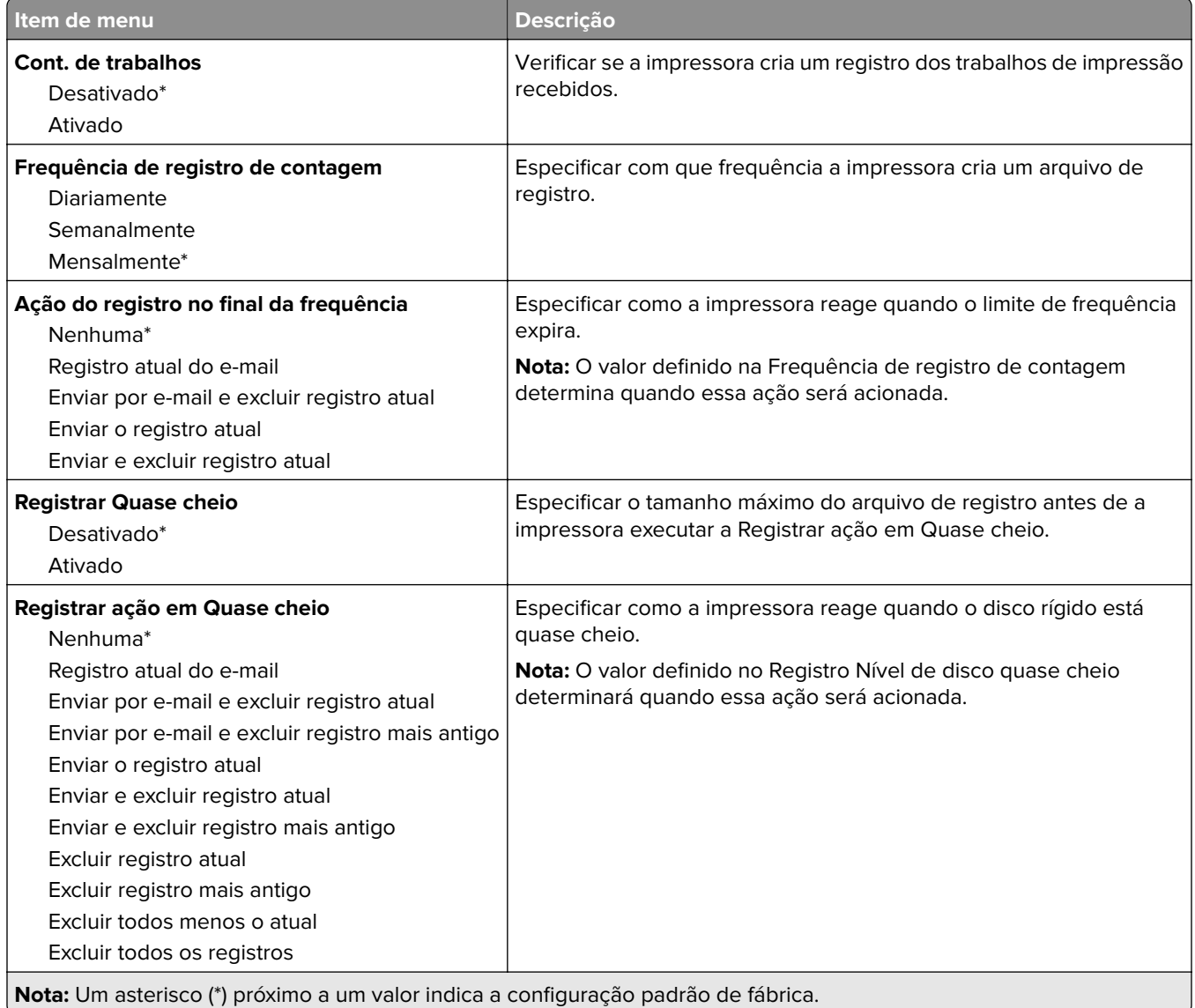

<span id="page-55-0"></span>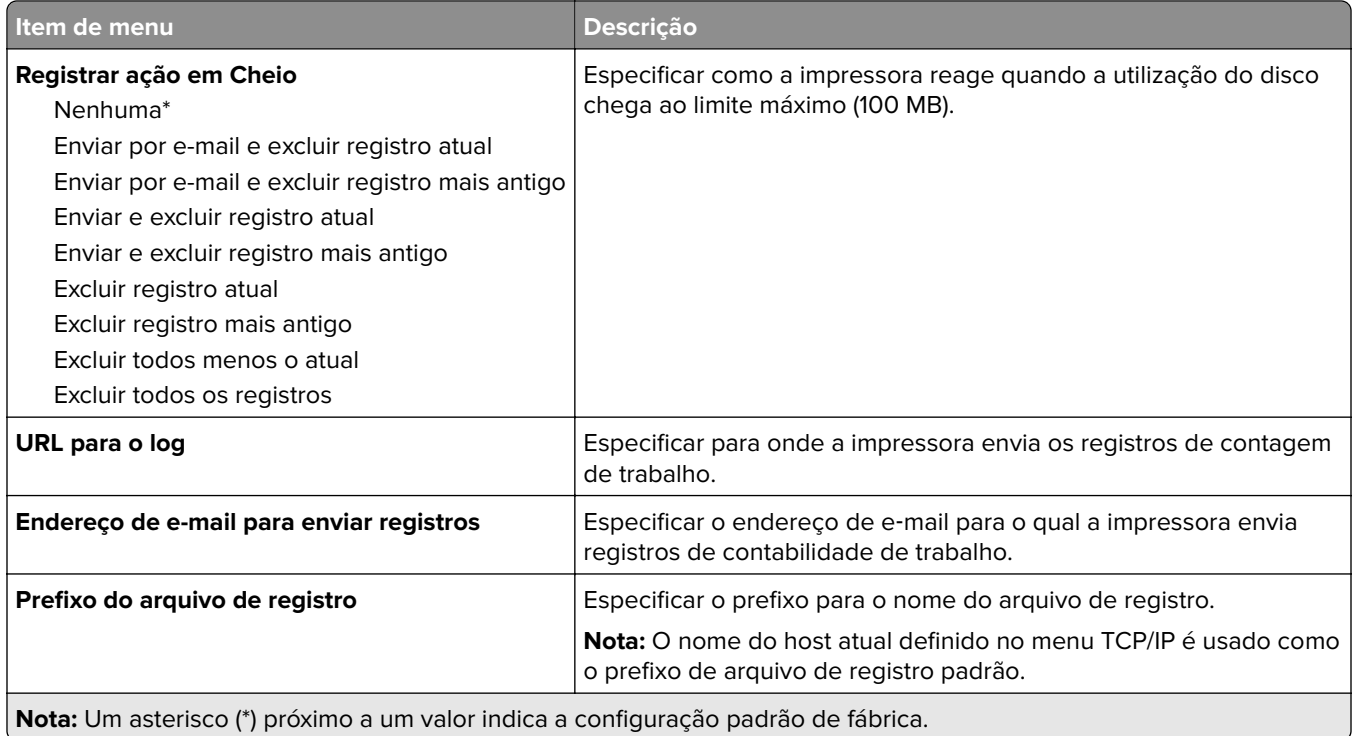

#### **XPS**

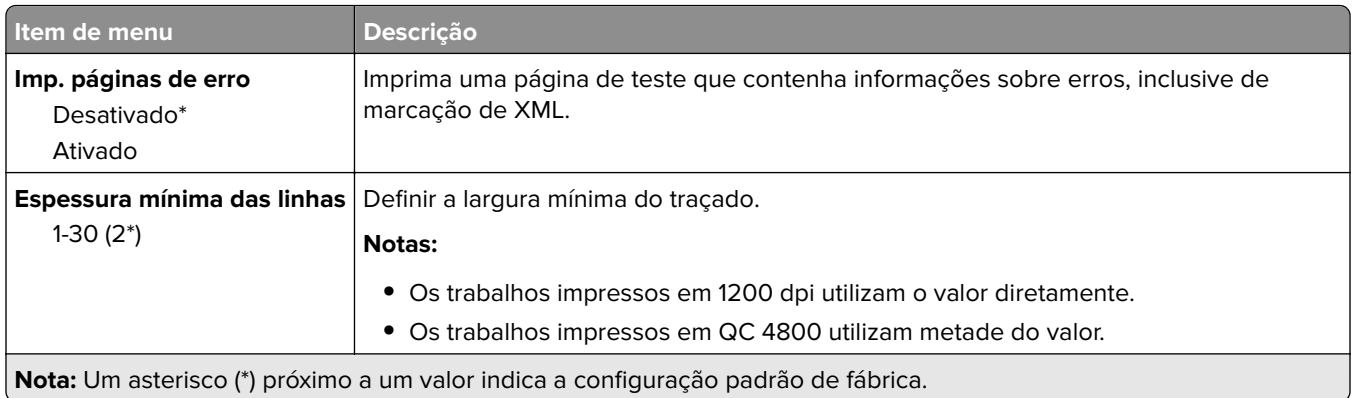

#### **PDF**

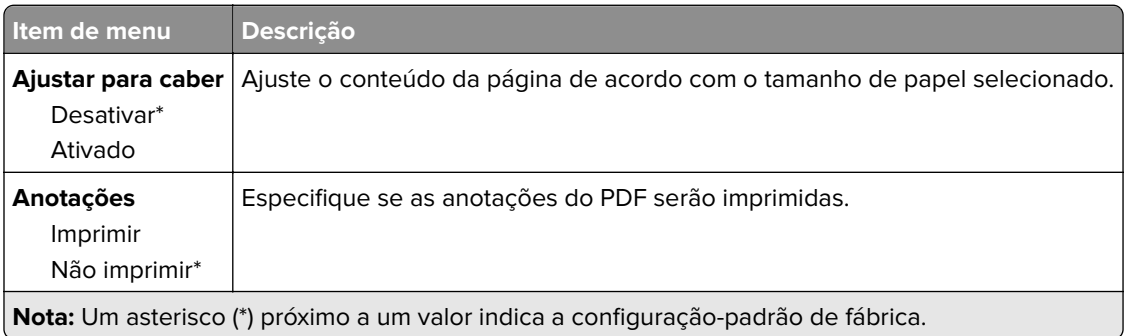

### <span id="page-56-0"></span>**PostScript**

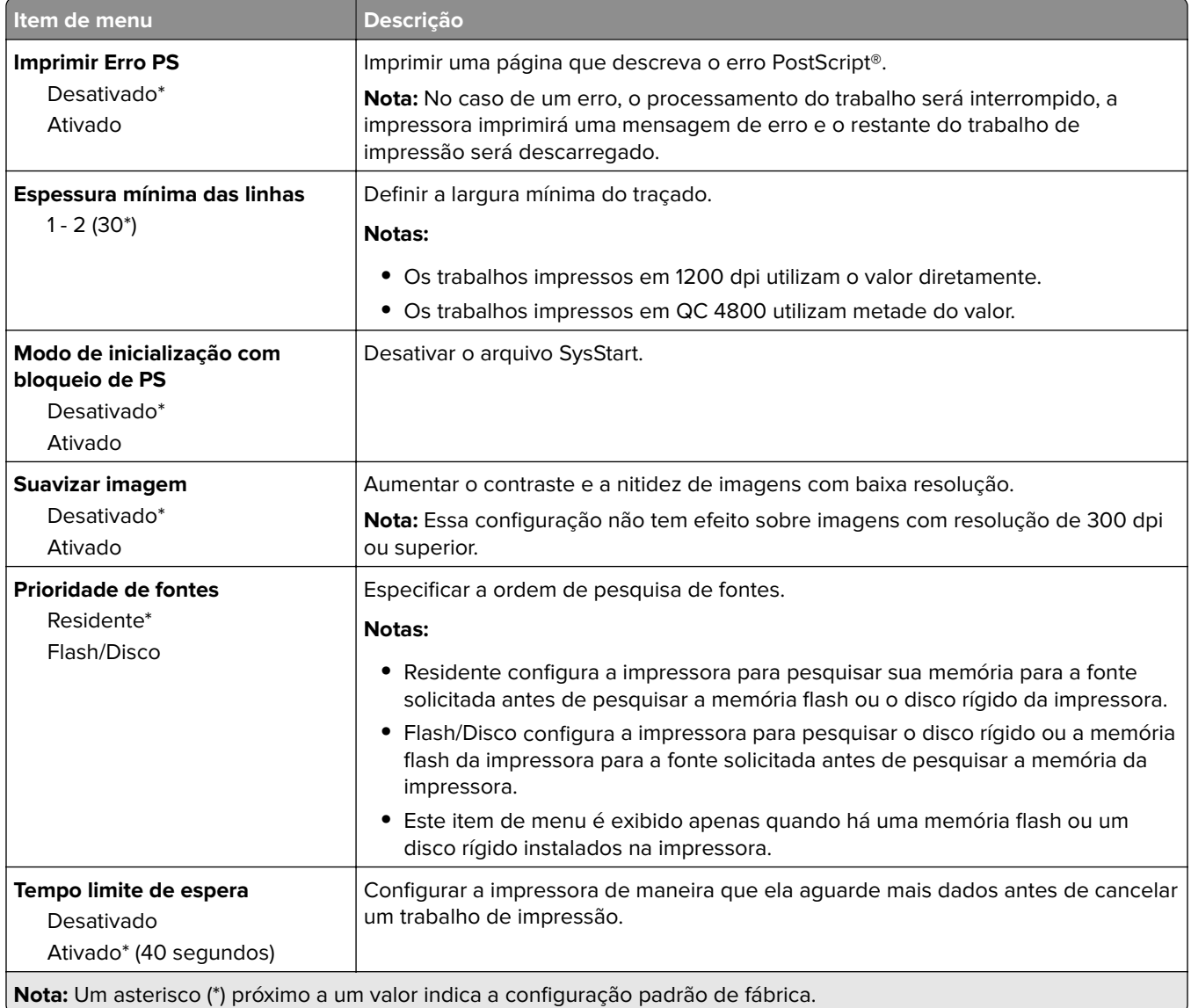

#### **PCL**

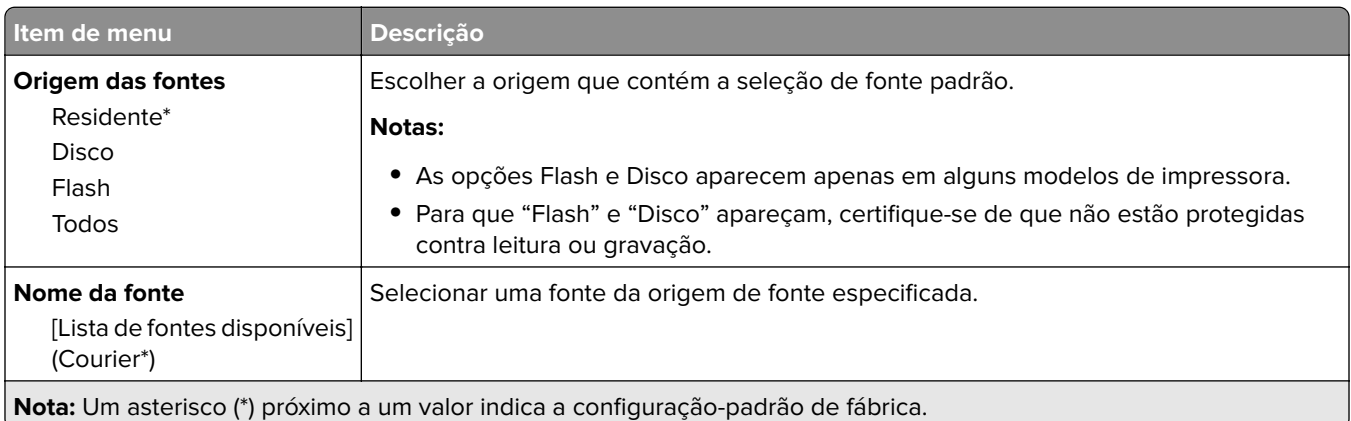

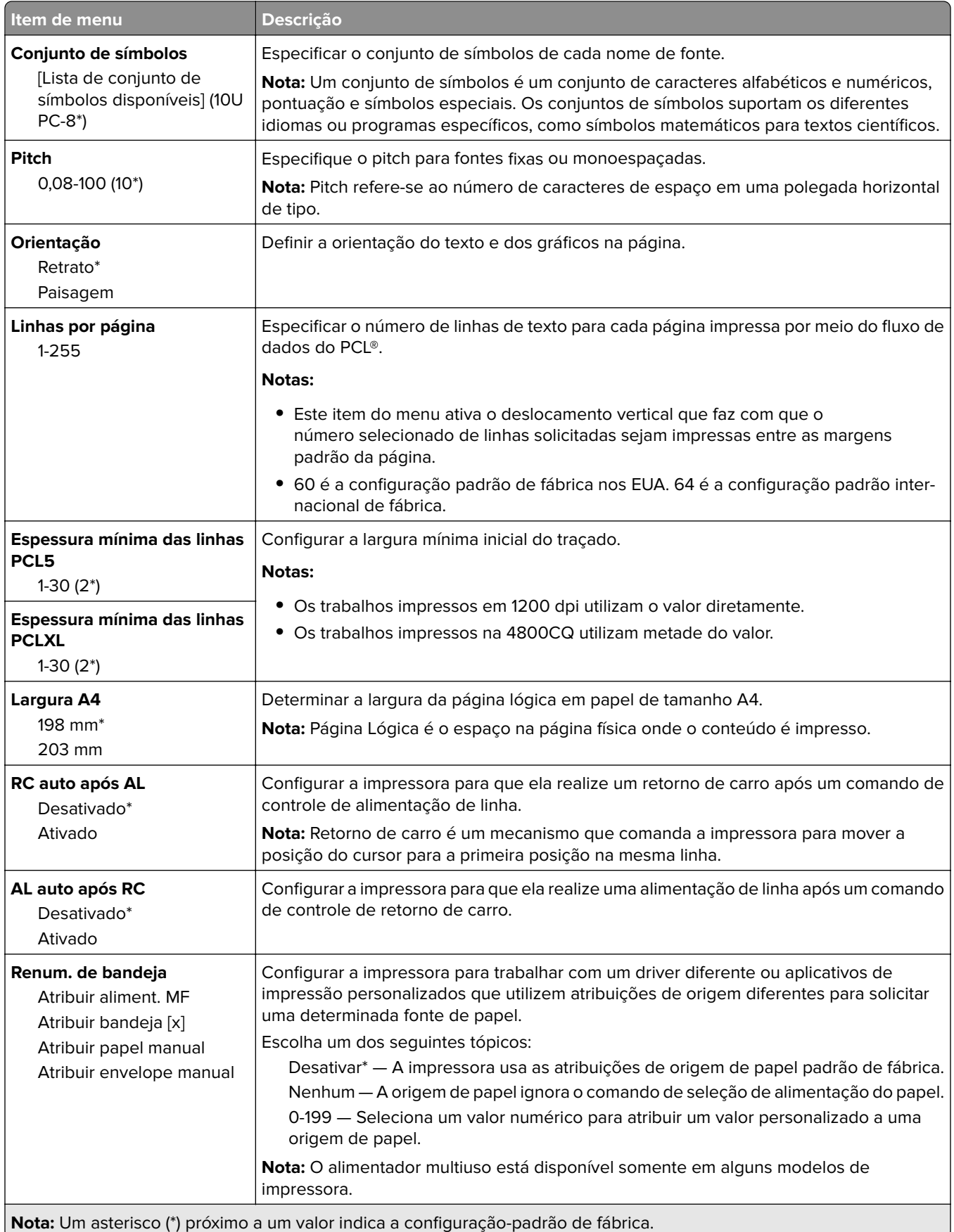

<span id="page-58-0"></span>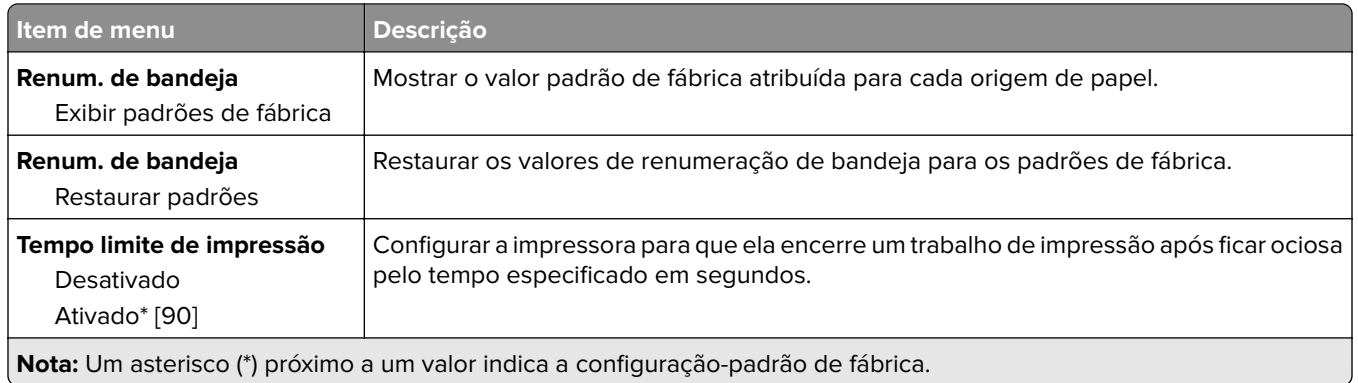

### **HTML**

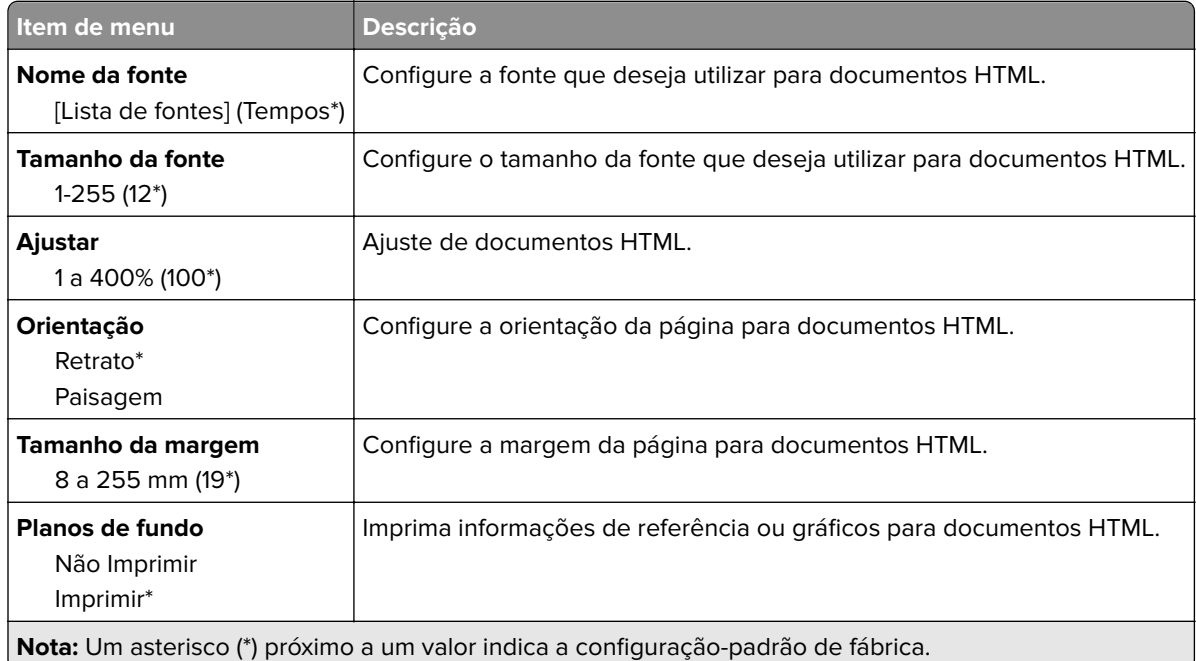

## **Imagem**

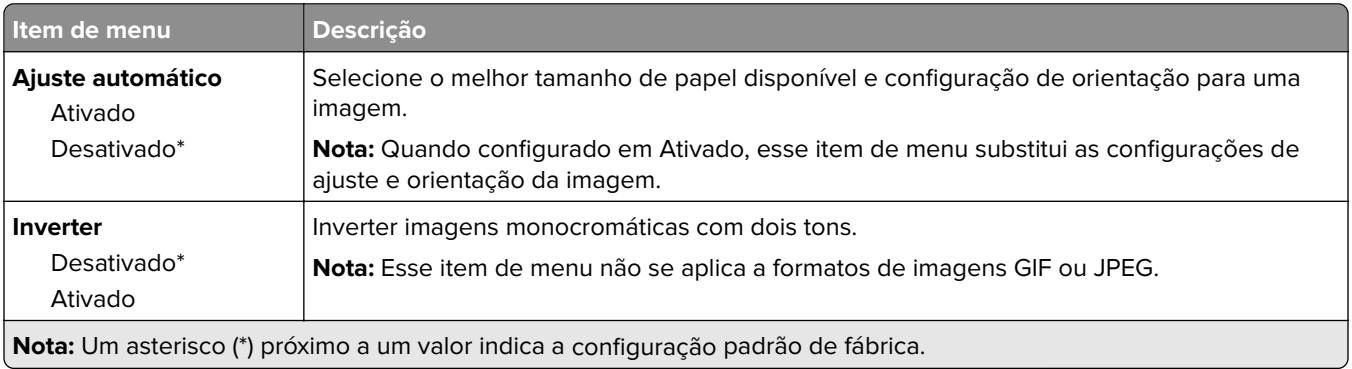

<span id="page-59-0"></span>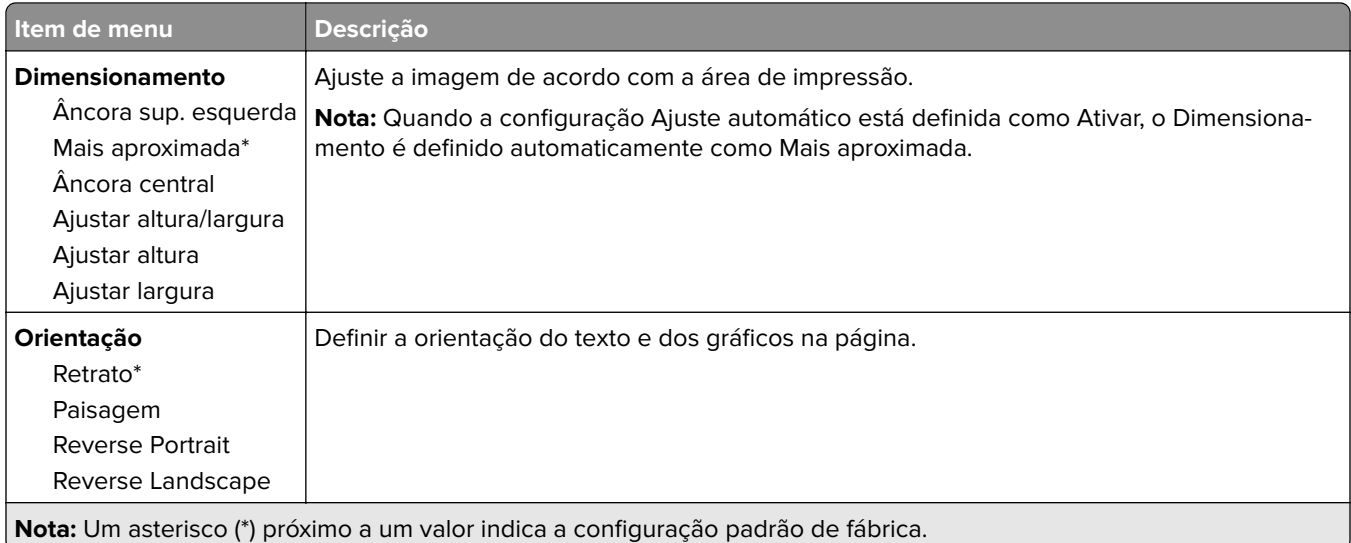

# **Papel**

## **Configuração de bandeja**

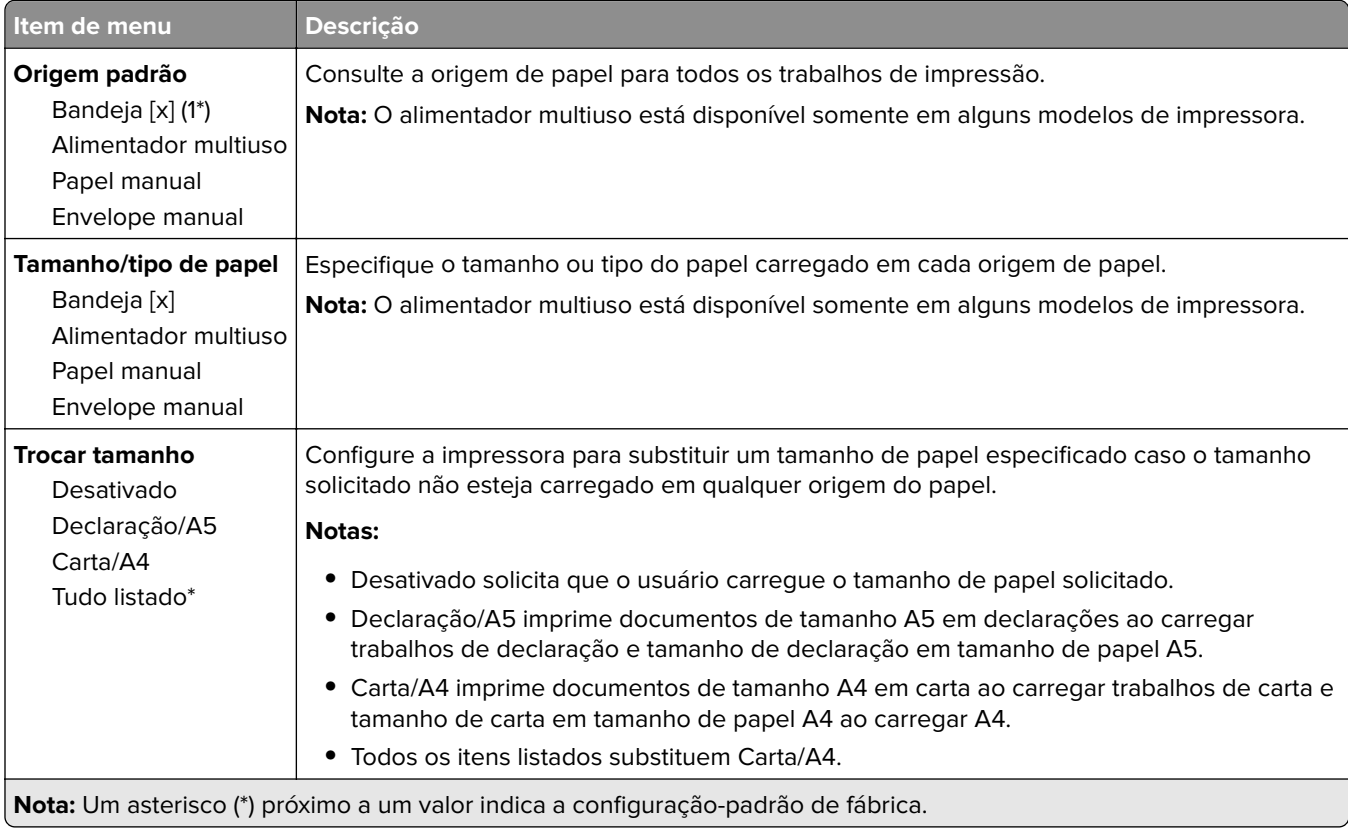

## <span id="page-60-0"></span>**Configuração de mídia**

#### **Configuração universal**

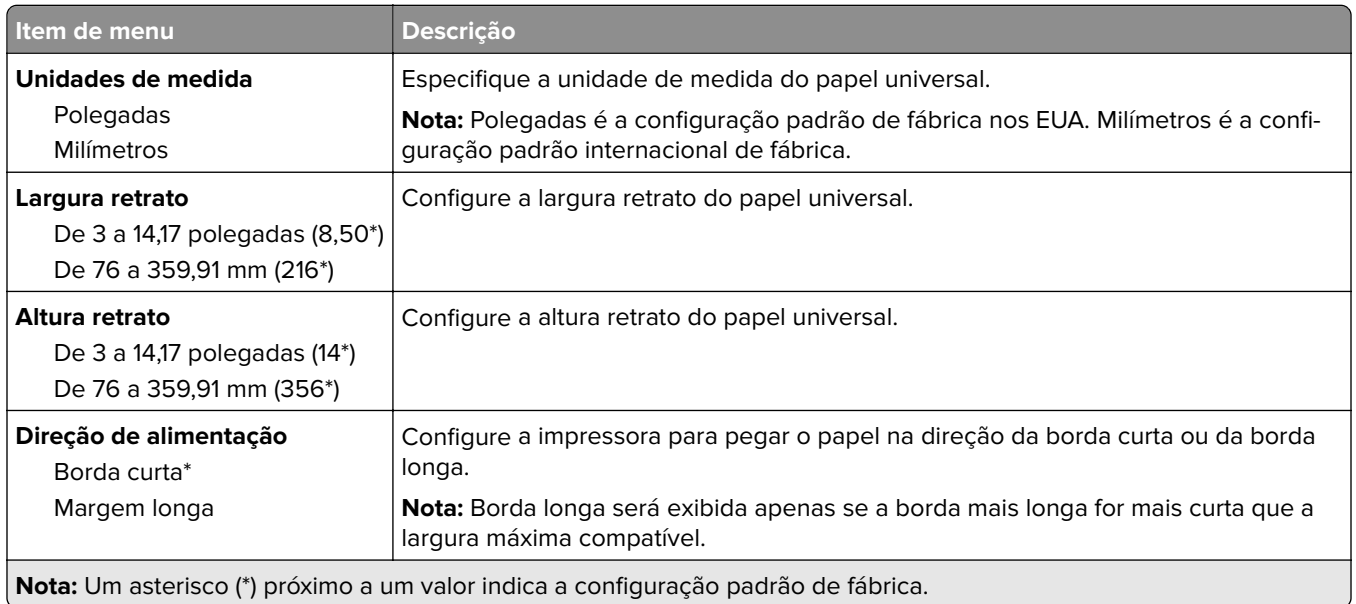

### **Tipos de mídia**

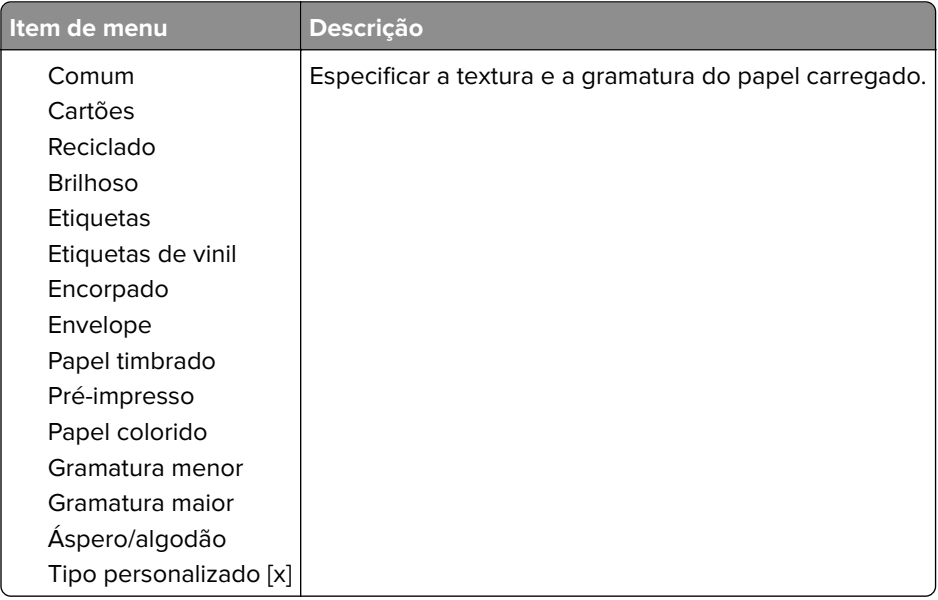

# <span id="page-61-0"></span>**Unidade USB**

**Nota:** Este menu é exibido apenas em alguns modelos de impressora.

### **Impressão da unidade flash**

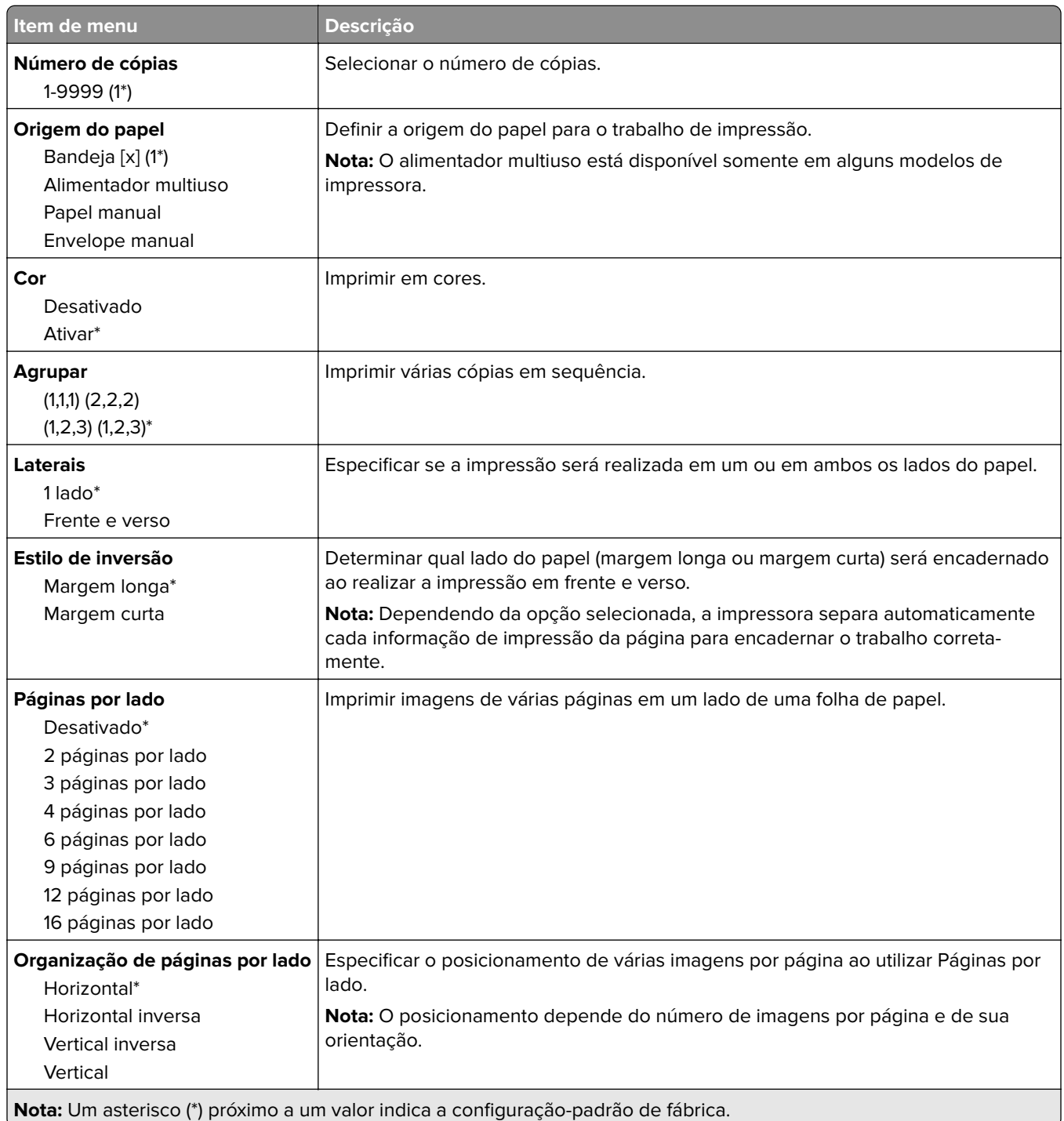

<span id="page-62-0"></span>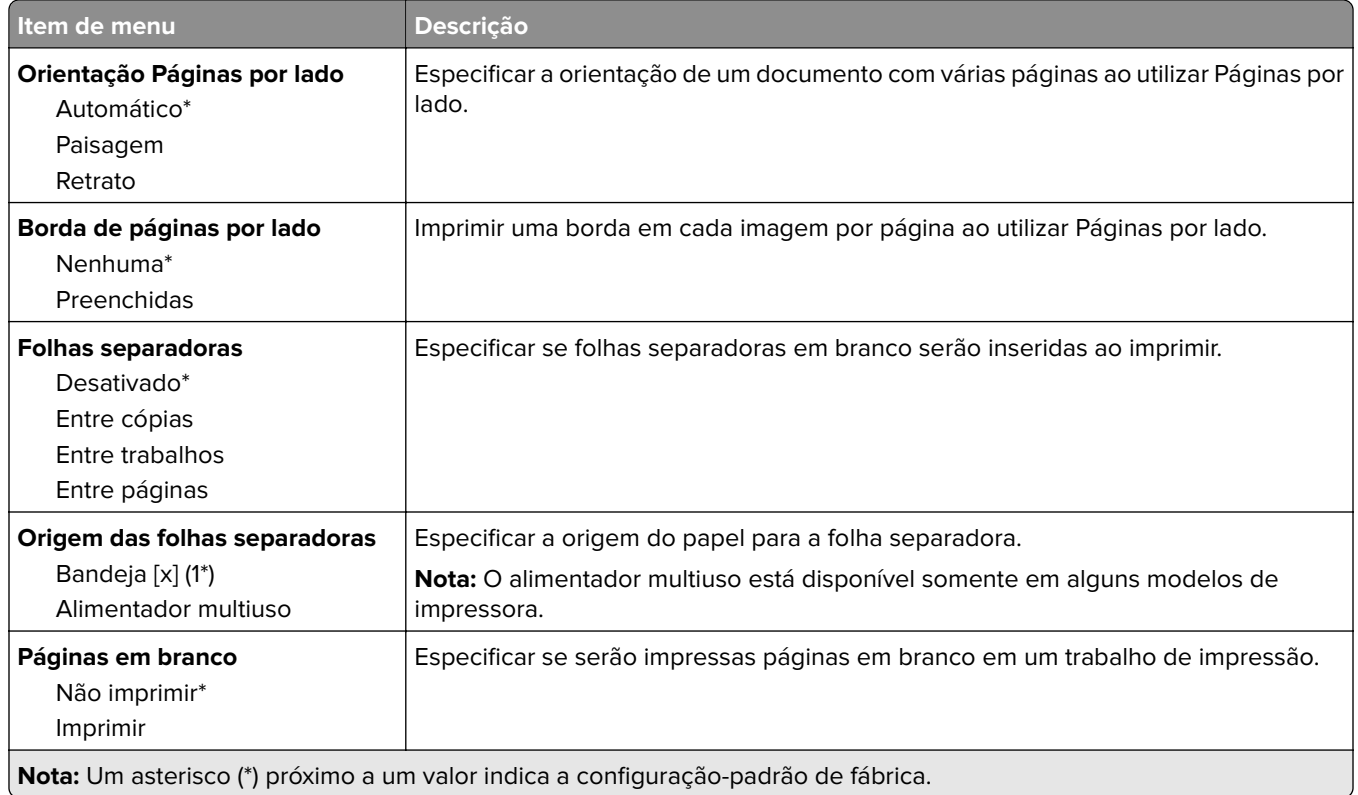

# **Rede/portas**

#### **Visão geral sobre rede**

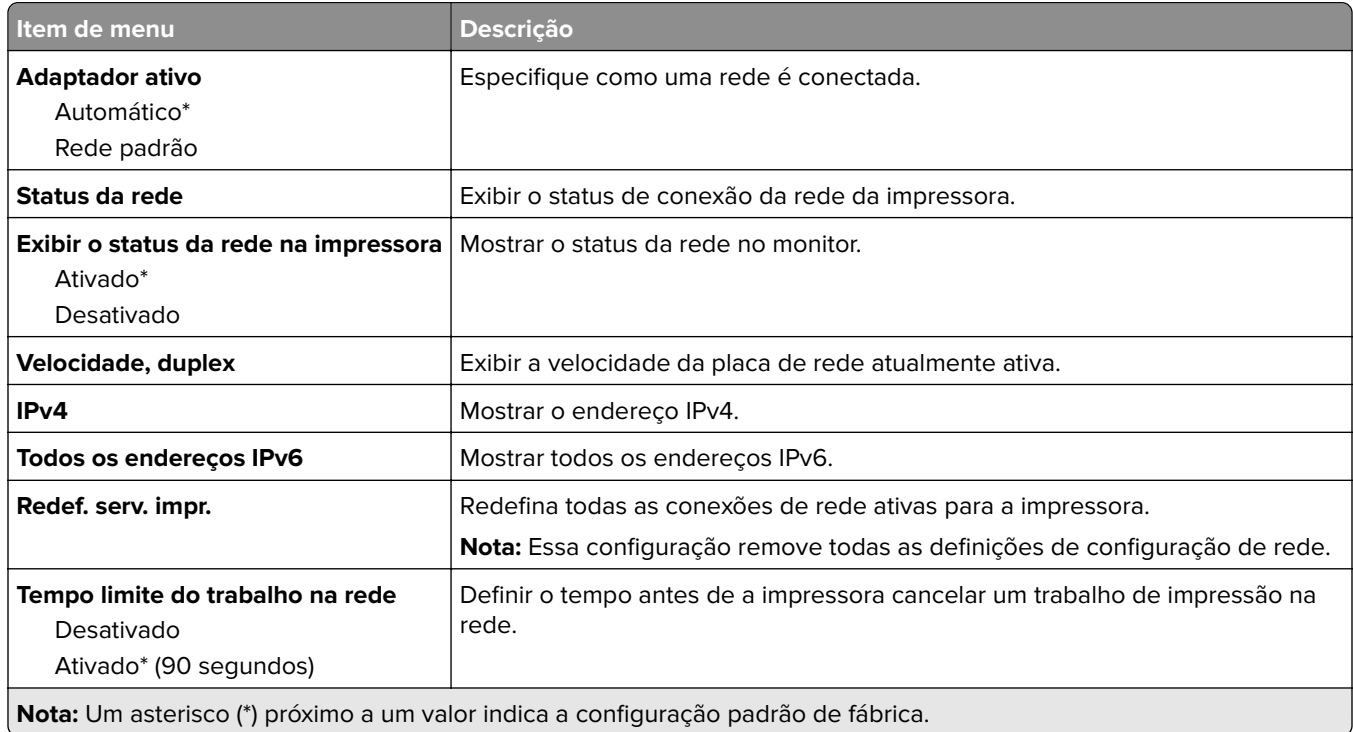

<span id="page-63-0"></span>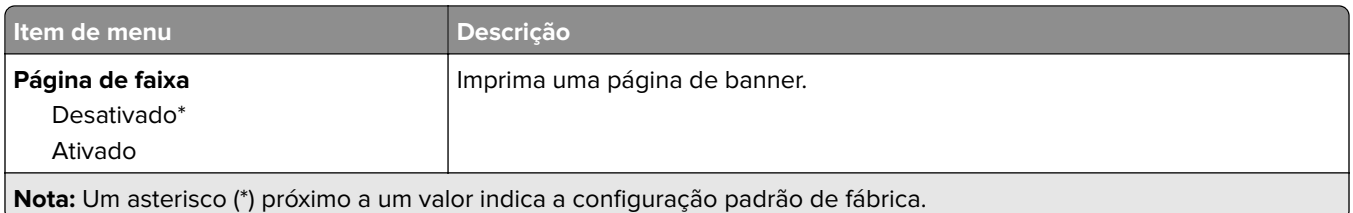

#### **Sem fio**

**Nota:** Este menu está disponível somente em impressoras conectadas a uma rede Wi-Fi ou em impressoras com um adaptador de rede sem fio.

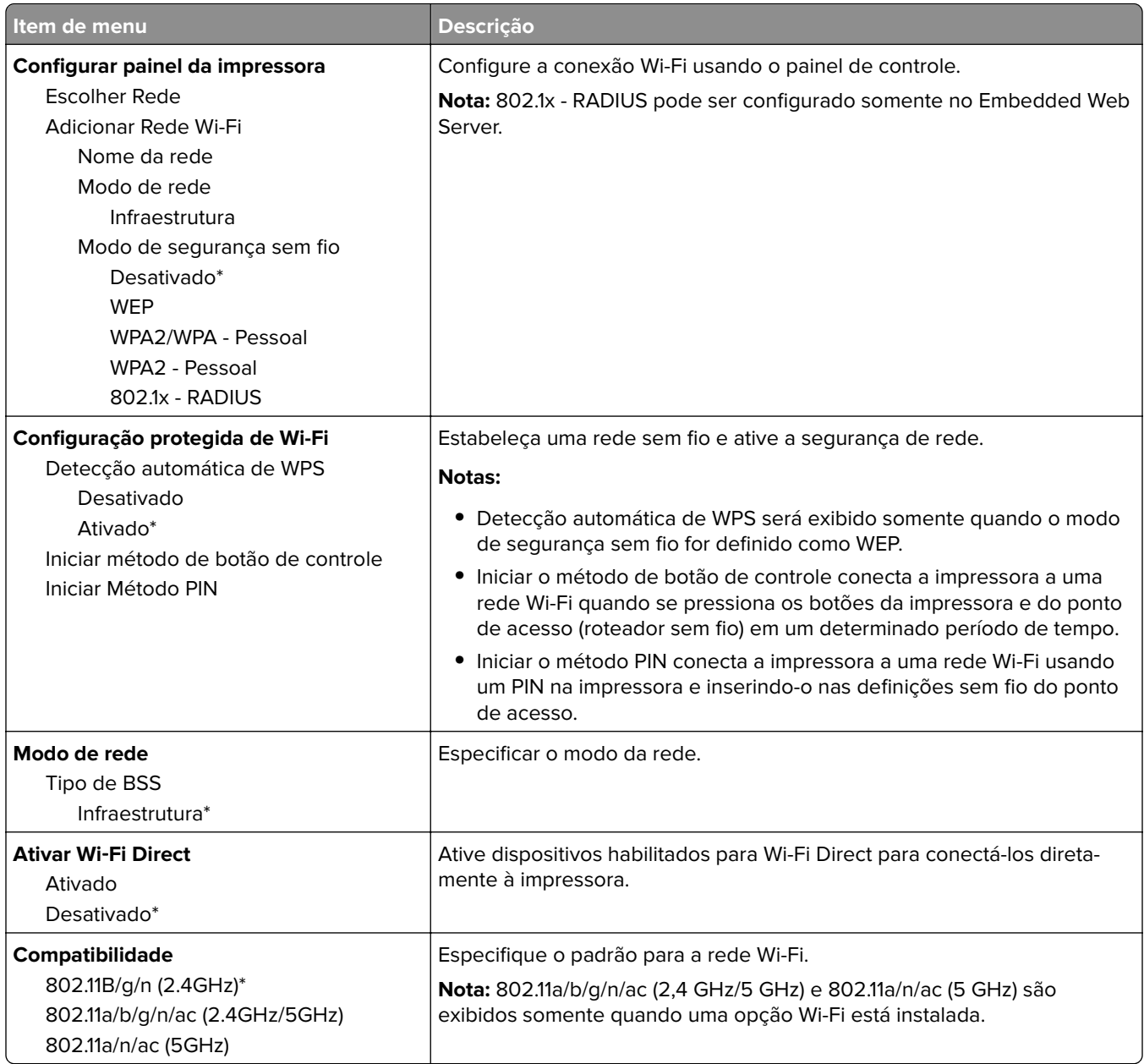

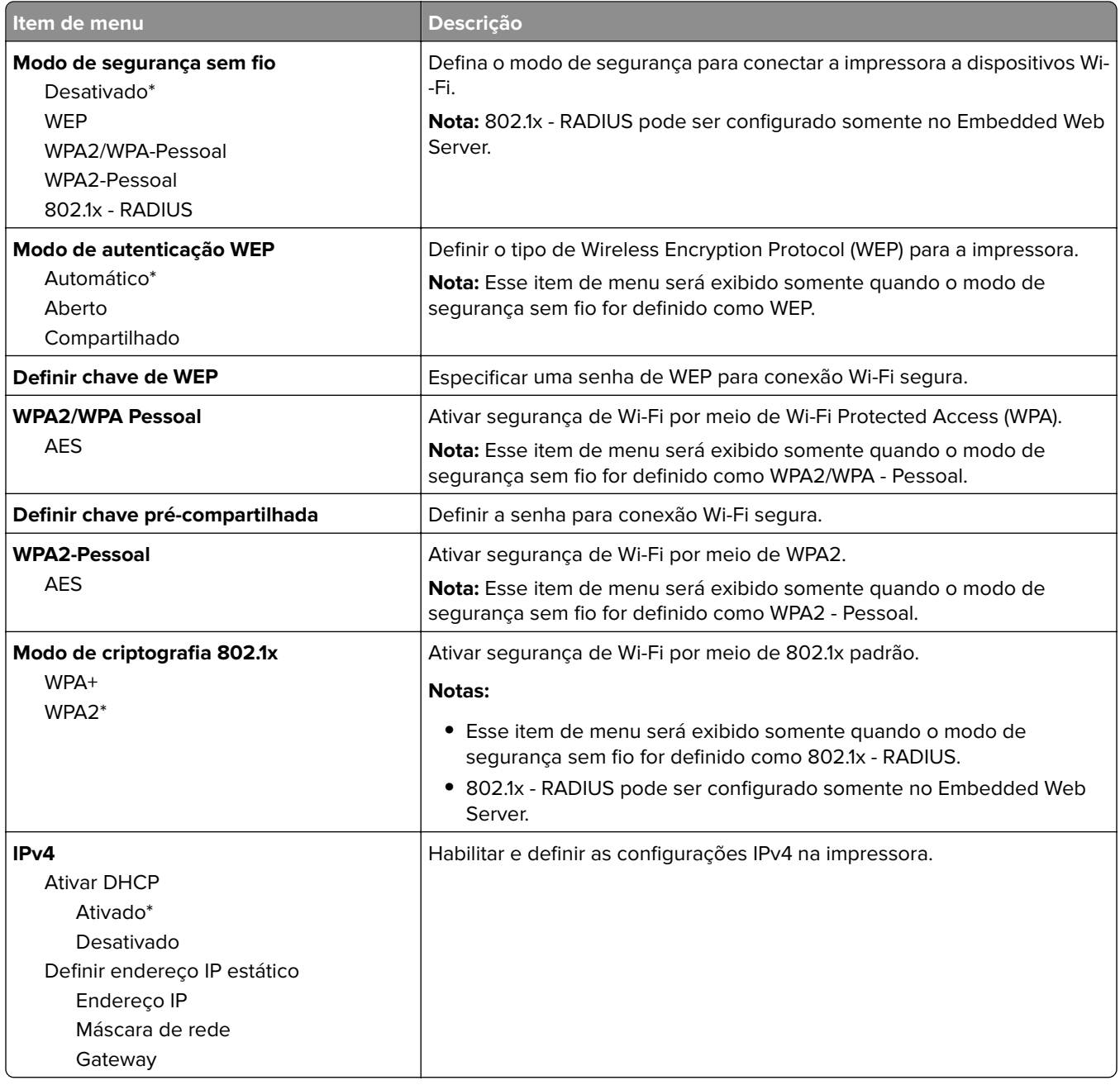

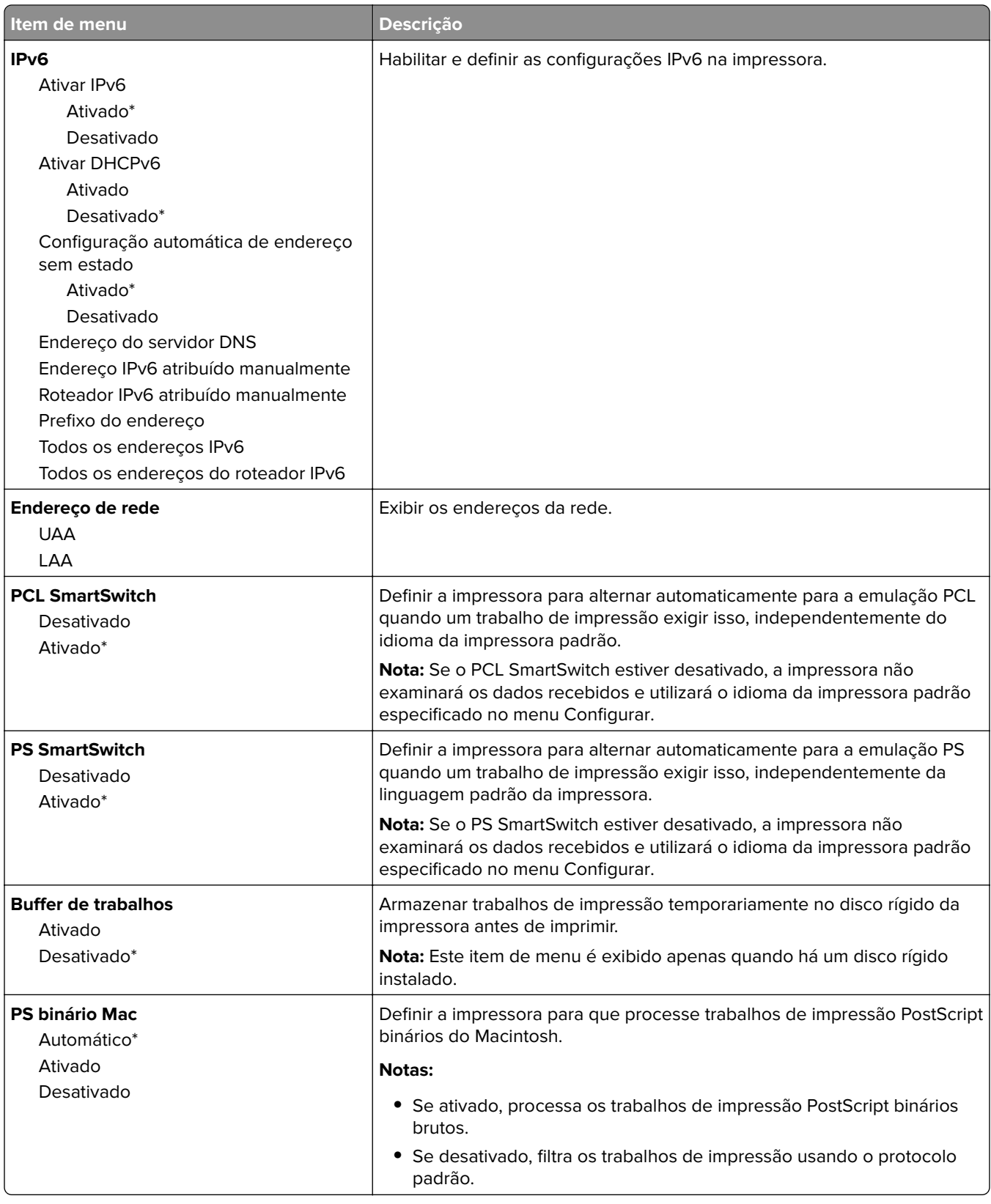

#### <span id="page-66-0"></span>**Ethernet**

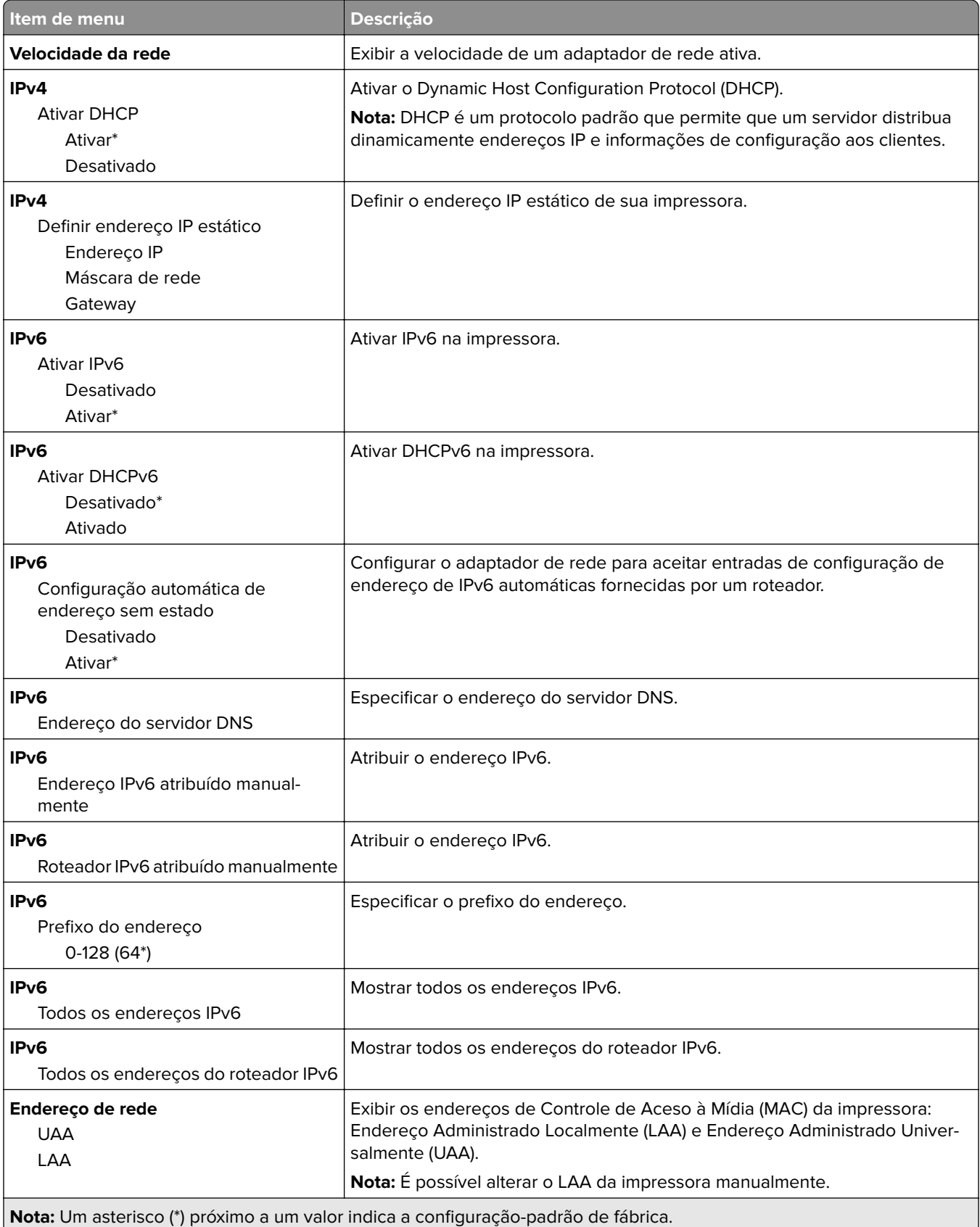

<span id="page-67-0"></span>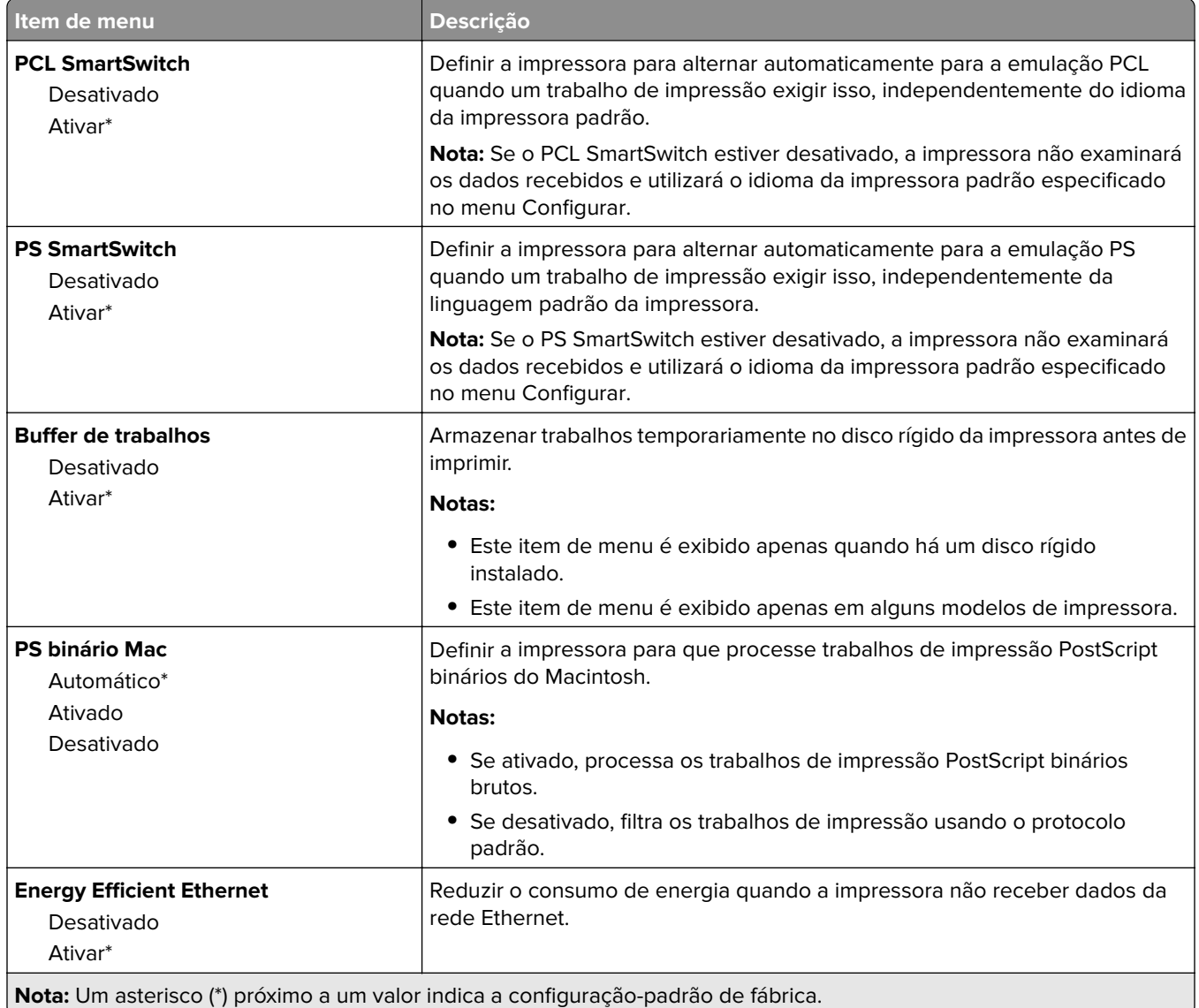

#### **TCP/IP**

**Nota:** Este item de menu será exibido apenas em impressoras de rede ou em impressoras que estejam conectadas a servidores de impressão.

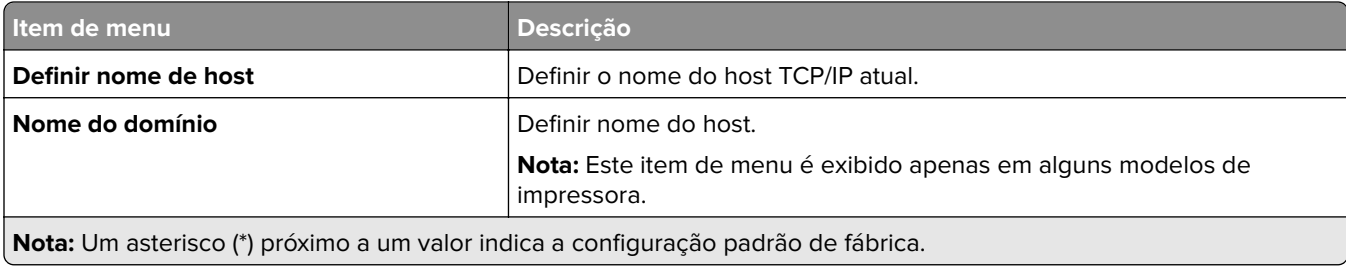

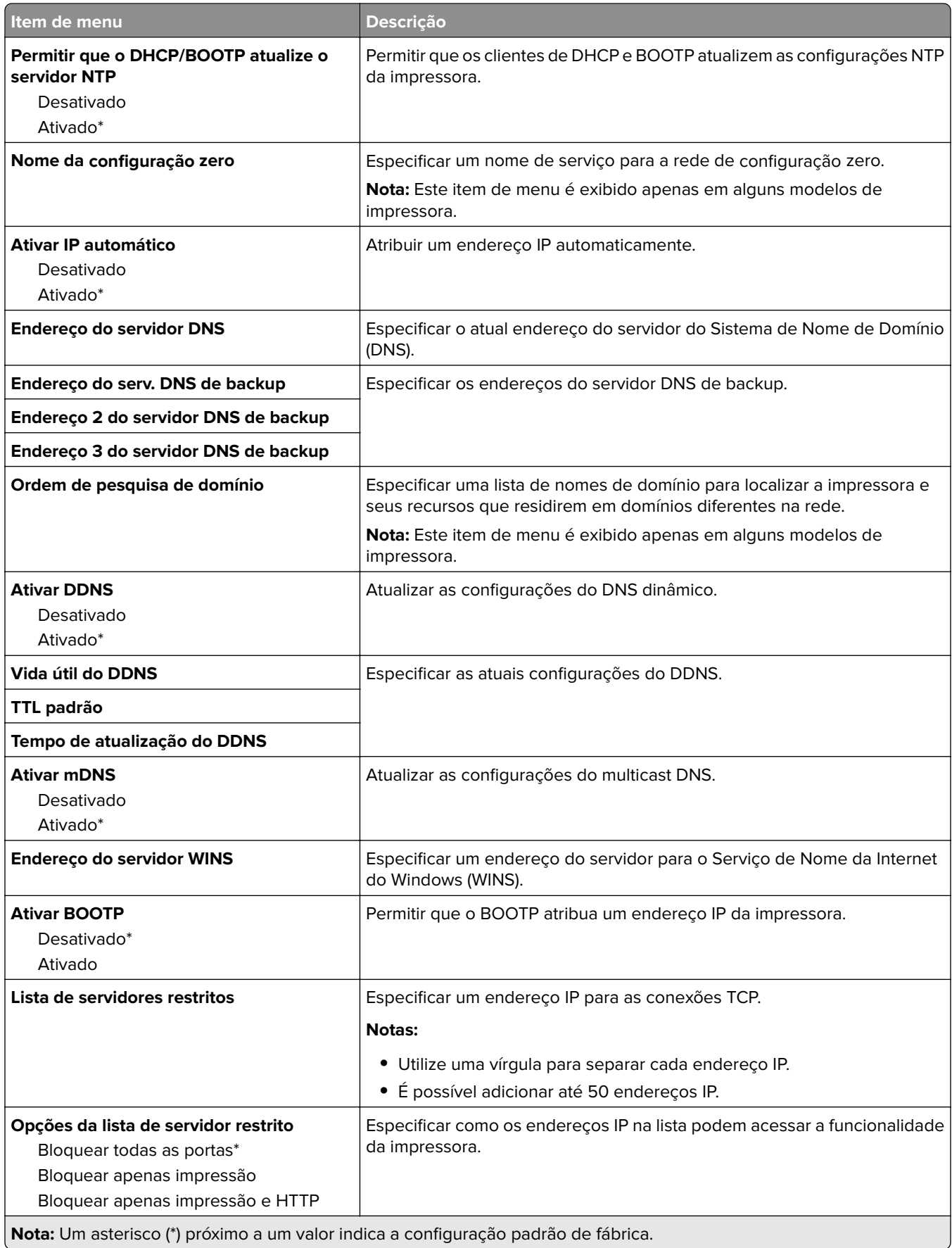

<span id="page-69-0"></span>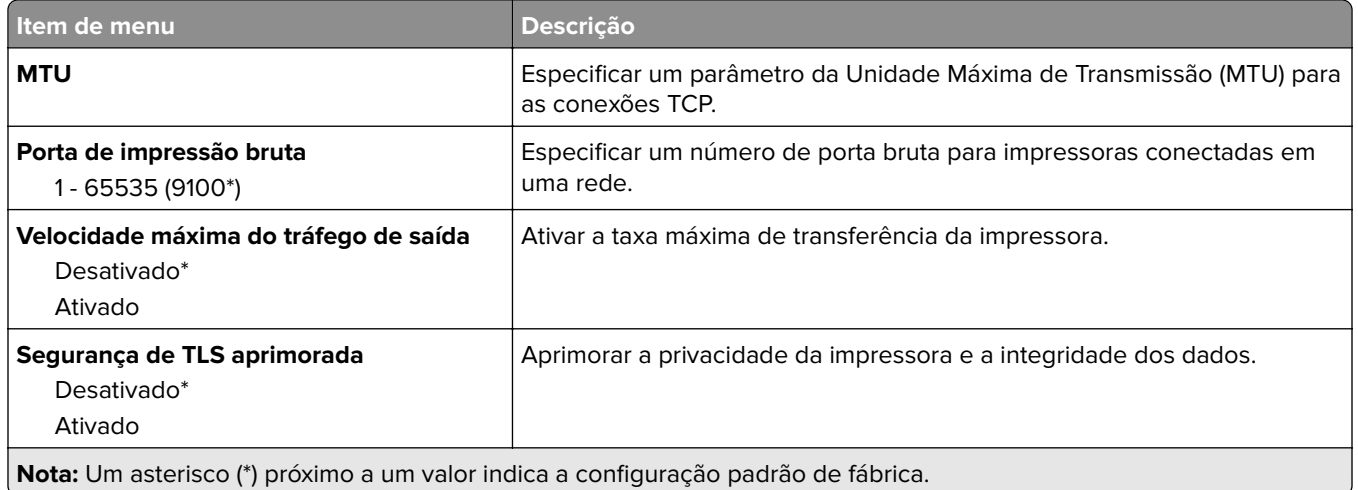

#### **SNMP**

**Nota:** Este menu é exibido somente em impressoras de rede ou impressoras conectadas a servidores de impressão.

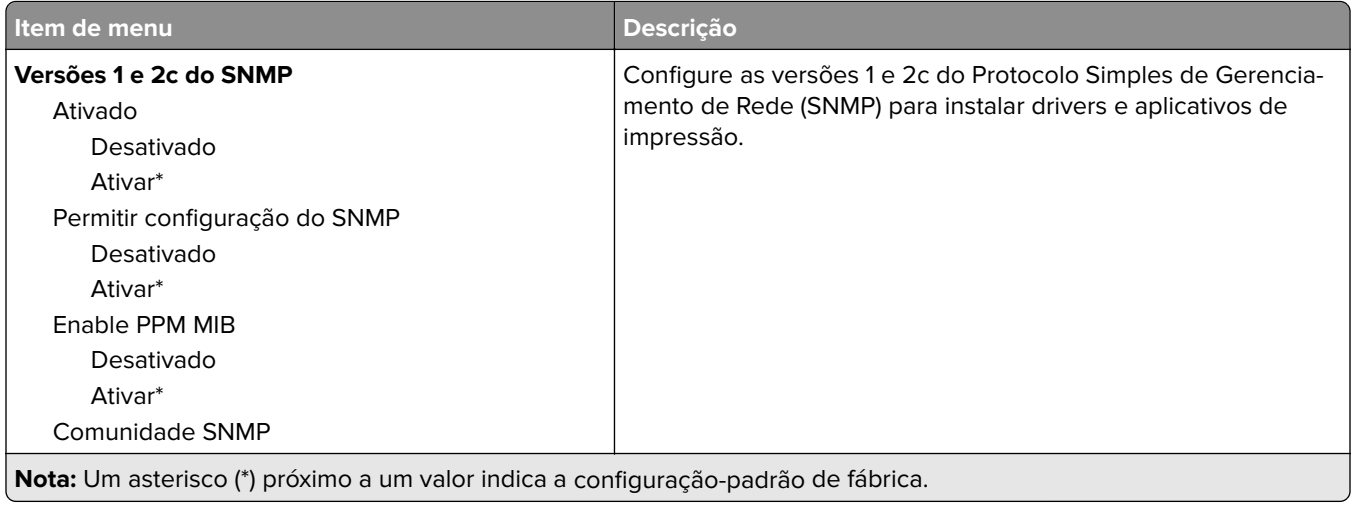

<span id="page-70-0"></span>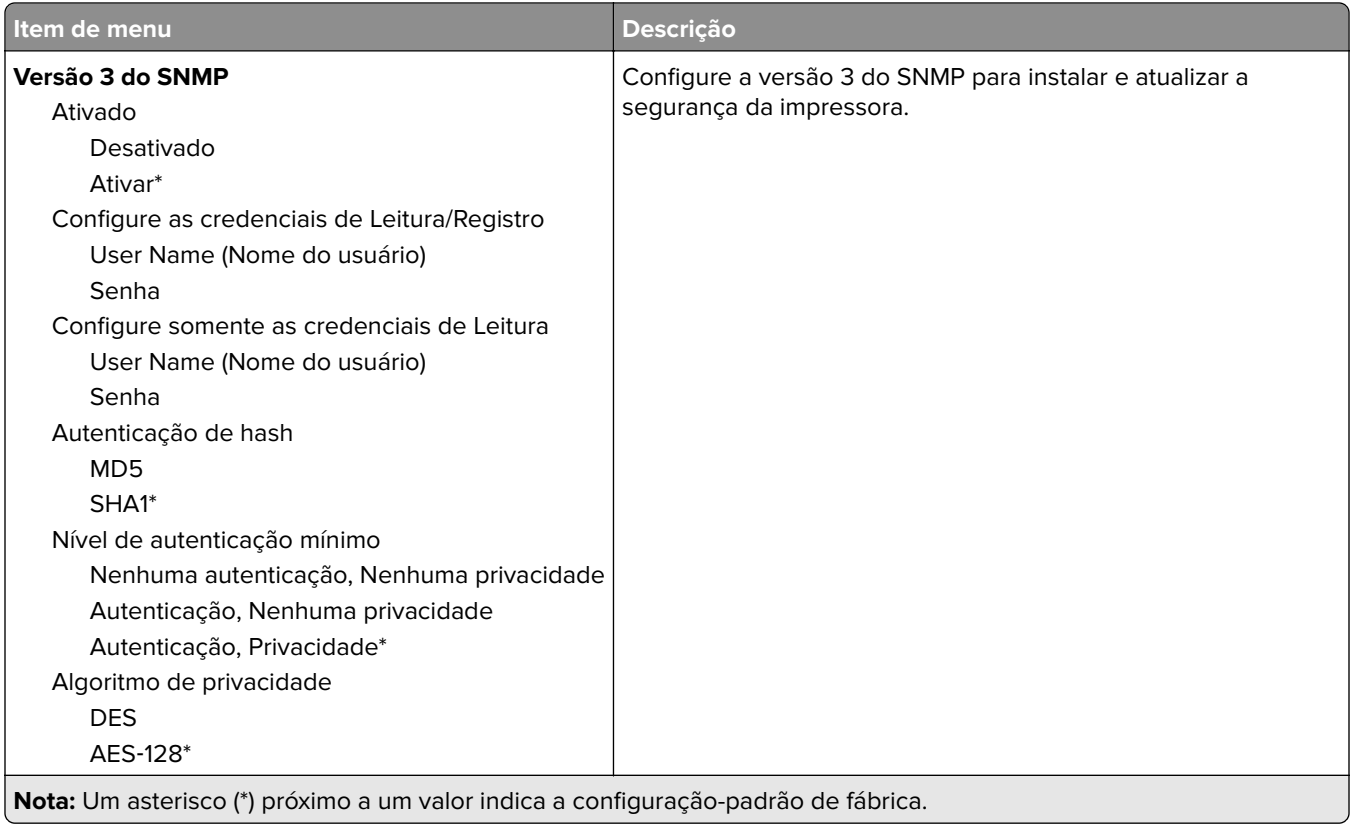

#### **IPSec**

**Nota:** Este menu é exibido somente em impressoras de rede ou impressoras conectadas a servidores de impressão.

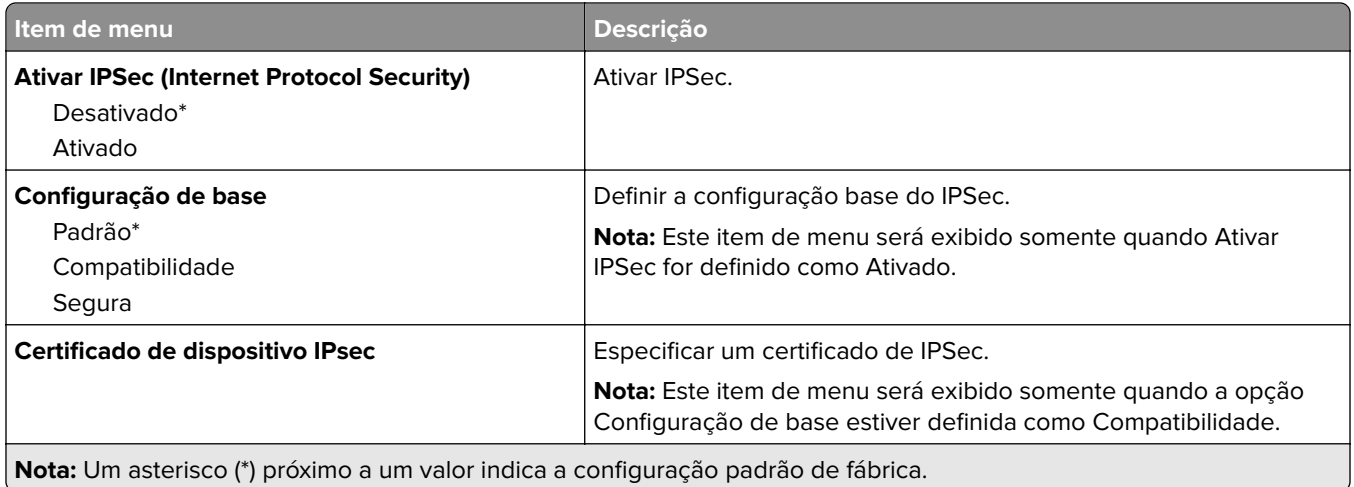

<span id="page-71-0"></span>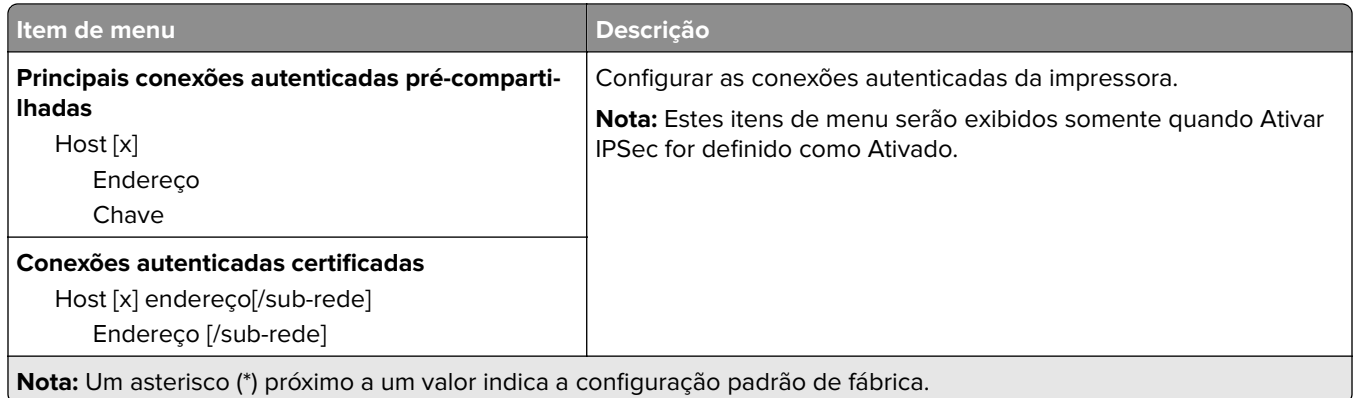

#### **802.1x**

**Nota:** Este menu é exibido somente em impressoras de rede ou impressoras conectadas a servidores de impressão.

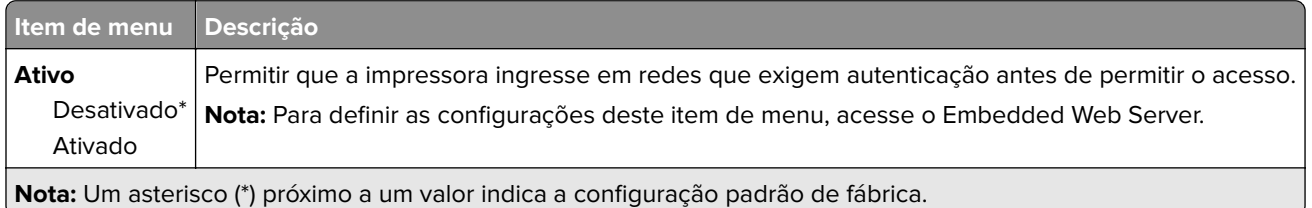

# **Configuração LPD**

**Nota:** Este menu é exibido somente em impressoras de rede ou impressoras conectadas a servidores de impressão.

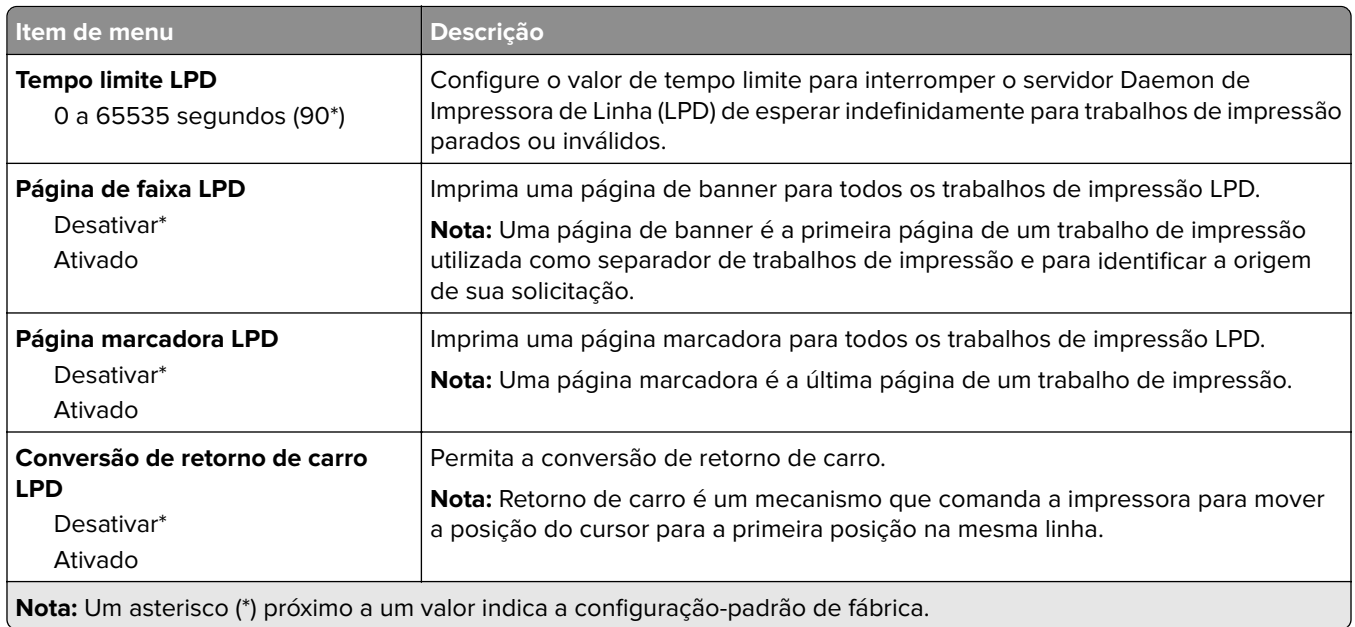
## **Configurações de HTTP/FTP**

**Nota:** Este item de menu será exibido apenas em impressoras de rede ou em impressoras que estejam conectadas a servidores de impressão.

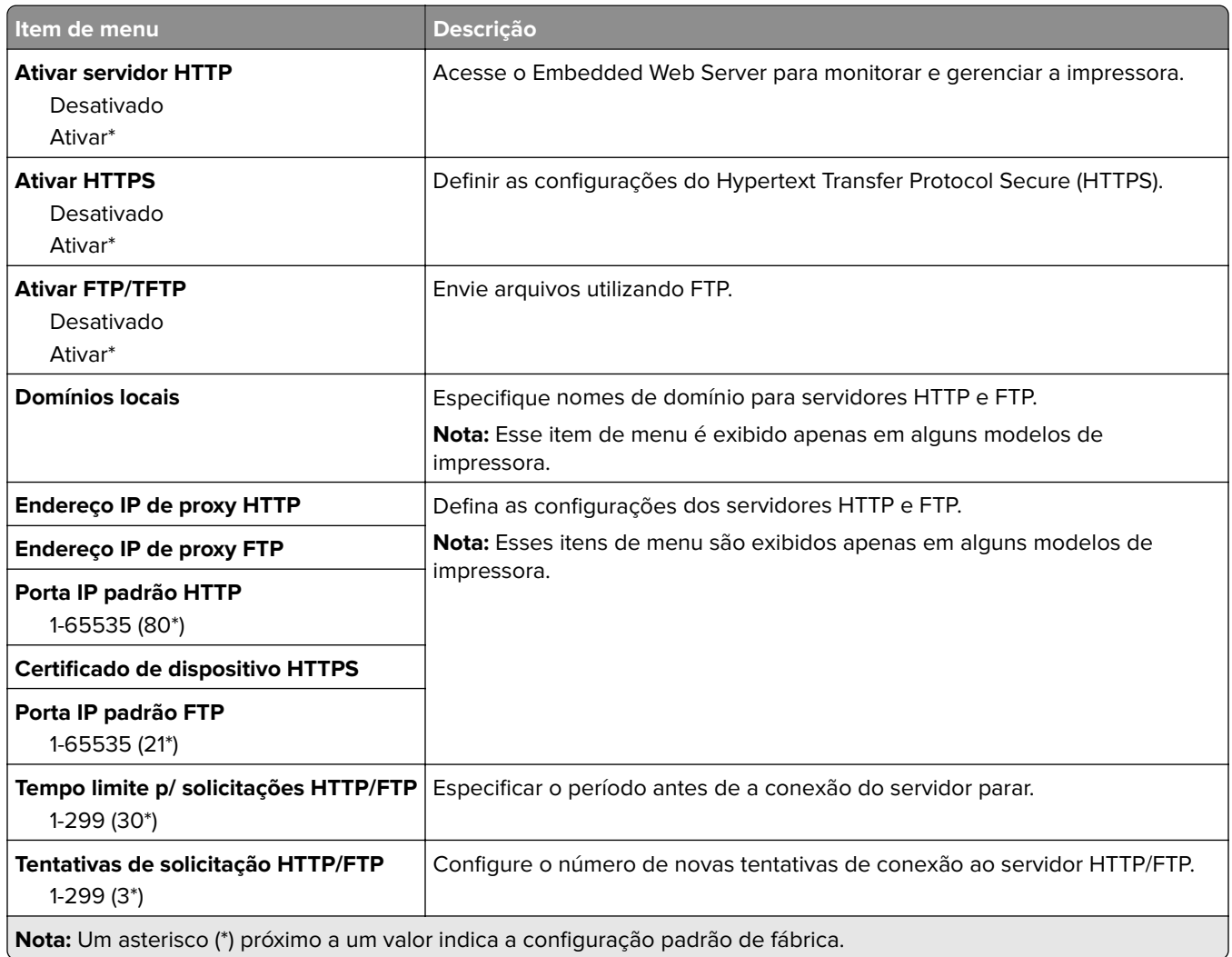

## **ThinPrint**

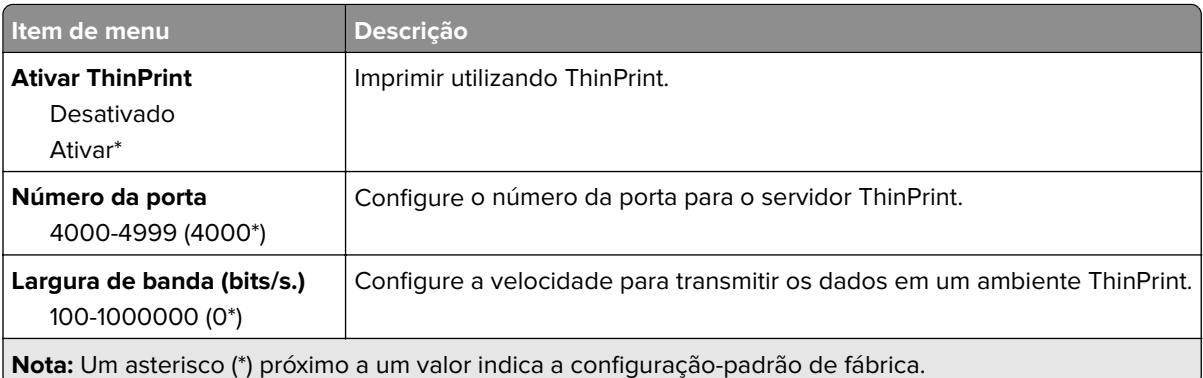

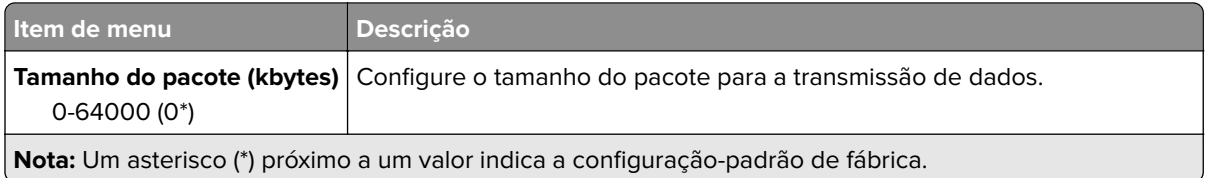

## **USB**

**Nota:** Este menu é exibido apenas em alguns modelos de impressora.

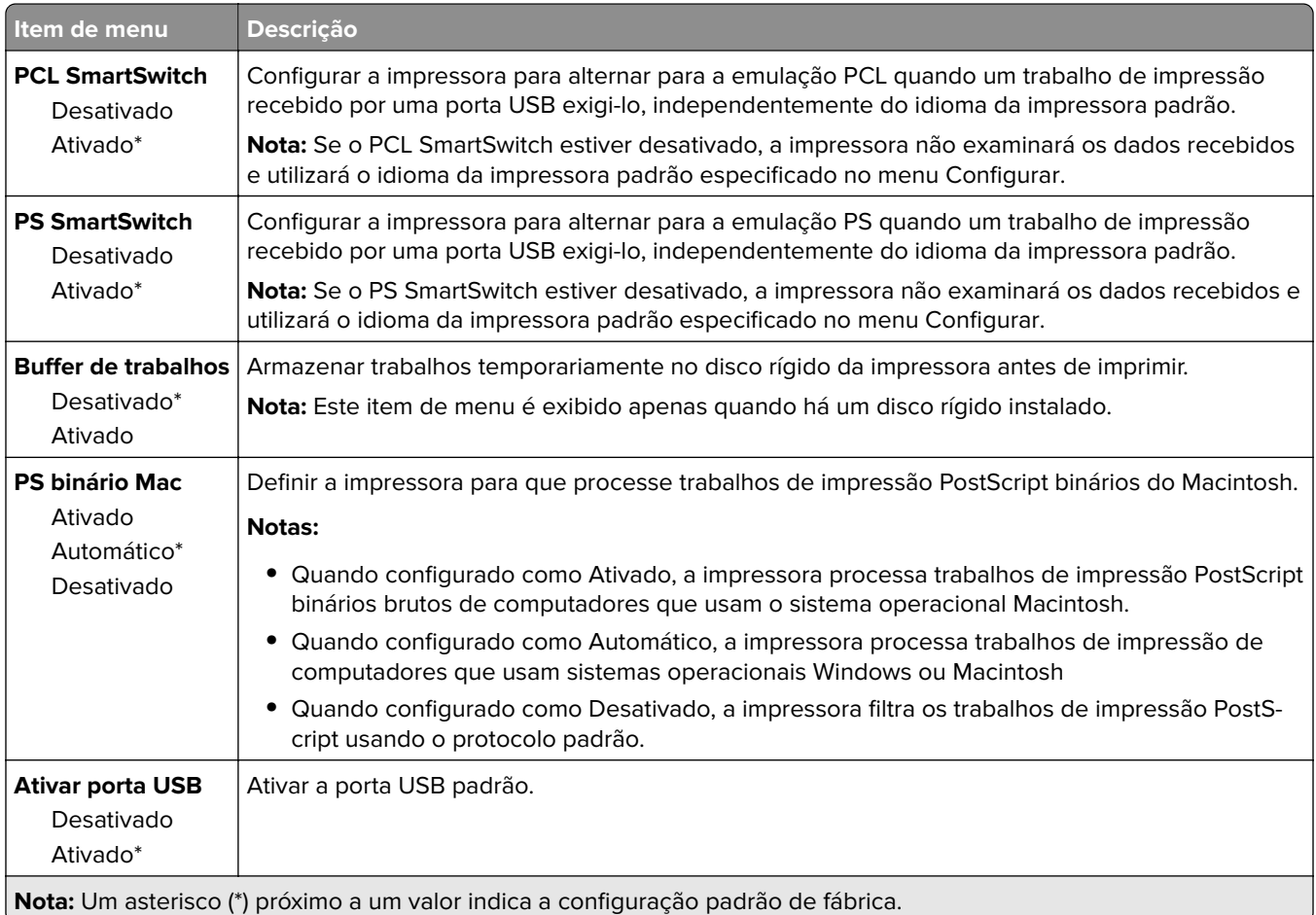

## **Google Cloud Print**

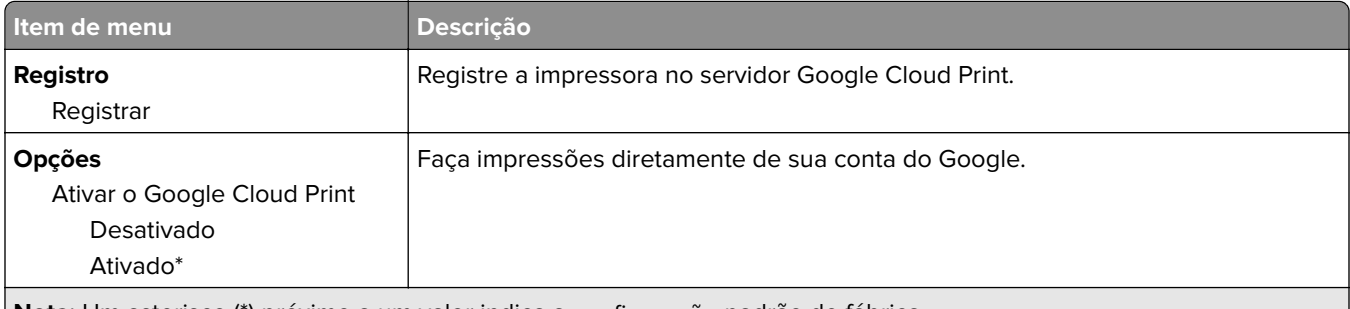

**Nota:** Um asterisco (\*) próximo a um valor indica a configuração padrão de fábrica.

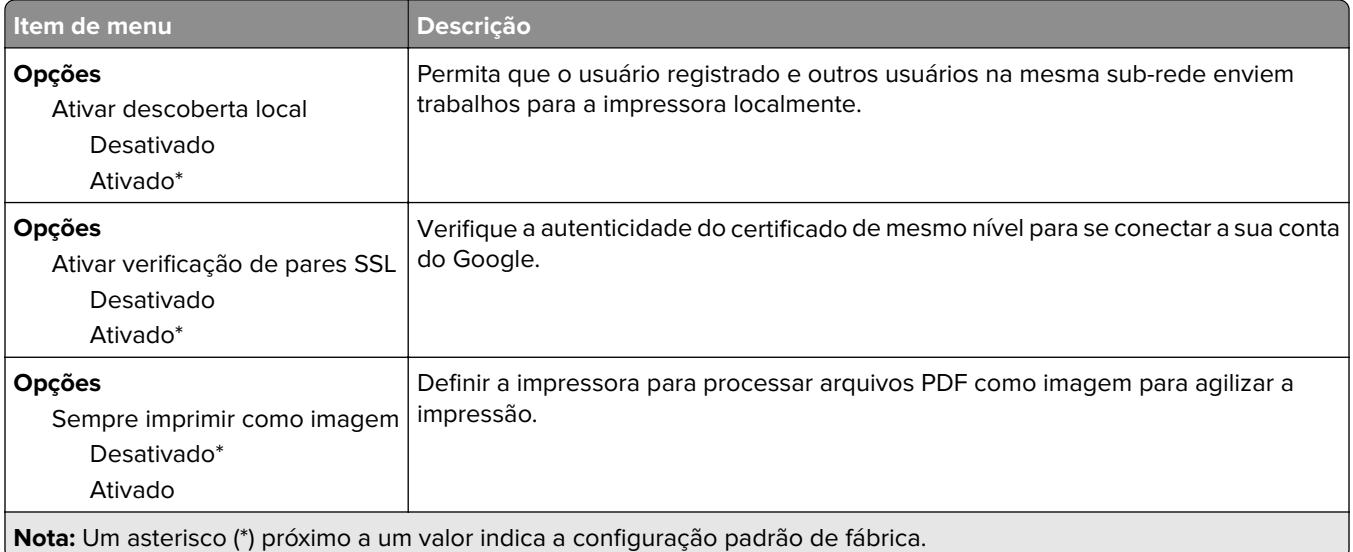

### **Wi-Fi Direct**

**Nota:** Esse menu é exibido apenas quando uma rede Wi-Fi direta é a rede ativa.

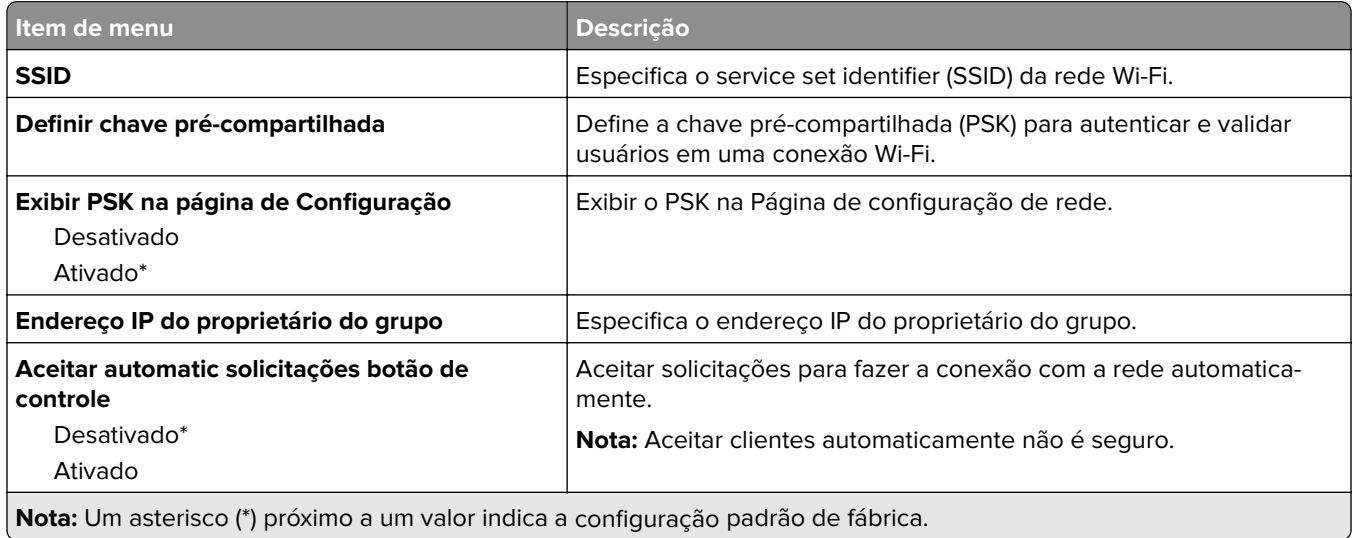

# **Segurança**

**Nota:** Em alguns modelos de impressora, este menu pode ser configurado somente no Embedded Web Server.

## **Métodos de login**

### **Gerenciar permissões**

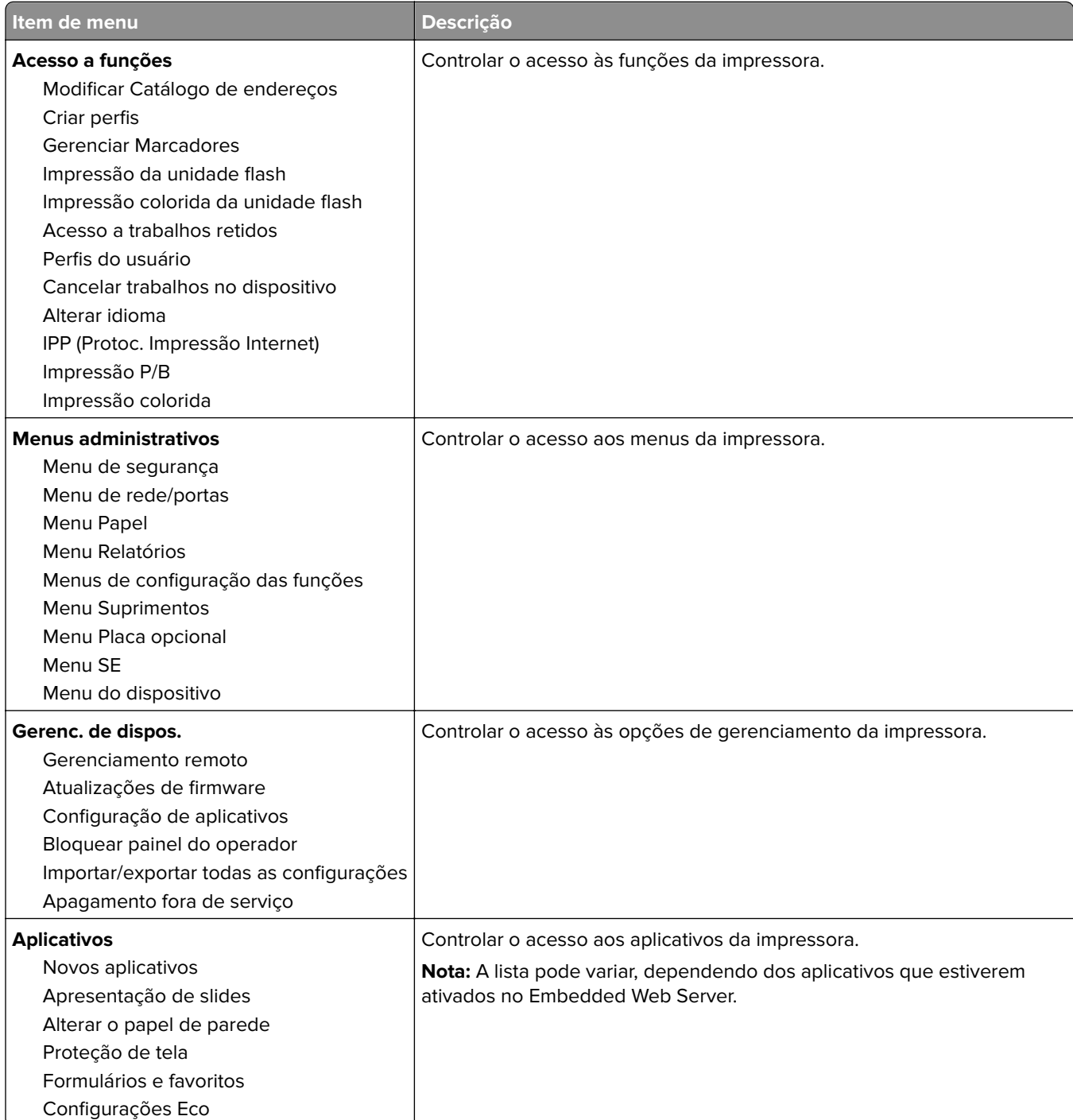

### **Contas locais**

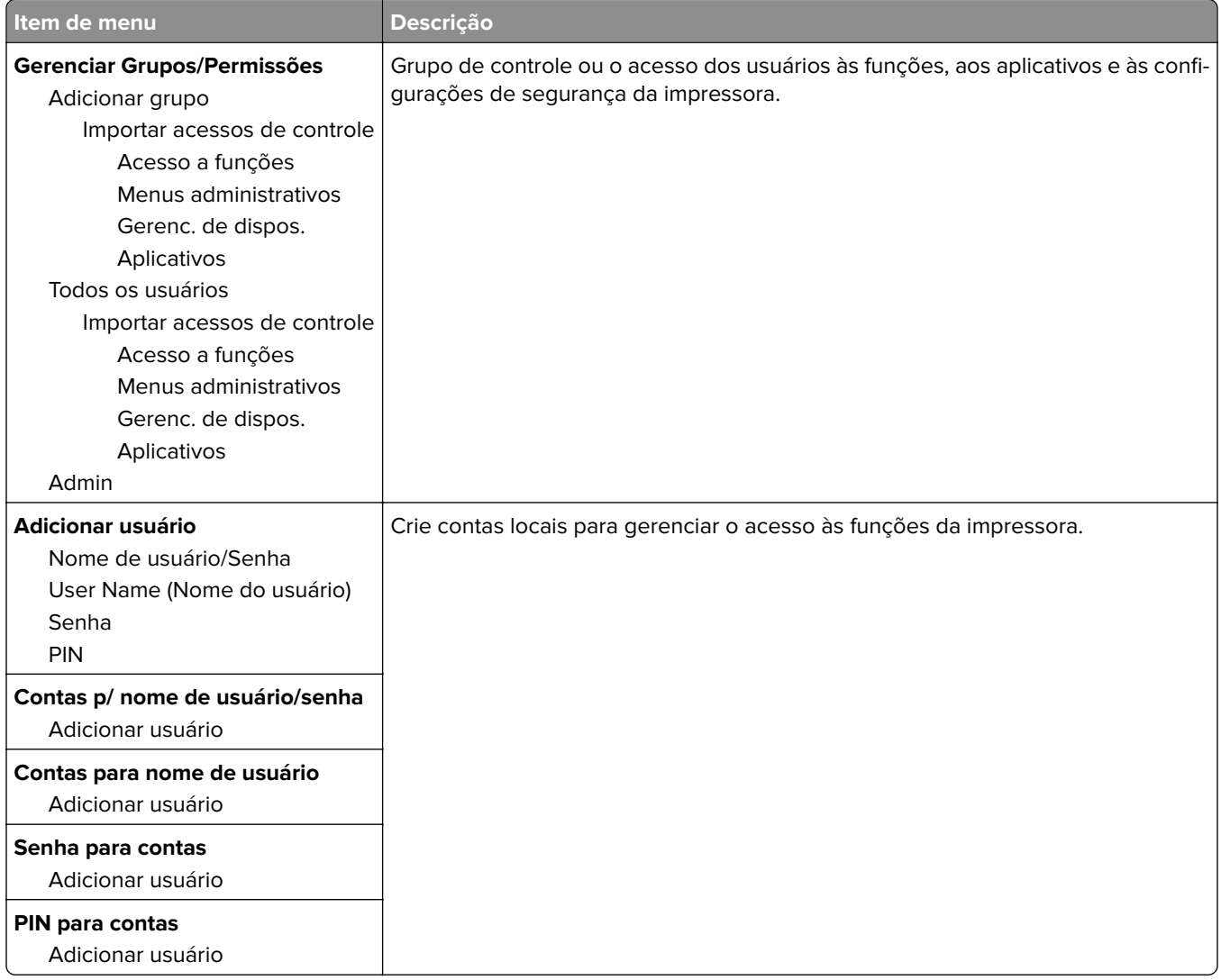

## **Programar dispositivos USB**

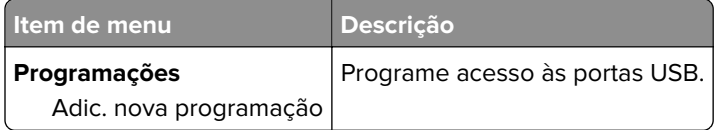

## **Log de auditoria de segurança**

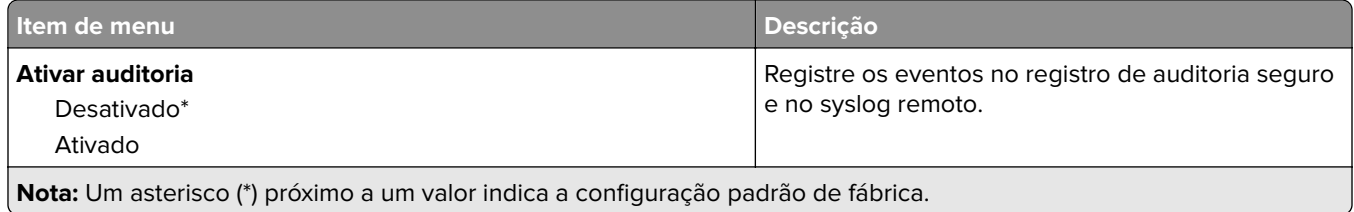

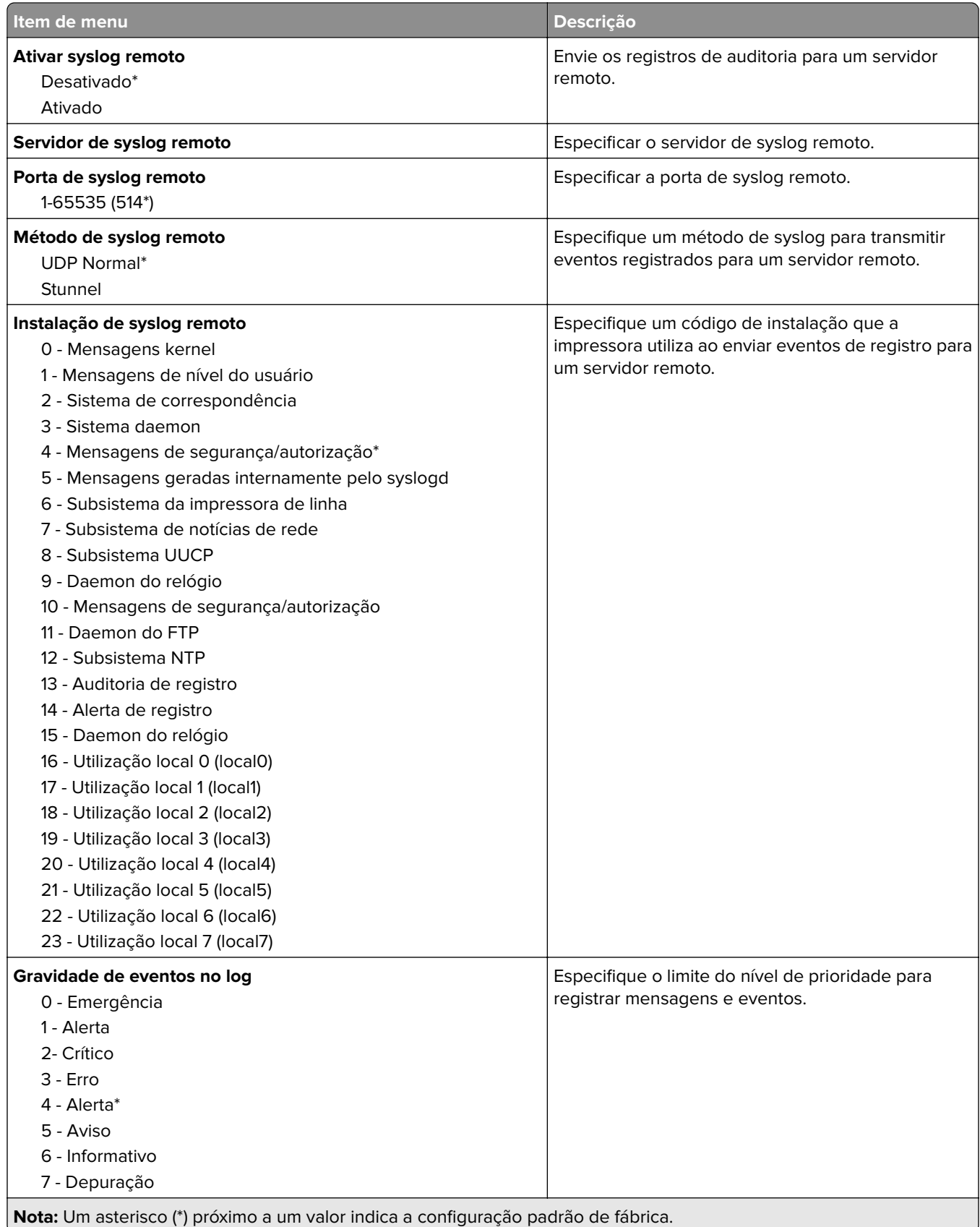

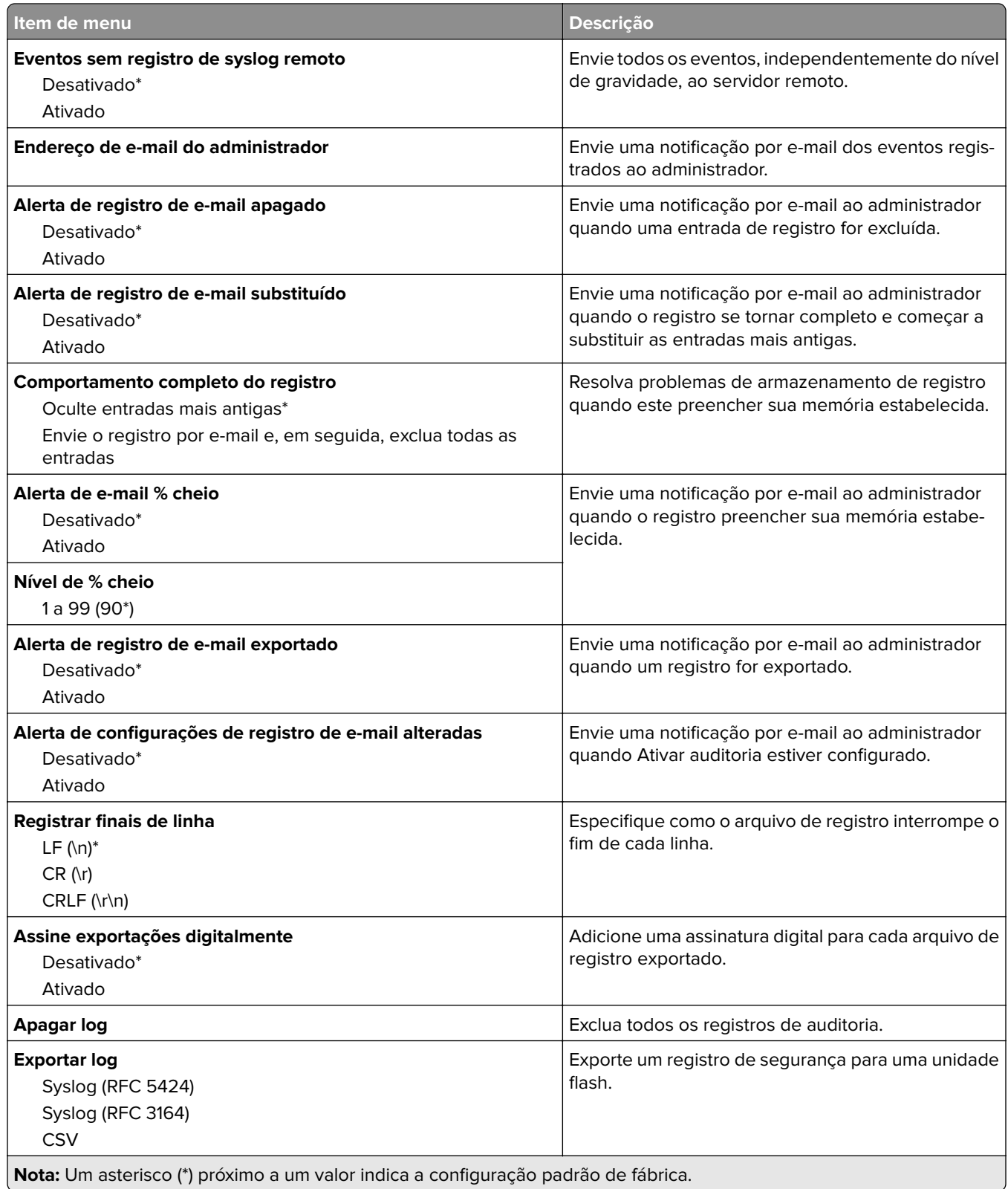

## **Restrições de login**

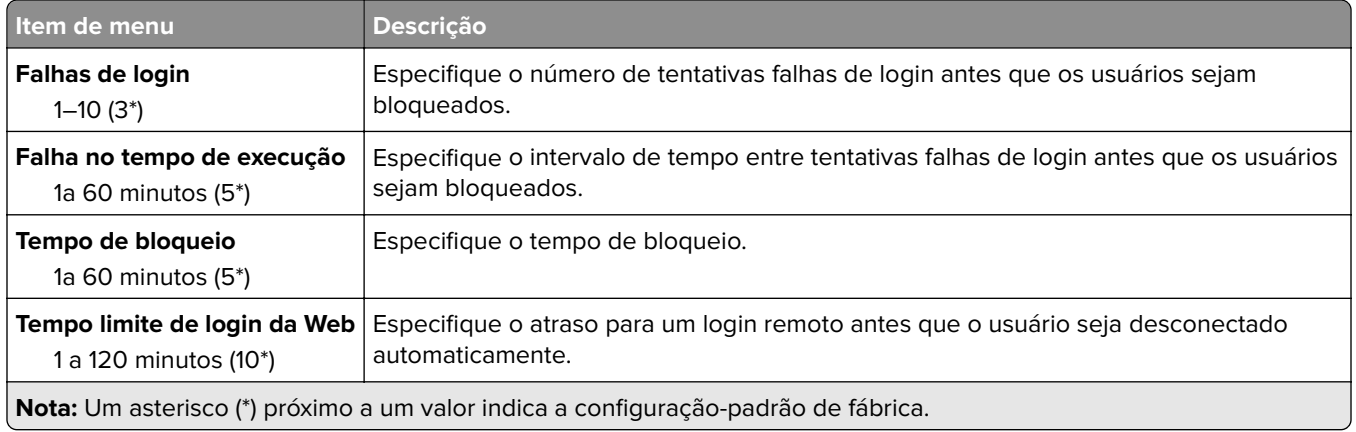

## **Configuração de impressão confidencial**

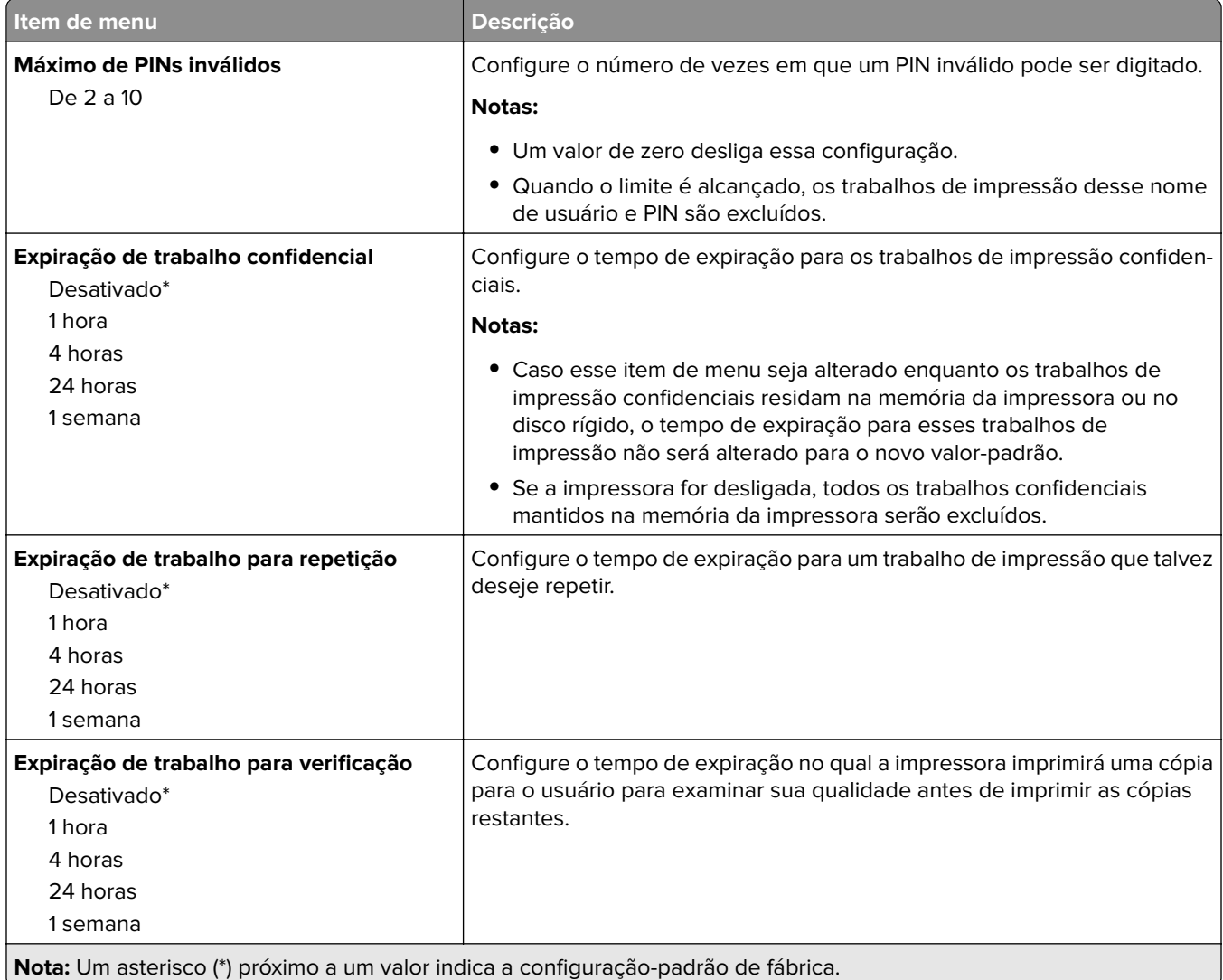

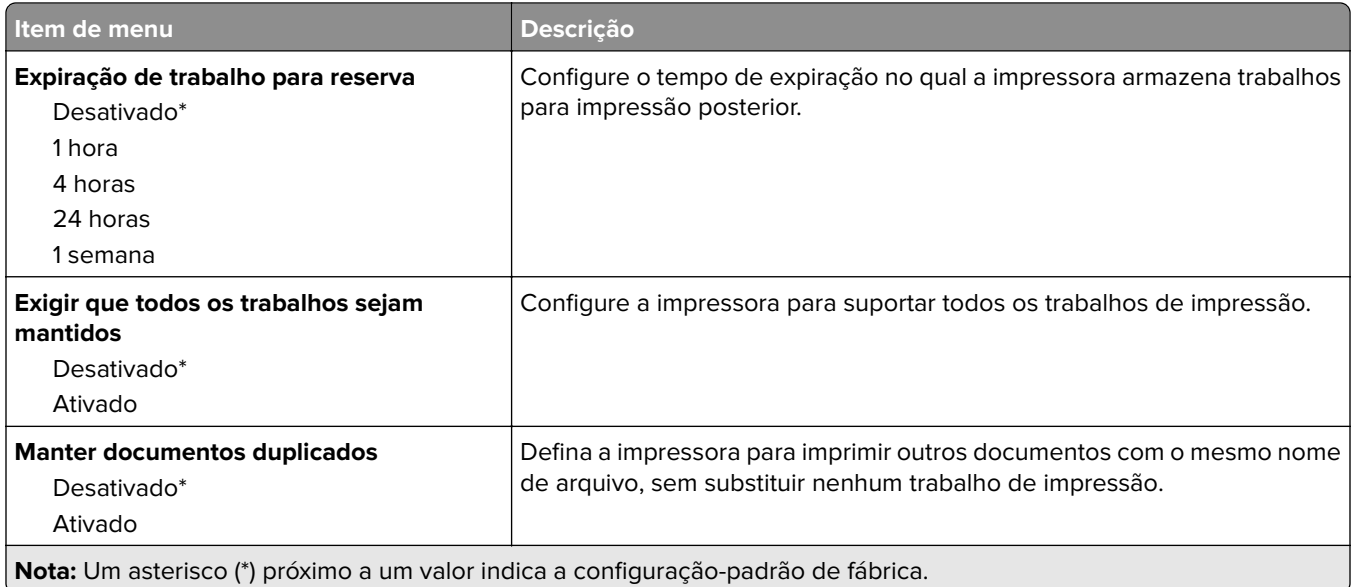

# **Criptografia de disco**

**Nota:** Este menu é exibido apenas quando há um disco rígido instalado na impressora.

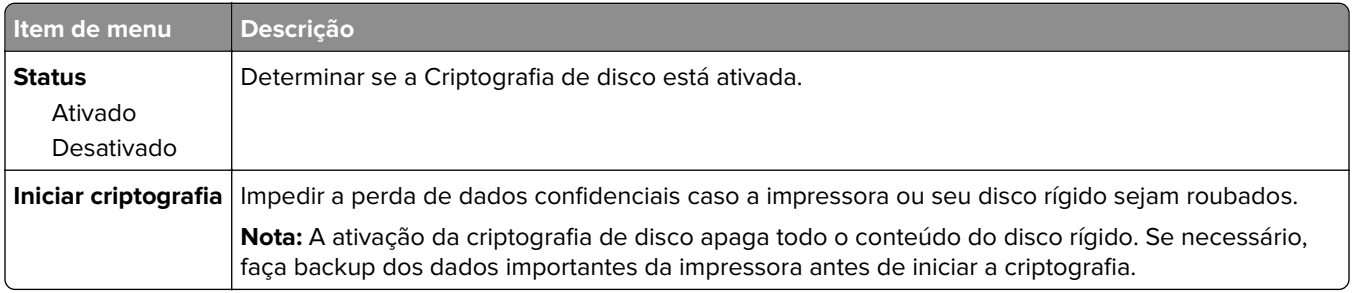

## **Apagar arquivos de dados temporários**

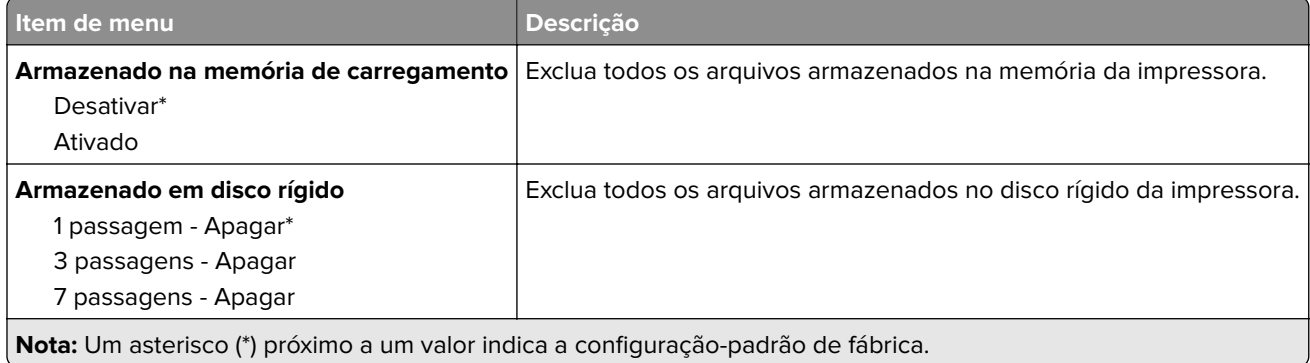

## **Configurações de soluções LDAP**

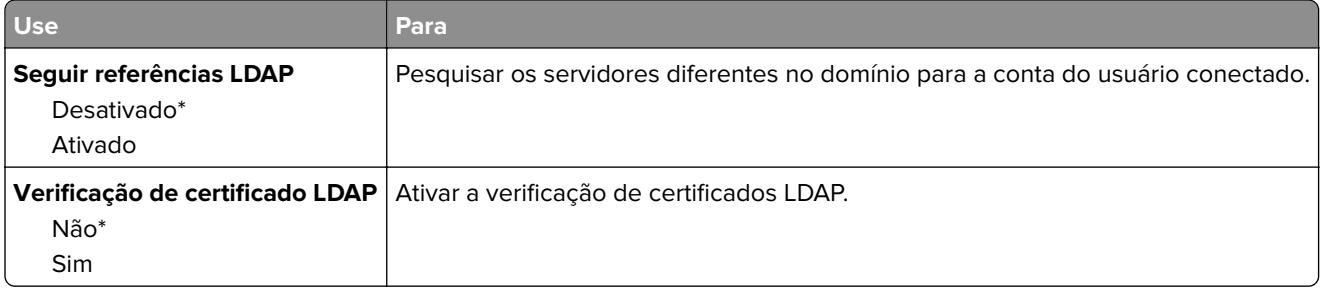

## **Gerenciamento de serviços móveis**

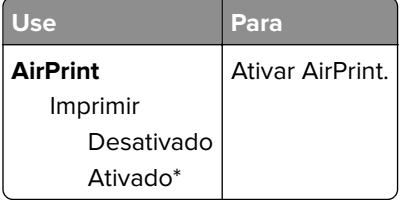

## **Diversos**

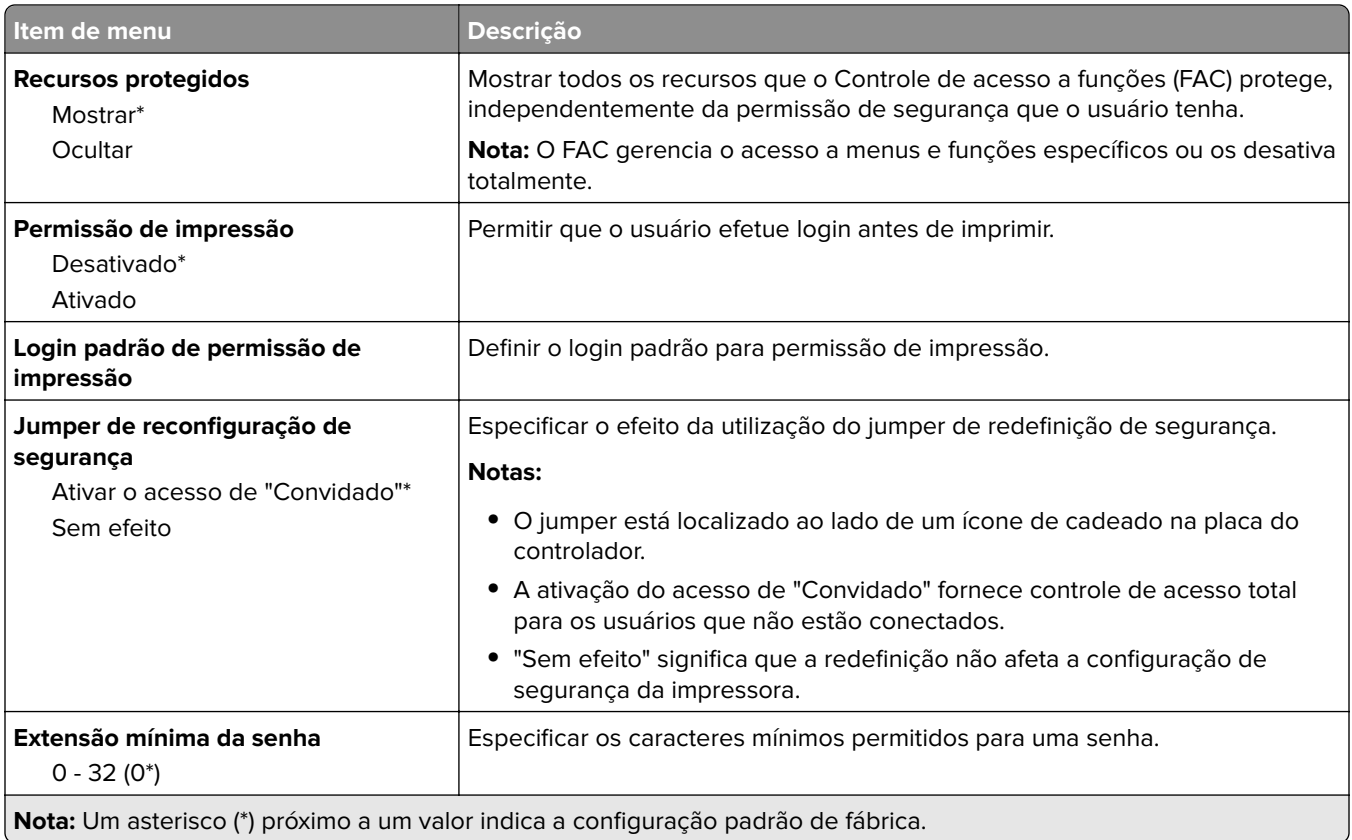

# **Relatórios**

## **Página de definições de menu**

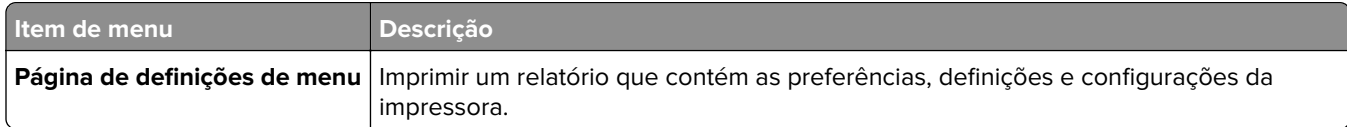

## **Dispositivo**

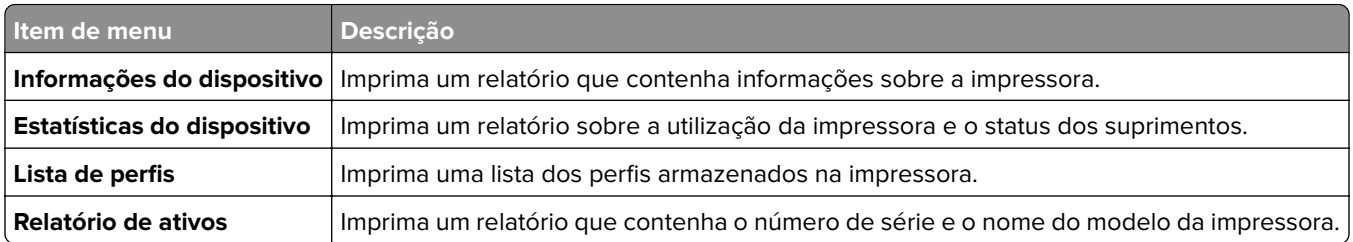

## **Imprimir**

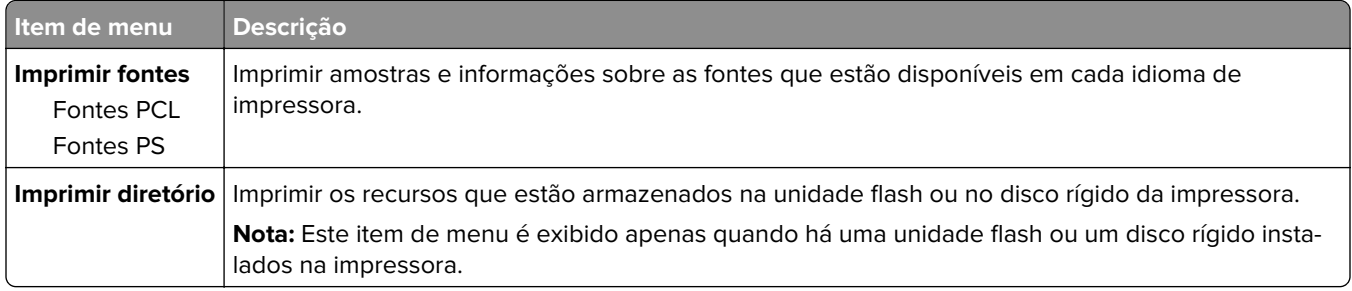

## **Rede**

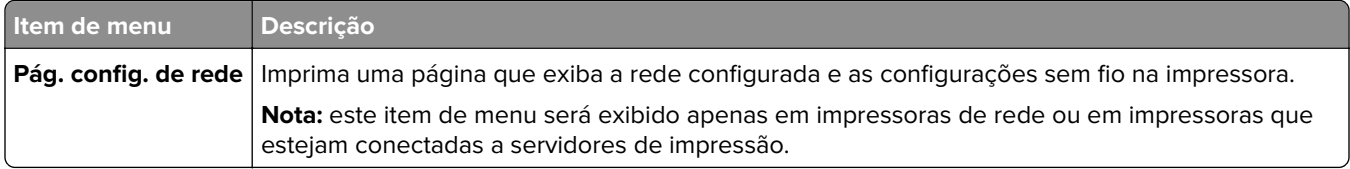

# **Ajuda**

**Nota:** Este menu é exibido apenas em alguns modelos de impressora.

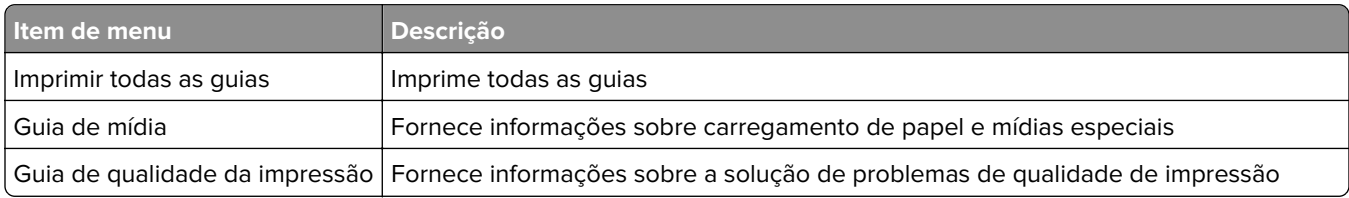

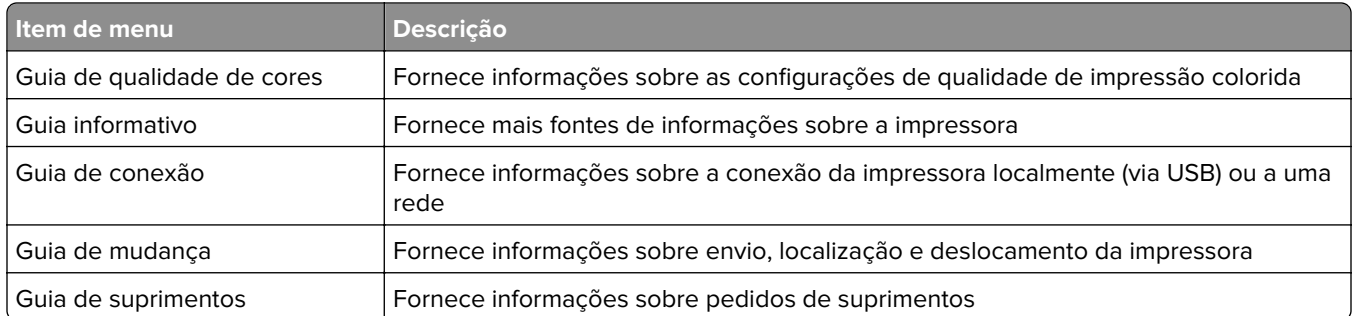

# **Solução de problemas**

### **Solução de problemas**

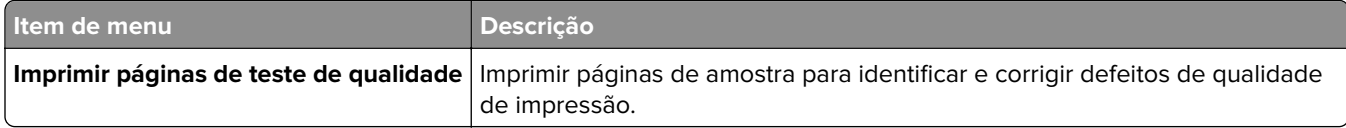

# **Impressão da Página de configurações de menu**

No painel de controle, navegue até:

#### **Configurações** > **Relatórios** > **Página de configurações de menu**

Para modelos de impressora que não sejam de tela sensível ao toque, pressione OK para navegar pelas configurações.

# **Protegendo a impressora**

**Nota:** O disco rígido é suportado apenas em alguns modelos de impressora.

# **Localização do slot de segurança**

A impressora é equipada com um recurso de trava de segurança. Conecte uma trava de segurança compatível com a maioria dos computadores laptop no local mostrado e fixe a impressora.

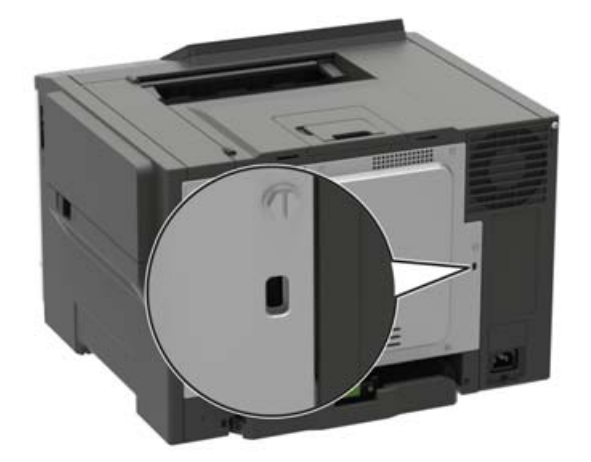

# **Apagando a memória da impressora**

Para apagar a memória volátil ou dados armazenados em buffer na impressora, desligue a impressora.

Para apagar a memória não-volátil ou definições individuais, definições de dispositivo e de rede, definições de segurança e soluções incorporadas, faça o seguinte:

**1** No painel de controle, navegue até:

**Configurações** > **Dispositivo** > **Manutenção** > **Apagar Fora de Serviço** > **Higienizar todas as informações em memória não volátil**

Para modelos de impressora que não sejam de tela sensível ao toque, pressione <sup>OK</sup> para navegar pelas configurações.

- **2** Dependendo do modelo da impressora, selecione **APAGAR** ou **Continuar**.
- **3** Siga as instruções exibidas no visor.

# **Limpando a memória do disco rígido da impressora**

- **1** Na tela inicial, toque em **Configurações** > **Dispositivo** > **Manutenção** > **Fora de serviço Apagar**.
- **2** Selecione a caixa de seleção **Limpar todas as informações no disco rígido** e toque em **APAGAR**.

**3** Siga as instruções exibidas no visor.

**Nota:** Esse processo pode levar de vários minutos até mais de uma hora, tornando a impressora indisponível para outras tarefas.

## **Criptografando o disco rígido da impressora**

Este processo apaga todo o conteúdo do disco rígido. Se necessário, faça backup dos dados importantes da impressora antes de iniciar a criptografia.

- **1** Na tela inicial, toque em **Configurações** > **Segurança** > **Criptografia de disco** > **Iniciar criptografia**.
- **2** Siga as instruções exibidas no visor.

#### **Notas:**

- **•** Para evitar a perda de dados, não desligue a impressora durante o processo de criptografia.
- **•** Esse processo pode levar de vários minutos até mais de uma hora, tornando a impressora indisponível para outras tarefas.
- **•** Após a criptografia, a impressora será reiniciada automaticamente.

# **Restaurando às configurações padrão de fábrica**

**1** No painel de controle, navegue até:

#### **Configurações** > **Dispositivo** > **Restaurar padrões de fábrica**

Para modelos de impressora que não sejam de tela sensível ao toque, pressione 0K para navegar pelas configurações.

- **2** No menu Restaurar configurações, selecione as configurações que deseja restaurar.
- **3** Selecione **RESTAURAR**.
- **4** Siga as instruções exibidas no visor.

## **Declaração de volatilidade**

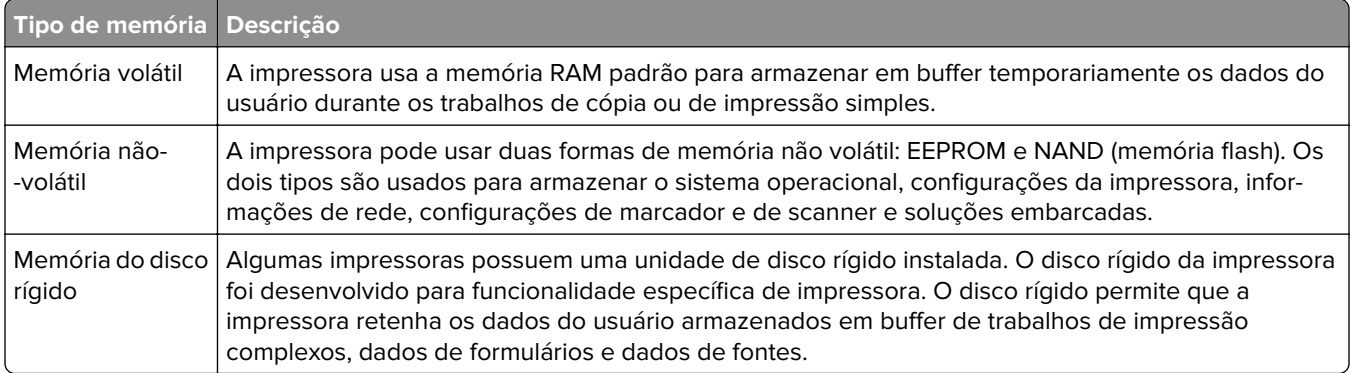

Apague o conteúdo de qualquer memória de impressora instalada nas seguintes circunstâncias:

- **•** A impressora está desativada.
- **•** O disco rígido da impressora foi substituído.
- **•** A impressora foi movida para um outro departamento ou local.
- **•** A impressora está em manutenção por uma pessoa fora da sua organização.
- **•** A impressora foi removida de seu local para passar por manutenção.
- **•** A impressora foi vendida para outra organização.

#### **Descarte de um disco rígido da impressora**

- **• Desmagnetização** Libera um campo magnético no disco rígido que apaga todos os dados armazenados
- **• Esmagamento** Comprime fisicamente o disco rígido para quebrar peças de componentes e torná-las ilegíveis.
- **• Trituração** Tritura fisicamente o disco rígido em pequenos pedaços de metal

**Nota:** Para garantir que todos os dados sejam totalmente apagados, destrua fisicamente cada disco rígido que contenha dados armazenados.

# **Manutenção da impressora**

**Aviso — Danos potenciais:** Se o desempenho ideal da impressora não for mantido ou as peças e os suprimentos não forem substituídos quando necessário, a impressora poderá ser danificada.

## **Rede**

### **Conectando a impressora a uma rede sem fio**

**1** No painel de controle da impressora, navegue até:

#### **Definições** > **Rede/Portas** > **Sem fio**

Para modelos de impressora que não sejam de tela sensível ao toque, pressione 0K para navegar pelas configurações.

**2** Selecione **Configurar painel da impressora** e siga as instruções no visor.

**Nota:** Para modelos de impressora prontos para a rede Wi-Fi, um aviso solicitando a configuração da rede Wi-Fi é exibido durante a configuração inicial.

### **Conectando a impressora em uma rede sem fio usando o Wi-Fi Protected Setup (WPS)**

Antes de começar, verifique se:

- **•** O ponto de acesso (roteador sem fio) é certificado para WPS ou compatível com WPS. Para obter mais informações, consulte a documentação fornecida com o ponto de acesso.
- **•** Um adaptador de rede sem fio está instalado na impressora. Para obter mais informações, consulte as instruções fornecidas com o adaptador.

#### **Usando o método de botão de controle**

**1** No painel de controle, navegue para:

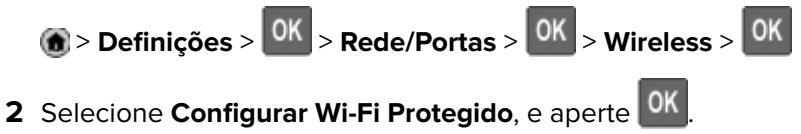

- **3** Selecione **Iniciar Método de Botão de Controle**e, em seguida, pressione . <sup>OK</sup>
- **4** Siga as instruções exibidas no visor.

#### **Use o método de número de identificação pessoal (PIN)**

**1** No painel de controle, navegue para:

**(a)** > Definições >  $\begin{bmatrix} 0K \\ 0K \end{bmatrix}$  > Rede/Portas >  $\begin{bmatrix} 0K \\ 0K \end{bmatrix}$  > Wireless >  $\begin{bmatrix} 0K \\ 0K \end{bmatrix}$ 

**2** Selecione **Configurar Wi-Fi Protegido**, e aperte <sup>OK</sup>

- **3** Selecione o Método Iniciar Pin, em seguida, aperte <sup>OK</sup>
- **4** Copiar WPS PIN de oito dígitos.
- **5** Abra um navegador da Web e digite o endereço IP do ponto de acesso no campo de endereços.

**Notas:**

- **•** Veja o endereço IP da impressora na tela inicial da impressora. O endereço IP é exibido como quatro conjuntos de números separados por pontos, por exemplo, 123.123.123.123.
- **•** Se você estiver usando um servidor proxy, desative-o temporariamente para carregar a página da web corretamente.
- **6** Acesse as definições WPS. Para obter mais informações, consulte a documentação fornecida com o ponto de acesso.
- **7** Digite o PIN de oito dígitos e salve as alterações.

### **Desativando a rede Wi-Fi**

**1** No painel de controle da impressora, navegue até:

#### **Configurações** > **Rede/Portas** > **Visão geral de rede** > **Adaptador ativo** > **Rede padrão**

Para modelos de impressora que não sejam de tela sensível ao toque, pressione 0K para navegar pelas configurações.

**2** Siga as instruções exibidas no visor.

# **Limpeza da impressora**

**ATENÇÃO—RISCO DE CHOQUE:** Para evitar o risco de choque elétrico ao limpar a parte externa da impressora, desconecte o cabo de energia da tomada e todos os cabos da impressora antes de prosseguir.

#### **Notas:**

- **•** Realize esta tarefa em intervalos de alguns meses.
- **•** Os danos causados à impressora por manuseio incorreto não são cobertos pela garantia.
- **1** Desligue a impressora e desconecte o cabo de energia da tomada elétrica.
- **2** Remova o papel da bandeja padrão e do alimentador multifunção.
- **3** Remova toda poeira, fiapos e pedaços de papel ao redor da impressora usando uma escova macia ou aspirador de pó.
- **4** Limpe a parte externa da impressora com um pano úmido, macio e sem fiapos.

**Notas:**

**•** não use detergentes ou produtos de limpeza domésticos, pois eles podem danificar o acabamento da impressora.

- **•** Certifique-se de que todas as áreas da impressora estão secas após a limpeza.
- **5** Conecte o cabo de energia à tomada elétrica e ligue a impressora.

**ATENÇÃO—RISCO DE FERIMENTO:** Para evitar o risco de incêndio ou choque elétrico, conecte o cabo de energia em uma tomada elétrica adequadamente aterrada que esteja perto do produto e possa ser facilmente acessada.

## **Solicitando peças e suprimentos**

Para solicitar peças e suprimentos, entre em contato com o local em que você adquiriu a impressora.

**Nota:** Todas as estimativas de vida útil dos suprimentos da impressora consideram a impressão em papel comum tamanho Carta ou A4.

### **Verificando o status de peças e suprimentos**

**1** No painel de controle, navegue até:

#### **Definições** > **Relatórios** > **Dispositivo** > **Estatísticas do dispositivo**

Para modelos de impressora que não sejam de tela sensível ao toque, pressione 0K para navegar pelas configurações.

**2** Na seção de Informações sobre suprimentos das páginas impressas, verifique o status das peças e dos suprimentos.

### **Pedido de cartucho de toner**

#### **Notas:**

- **•** O rendimento estimado do cartucho padrão é baseado no padrão ISO/IEC 19798.
- **•** Uma cobertura de impressão extremamente baixa por longos períodos de tempo pode afetar negativamente o rendimento real.

Para fazer o pedido de um cartucho de toner, entre em contato com o local em que você adquiriu a impressora.

### **Solicitar um kit de imagem**

Para solicitar um kit de imagem, entre em contato com o local em que você comprou a impressora.

### **Pedindo um recipiente de resíduo de toner**

Para fazer o pedido de um recipiente de resíduo de toner, entre em contato com o local em que você adquiriu a impressora.

### **Pedido de um kit de manutenção**

Para solicitar um kit de manutenção, entre em contato com o local onde você adquiriu a impressora.

## **Configuração de notificações de suprimento**

**1** Abra o navegador da Internet e digite o endereço IP da impressora no campo de endereço.

#### **Notas:**

- **•** Veja o endereço IP da impressora na tela inicial da impressora. O endereço IP é exibido como quatro conjuntos de números separados por pontos, por exemplo, 123.123.123.123.
- **•** Se você estiver usando um servidor proxy, desative-o temporariamente para carregar a página da web corretamente.
- **2** Clique em **Configurações** > **Dispositivo** > **Notificações**.
- **3** No menu Suprimentos, clique em **Notificações de suprimento personalizadas**.
- **4** Selecione uma notificação para cada item de suprimento.
- **5** Aplique as alterações.

# **Trocando peças e suprimentos**

### **Substituição de um cartucho de toner**

**1** Abra a porta B.

**Aviso — Danos potenciais:** Para evitar danos de descarga eletrostática, toque nas partes metálicas expostas da impressora antes de acessar ou tocar nas áreas interiores da impressora.

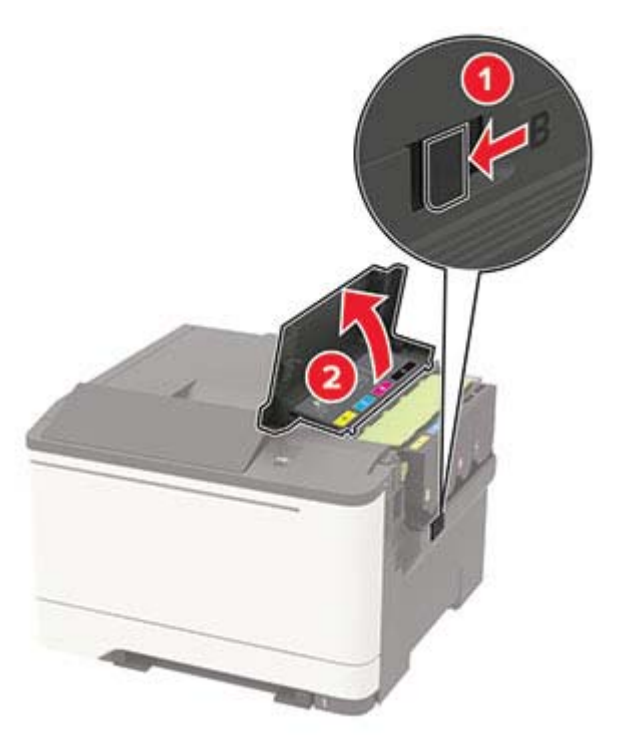

Remova o cartucho de toner usado.

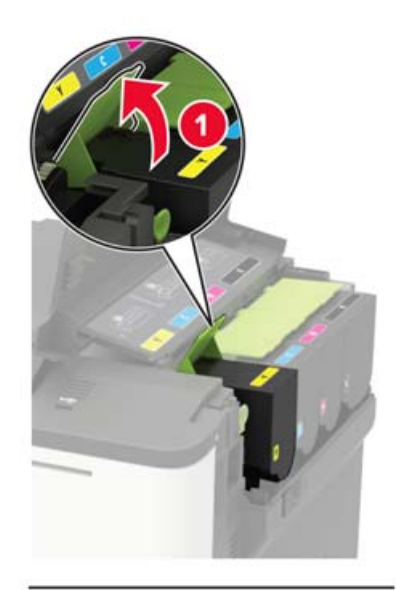

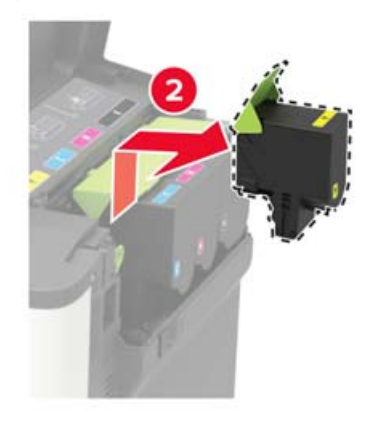

- Desembale o novo cartucho de toner.
- Insira o novo cartucho de toner.

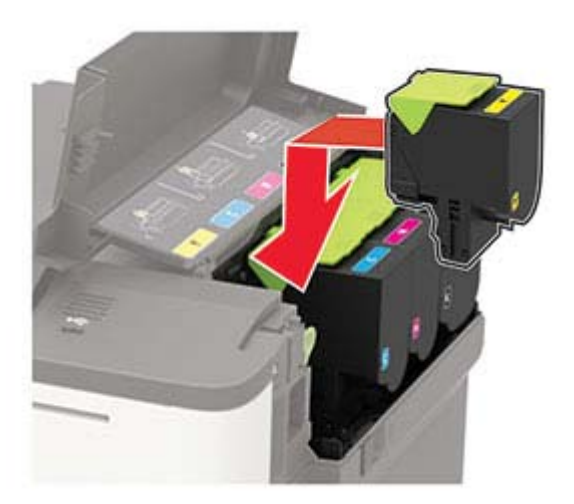

**5** Feche a porta B.

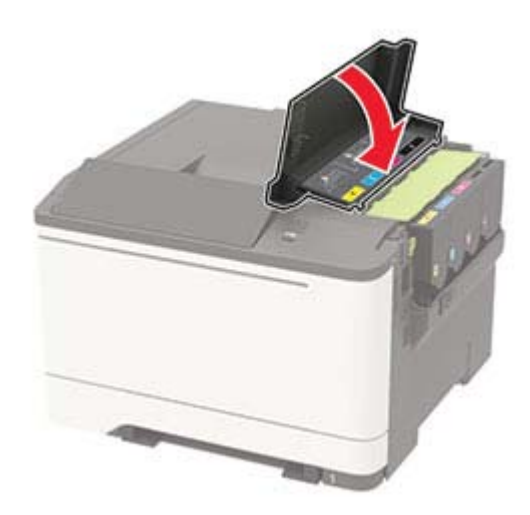

### **Substituição do recipiente coletor de toner**

**1** Abra a porta B.

**Aviso — Danos potenciais:** Para evitar danos de descarga eletrostática, toque nas partes metálicas expostas da impressora antes de acessar ou tocar nas áreas interiores da impressora.

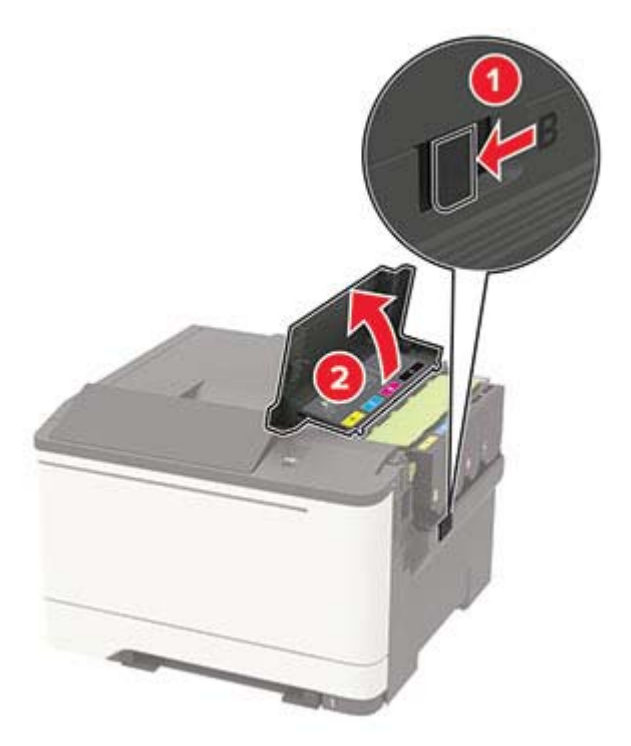

**2** Abra a porta A.

**ATENÇÃO—SUPERFÍCIE QUENTE:** A parte interna da impressora pode estar quente. Para reduzir o risco de ferimentos devido a um componente quente, espere a superfície esfriar antes de tocá-la.

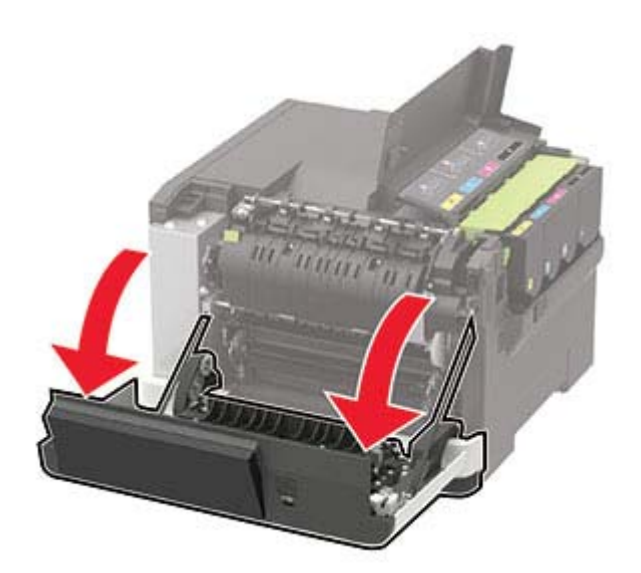

**3** Remova a tampa do lado direito.

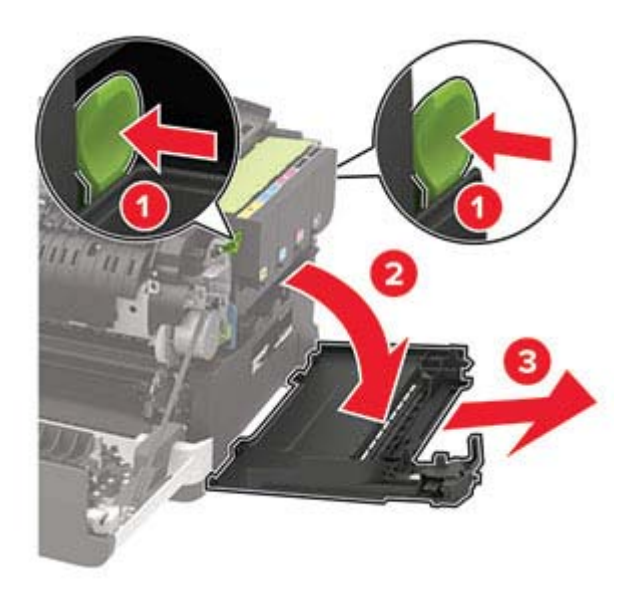

Remova o recipiente coletor de toner usado.

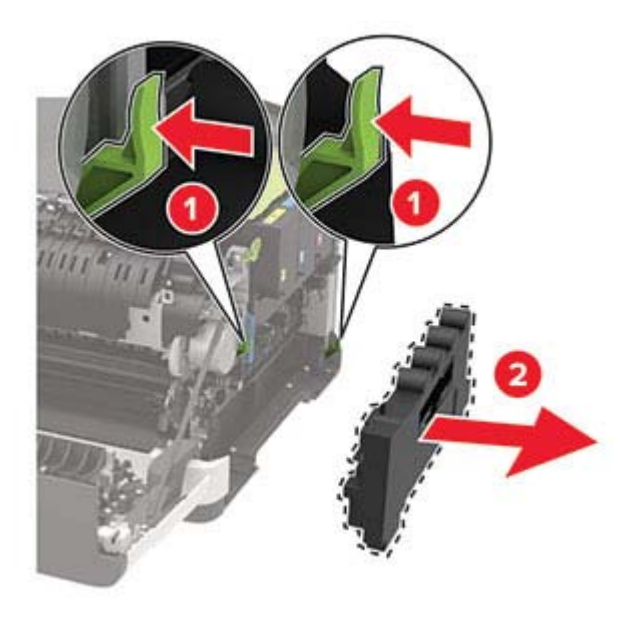

**Nota:** Para não derramar o toner, coloque o frasco na posição vertical.

- Abra o novo recipiente coletor de toner.
- Insira o novo recipiente coletor de toner.

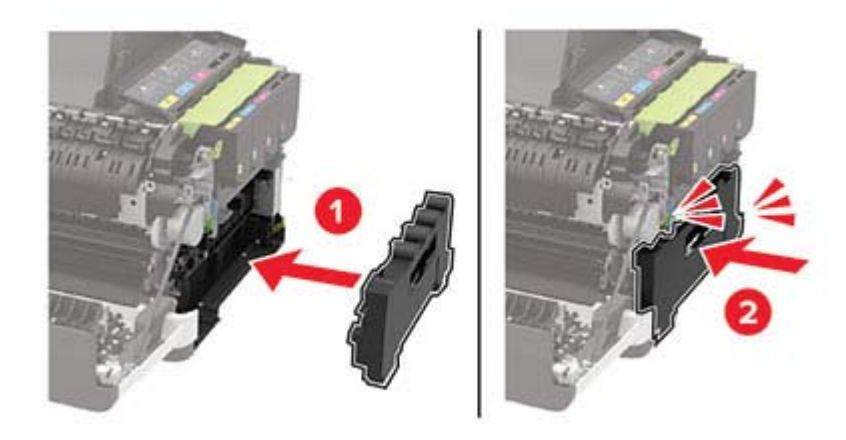

Insira a tampa do lado direito.

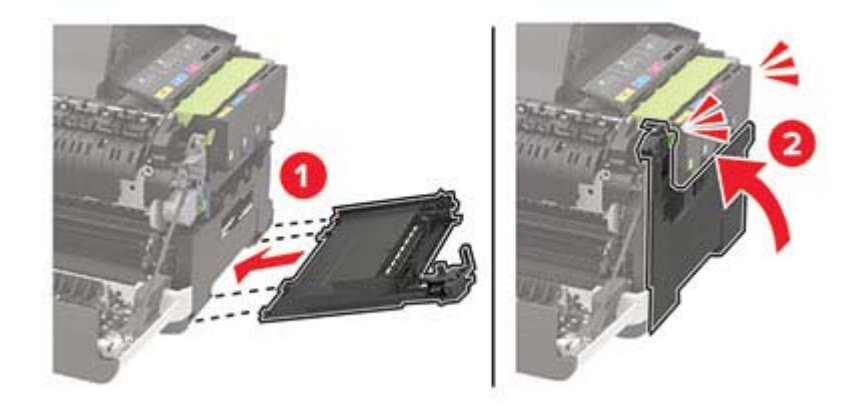

**8** Feche a porta B.

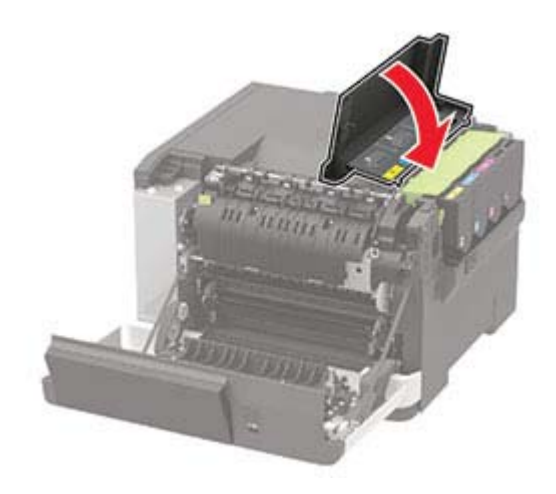

**9** Feche a porta A.

### **substituir um kit de imagem**

**1** Abra a porta B.

**Aviso — Danos potenciais:** Para evitar danos de descarga eletrostática, toque nas partes metálicas expostas da impressora antes de acessar ou tocar nas áreas interiores da impressora.

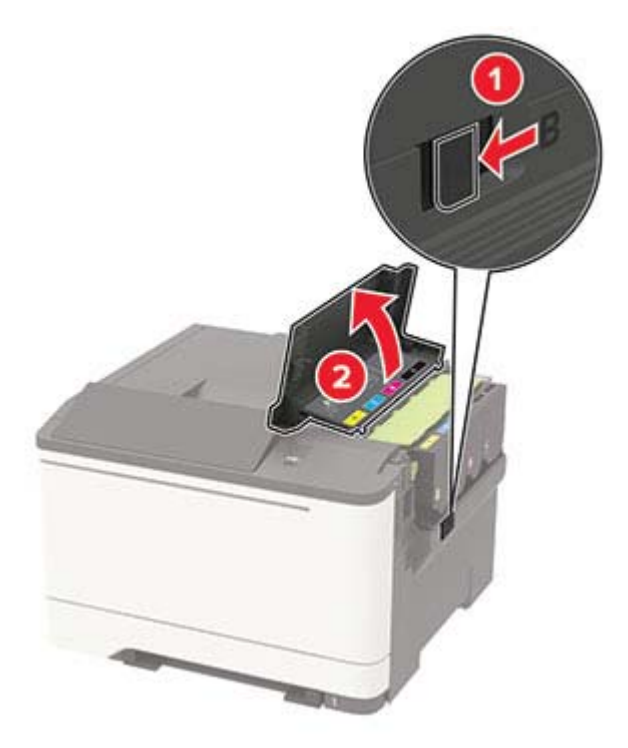

**2** Abra a porta A.

**ATENÇÃO—SUPERFÍCIE QUENTE:** A parte interna da impressora pode estar quente. Para reduzir o risco de ferimentos devido a um componente quente, espere a superfície esfriar antes de tocá-la.

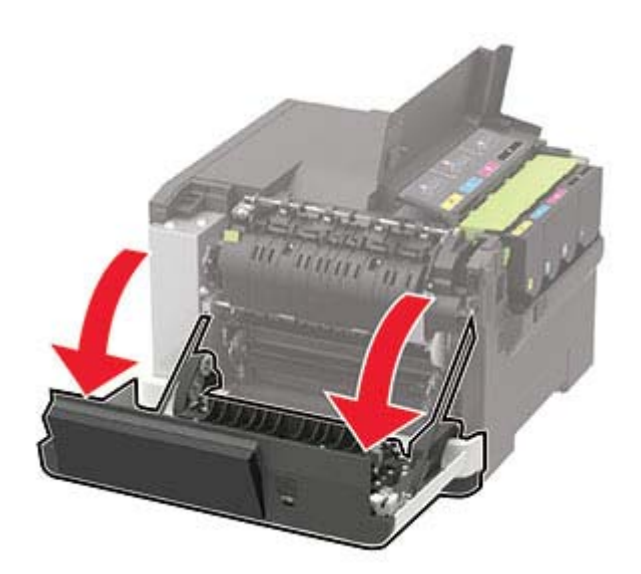

**3** Remova a tampa do lado direito.

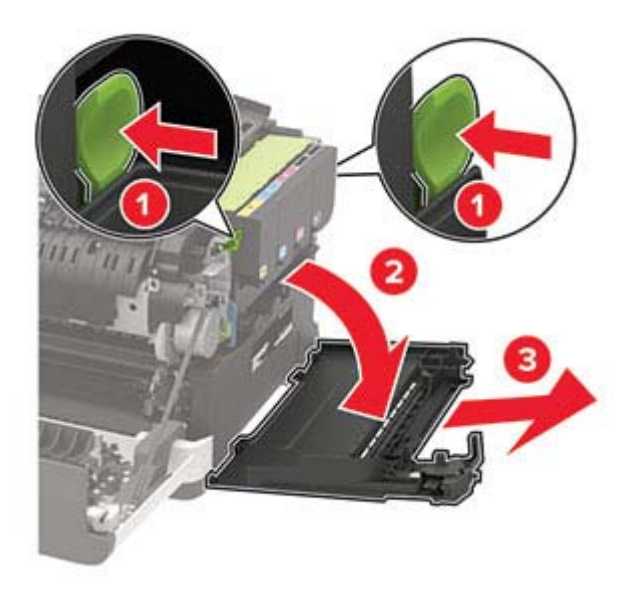

**4** Remova o recipiente coletor de toner.

**Nota:** Para não derramar o toner, coloque o frasco na posição vertical.

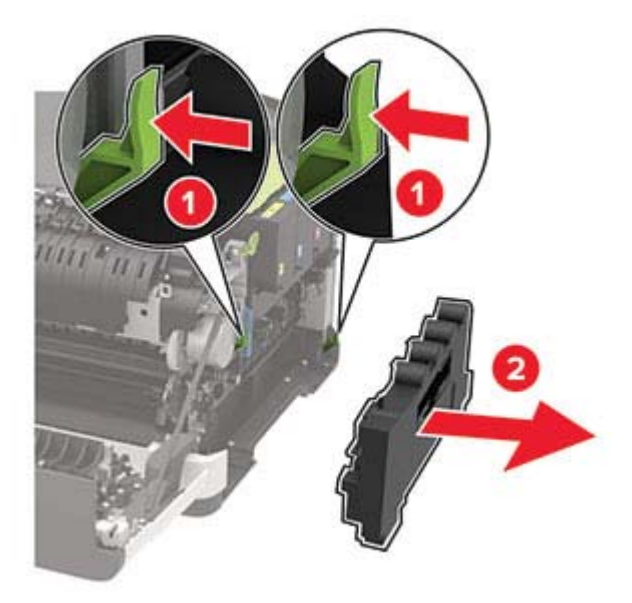

**5** Remova os cartuchos de toner.

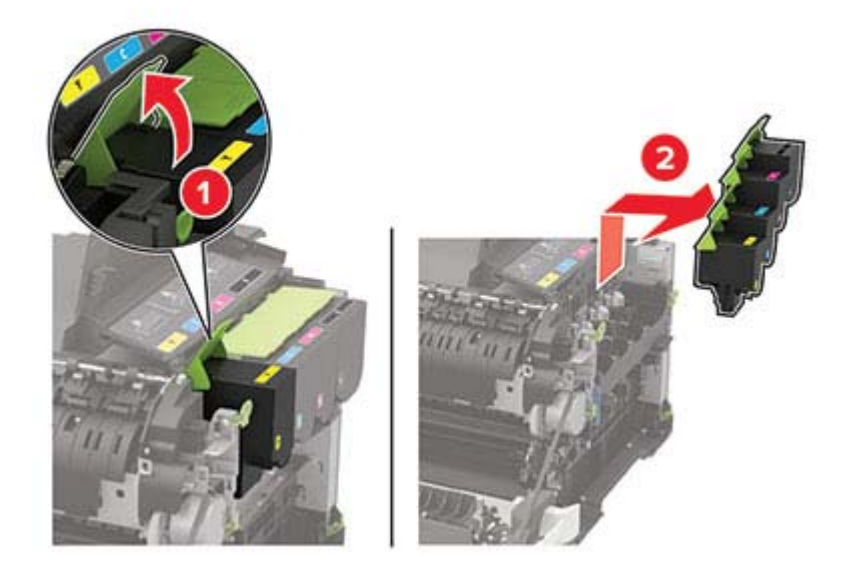

**6** Remova o kit de imagem usado.

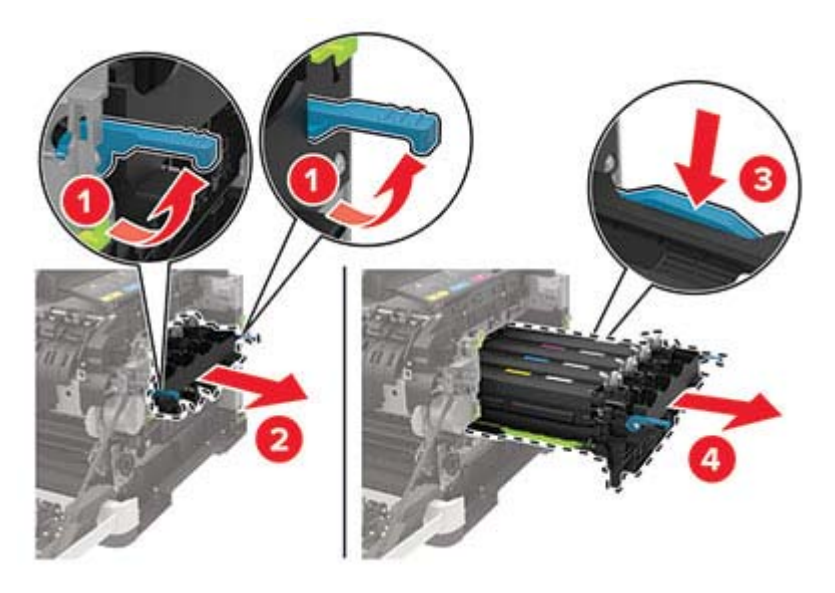

**7** Desembale o novo kit de imagem.

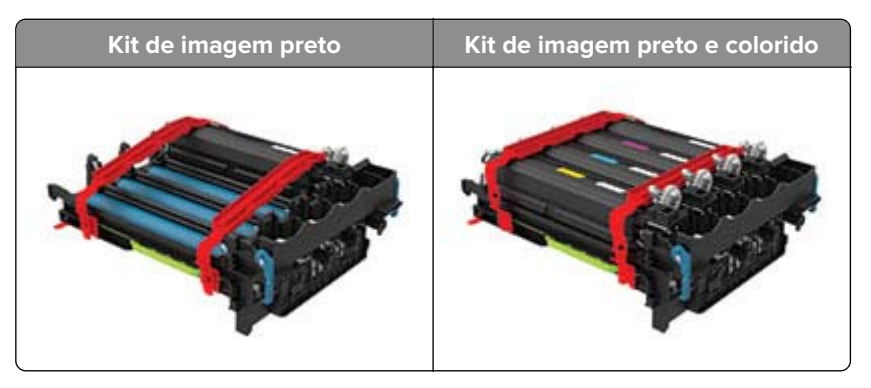

#### **Notas:**

- **•** O kit de imagem preto inclui o kit de imagem e as unidades fotorreveladoras para preto.
- **•** O kit de imagem preto e colorido inclui o kit de imagem e as unidades dos fotorreveladores preta, ciano, magenta e amarela.
- **•** Ao substituir o kit de imagem preto, guarde as unidades dos fotorreveladores ciano, magenta e amarelo do kit de imagem usado.

**8** Remova o material de embalagem.

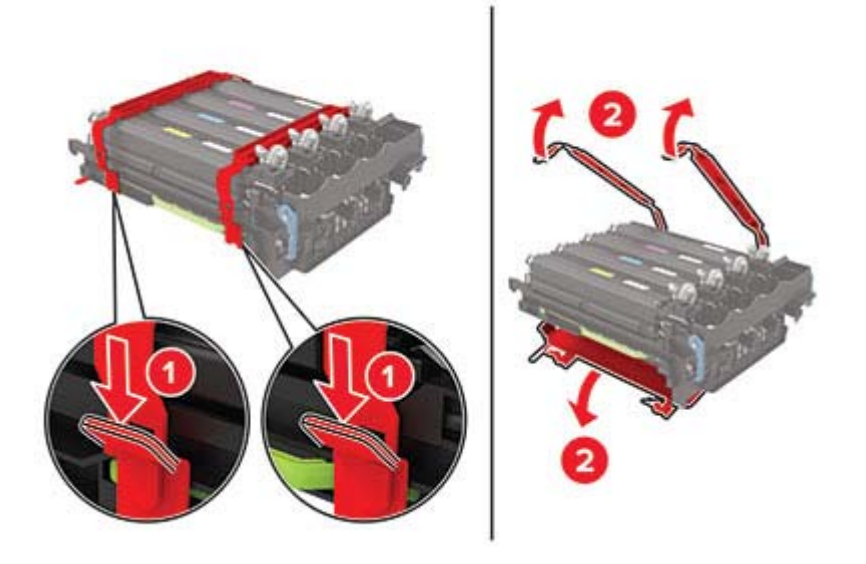

**Nota:** Se você estiver substituindo o kit de criação de imagens preto, insira as unidades de revelação magenta, ciano e amarela no novo kit.

**Aviso — Danos potenciais:** Não exponha o kit de imagens à luz direta. A longa exposição à luz pode causar problemas na qualidade de impressão.

**Aviso — Danos potenciais:** Não toque no cilindro fotocondutor. Fazer isso pode afetar a qualidade dos trabalhos de impressão futuros.

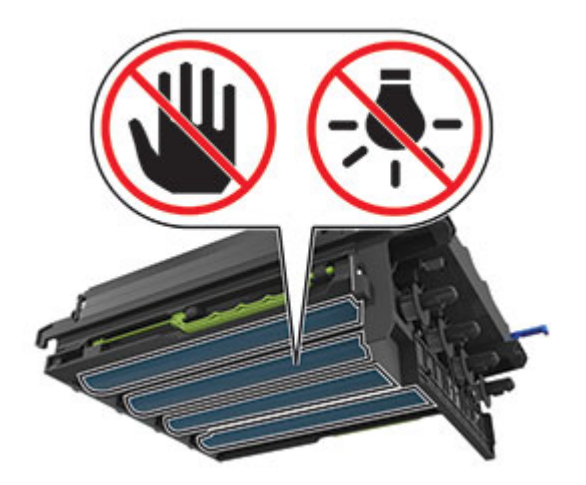

Ajuste o kit de criação de imagens até que ele esteja totalmente encaixado.

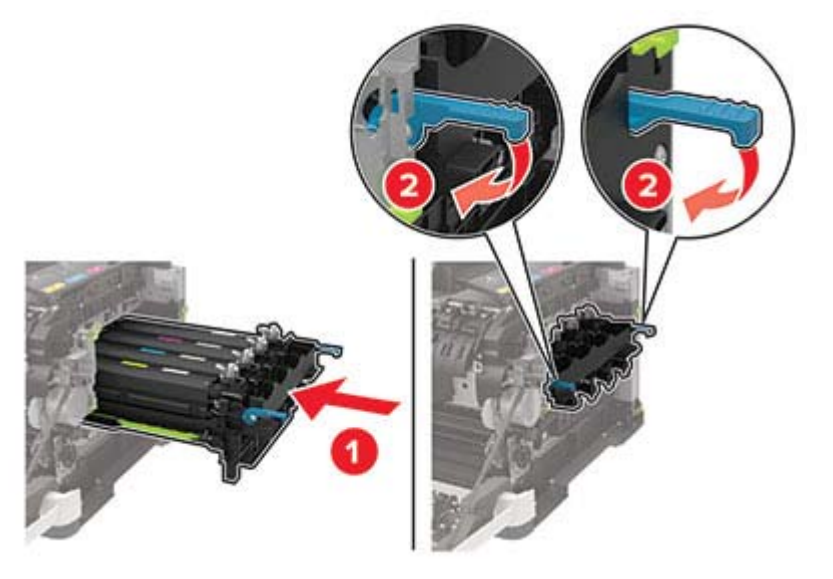

Insira os cartuchos de toner.

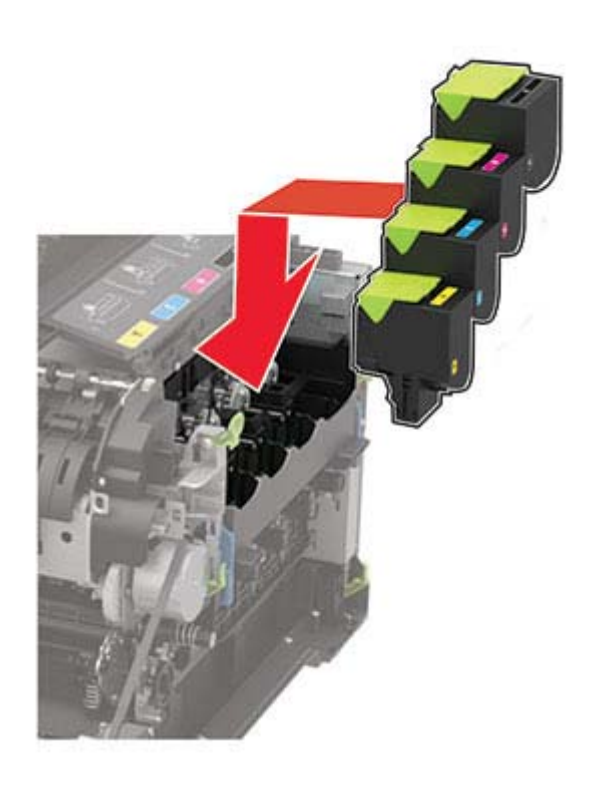

Insira o recipiente coletor de toner.

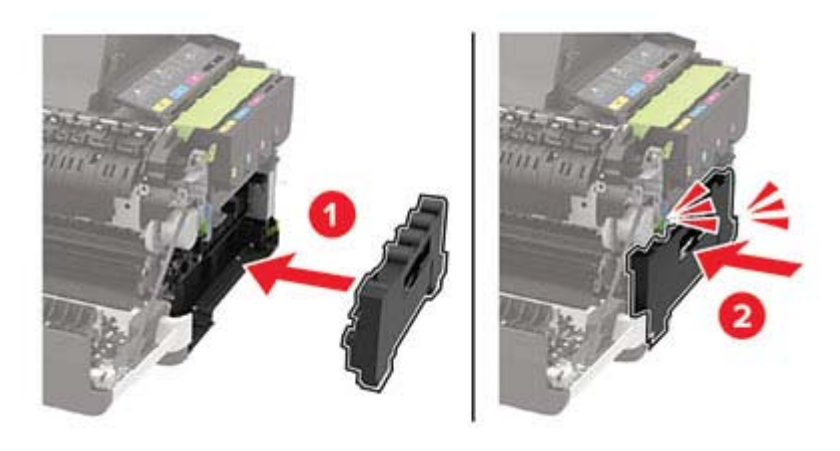

Insira a tampa do lado direito.

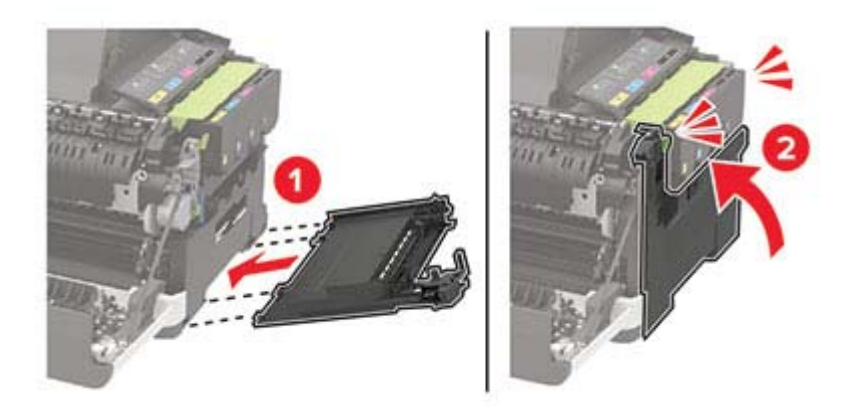

Feche a porta B.

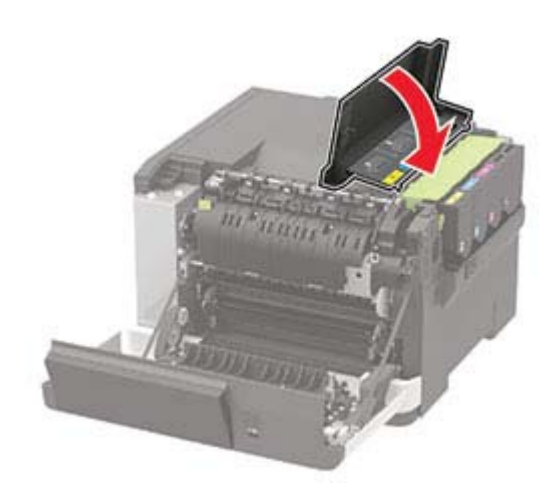

Feche a porta A.

# **Transportando a impressora**

### **Para mover a impressora para outro local**

**ATENÇÃO—RISCO DE FERIMENTO:** O peso da impressora é superior a 18 kg (40 lb) e exige duas ou mais pessoas treinadas para movê-la com segurança.

**ATENÇÃO—RISCO DE FERIMENTO:** Para evitar o risco de incêndio ou choque elétrico, utilize somente o cabo de energia fornecido com este produto ou um cabo de energia de substituição fornecido por um fabricante autorizado.

**ATENÇÃO—RISCO DE FERIMENTO:** Ao mover a impressora, siga estas diretrizes para evitar danos a você ou à impressora:

- **•** Certifique-se de que todas as portas e bandejas estejam fechadas.
- **•** Desligue a impressora e desconecte o cabo de energia da tomada elétrica.
- **•** Desconecte todos os fios e cabos da impressora.
- **•** Se a impressora tiver bandejas opcionais de chão separadas ou opções de saída conectadas a ela, desconecte-as antes de mover a impressora.
- **•** Se a impressora tiver uma base com rodinhas, empurre-a com cuidado até o novo local. Cuidado ao passar por soleiras e falhas no piso.
- **•** Se a impressora não tiver uma base com rodinhas, mas estiver configurada com bandejas opcionais ou opções de saída, remova as opções de saída e retire a impressora das bandejas. Não tente levantar a impressora e as opções ao mesmo tempo.
- **•** Sempre use as alças da impressora para levantá-la.
- **•** Qualquer carrinho usado para mover a impressora deve possuir uma superfície capaz de suportar a base completa da impressora.
- **•** Qualquer carrinho usado para mover as opções de hardware deve ter uma superfície capaz de suportar as dimensões das opções.
- **•** Mantenha a impressora na posição vertical.
- **•** Evite movimentos bruscos.
- **•** Tome cuidado para que seus dedos não fiquem embaixo da impressora ao abaixá-la.
- **•** Verifique se há espaço suficiente ao redor da impressora.

**Nota:** Os danos causados à impressora por movimentação incorreta não são cobertos pela garantia.

### **Transporte da impressora**

Ao transportar a impressora, use a embalagem original ou entre em contato com o local no qual você adquiriu a impressora.

# **Economizando energia e papel**

### **Definindo as configurações do modo de economia de energia**

Para modelos de impressora que não sejam de tela sensível ao toque, pressione 0K para navegar pelas configurações.

#### **Modo econômico**

**1** No painel de controle, navegue até:

#### **Configurações** > **Dispositivo** > **Gerenciamento de energia** > **modo Eco**

**2** Selecione uma configuração.

#### **Modo de suspensão**

**1** No painel de controle, navegue até:

#### **Configurações** > **Dispositivo** > **Gerenciamento de energia** > **Tempo limite** > **Modo de suspensão**

**2** Especifique o período durante o qual a impressora permanece no modo ocioso antes de entrar no modo de suspensão.

#### **Modo de hibernação**

**1** No painel de controle, navegue até:

**Configurações** > **Dispositivos** > **Gerenciamento de energia** > **Tempo limite** > **Tempo limite de hibernação**

**2** Selecione o período durante o qual a impressora permanece no modo ocioso antes de entrar no modo de hibernação.

#### **Notas:**

- **•** Para o tempo limite de hibernação funcionar, defina o tempo limite de hibernação como Hibernar.
- **•** O Servidor da Web incorporado é desativado quando a impressora está no modo Hibernação.

### **Ajuste do brilho do visor**

**Nota:** Essa configuração está disponível apenas em alguns modelos de impressora.

**1** No painel de controle, navegue até:

#### **Definições** > **Dispositivo** > **Preferências**

Para modelos de impressora que não sejam de tela sensível ao toque, pressione 0K para navegar pelas configurações.

**2** No manu Brilho da tela, ajuste a configuração.

### **Economia de suprimentos**

**•** Imprima em frente e verso.

**Nota:** A impressão frente e verso é a configuração padrão no driver de impressão.

- **•** Imprimir várias páginas em um lado de uma folha de papel.
- **•** Use o recurso de pré-visualização para ver a aparência do documento antes de imprimi-lo.
- **•** Imprima uma cópia do documento para verificar seu conteúdo e formato para maior precisão.

# **Limpando atolamentos**

# **Para evitar atolamentos**

### **Coloque o papel corretamente**

**•** Verifique se o papel está plano na bandeja.

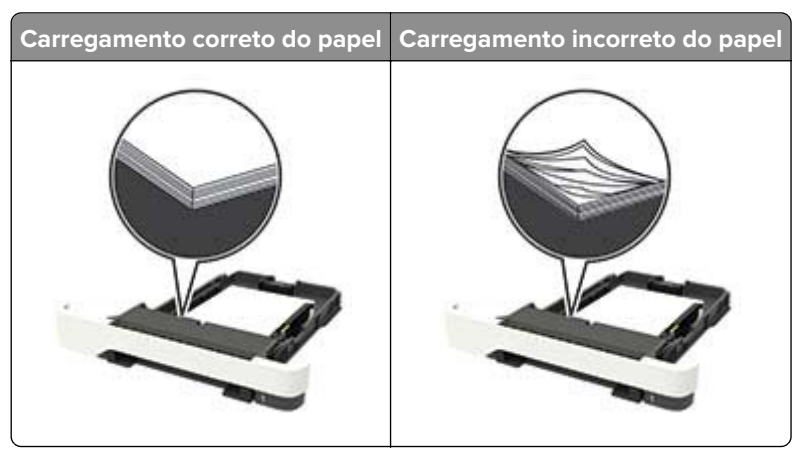

- **•** Não coloque nem remova uma bandeja durante a impressão.
- **•** Não carregue papel em excesso. Certifique-se de que a altura da pilha de papel esteja abaixo do indicador de preenchimento.
- **•** Não deslize o papel na bandeja. Carregue o papel de acordo com a ilustração.

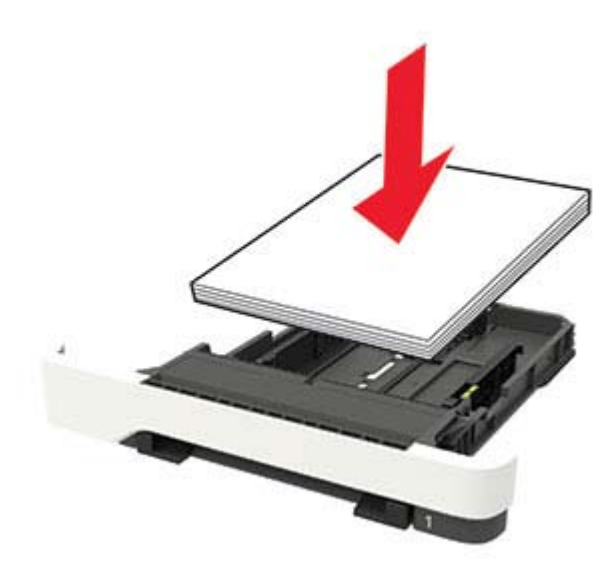

- **•** Certifique-se de que as guias de papel estejam posicionadas corretamente e não estejam pressionando fortemente papéis ou envelopes.
- **•** Empurre a bandeja firmemente na impressora após colocar o papel.

#### **Use os papéis recomendados**

- **•** Use apenas os papéis e a mídia especial recomendados.
- **•** Não coloque papel enrugado, amassado, úmido, dobrado ou enrolado.
- **•** Flexione, ventile e alinhe as bordas do papel antes de carregá-lo.

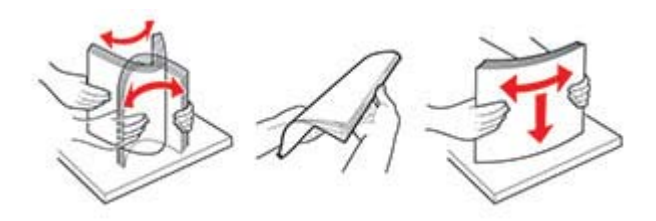

- **•** Não use papel que tenha sido cortado ou aparado à mão.
- **•** Não misture tamanhos, pesos ou tipos de papel na mesma bandeja.
- **•** Assegure-se de que o tamanho e o tipo de papel estão definidos corretamente no computador ou painel de controle da impressora.
- **•** Guarde o papel de acordo com as recomendações do fabricante.

# **Para identificar os locais dos atolamentos**

#### **Notas:**

- **•** Quando o Assistente de atolamento estiver definido como Ativado, a impressora automaticamente descarrega páginas em branco ou páginas parcialmente impressas depois que um atolamento de papel for solucionado. Verifique a sua impressão por páginas em branco.
- **•** Quando a Recuperação do atolamento está definida em Ligado ou Automático, a impressora imprime novamente as páginas atoladas.

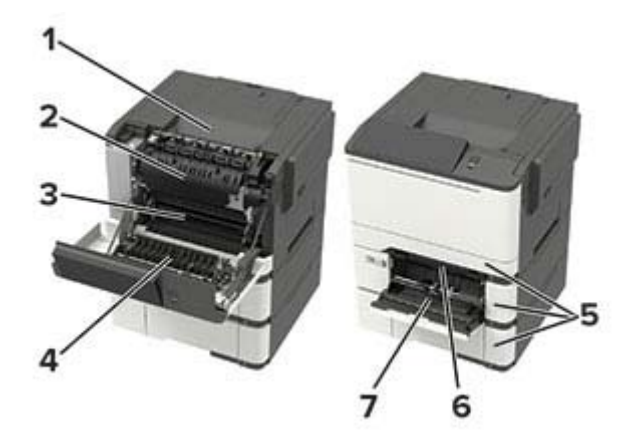

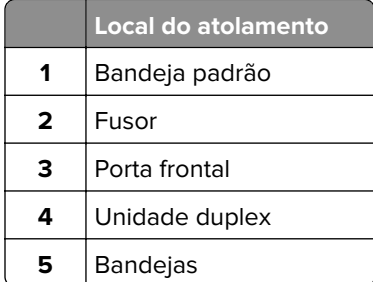

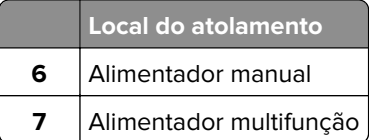

# **Atolamento de papel nas bandejas**

**1** Remova a bandeja.

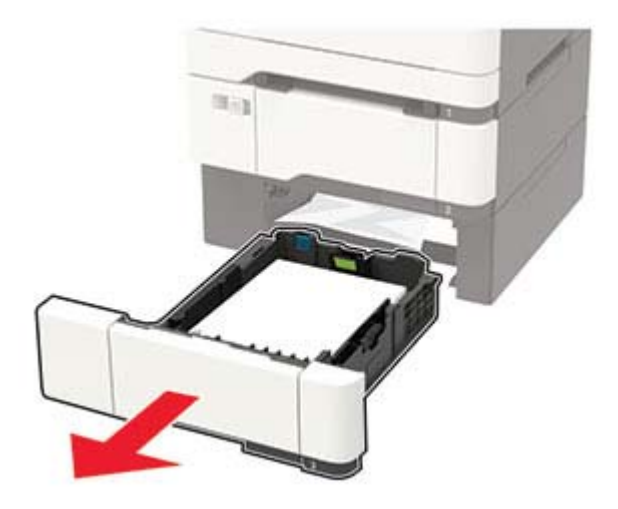

**2** Remova o papel atolado.

**Nota:** Certifique-se de que todos os fragmentos de papel sejam removidos.

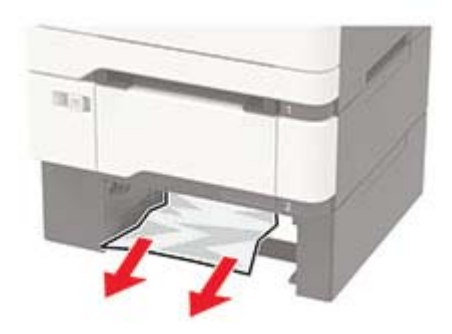

**3** Insira a bandeja.

# **Atolamento de papel na porta A**

### **Atolamento no fusor**

**1** Abra a porta A.

**ATENÇÃO—SUPERFÍCIE QUENTE:** A parte interna da impressora pode estar quente. Para reduzir o risco de ferimentos devido a um componente quente, espere a superfície esfriar antes de tocá-la.
**Aviso — Danos potenciais:** Para evitar danos de descarga eletrostática, toque nas partes metálicas expostas da impressora antes de acessar ou tocar nas áreas interiores da impressora.

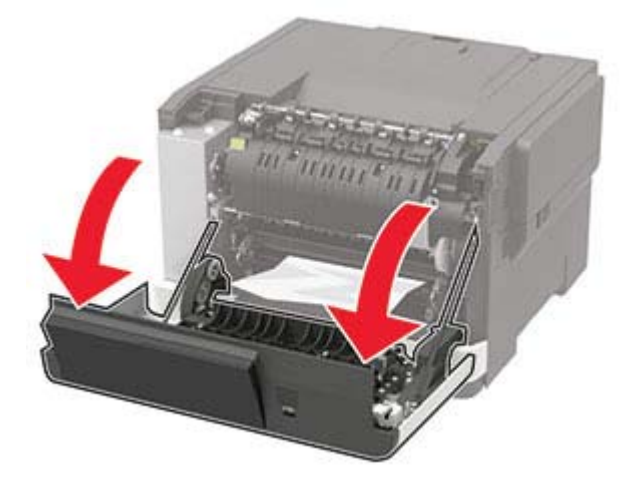

**2** Remova o papel atolado.

**Nota:** Certifique-se de que todos os fragmentos de papel sejam removidos.

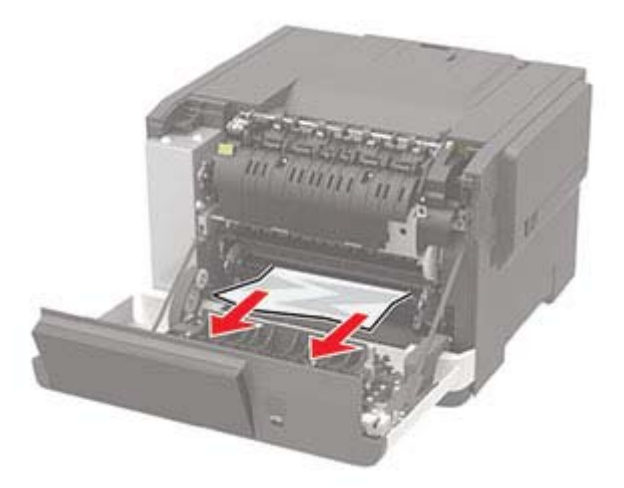

**3** Abra a porta de acesso ao fusor e, em seguida, remova o papel atolado. **Nota:** Certifique-se de que todos os fragmentos de papel sejam removidos.

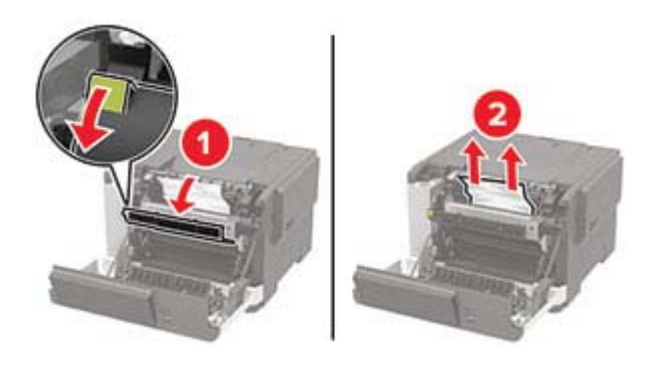

**4** Feche a porta A.

### **Atolamento de papel na unidade duplex**

**1** Abra a porta A.

**ATENÇÃO—SUPERFÍCIE QUENTE:** A parte interna da impressora pode estar quente. Para reduzir o risco de ferimentos devido a um componente quente, espere a superfície esfriar antes de tocá-la.

**Aviso — Danos potenciais:** Para evitar danos de descarga eletrostática, toque nas partes metálicas expostas da impressora antes de acessar ou tocar nas áreas interiores da impressora.

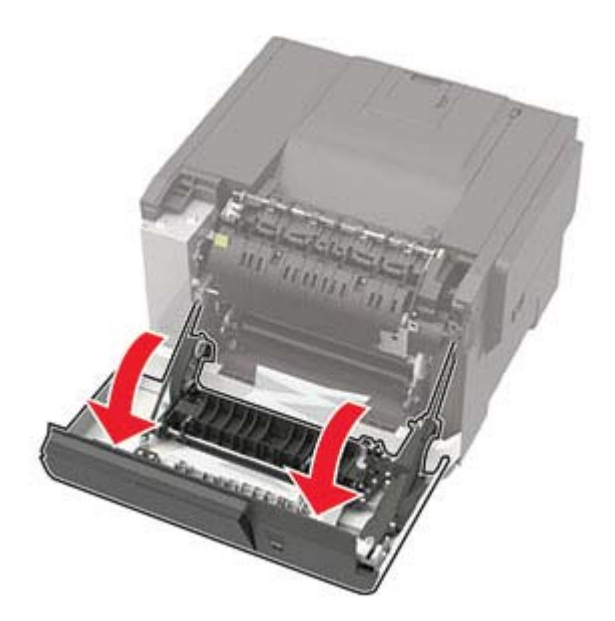

**2** Remova o papel atolado.

**Nota:** Certifique-se de que todos os fragmentos de papel sejam removidos.

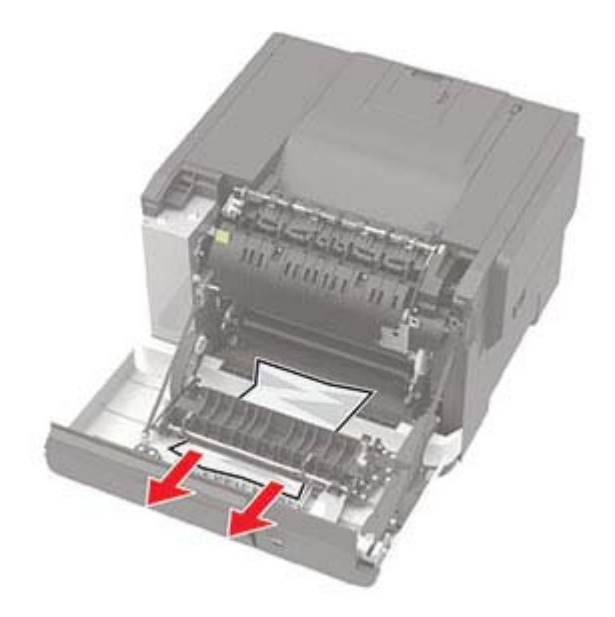

# **Atolamento de papel na bandeja padrão**

Remova o papel atolado.

**Aviso — Danos potenciais:** Para evitar danos de descarga eletrostática, toque nas partes metálicas expostas da impressora antes de acessar ou tocar nas áreas interiores da impressora.

**Nota:** Certifique-se de que todos os fragmentos de papel sejam removidos.

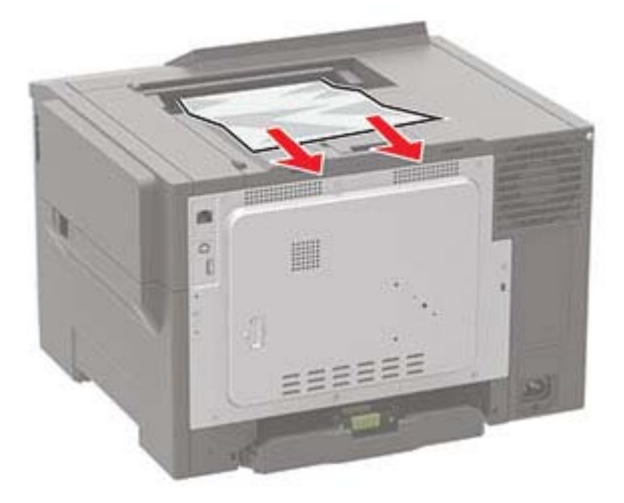

# **Atolamento de papel no alimentador multiuso**

**Nota:** O alimentador multiuso está disponível somente em alguns modelos de impressora.

**1** Remova o papel do alimentador multiuso.

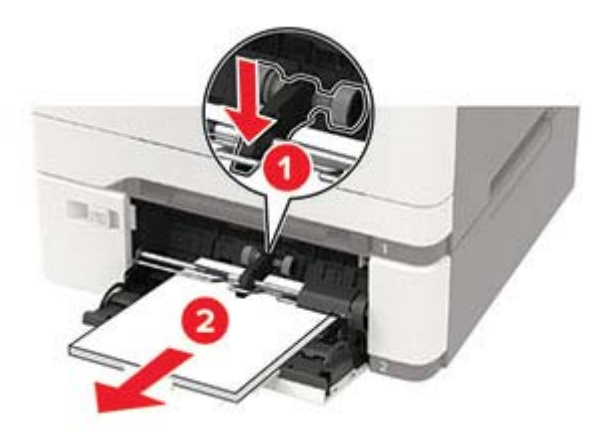

**2** Remova o papel atolado.

**Nota:** Certifique-se de que todos os fragmentos de papel sejam removidos.

**3** Flexione, ventile e alinhe as bordas do papel antes de carregá-lo.

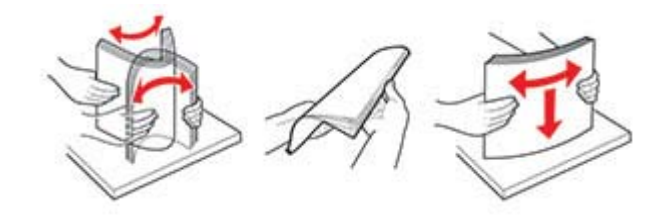

**4** Recolocar papel.

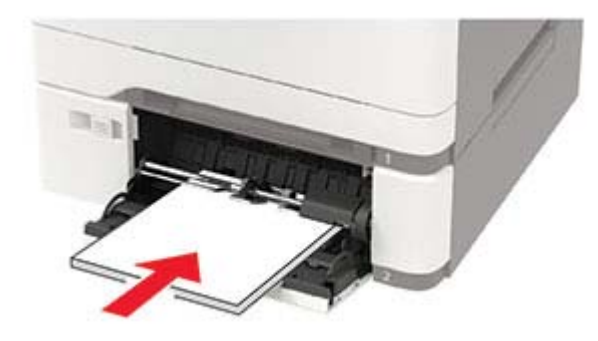

# **Atolamento de papel no alimentador manual**

**1** Remova a bandeja.

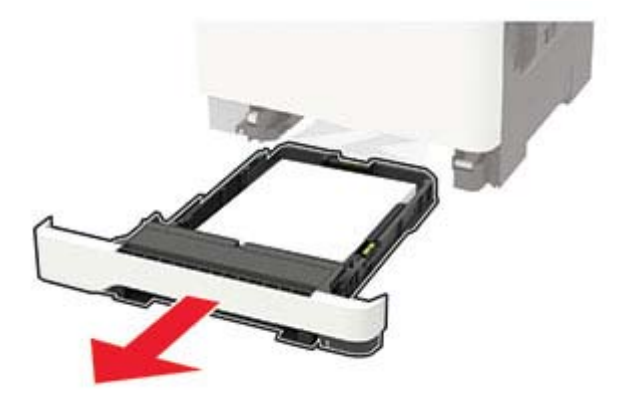

**2** Remova o papel atolado.

**Nota:** Certifique-se de que todos os fragmentos de papel sejam removidos.

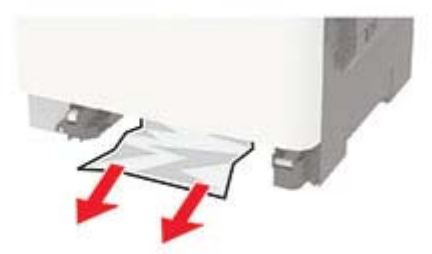

**3** Insira a bandeja.

# **Solução de problemas**

# **Problemas de conexão de rede**

### **Não é possível abrir o Embedded Web Server**

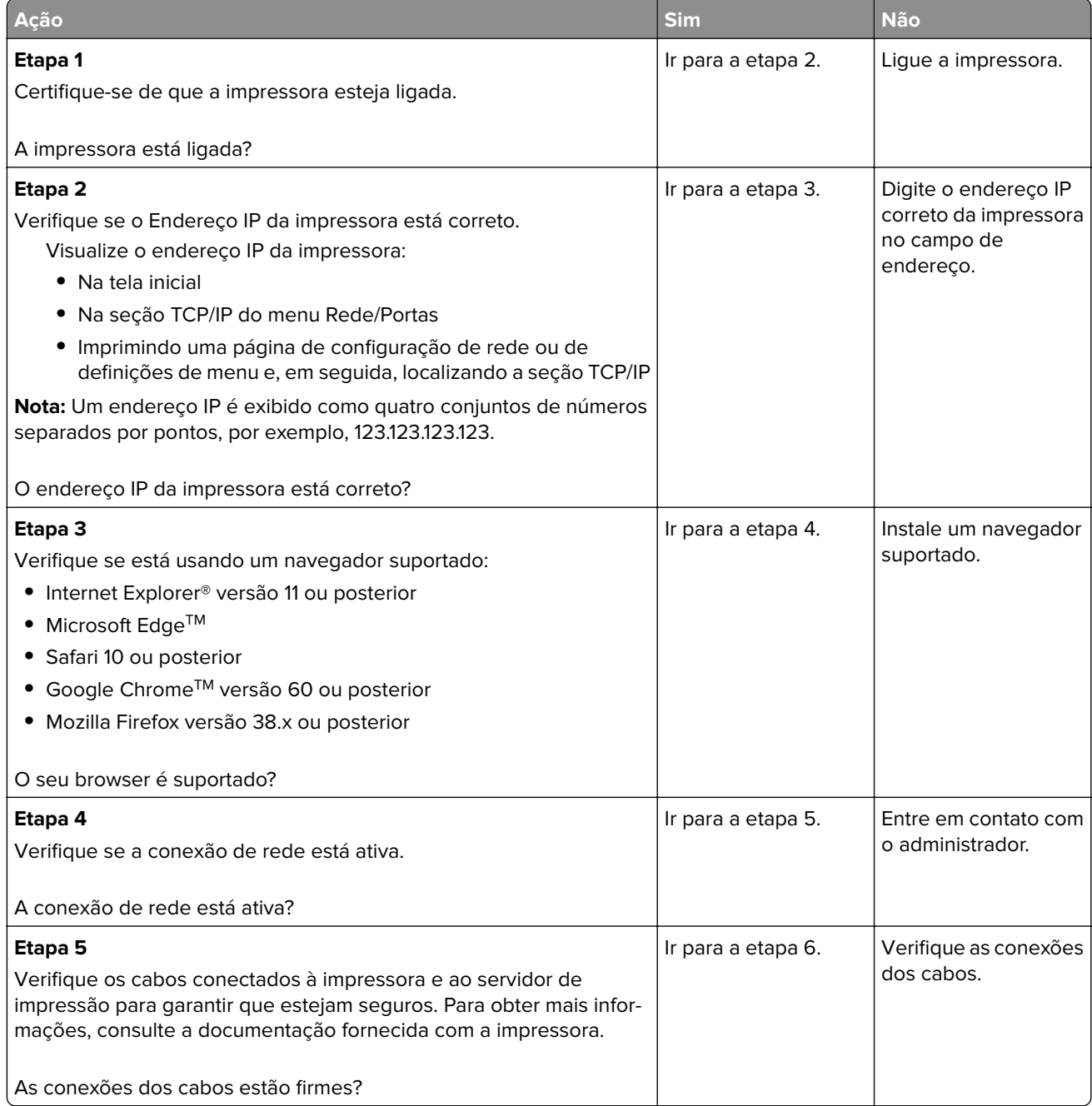

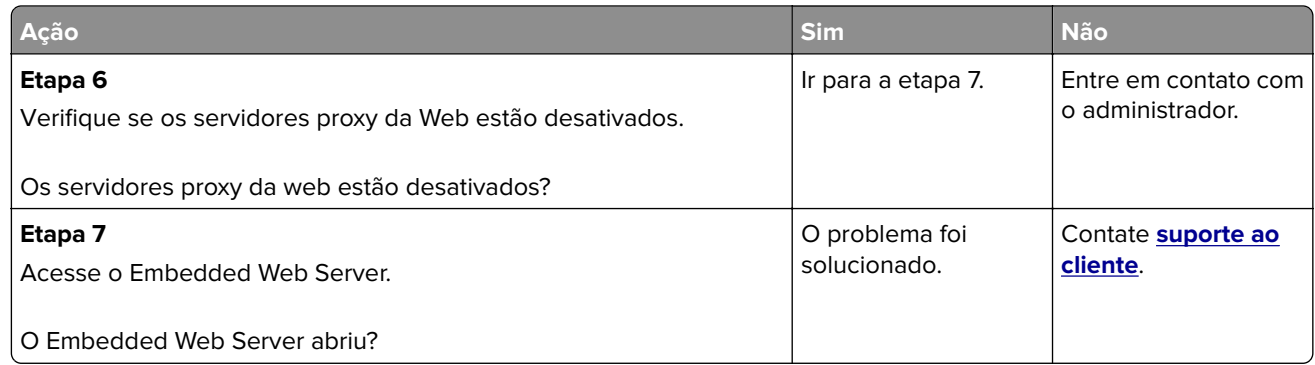

### **Não foi possível ler unidade flash**

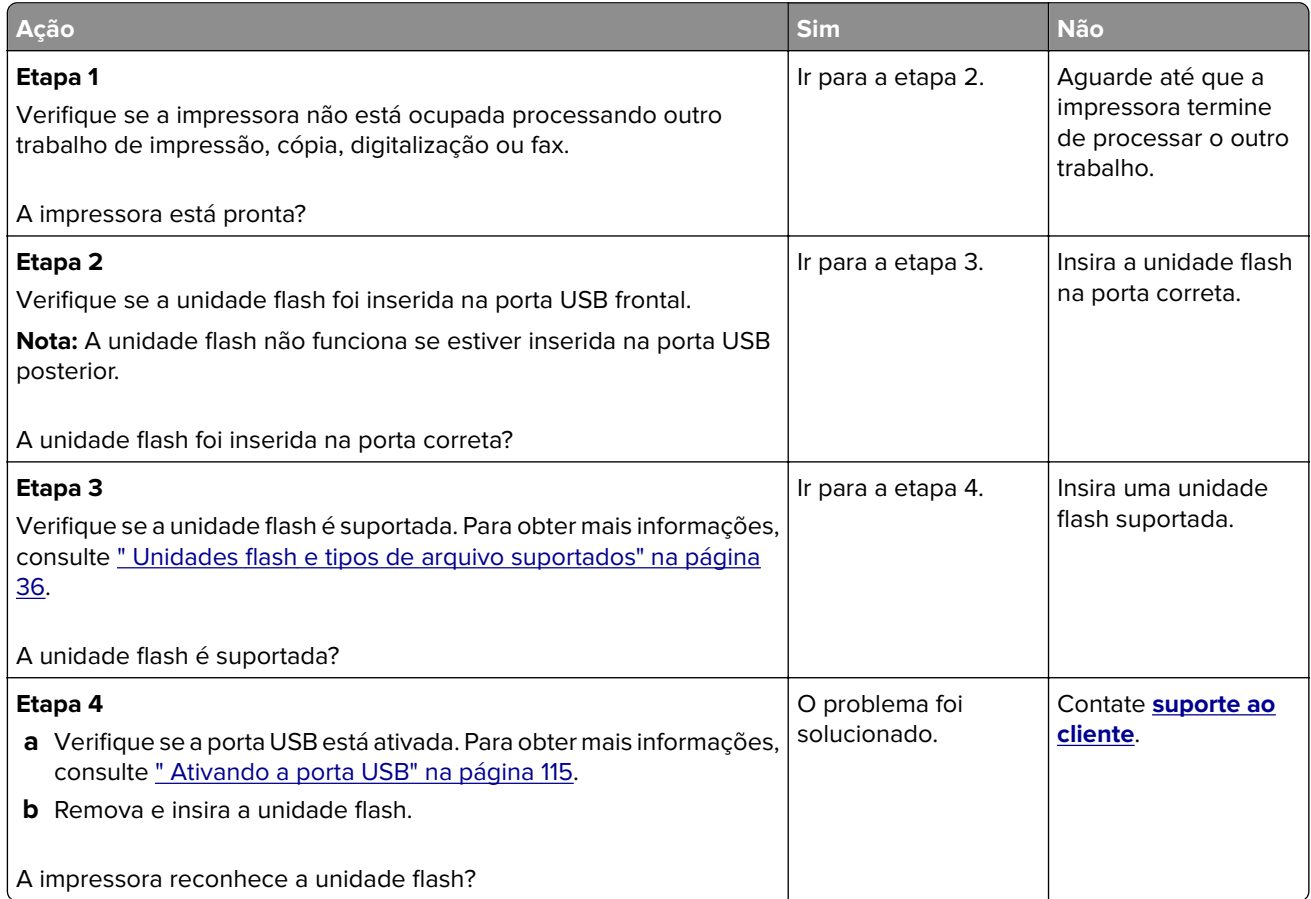

### **Ativando a porta USB**

No painel de controle, navegue até:

#### **Configurações** > **Rede/Portas** > **USB** > **Ativar porta USB**

### **Verificando a conectividade da impressora**

**1** Imprimir a página de configuração de rede.

No painel de controle, navegue até:

#### **Configurações** > **Relatórios** > **Rede** > **Página de configuração de rede**

Para modelos de impressora que não sejam de tela sensível ao toque, pressione 0K para navegar pelas configurações.

**2** Consulte a primeira seção da página e confirme se o status está definido como conectado.

Se o status estiver definido como não conectado, talvez o ponto de rede esteja inativo ou o cabo de rede não esteja conectado ou funcionando corretamente. Entre em contato com o administrador para assistência.

# **Problemas de opções de hardware**

### **A opção interna não foi detectada**

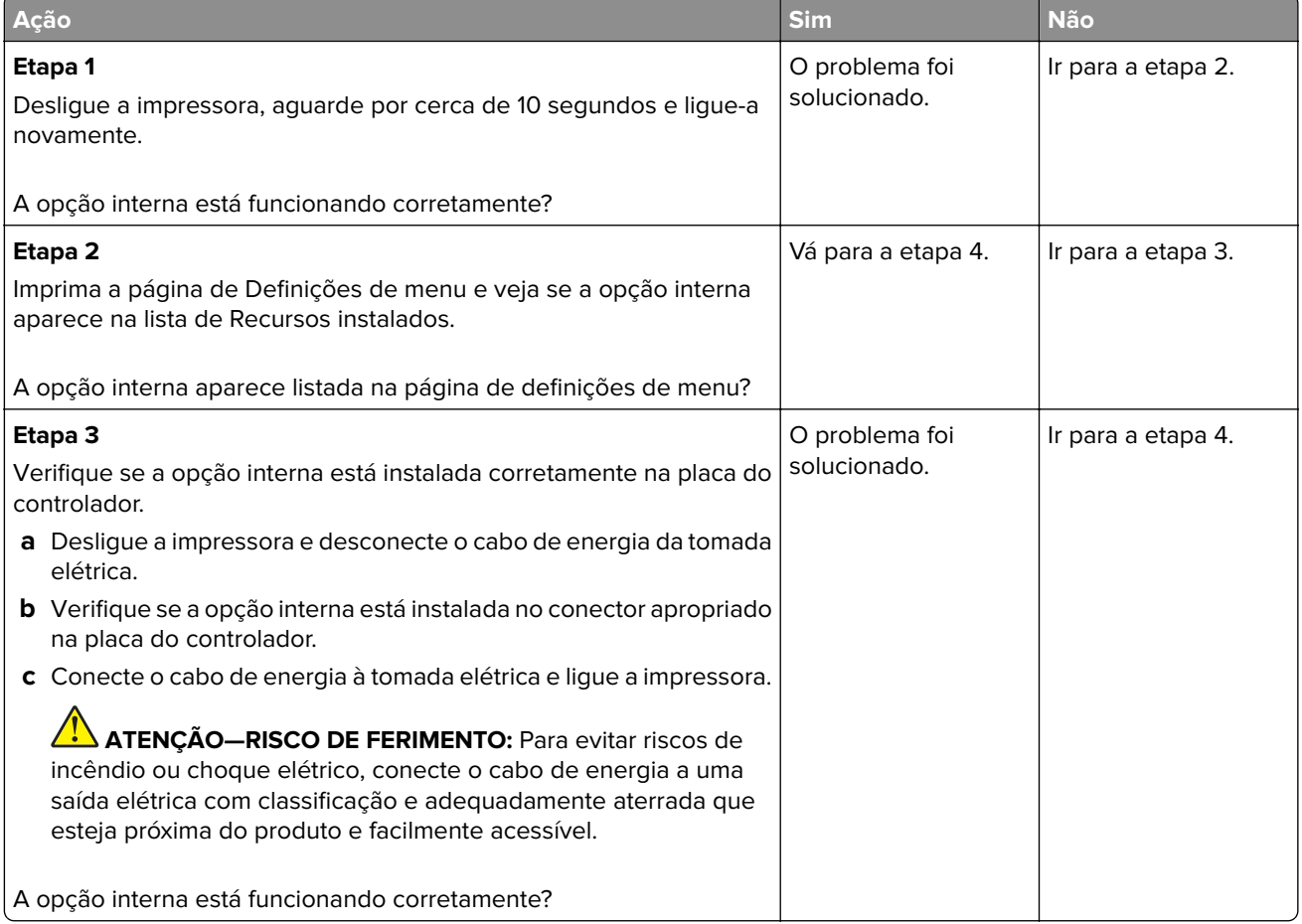

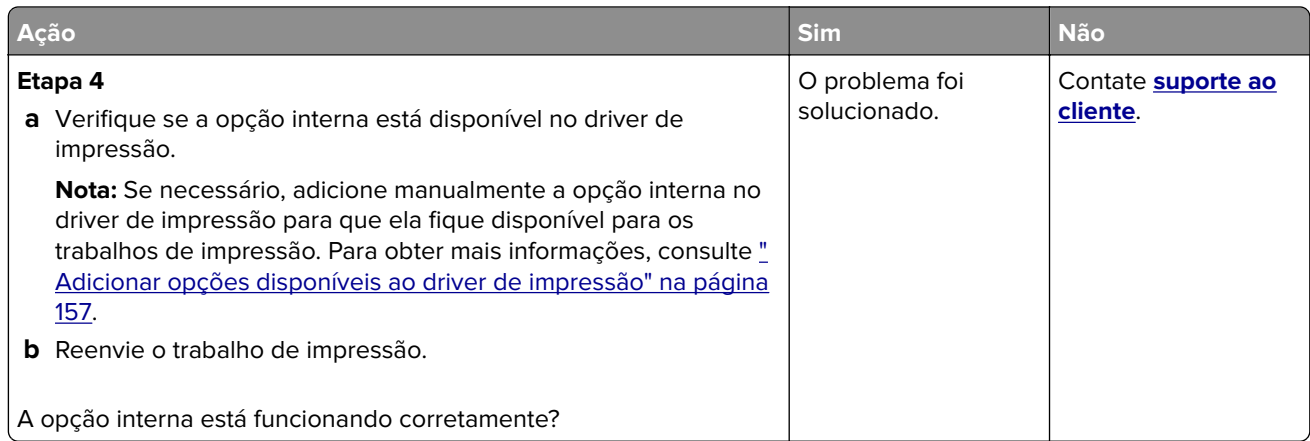

### **Flash danificado detectado**

Experimente uma ou mais das seguintes opções:

- **•** Substitua a memória flash danificada.
- **•** No painel de controle da impressora, selecione **Continuar** para ignorar a mensagem e continuar a impressão.
- **•** Cancele o trabalho de impressão atual.

### **Sem espaço livre suficiente na memória flash para recurso**

Experimente uma ou mais das seguintes opções:

- **•** No painel de controle da impressora, selecione **Continuar** para limpar a mensagem e continuar a impressão.
- **•** Exclua fontes, macros e outros dados armazenados na memória flash.
- **•** Instale um cartão de memória flash com capacidade grande.

**Nota:** As fontes e macros carregadas e não armazenadas previamente na memória flash serão excluídas.

### **Flash não formatada detectada**

Experimente uma ou mais das seguintes opções:

- **•** No painel de controle, selecione **Continuar** para parar a desfragmentação e continuar a impressão.
- **•** Formate a memória flash.

**Nota:** Se a mensagem de erro continuar sendo exibida, talvez a memória flash esteja danificada e precise ser trocada.

# **Problemas com suprimentos**

### **Substituir cartucho, incompatibilidade de região da impressora**

Instale o cartucho de toner correto.

### **Suprimento de fabricante que não é da impressora**

A impressora detectou um suprimento ou peça não reconhecidos instalados na impressora.

Sua impressora apresenta melhor funcionamento com peças e suprimentos genuínos produzidos pelo fabricante da impressora. O uso de suprimentos ou peças de terceiros afeta o desempenho, a confiabilidade ou a vida da impressora e de seus componentes de criação de imagens.

Todos os indicadores de vida foram projetados para funcionar com suprimentos e peças do fabricante da impressora e podem apresentar resultados imprevisíveis se forem usados suprimentos ou peças de terceiros. O uso de componentes de criação de imagens além da vida útil pretendida pode danificar a impressora ou componentes associados.

**Aviso — Danos potenciais:** O uso de suprimentos ou peças de terceiros pode afetar a cobertura de garantia. A garantia pode não cobrir danos causados pelo uso de suprimento ou peças de terceiros.

Para aceitar estes e todos os demais riscos e continuar com o uso de suprimentos ou peças não originais na impressora, dependendo do modelo da impressora, no painel de controle, aperte e segure **X** e **#** ou **X**

e <sup>OK</sup> simultaneamente por 15 segundos.

Caso contrário, remova o suprimento ou peça de terceiros da impressora e instale uma opção genuína do mesmo fabricante da impressora.

# **Problemas na bandeja de papel**

### **O envelope se fecha durante a impressão**

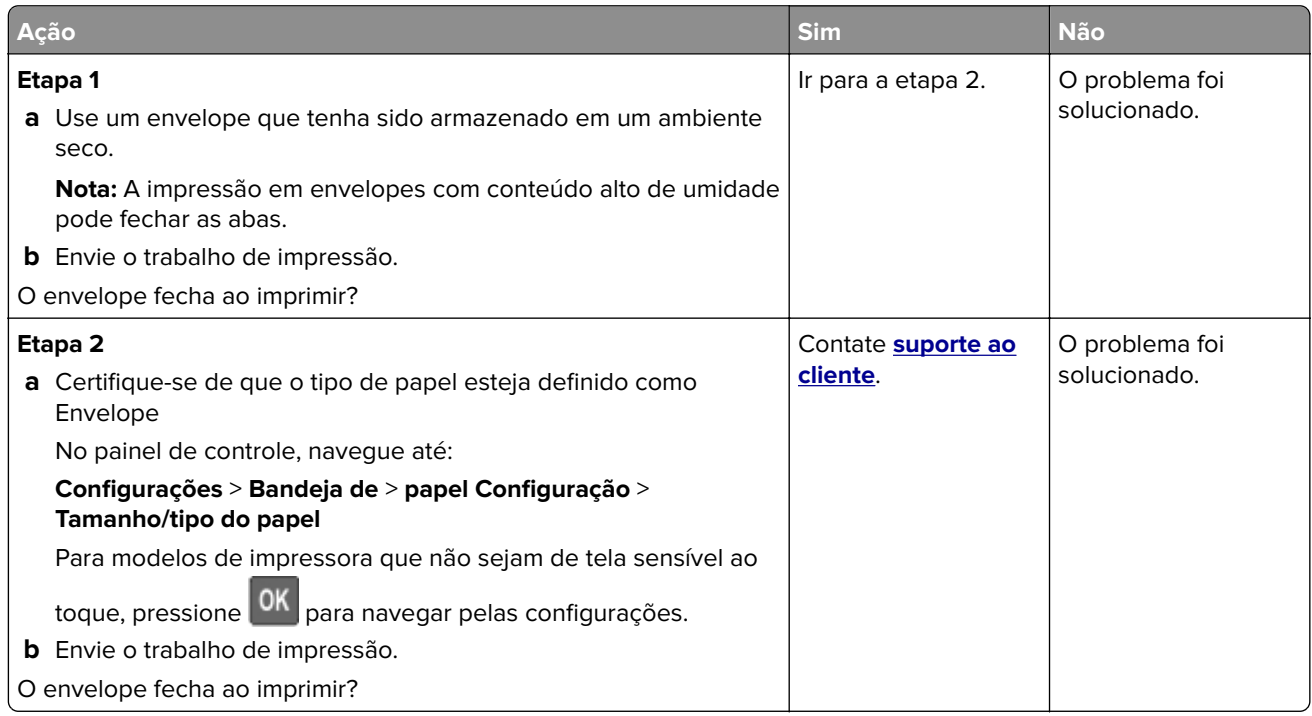

# **A impressão Agrupada não funciona**

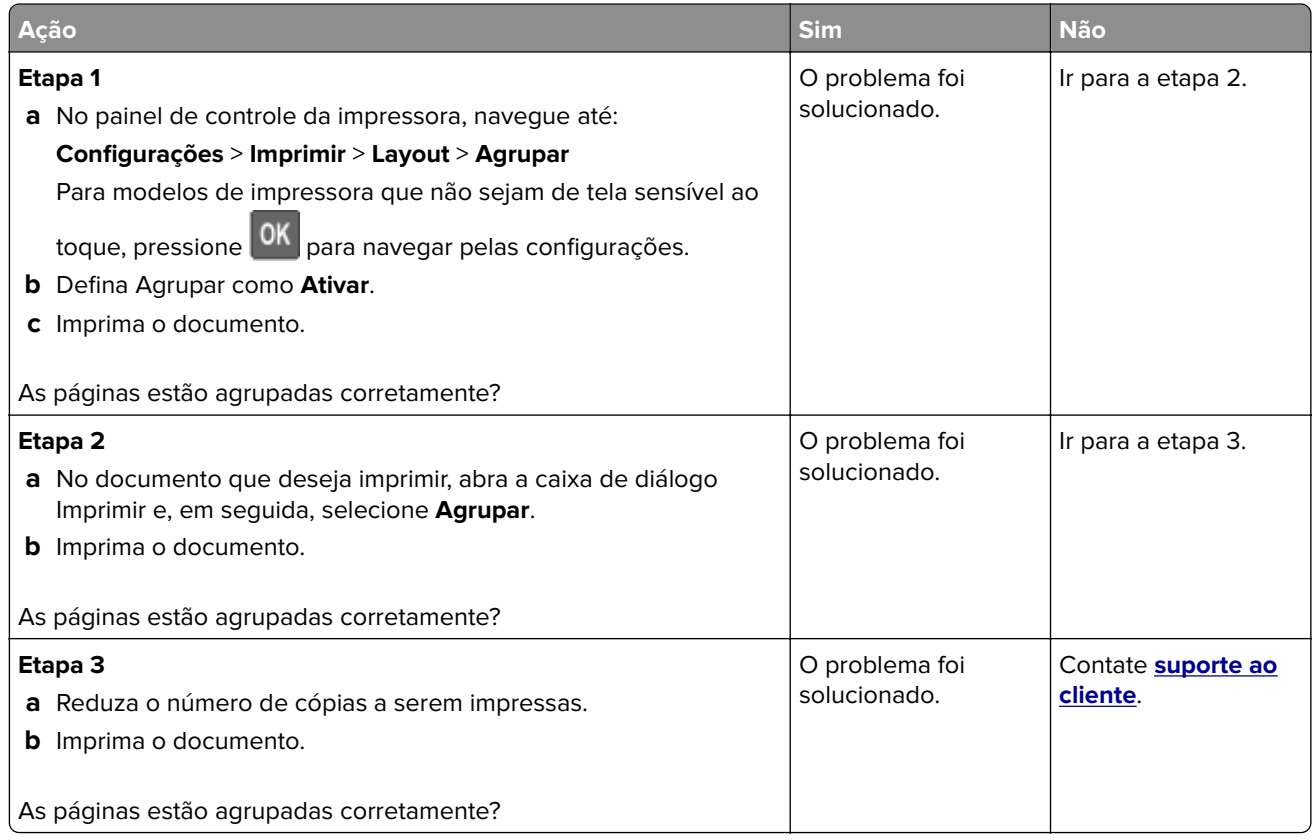

# **A vinculação de bandejas não funciona**

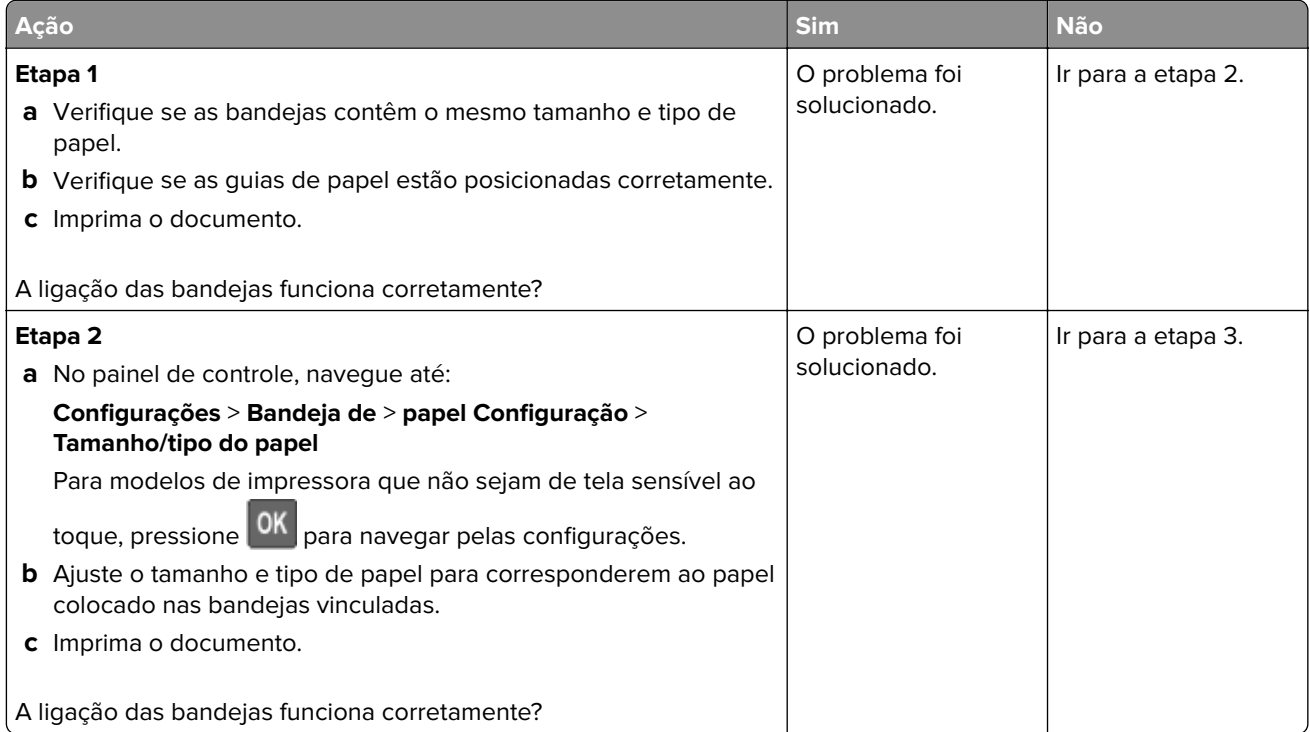

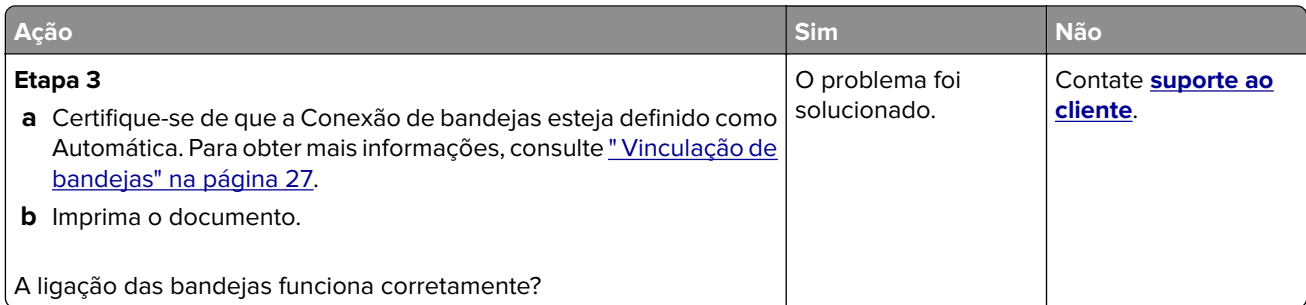

# **O papel atola com frequência**

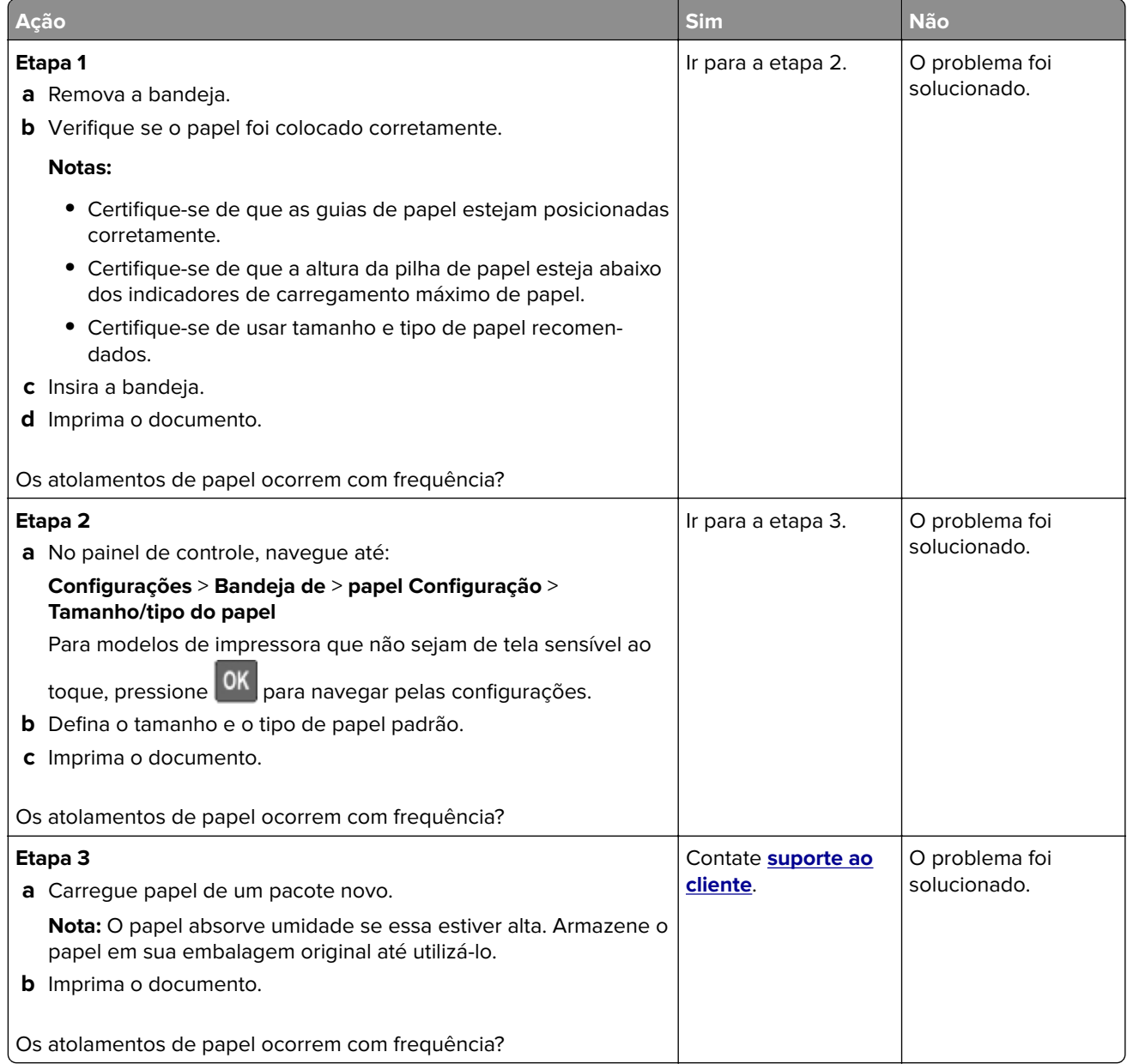

### **As páginas atoladas não são impressas novamente**

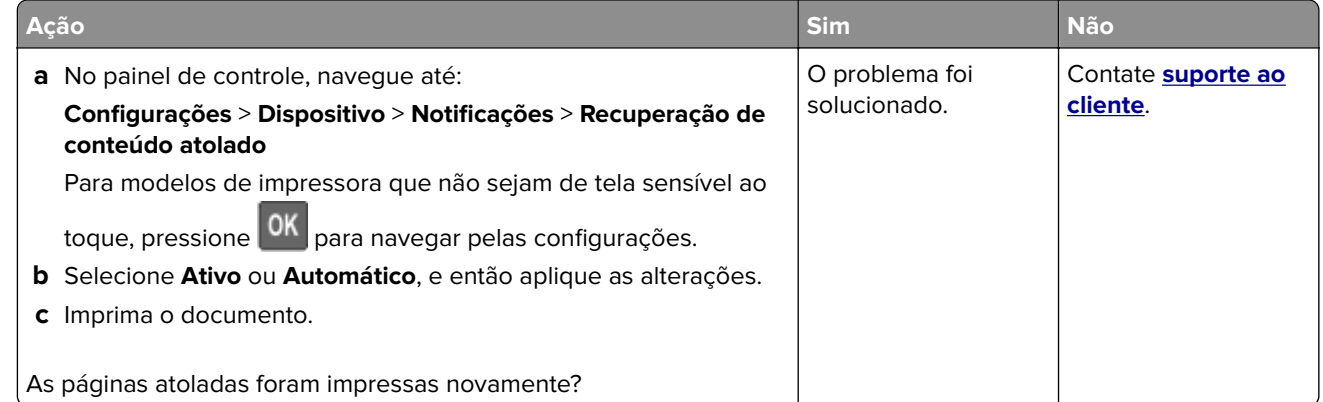

# **Problemas de impressão**

### **Baixa qualidade de impressão**

#### **Páginas em branco ou brancas**

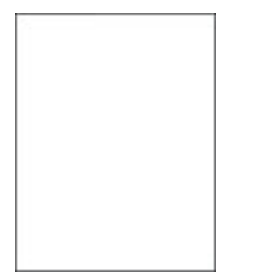

**Nota:** Antes de solucionar o problema, imprima as páginas de teste de qualidade de impressão. No painel de controle, navegue até **Configurações** > **Solução de problemas** > **Páginas de teste de qualidade de**

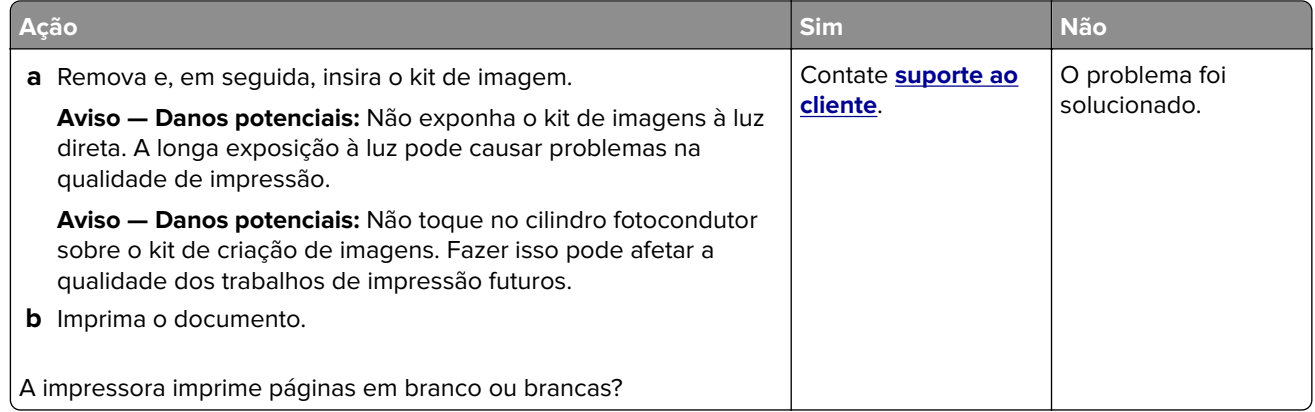

#### **Impressão escura**

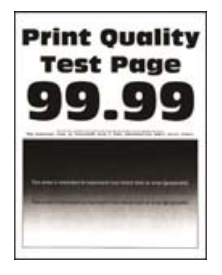

**Nota:** Antes de solucionar o problema, imprima as páginas de teste de qualidade de impressão. No painel de controle, navegue até **Configurações** > **Solucionar problemas** > **Imprimir as páginas de teste de**

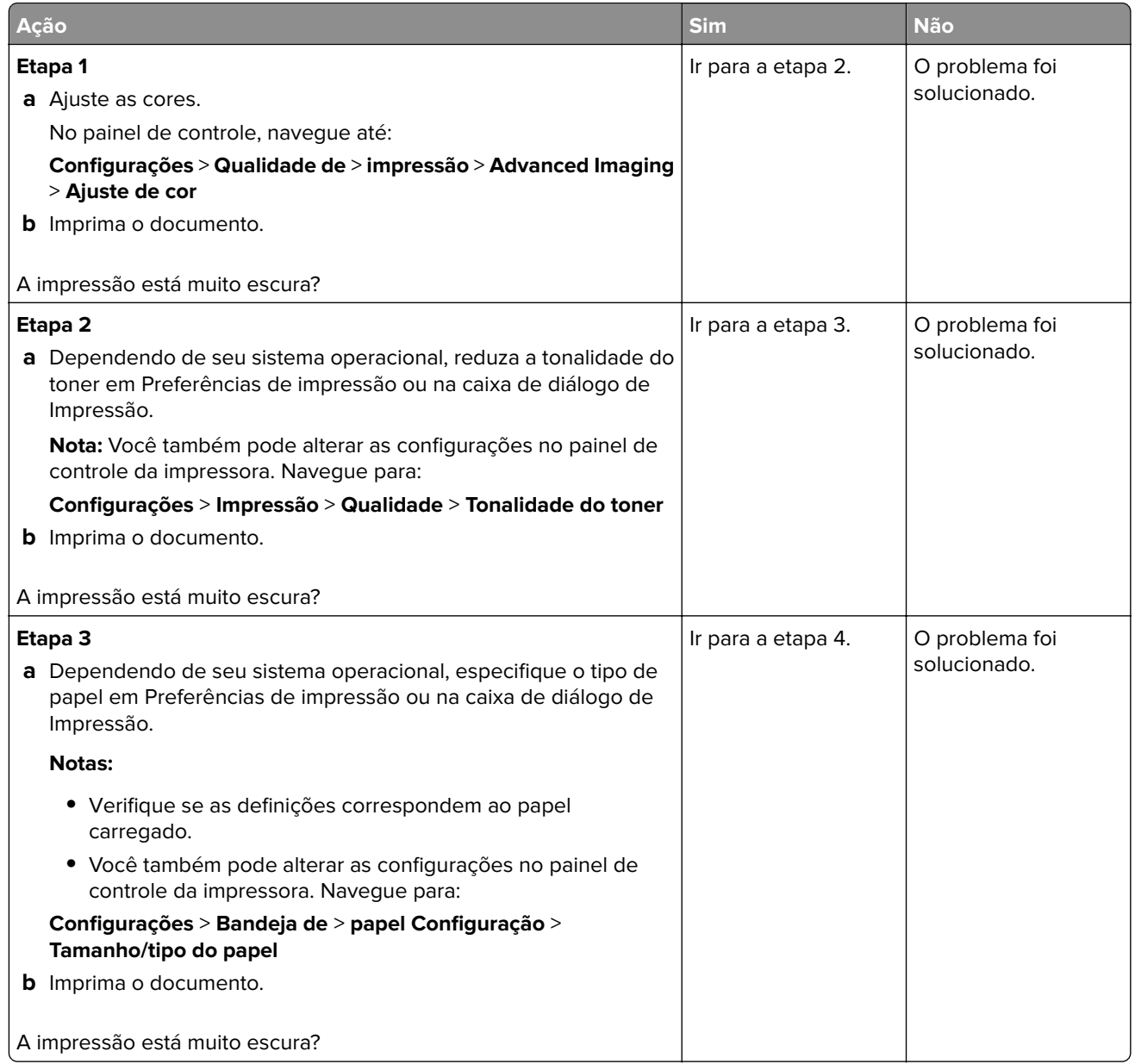

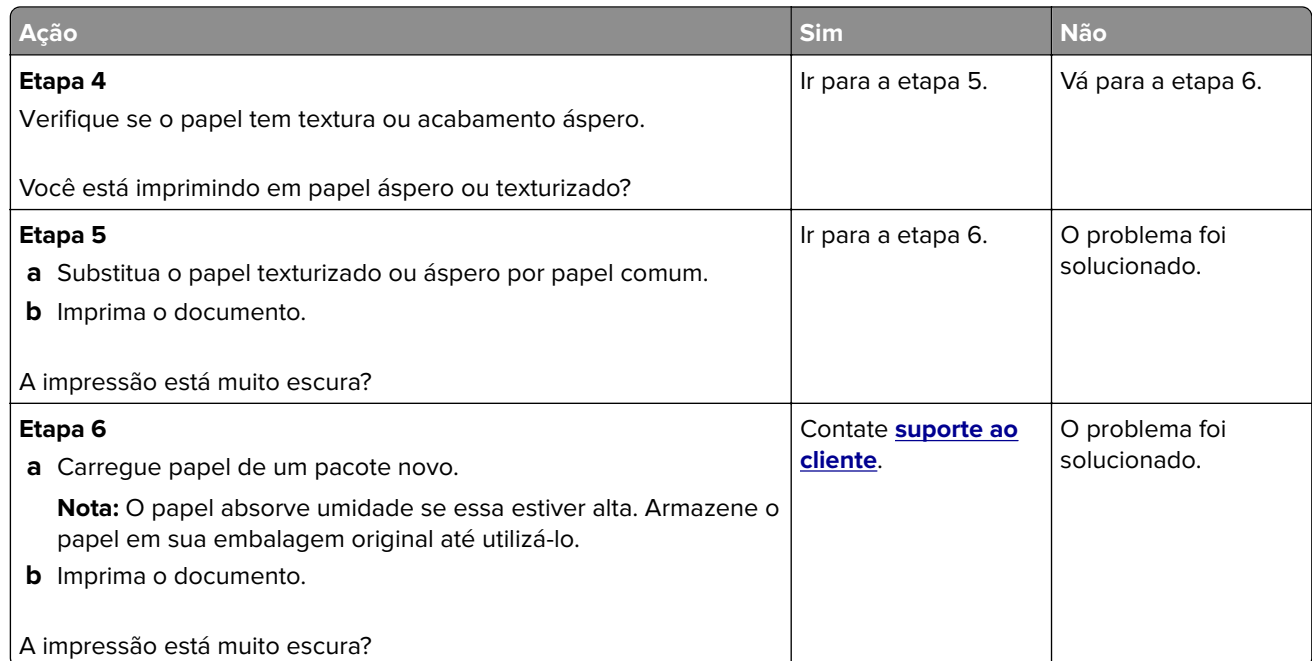

#### **Imagens duplas**

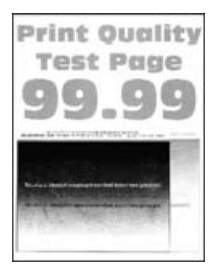

**Nota:** Antes de solucionar o problema, imprima as páginas de teste de qualidade de impressão. No painel de controle, navegue até **Configurações** > **Solucionar problemas** > **Imprimir as páginas de teste de**

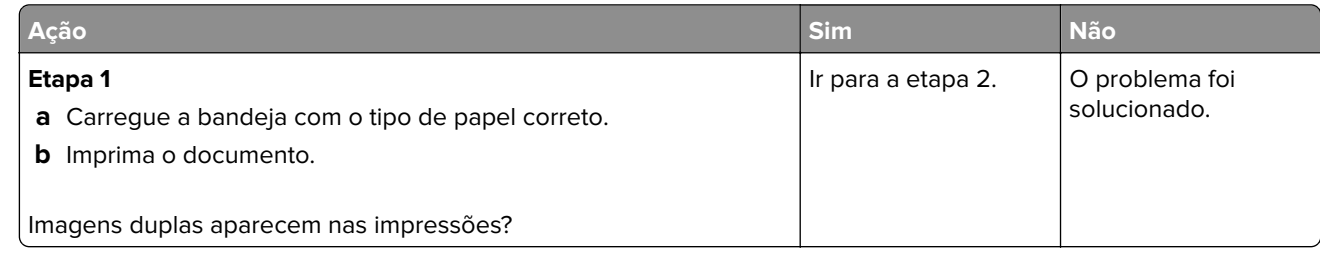

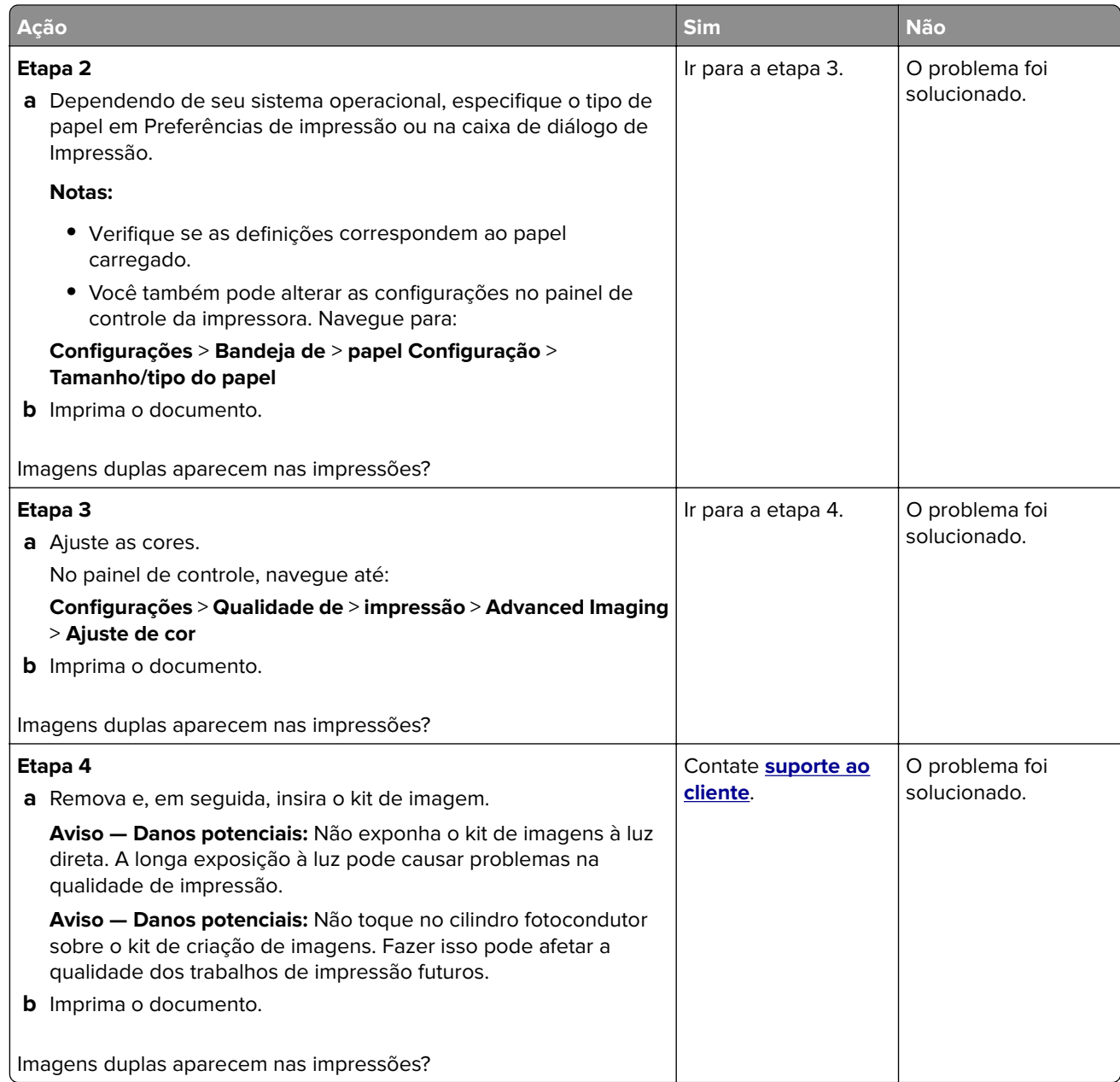

### **Fundo cinza ou colorido**

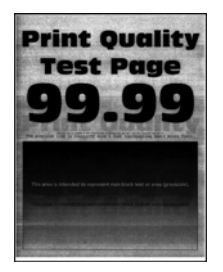

**Nota:** Antes de solucionar o problema, imprima as páginas de teste de qualidade de impressão. No painel de controle, navegue até **Configurações** > **Solucionar problemas** > **Imprimir as páginas de teste de**

**qualidade**. Para modelos de impressora que não sejam de tela sensível ao toque, pressione **OK** para navegar pelas configurações.

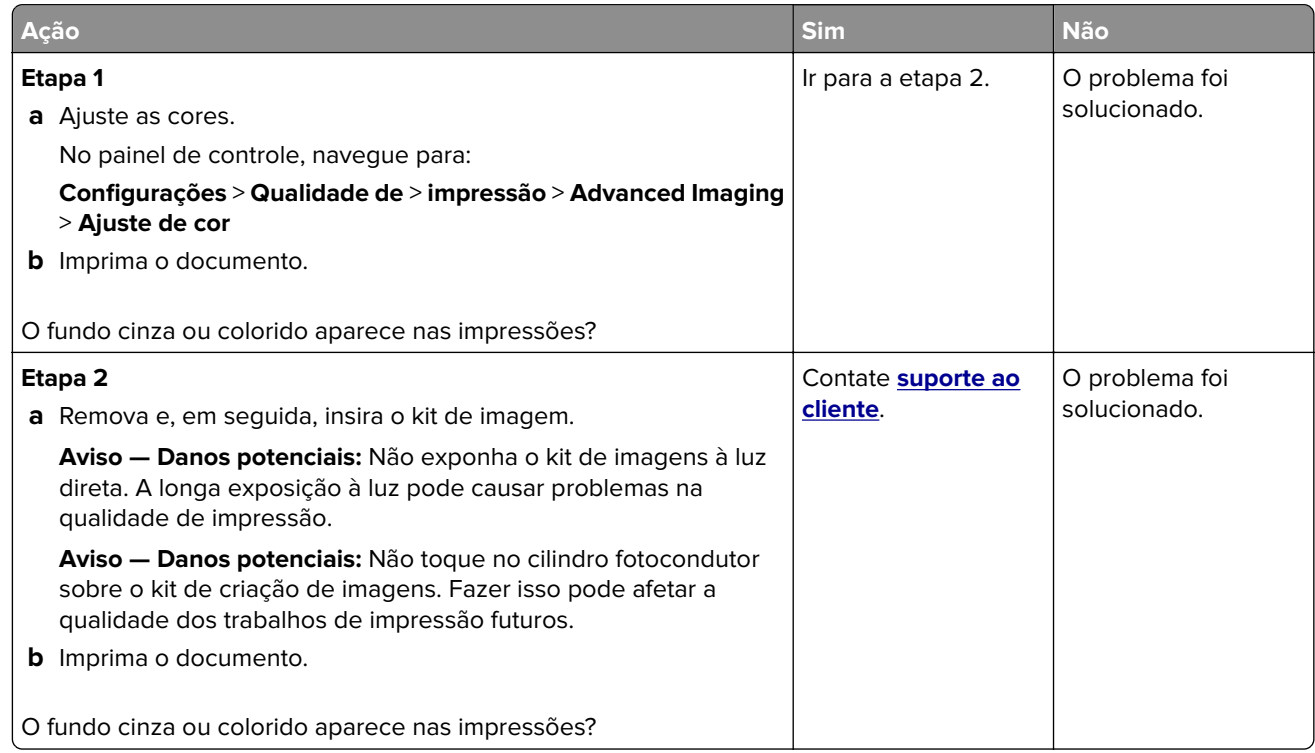

### **Margens incorretas**

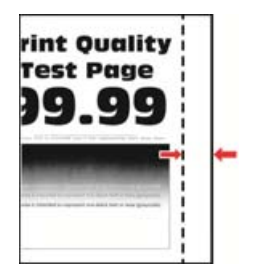

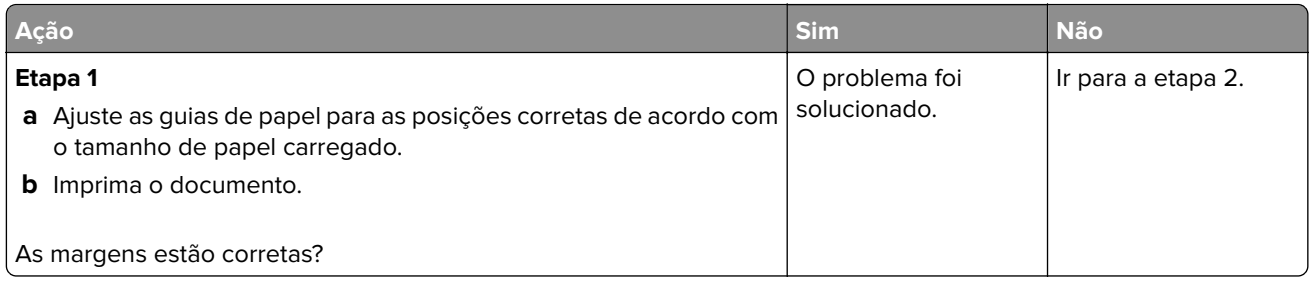

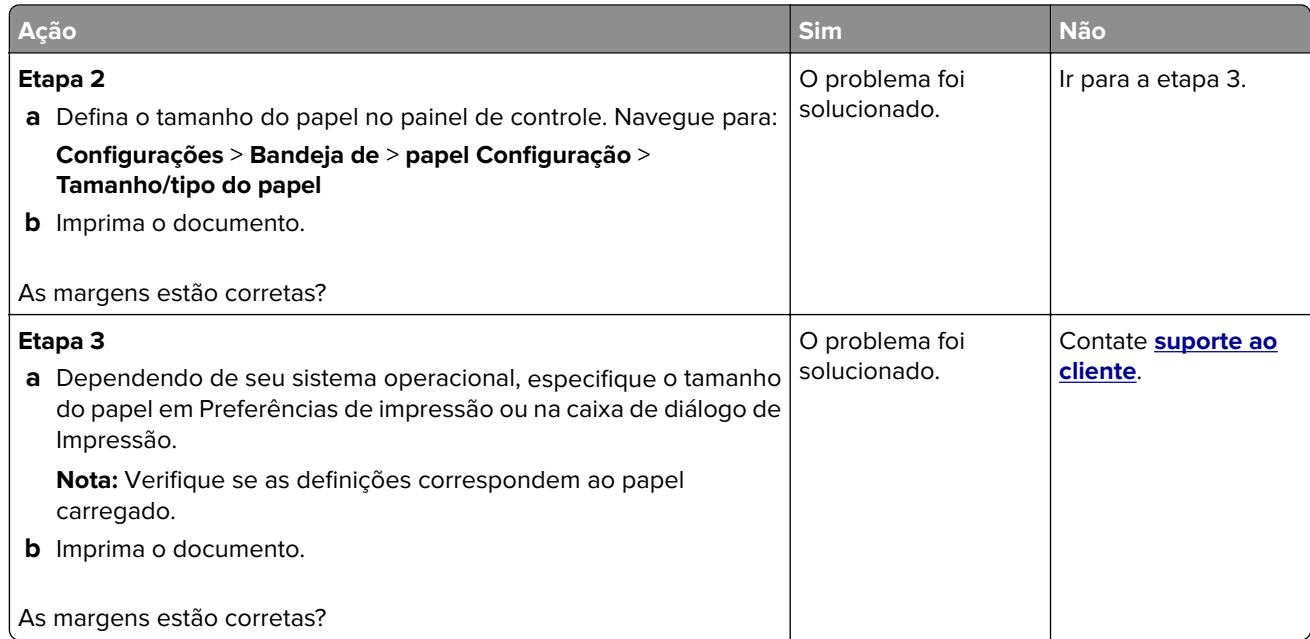

### **Impressão clara**

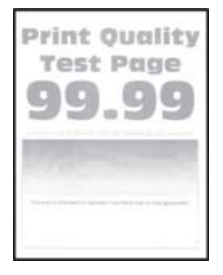

**Nota:** Antes de solucionar o problema, imprima as páginas de teste de qualidade de impressão. No painel de controle, navegue até **Configurações** > **Solucionar problemas** > **Imprimir as páginas de teste de**

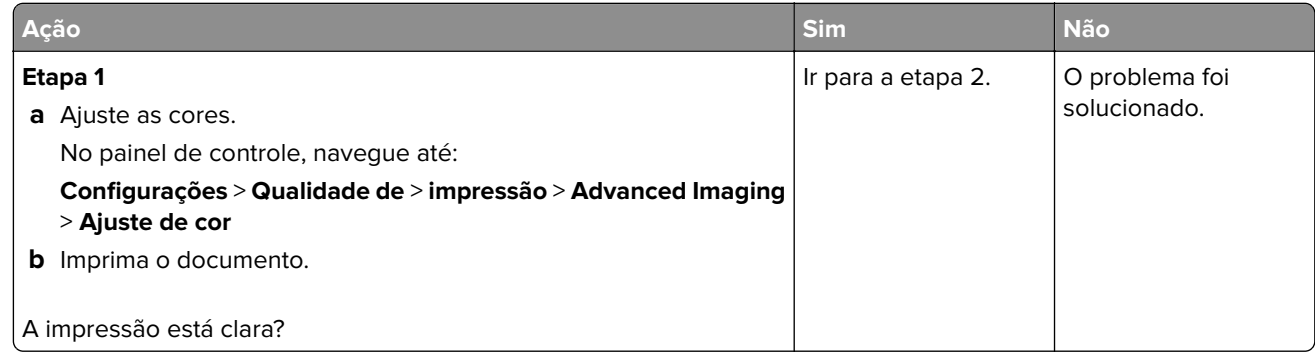

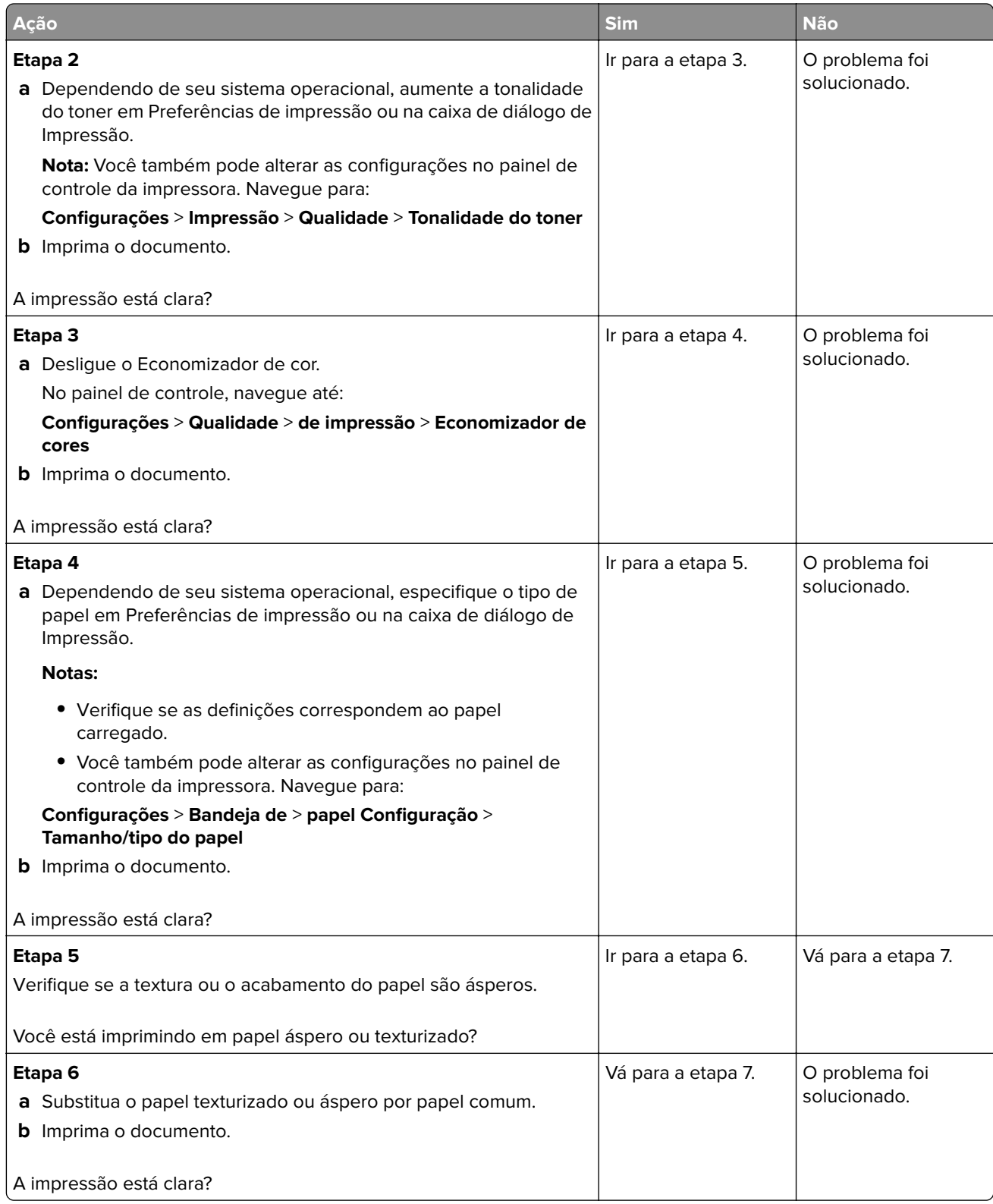

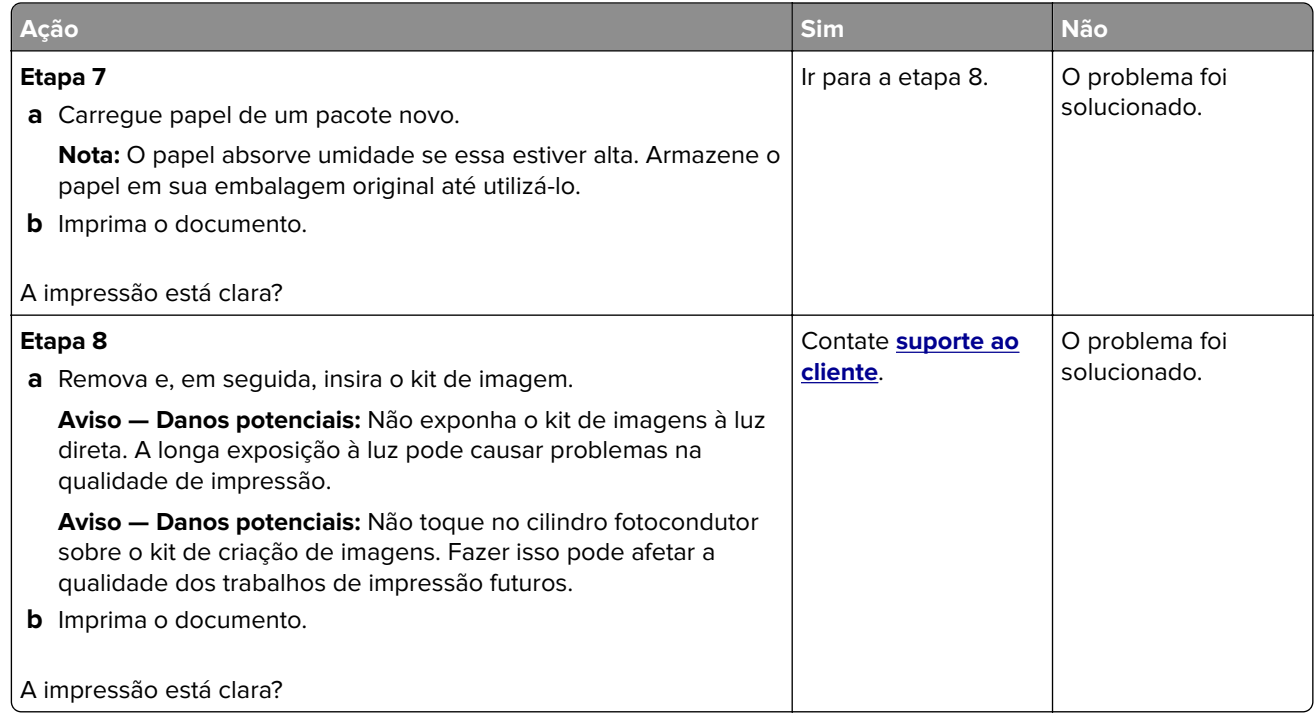

#### **Cores ausentes**

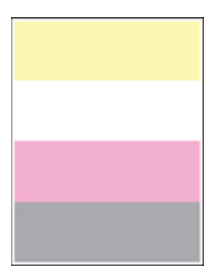

**Nota:** Antes de solucionar o problema, imprima as páginas de teste de qualidade de impressão. No painel de controle, navegue até **Configurações** > **Solucionar problemas** > **Imprimir as páginas de teste de**

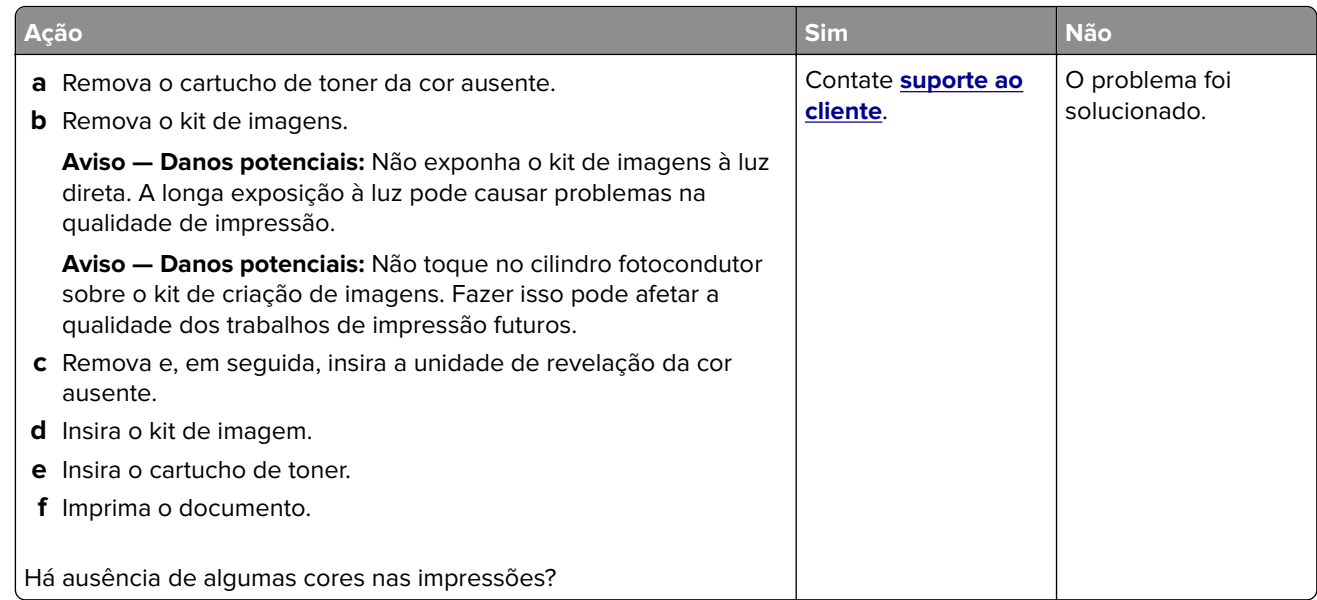

#### **Impressão manchada e com pontos**

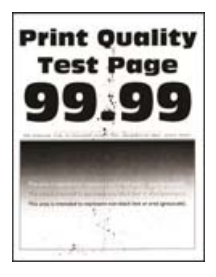

**Nota:** Antes de solucionar o problema, imprima as páginas de teste de qualidade de impressão. No painel de controle, navegue até **Configurações** > **Solucionar problemas** > **Imprimir as páginas de teste de**

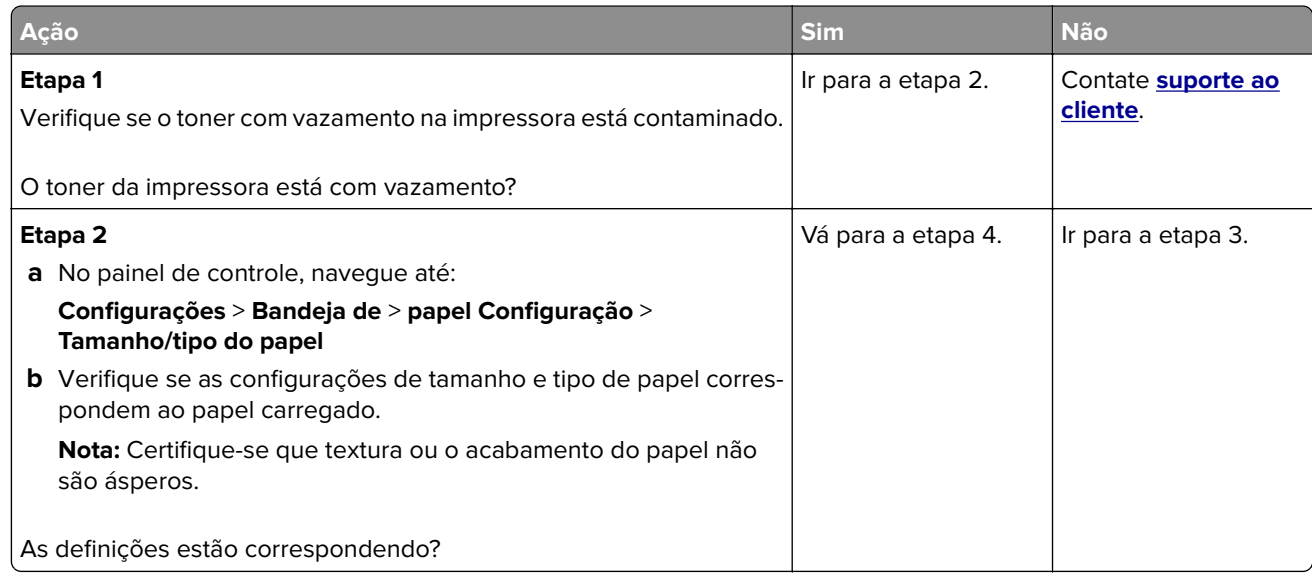

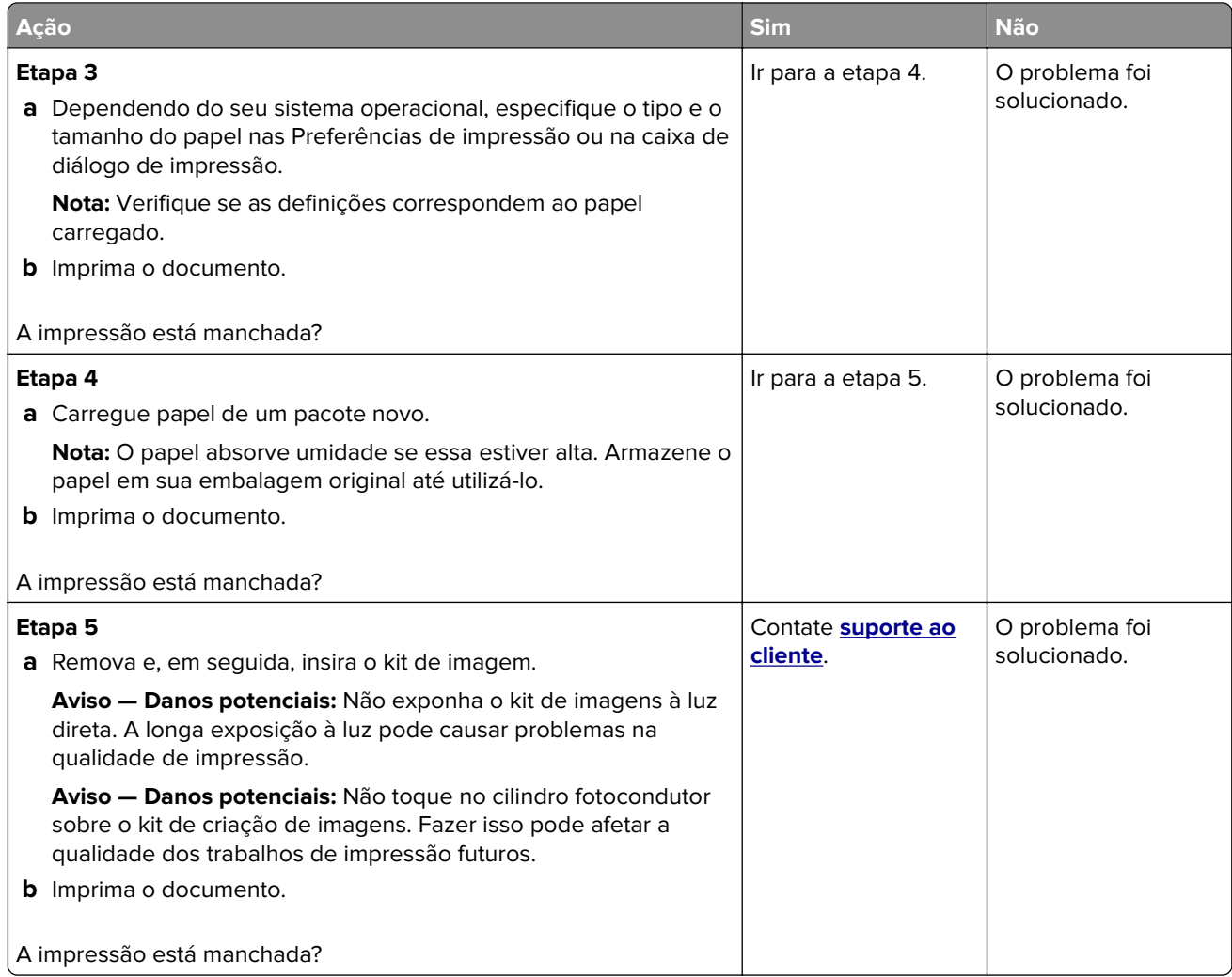

### **Papel ondulado**

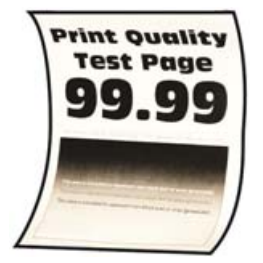

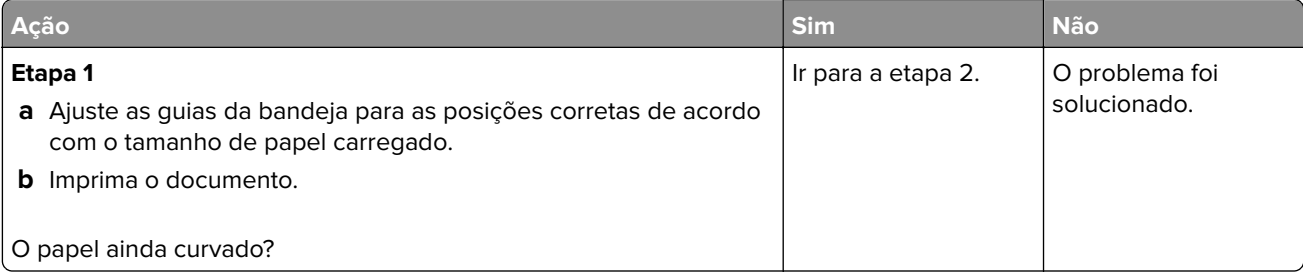

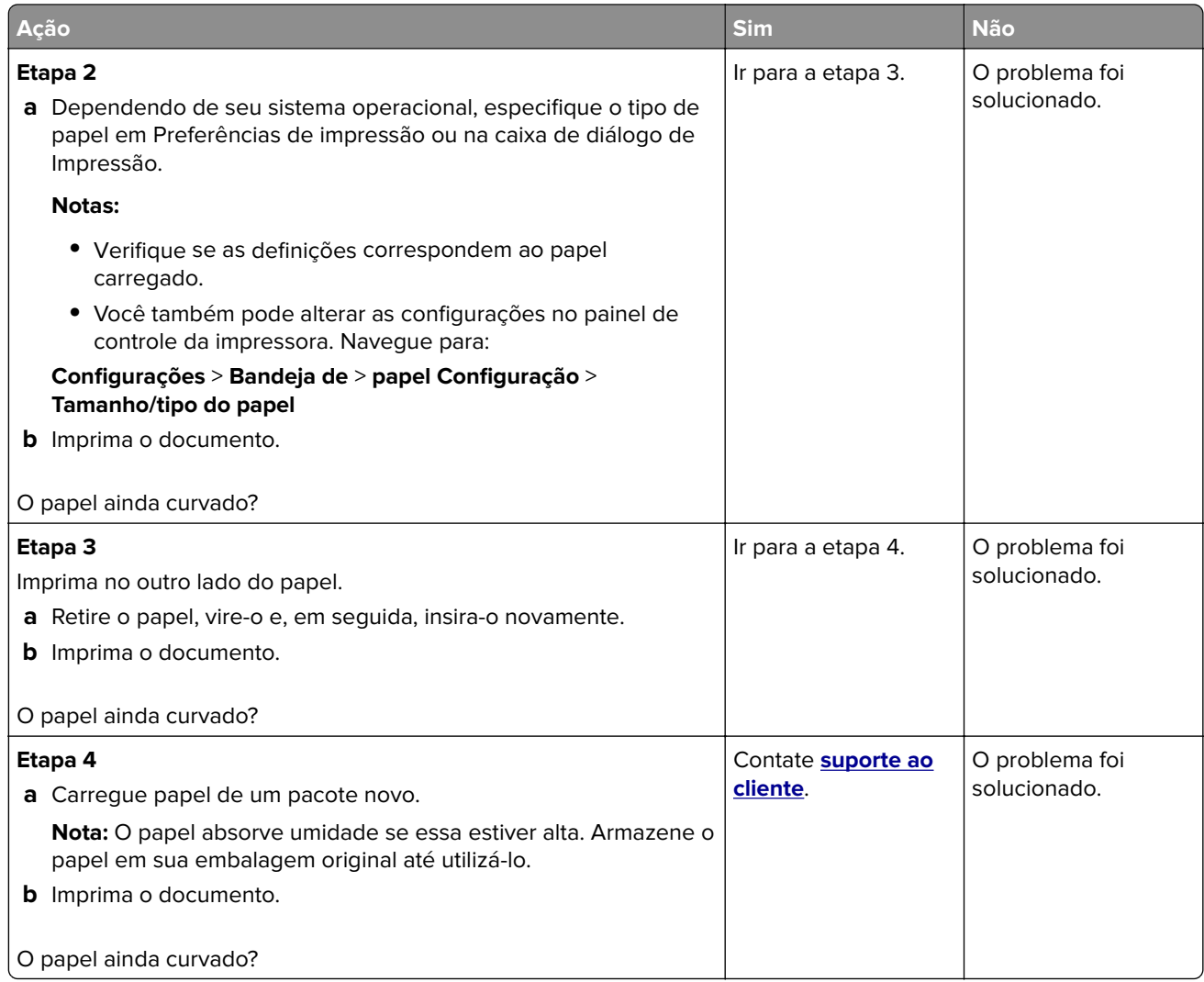

#### **Impressão torta ou distorcida**

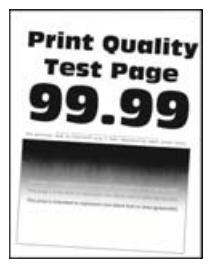

**Nota:** Antes de solucionar o problema, imprima as páginas de teste de qualidade de impressão. No painel de controle, navegue até **Configurações** > **Solucionar problemas** > **Imprimir as páginas de teste de**

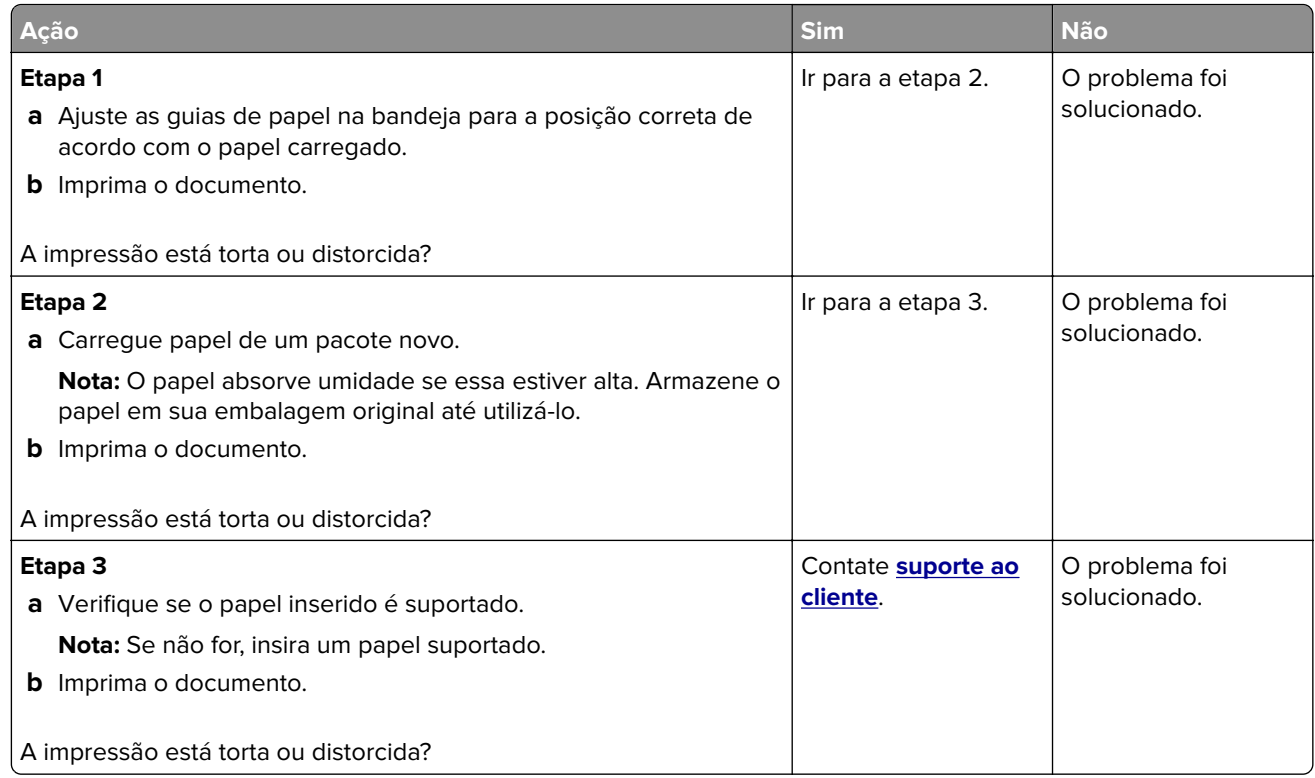

### **Imagens em preto ou com cores sólidas**

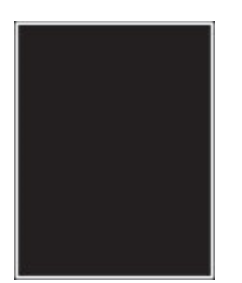

**Nota:** Antes de solucionar o problema, imprima as páginas de teste de qualidade de impressão. No painel de controle, navegue até **Configurações** > **Solucionar problemas** > **Imprimir as páginas de teste de**

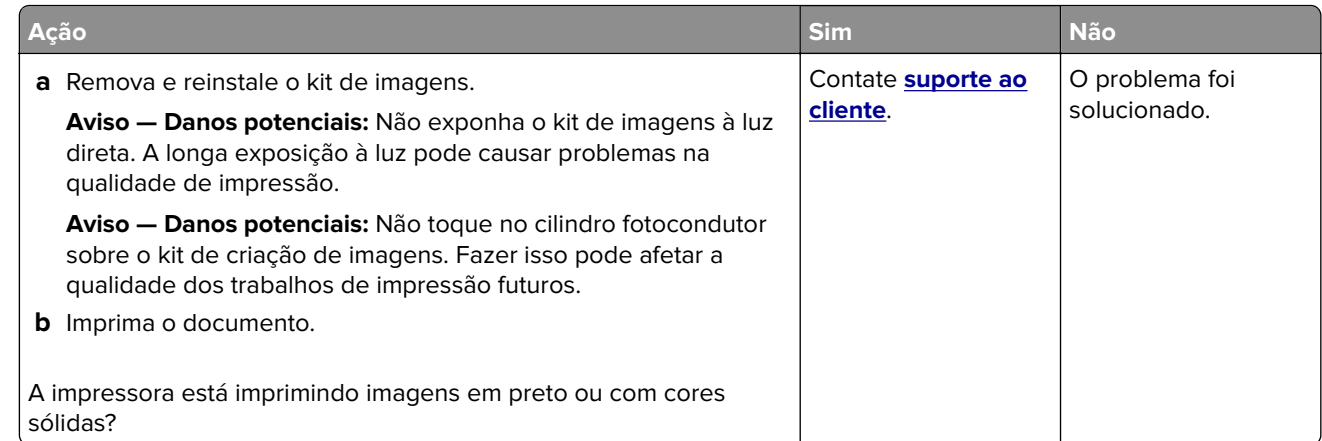

#### **Textos ou imagens cortadas**

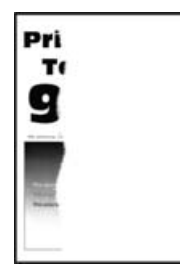

**Nota:** Antes de solucionar o problema, imprima as páginas de teste de qualidade de impressão. No painel de controle, navegue até **Configurações** > **Solucionar problemas** > **Imprimir as páginas de teste de**

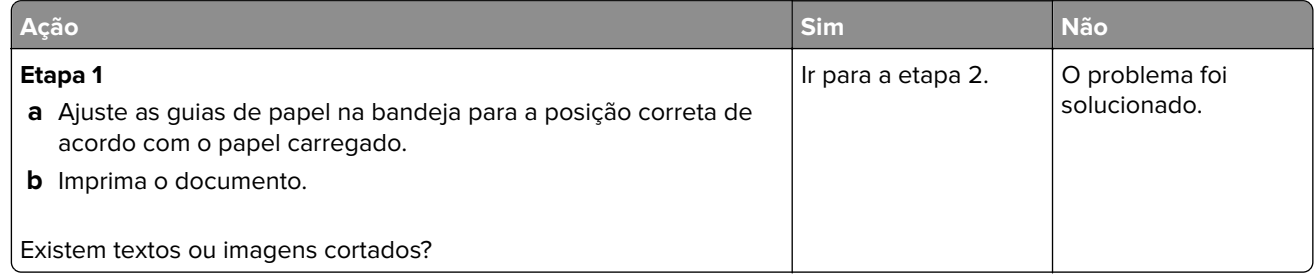

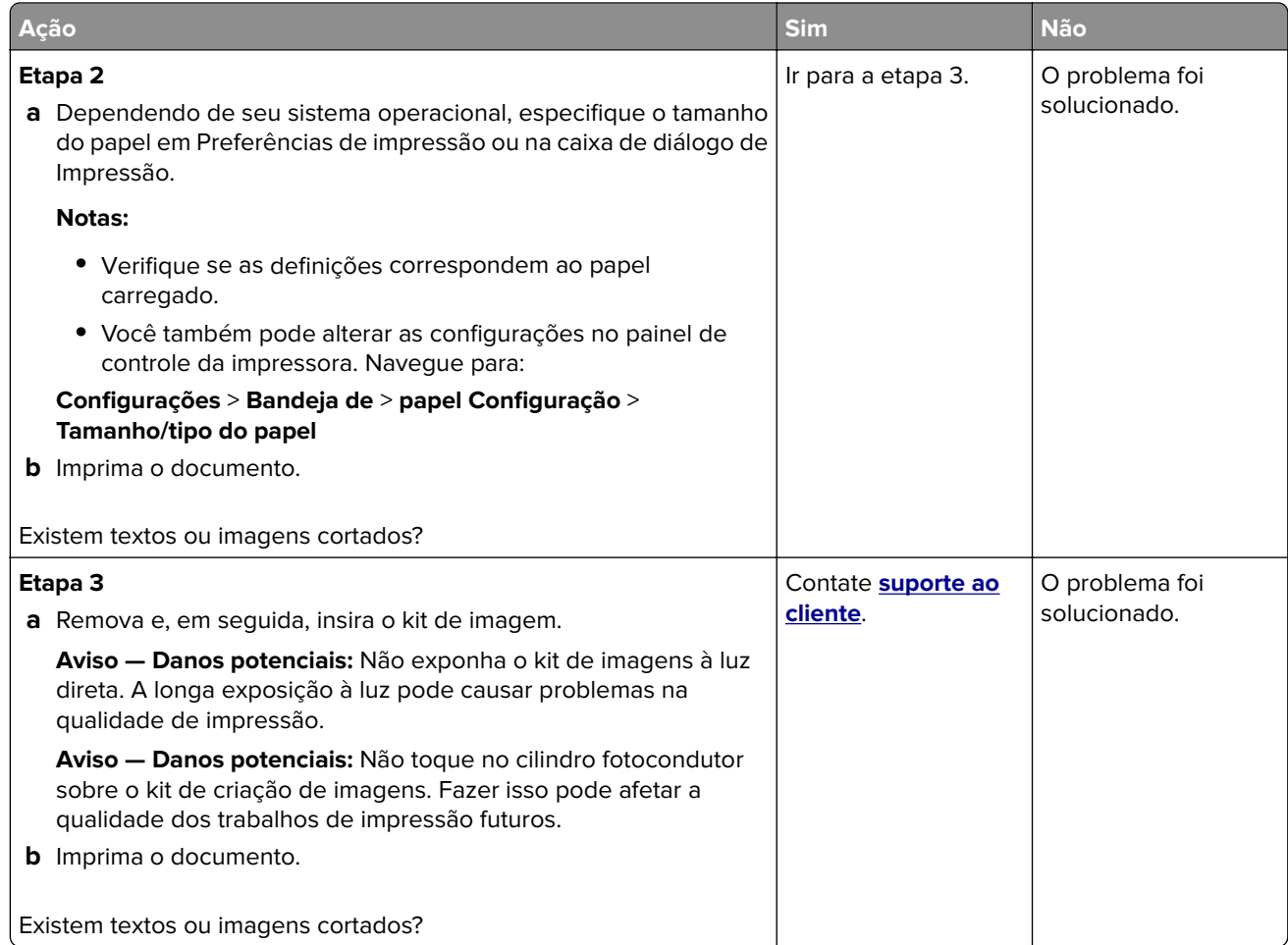

### **O toner sai facilmente do papel**

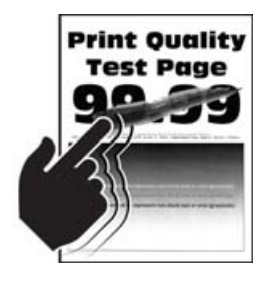

**Nota:** Antes de solucionar o problema, imprima as páginas de teste de qualidade de impressão. No painel de controle, navegue até **Configurações** > **Solucionar problemas** > **Imprimir as páginas de teste de**

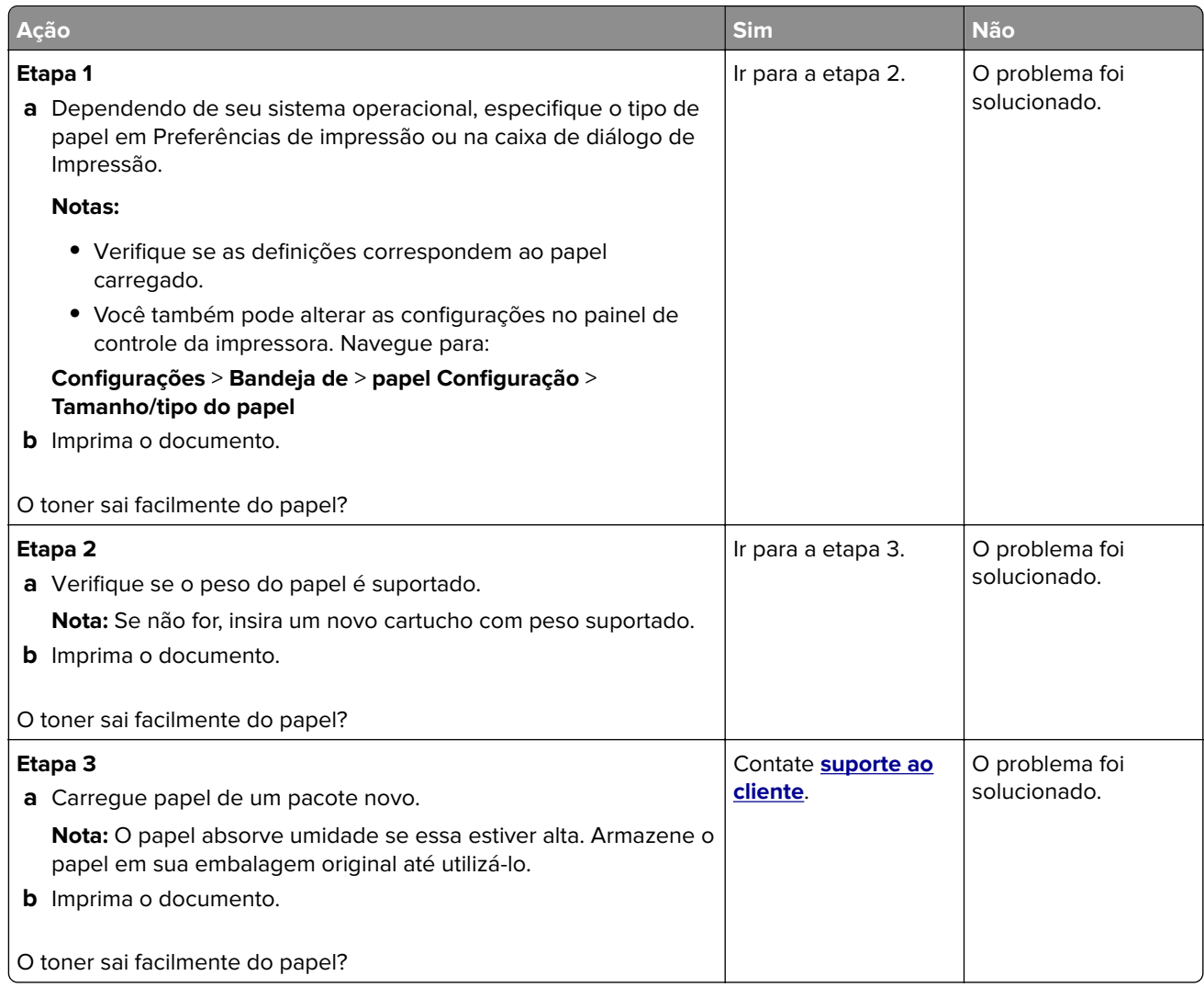

### **Densidade de impressão irregular**

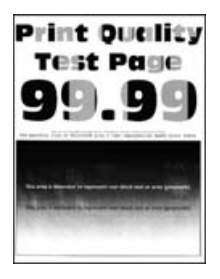

**Nota:** Antes de solucionar o problema, imprima as páginas de teste de qualidade de impressão. No painel de controle, navegue até **Configurações** > **Solução de problemas** > **Páginas de teste de qualidade de**

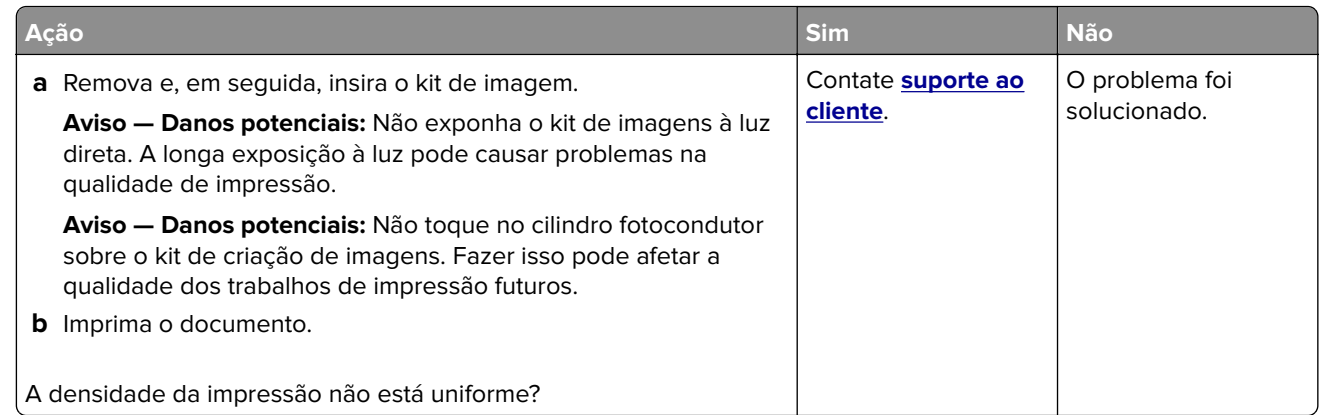

### **Linhas escuras horizontais**

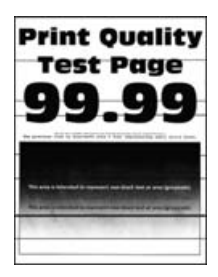

#### **Notas:**

**•** Antes de solucionar o problema, imprima as páginas de teste de qualidade de impressão. No painel de controle, navegue até **Configurações** > **Solucionar problemas** > **Imprimir as páginas de teste de**

**qualidade**. Para modelos de impressora que não sejam de tela sensível ao toque, pressione **OK** para navegar pelas configurações.

**•** Se linhas escuras horizontais continuam aparecendo nas impressões, consulte o tópico "Defeitos repetidos".

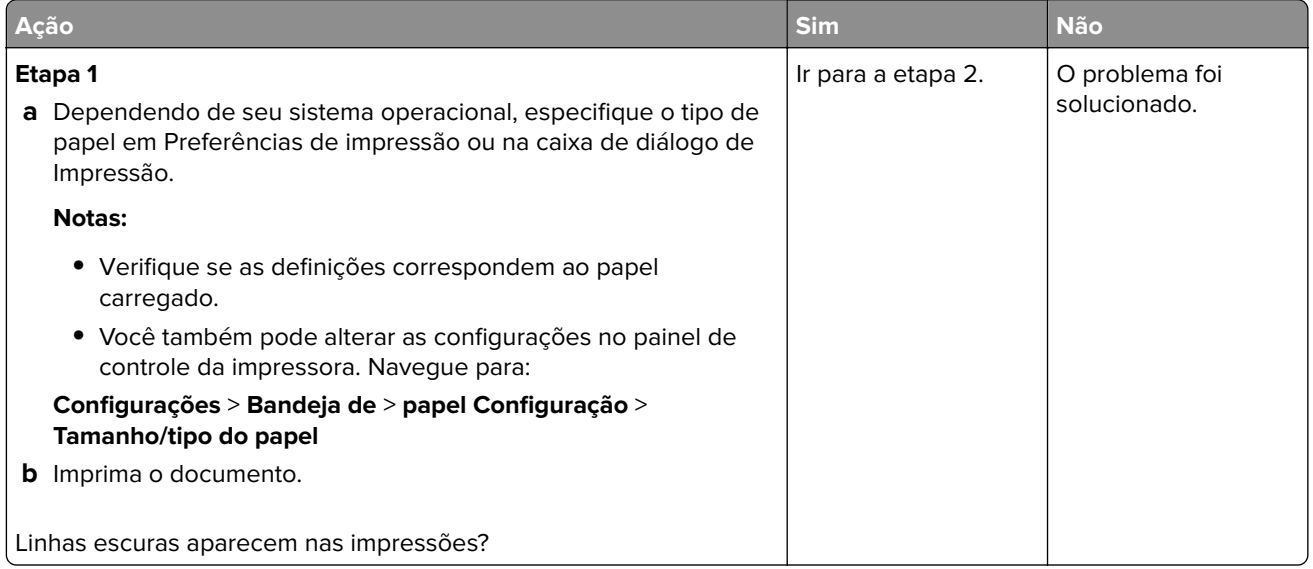

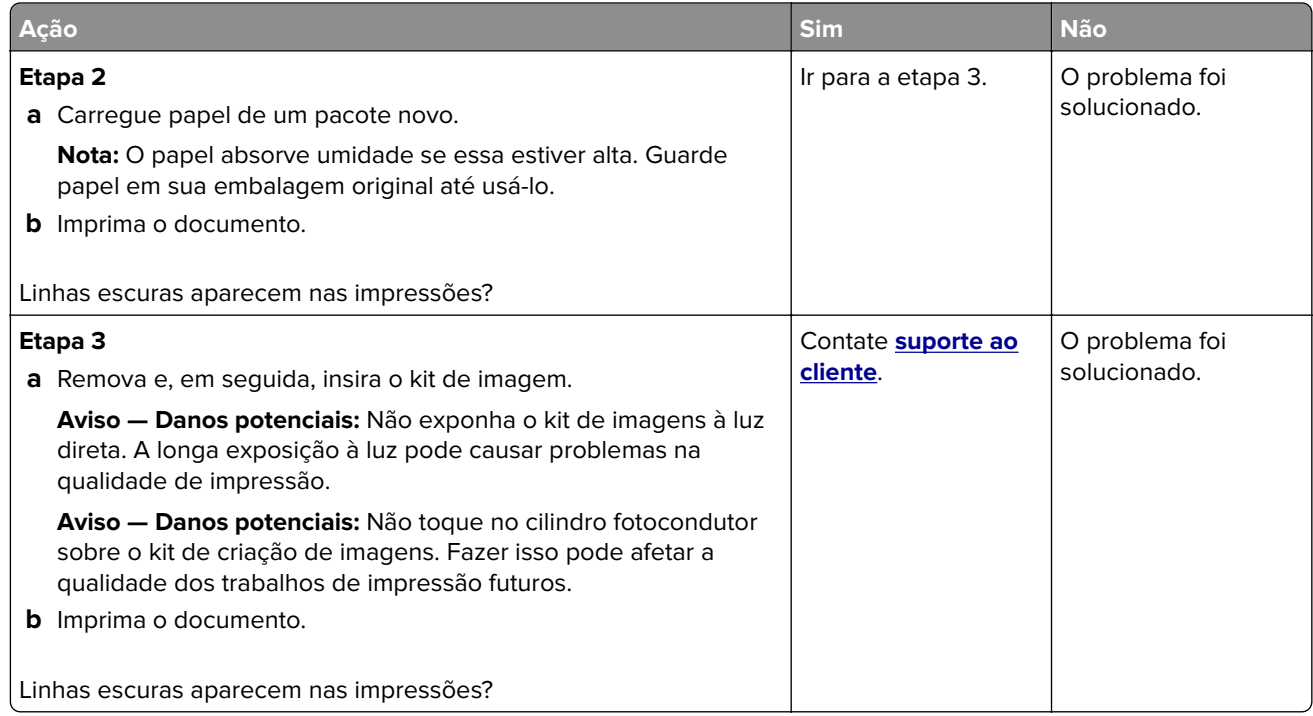

### **Linhas escuras verticais**

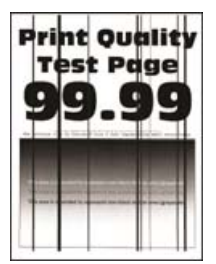

**Nota:** Antes de solucionar o problema, imprima as páginas de teste de qualidade de impressão. No painel de controle, navegue até **Configurações** > **Solucionar problemas** > **Páginas de teste de qualidade de**

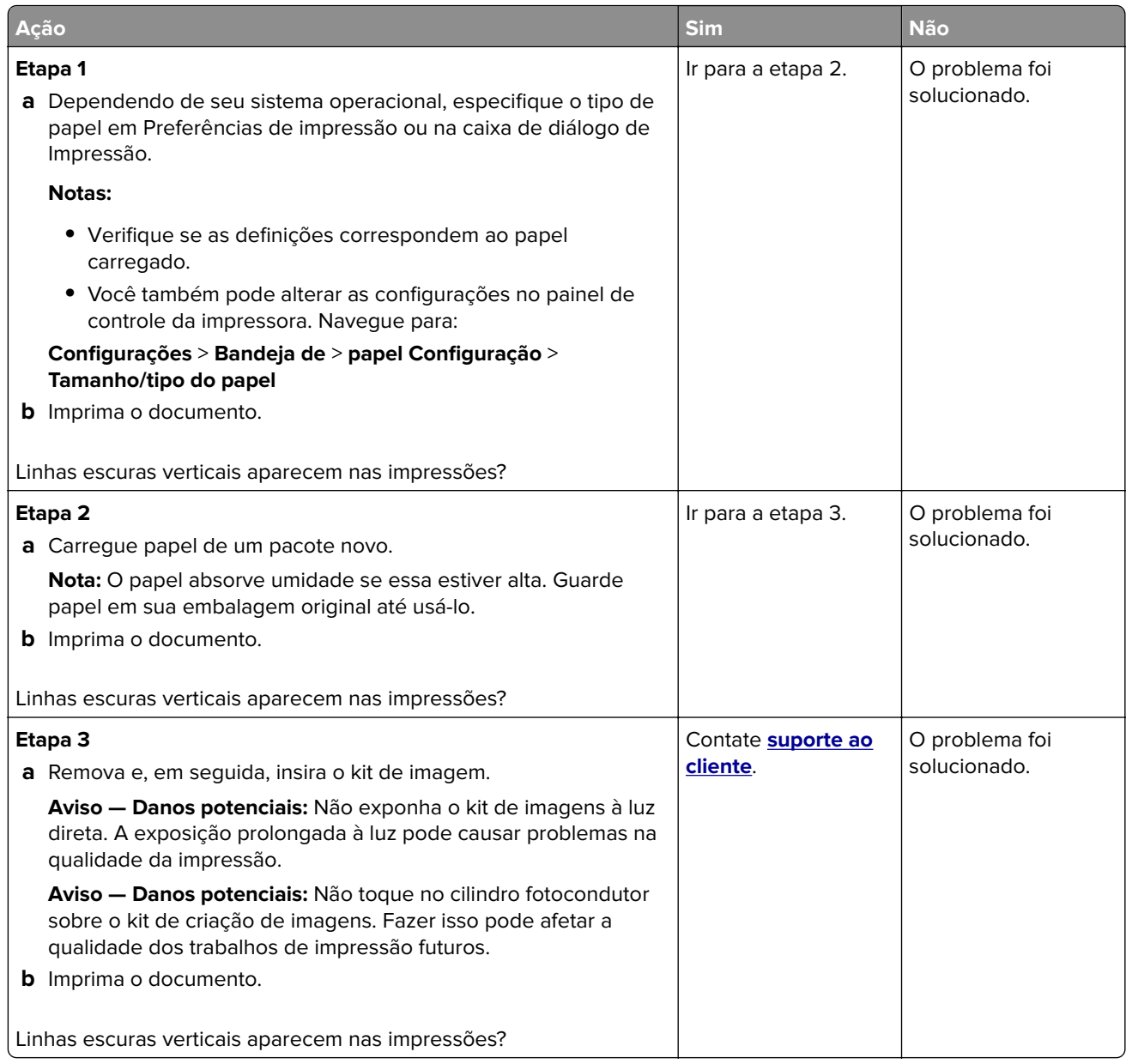

### **Linhas brancas horizontais**

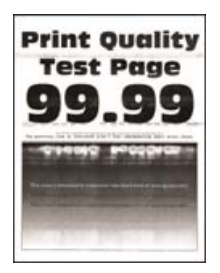

#### **Notas:**

**•** Antes de solucionar o problema, imprima as páginas de teste de qualidade de impressão. No painel de controle, navegue até **Configurações** > **Solucionar problemas** > **Imprimir as páginas de teste de**

**qualidade**. Para modelos de impressora que não sejam de tela sensível ao toque, pressione **OK** para navegar pelas configurações.

**•** Se linhas brancas horizontais continuarem aparecendo nas impressões, consulte o tópico "Defeitos repetidos".

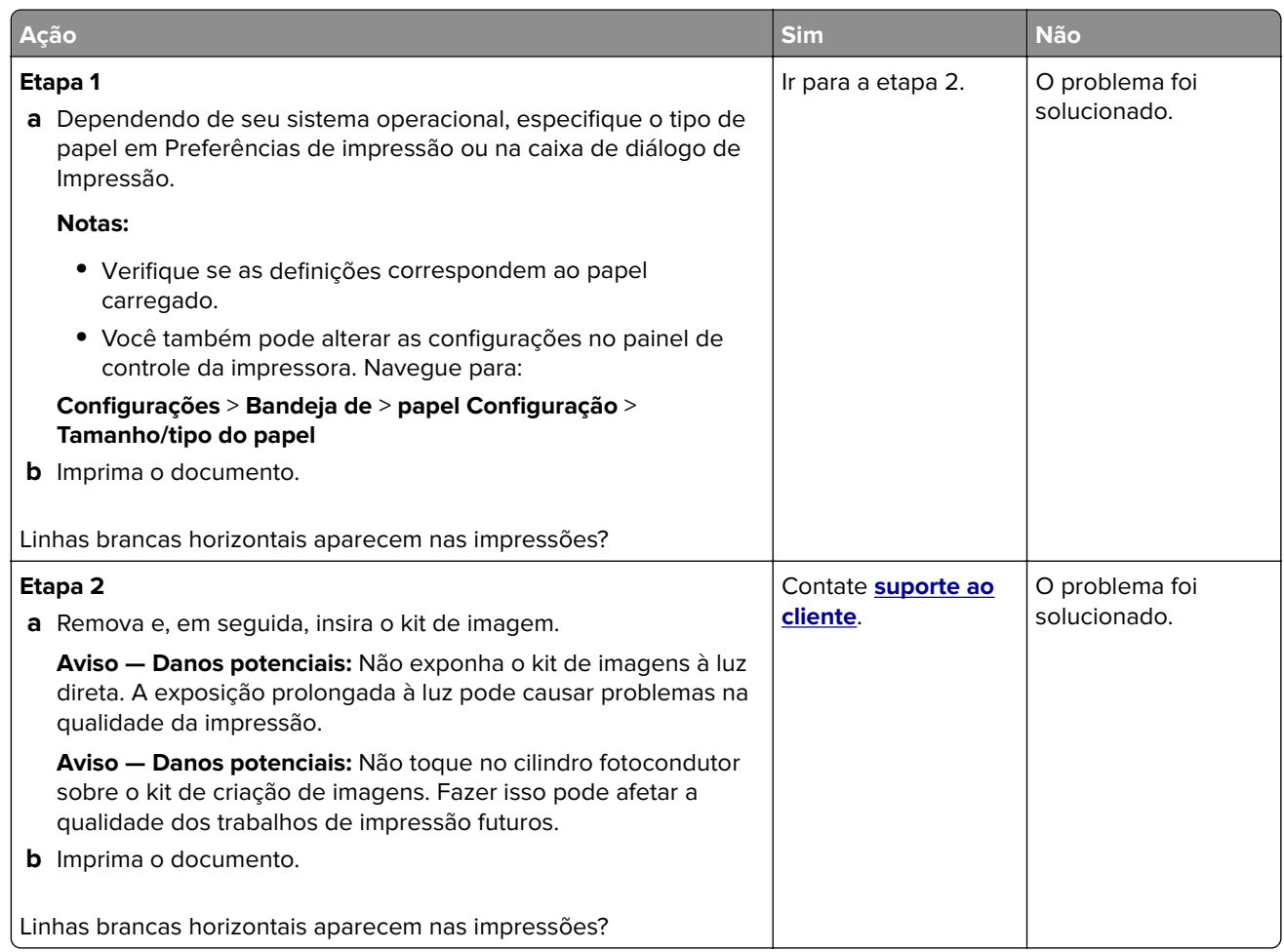

#### **Linhas brancas verticais**

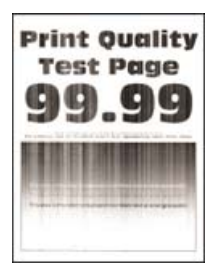

**Nota:** Antes de solucionar o problema, imprima as páginas de teste de qualidade de impressão. No painel de controle, navegue até **Configurações** > **Solucionar problemas** > **Imprimir as páginas de teste de**

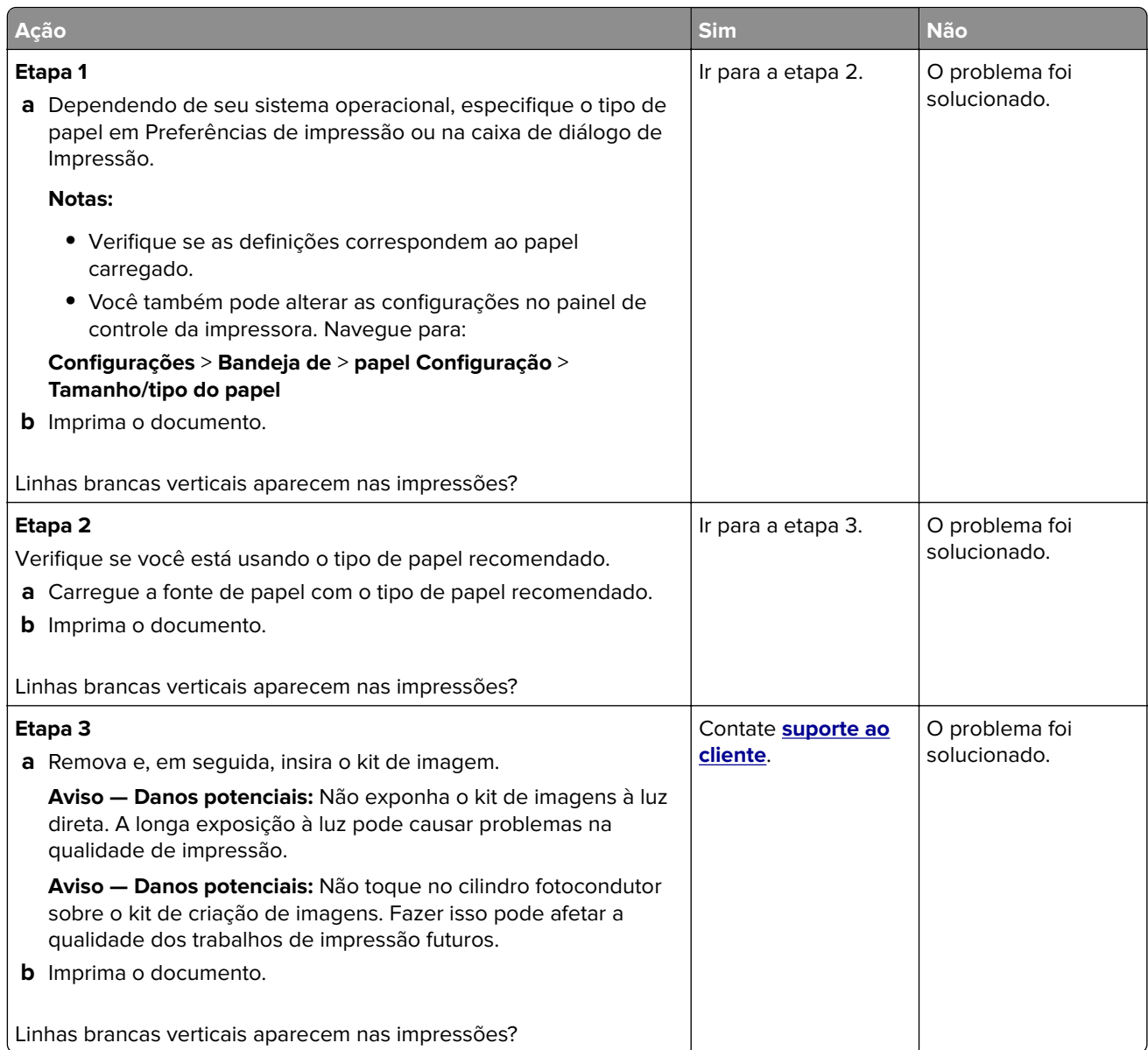

### **Defeitos repetitivos**

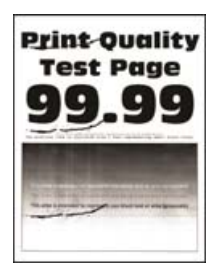

**Nota:** Antes de solucionar o problema, imprima as páginas de teste de qualidade de impressão. No painel de controle, navegue até **Configurações** > **Solucionar problemas** > **Imprimir as páginas de teste de**

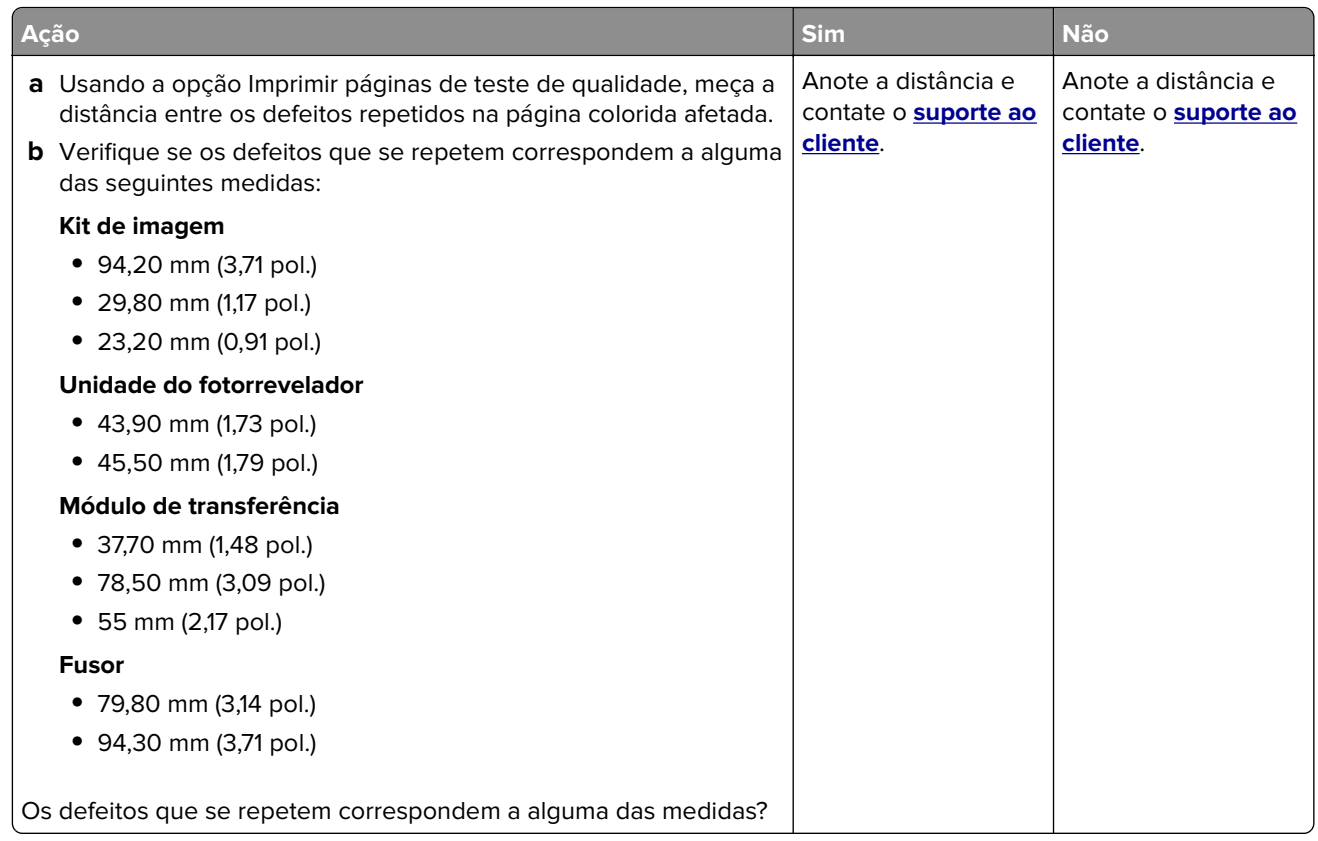

## **Os trabalhos confidenciais e outros documentos suspensos não são impressos**

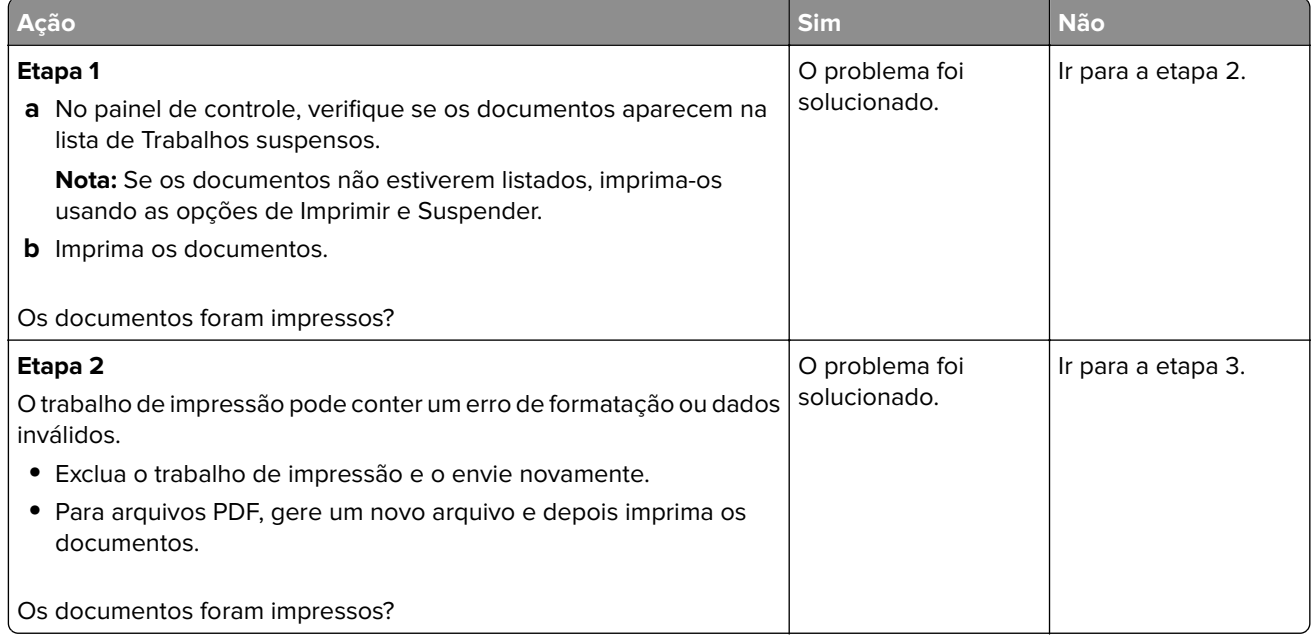

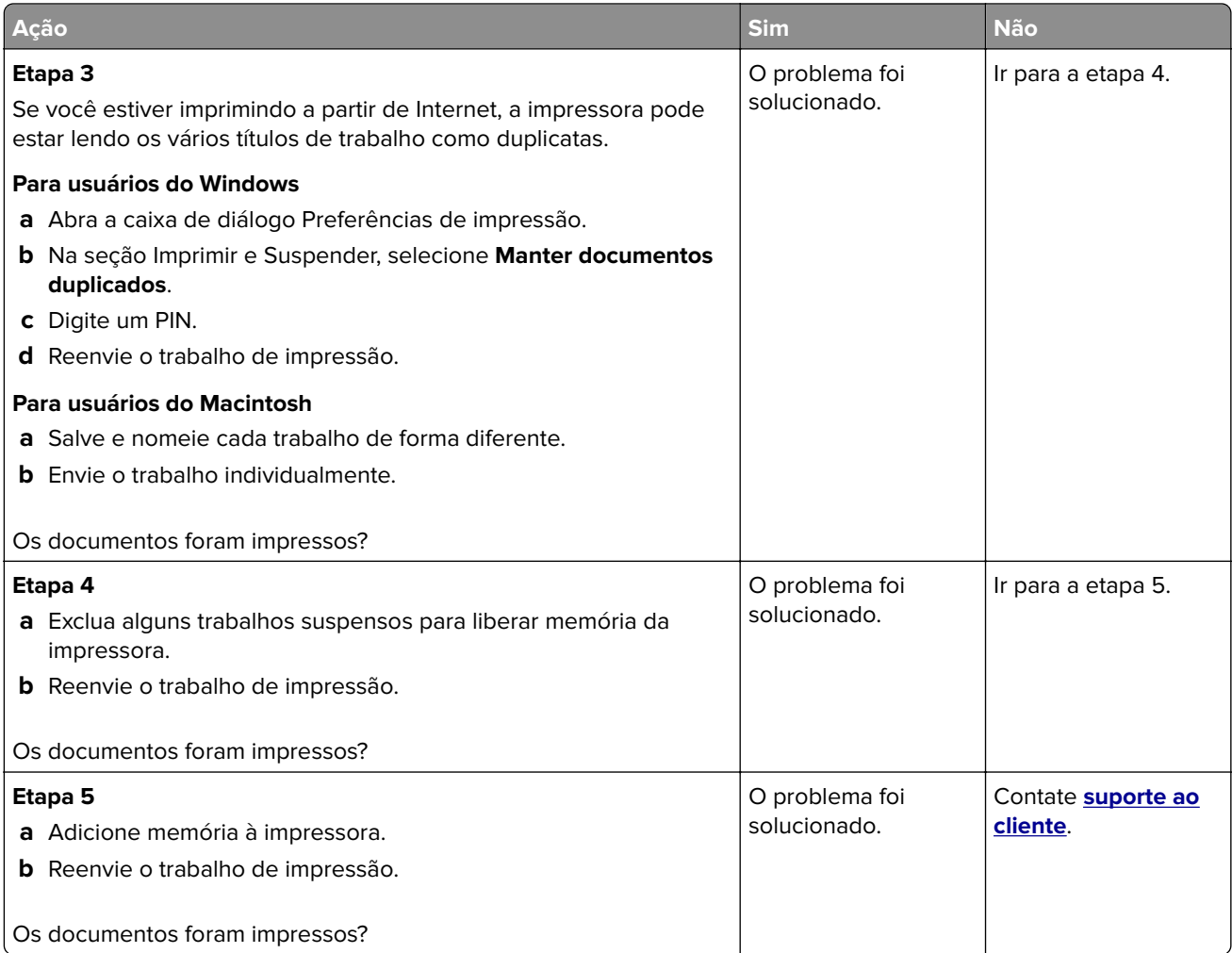

### **Impressão lenta**

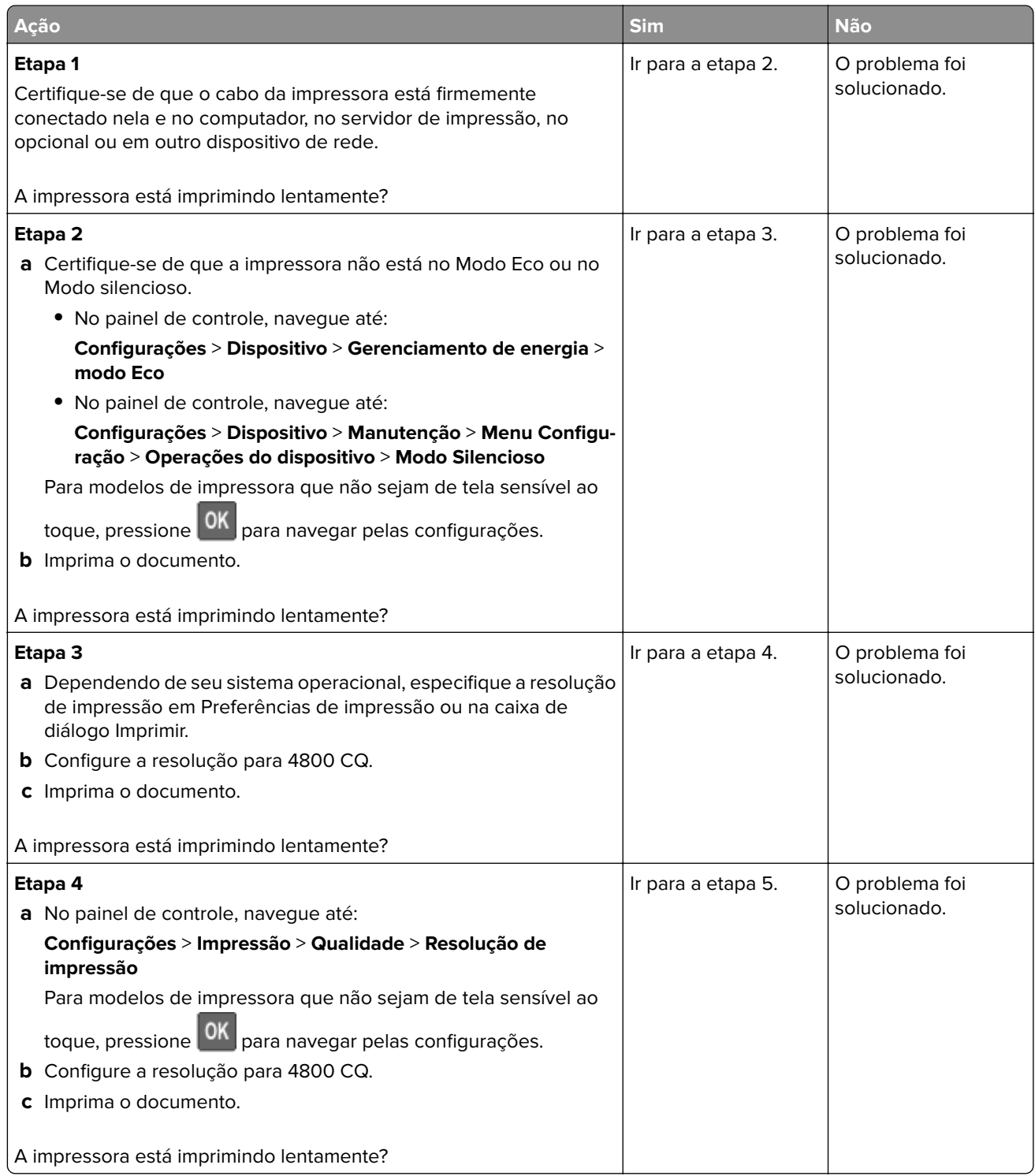

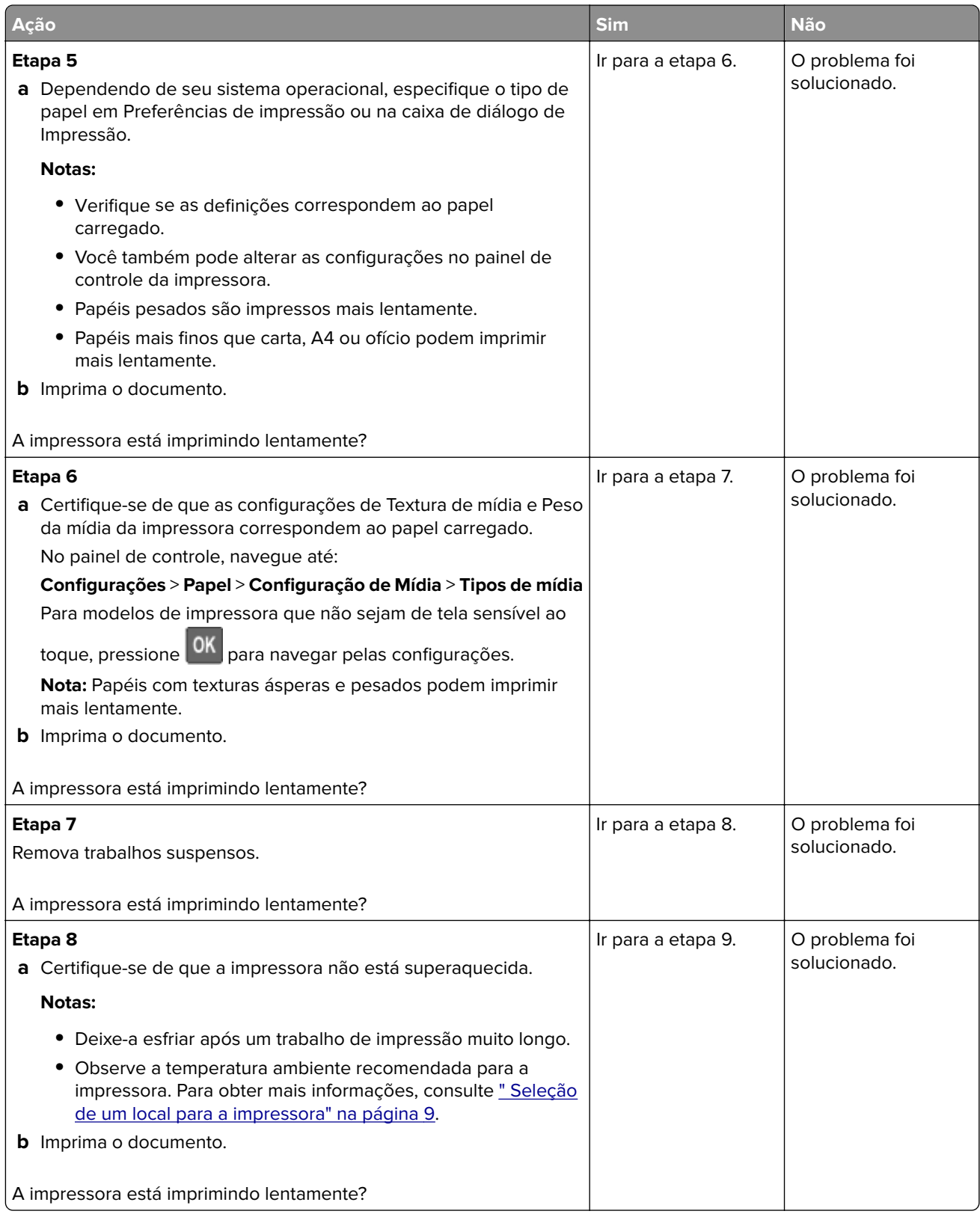
<span id="page-144-0"></span>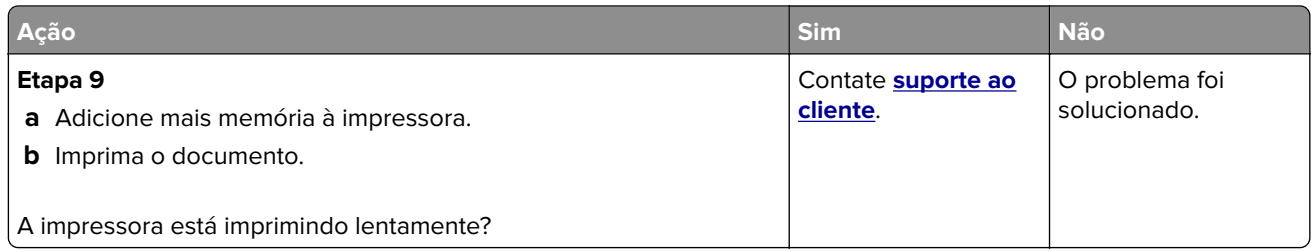

## **Os trabalhos de impressão não são impressos**

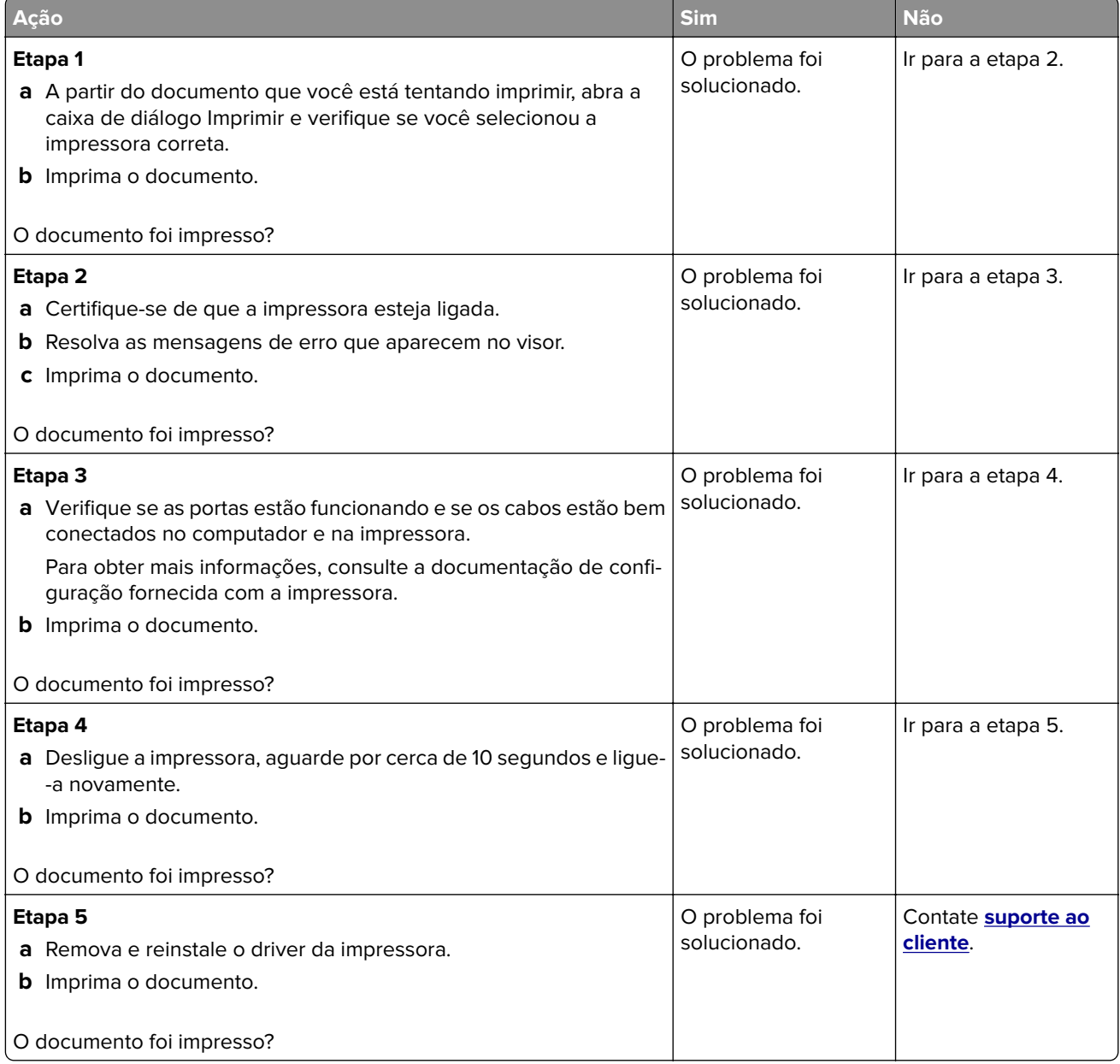

<span id="page-145-0"></span>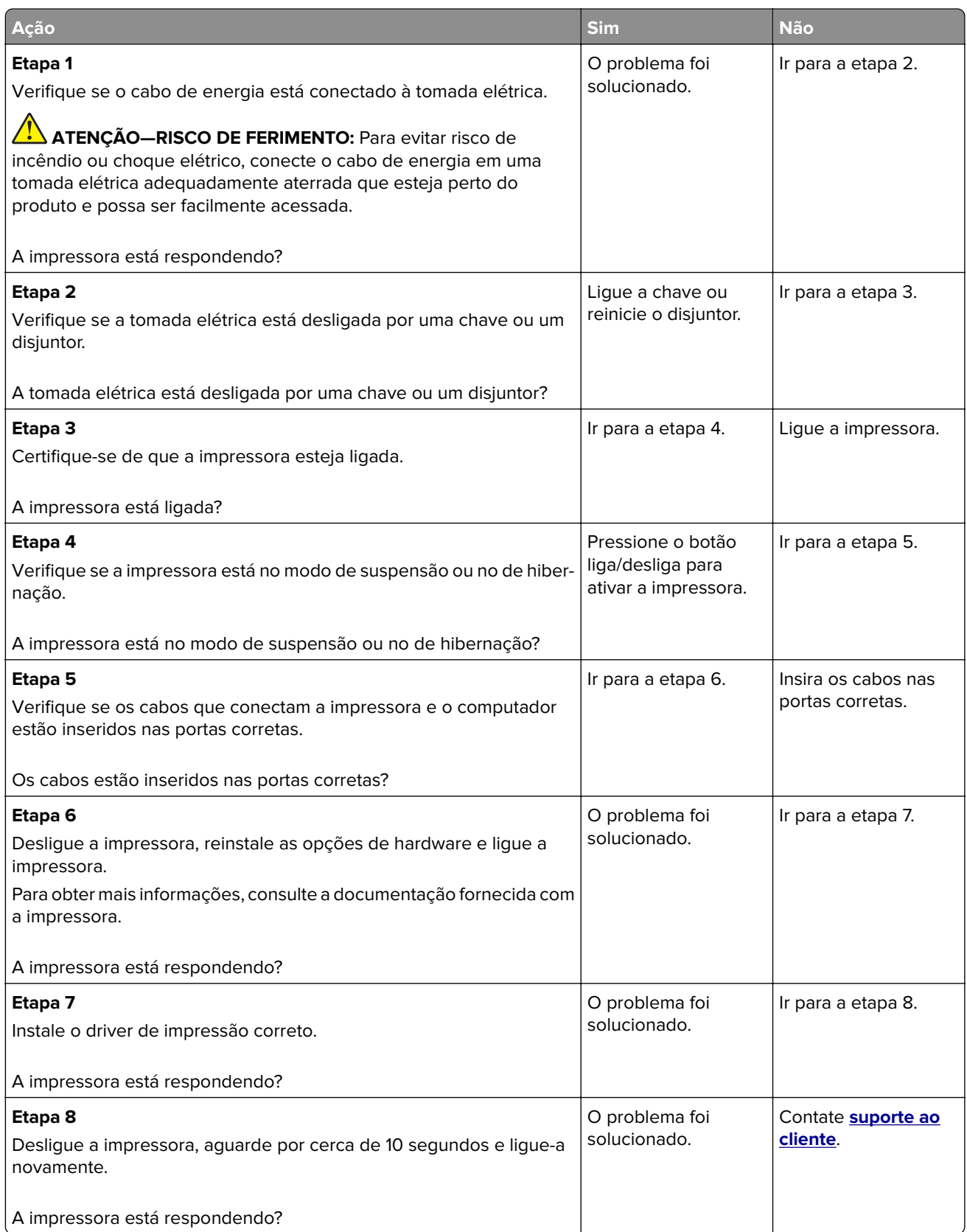

## <span id="page-146-0"></span>**O trabalho é impresso a partir da bandeja errada ou no papel errado**

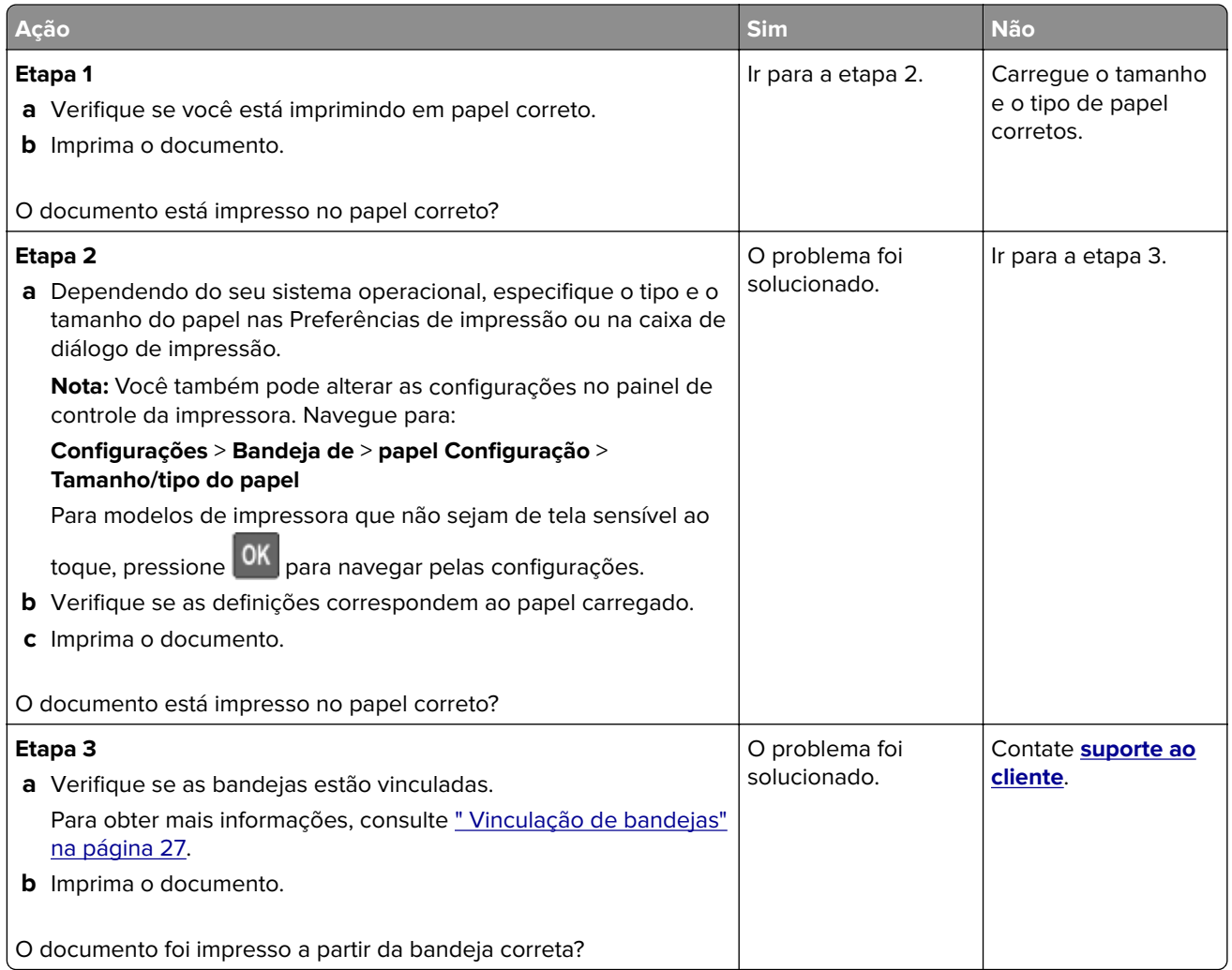

## **Problemas de qualidade de cor**

## **Ajustando a tonalidade do toner**

**1** No painel de controle, navegue até:

#### **Configurações** > **Impressão** > **Qualidade** > **Tonalidade do toner**

Para modelos de impressora que não sejam de tela sensível ao toque, pressione **OK** para navegar pelas configurações.

- **2** Ajuste as configurações.
- **3** Aplique as alterações.

## <span id="page-147-0"></span>**Modificando as cores da impressão**

Para modelos de impressora que não sejam de tela sensível ao toque, pressione 0K para navegar pelas configurações.

**1** No painel de controle, navegue para:

#### **Configurações** > **Qualidade de** > **impressão** > **Advanced Imaging** > **Correção de cores**

- **2** No menu Correção de cores, selecione **Manual** > **Conteúdo de correção de cores**.
- **3** Escolha a configuração de conversão de cores apropriada.

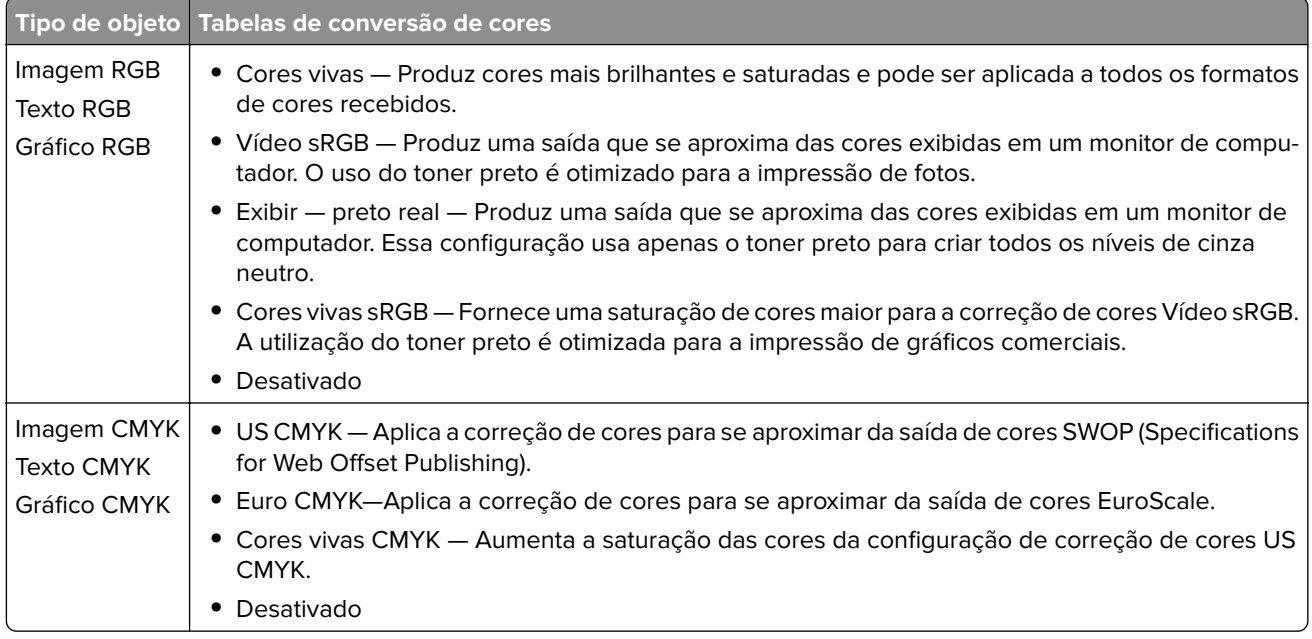

## **Perguntas frequentes sobre impressão em cores**

#### **O que são cores RGB?**

A cor RGB é um método de descrever as cores indicando a quantidade de vermelho, verde ou azul usada para produzir uma cor em particular. As cores vermelho, verde e azul podem ser adicionadas em diversas quantidades para produzir uma grande gama de cores observadas na natureza. Telas de computadores, leitores e câmeras digitais usam esse método para exibir cores.

#### **O que são cores CMYK?**

A cor CMYK é um método de descrever as cores indicando a quantidade de ciano, magenta, amarelo e preto usada para reproduzir uma cor em particular. Tintas ou toners nas cores ciano, magenta, amarelo e preto podem ser impressos em diversas quantidades para produzir uma grande gama de cores observadas na natureza. As prensas de impressão, impressoras a jato de tinta e impressoras a laser coloridas criam as cores dessa maneira.

#### **Como a cor é especificada em um documento para impressão?**

Os programas de software são usados para especificar e modificar as cores dos documentos usando combinações de cores RGB ou CMYK. Para obter mais informações, consulte os tópicos da Ajuda do programa.

#### **Como a impressora sabe qual cor deve imprimir?**

Durante a impressão de um documento, informações descrevendo o tipo e a cor de cada objeto são enviadas à impressora e passadas por tabelas de conversão de cores. A cor é traduzida para as quantidades apropriadas de toner ciano, magenta, amarelo e preto usadas para produzir a cor desejada. As informações sobre o objeto determinam a aplicação das tabelas de conversão de cores. Por exemplo, é possível aplicar um tipo de tabela de conversão de cores ao texto e, ao mesmo tempo, outra tabela para as imagens fotográficas.

#### **O que é a correção de cores manual?**

Quando a correção de cores manual está ativada, a impressora emprega tabelas de conversão de cores selecionadas pelo usuário para processar os objetos. As configurações manuais de correção de cores são específicas do tipo de objeto impresso (texto, gráficos ou imagens). Também é algo específico de como a cor do objeto é especificada no programa (combinações RGB ou CMYK). Para aplicar uma tabela de conversão de cores diferente manualmente, consulte [" Modificando as cores da impressão" na página 148.](#page-147-0)

Se o programa não especifica as cores com as combinações RGB ou CMYK, a correção de cores manual não é útil. Ela também não será eficaz se o programa ou o sistema operacional do computador controlar o ajuste de cores. Na maioria das situações, configurar a correção de cores para Automático gera as cores preferenciais para os documentos.

#### **Como posso chegar a uma cor em particular (como a cor de um logotipo)?**

No Menu qualidade da impressora, estão disponíveis nove tipos de conjuntos de Amostras de cores. Eles também podem ser encontrados na página de Amostras de cores do Servidor da Web incorporado. A seleção de qualquer conjunto de amostras gera impressões de várias páginas com centenas de caixas coloridas. Cada caixa contém uma combinação CMYK ou RGB, dependendo da tabela selecionada. A cor observada em cada caixa é obtida passando-se a combinação CMYK ou RGB indicada na caixa pela tabela de conversão de cores selecionada.

Ao examinar os conjuntos de Amostras de cores, você pode identificar a caixa com a cor mais próxima da cor que está sendo correspondida. A combinação de cores indicada na caixa pode, então, ser utilizada para modificar a cor do objeto em um programa. Para obter mais informações, consulte os tópicos da Ajuda do programa. A correção de cores manual pode ser necessária para o uso da tabela de conversão de cores selecionada para um determinado objeto.

A seleção do conjunto de Amostras de cores a ser usado para um determinado problema de correspondência de cores depende do seguinte:

- **•** Da configuração de Correção de cores que está sendo utilizada (Automática, Desat. ou Manual)
- **•** Do tipo de objeto que está sendo impresso (texto, gráficos ou imagens)
- **•** De como a cor do objeto foi especificada no programa de software (combinações RGB ou CMYK)

Se o programa de software não especificar as cores com as combinações RGB ou CMYK, as páginas de Amostras de cores não são úteis. Além disso, alguns programas de software ajustam as combinações RGB ou CMYK especificadas no programa por meio do gerenciamento de cores. Nessas situações, a cor impressa pode não corresponder exatamente à das páginas de Amostras de cores.

## <span id="page-149-0"></span>**A impressão é exibida com cores muito fortes**

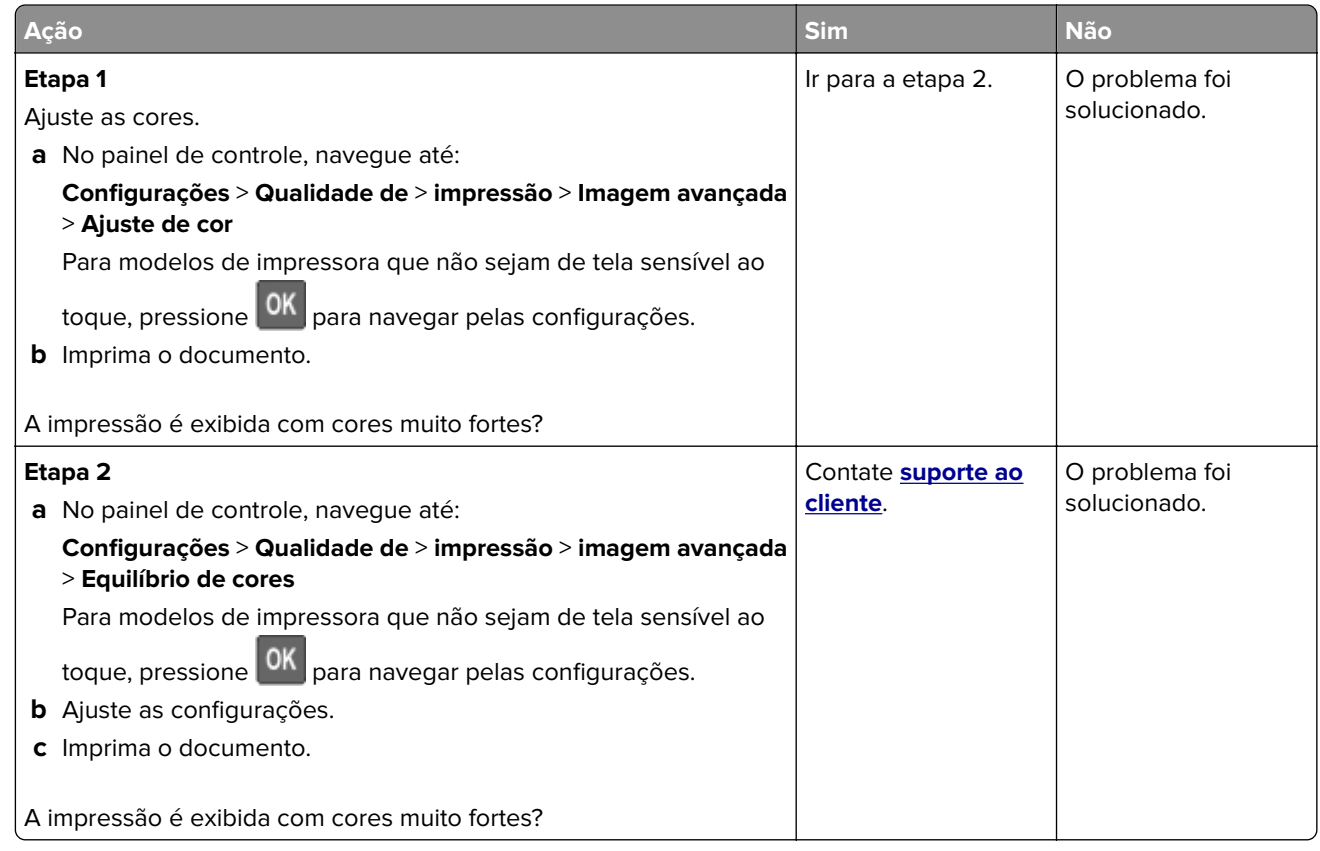

## **Entrando em contato com o suporte ao cliente**

Antes de entrar em contato com Suporte ao cliente, certifique-se de ter as seguintes informações:

- **•** Problemas com a impressora
- **•** Mensagem de erro
- **•** Modelo e o número de série da impressora

Visite o local onde você comprou sua impressora.

# <span id="page-150-0"></span>**Atualizando e migrando**

## **Hardware**

## **Opções internas disponíveis**

- **•** Memória Flash
- **•** Placas de fonte
- **•** Placas de firmware
	- **–** Formulários e código de barras
	- **–** PRESCRIBE
- **•** Disco rígido da impressora

**Nota:** Algumas opções estão disponíveis somente em alguns modelos de impressora. Para obter mais informações, entre em contato com o local em que você adquiriu a impressora.

## **Acessando a placa do controlador**

**ATENÇÃO—RISCO DE CHOQUE:** Para evitar o risco de choque elétrico, se você for acessar a placa do controlador ou instalar hardware opcional ou dispositivos de memória algum tempo após configurar a impressora, desligue a impressora e desconecte o cabo de energia da tomada elétrica antes de continuar. Se houver outros dispositivos conectados à impressora, desligue-os também e desconecte os cabos que vão para a impressora.

- **1** Desligue a impressora.
- **2** Desconecte o cabo de energia da tomada elétrica e da impressora.
- **3** Usando uma chave de fenda, retire a tampa de acesso à placa do controlador.

**Aviso — Danos potenciais:** Os componentes eletrônicos da placa do controlador são facilmente danificados pela eletricidade estática. Toque em uma superfície metálica da impressora antes de tocar em qualquer conector ou componente eletrônico da placa do controlador.

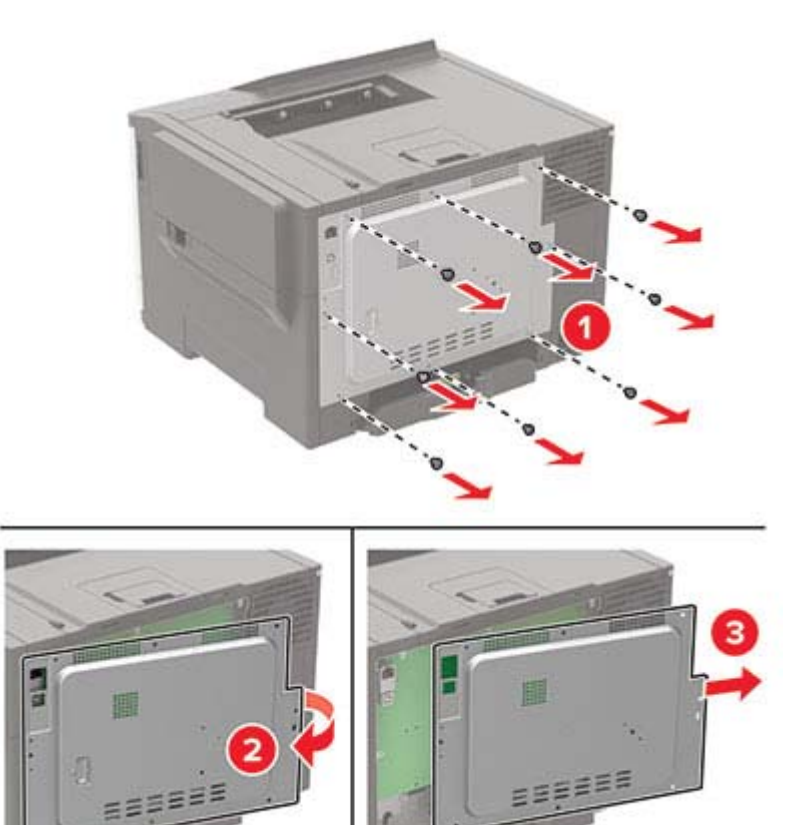

#### <span id="page-152-0"></span>**4** Conecte a tampa de acesso.

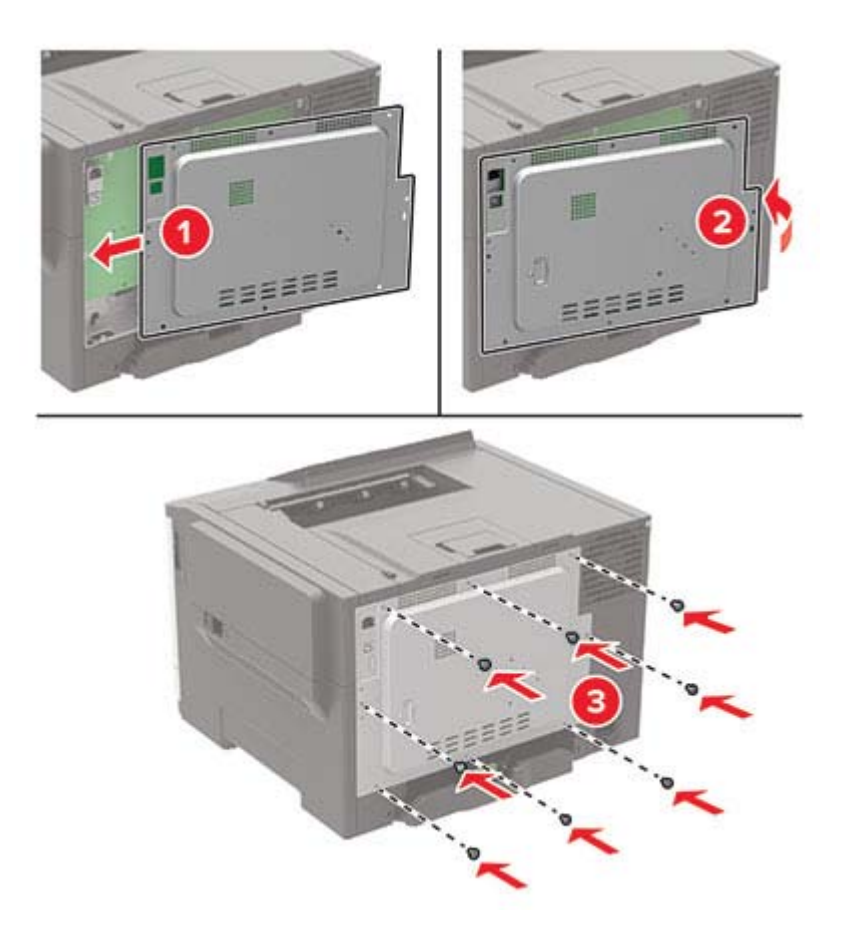

**5** Conecte o cabo de energia à impressora e à tomada elétrica.

**ATENÇÃO—RISCO DE FERIMENTO:** Para evitar riscos de incêndio ou choque elétrico, conecte o cabo de energia a uma saída elétrica com classificação e adequadamente aterrada que esteja próxima e facilmente acessível.

**6** Ligue a impressora.

#### **Instalação de um disco rígido na impressora**

**ATENÇÃO—RISCO DE CHOQUE:** Para evitar o risco de choque elétrico, se você for acessar a placa do controlador ou instalar hardware opcional ou dispositivos de memória algum tempo após configurar a impressora, desligue a impressora e desconecte o cabo de energia da tomada elétrica antes de continuar. Se houver outros dispositivos conectados à impressora, desligue-os também e desconecte os cabos que vão para a impressora.

- **1** Desligue a impressora.
- **2** Desconecte o cabo de energia da tomada elétrica e da impressora.
- **3** Usando uma chave de fenda, retire a tampa de acesso à placa do controlador.

**Aviso — Danos potenciais:** Os componentes eletrônicos da placa do controlador são facilmente danificados pela eletricidade estática. Toque em uma superfície metálica da impressora antes de tocar em qualquer conector ou componente da placa do controlador.

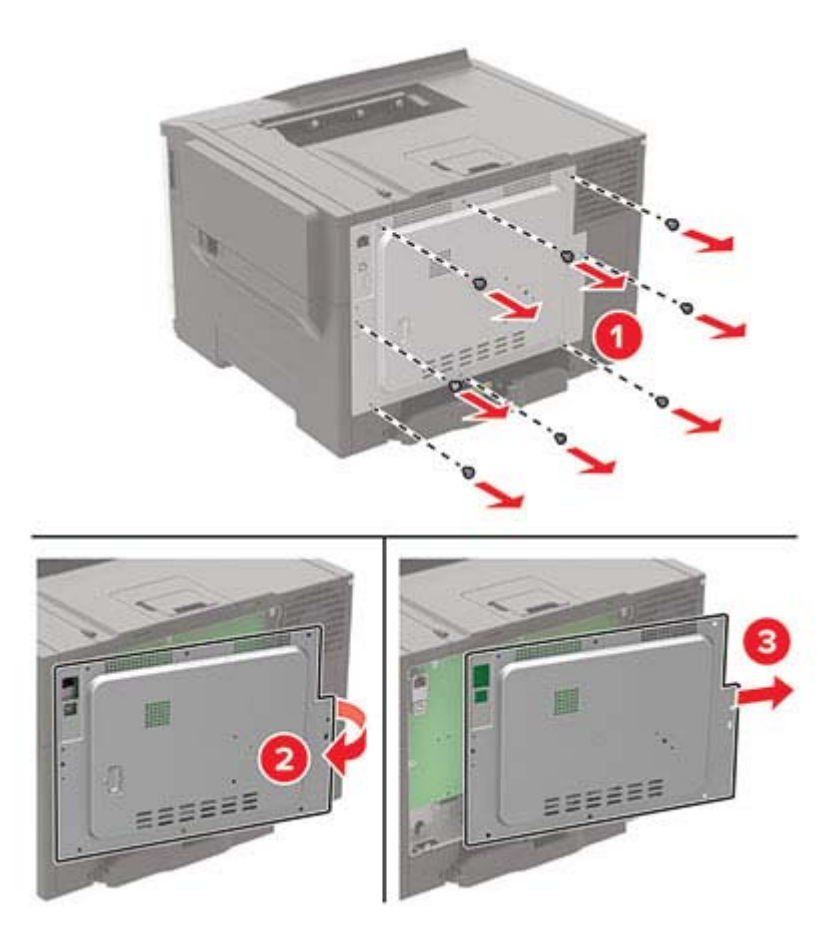

- **4** Desembale o disco rígido da impressora.
- **5** Fixe o disco rígido e, em seguida, conecte o cabo de interface do disco rígido a placa controladora.

**Aviso — Danos potenciais:** Não toque nem pressione o centro do disco rígido.

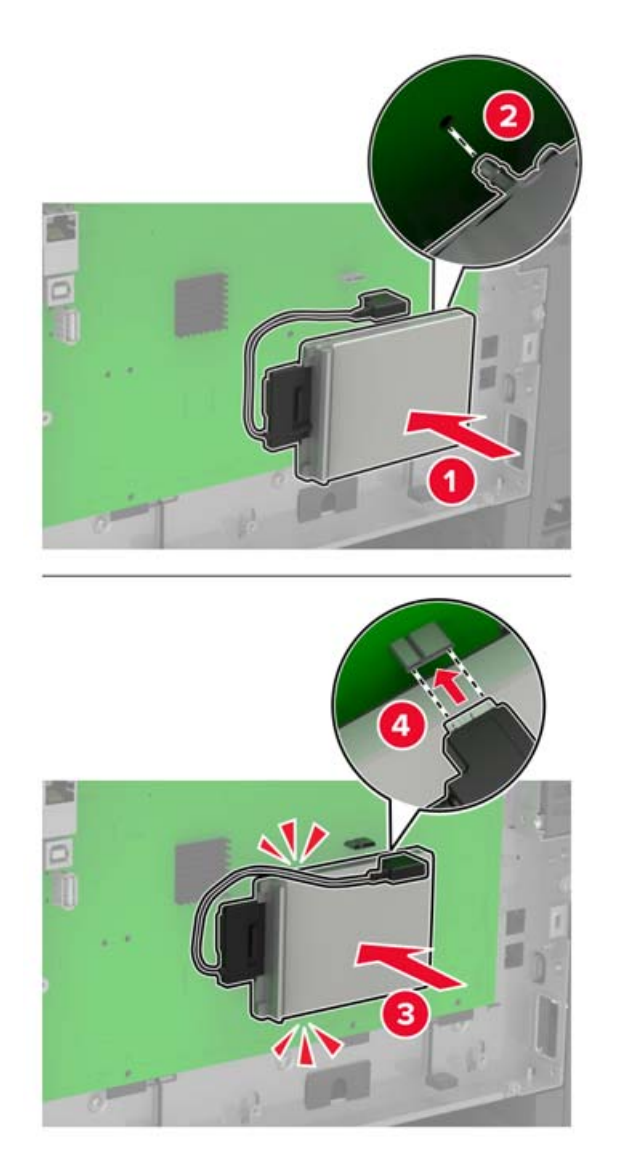

- **6** Conecte a tampa de acesso.
- **7** Conecte o cabo de energia à impressora e à tomada elétrica.

**ATENÇÃO—RISCO DE FERIMENTO:** Para evitar riscos de incêndio ou choque elétrico, conecte o cabo de energia a uma saída elétrica com classificação e adequadamente aterrada que esteja próxima do produto e facilmente acessível.

**8** Ligue a impressora.

## <span id="page-155-0"></span>**Instalando bandejas opcionais**

**Nota:** Dependendo do modelo de sua impressora, você pode instalar uma bandeja dupla para 650 folhas ou tanto a bandeja dupla para 650 folhas quanto a bandeja para 550 folhas.

**ATENÇÃO—RISCO DE CHOQUE:** Para evitar o risco de choque elétrico, se você for acessar a placa do controlador ou instalar hardware opcional ou dispositivos de memória algum tempo após configurar a impressora, desligue a impressora e desconecte o cabo de energia da tomada elétrica antes de continuar. Se houver outros dispositivos conectados à impressora, desligue-os também e desconecte os cabos que vão para a impressora.

- **1** Desligue a impressora.
- **2** Desconecte o cabo de energia da tomada elétrica e da impressora.
- **3** Desembale a bandeja opcional e remova todo o material de embalagem.
- **4** Alinhe a impressora à bandeja opcional e encaixe a impressora no lugar.

**ATENÇÃO—RISCO DE FERIMENTO:** O peso da impressora é superior a 18 kg (40 lb) e exige duas ou mais pessoas treinadas para movê-la com segurança.

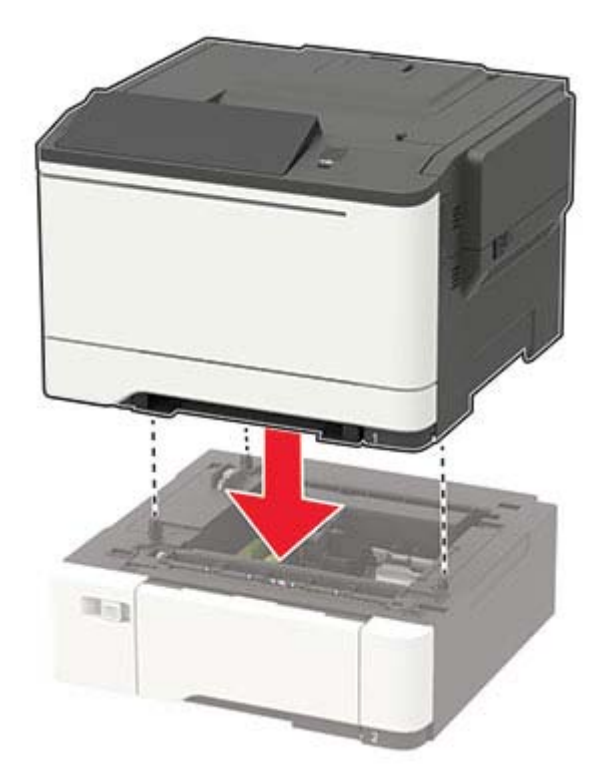

**Nota:** Se você estiver instalando as bandejas opcionais, instale a bandeja para 550 folhas abaixo da bandeja dupla para 650 folhas.

**5** Conecte o cabo de energia à impressora e à tomada elétrica.

**ATENÇÃO—RISCO DE FERIMENTO:** Para evitar risco de incêndio ou choque elétrico, conecte o cabo de energia em uma tomada elétrica adequadamente aterrada que esteja perto do produto e possa ser facilmente acessada.

**6** Ligue a impressora.

<span id="page-156-0"></span>Adicione a bandeja no driver de impressão para que ela fique disponível para os trabalhos de impressão. Para obter mais informações, consulte " Adicionar opções disponíveis ao driver de impressão" na página 157.

## **Software**

## **Instalação do software da impressora**

- **1** Obtenha uma cópia do pacote instalador do software.
	- **•** No CD do software fornecido com a impressora
	- **•** No nosso website ou no local onde você adquiriu a impressora.
- **2** Execute a instalação e siga as instruções exibidas na tela do computador.
- **3** Para usuários do Macintosh, adicione a impressora.

**Nota:** Obtenha o endereço IP da impressora na seção TCP/IP do menu Rede/Portas.

## **Adicionar opções disponíveis ao driver de impressão**

#### **Para usuários do Windows**

- **1** Abra a pasta de impressoras.
- **2** Selecione a impressora que você deseja atualizar e execute os seguintes procedimentos:
	- **•** No Windows 7 ou posterior, selecione **Propriedades da impressora**.
	- **•** Em versões anteriores, selecione **Propriedades**.
- **3** Navegue até a guia Configuração e selecione **Atualizar agora** ‑ **Perguntar à impressora**.
- **4** Aplique as alterações.

#### **Para usuários do Macintosh**

- **1** Em Preferências do sistema no menu da Apple, navegue até a impressora e selecione **Opções e suprimentos**.
- **2** Navegue até a lista de opções de hardware e, em seguida, adicione qualquer uma das opções instaladas.
- **3** Aplique as alterações.

## **Firmware**

## **Exportando ou importando um arquivo de configuração**

Você pode exportar as definições de configuração da impressora para um arquivo de texto e importar esse arquivo a fim de aplicar as definições em outras impressoras.

**1** Abra o navegador da Internet e digite o endereço IP da impressora no campo de endereço.

#### <span id="page-157-0"></span>**Notas:**

- **•** Veja o endereço IP da impressora na tela inicial da impressora. O endereço IP é exibido como quatro conjuntos de números separados por pontos, por exemplo, 123.123.123.123.
- **•** Se você estiver usando um servidor proxy, desative-o temporariamente para carregar a página da web corretamente.
- **2** Exporte ou importe um arquivo de configuração para um ou vários aplicativos.

#### **Para um aplicativo**

- **a** No Servidor da Web incorporado, clique em **Aplicativos** > o aplicativo que você deseja > **Configurar**.
- **b** Clique em **Exportar** ou **Importar**.

#### **Para vários aplicativos**

- **a** No Servidor da Web incorporado, clique em **Exportar configurações** ou **Importar configurações**.
- **b** Siga as instruções exibidas na tela.

## **Atualização de firmware**

Alguns aplicativos requerem um nível mínimo de firmware do dispositivo para operar corretamente.

Para obter mais informações sobre como atualizar o firmware do dispositivo, entre em contato com o seu representante de vendas.

- **1** No Servidor da Web incorporado, clique em **Configurações** > **Dispositivo** > **Atualizar firmware**.
- **2** Procure o local do arquivo de flash necessário.
- **3** Aplique as alterações.

# <span id="page-158-0"></span>**Avisos**

## **Informações sobre o produto**

Nome do produto:

Impressora a laser colorida

Tipo de máquina:

5029

Modelo(s):

038, 230, 238, 430, 636, 696, e seus equivalentes

## **Aviso de edição**

Setembro de 2018

**O parágrafo a seguir não se aplica a países onde as cláusulas descritas não são compatíveis com a lei local:** ESTA PUBLICAÇÃO É FORNECIDA "NO ESTADO EM QUE SE ENCONTRA" SEM QUALQUER TIPO DE GARANTIA, EXPRESSA OU TÁCITA, INCLUINDO, ENTRE OUTRAS, GARANTIAS IMPLÍCITAS DE COMERCIABILIDADE OU ADEQUAÇÃO A UM DETERMINADO PROPÓSITO. Alguns estados não permitem a contestação de garantias expressas ou implícitas em certas transações. Conseqüentemente, é possível que esta declaração não se aplique ao seu caso.

É possível que esta publicação contenha imprecisões técnicas ou erros tipográficos. Serão feitas alterações periódicas às informações aqui contidas; essas alterações serão incorporadas em edições futuras. Alguns aperfeiçoamentos ou alterações nos produtos ou programas descritos poderão ser feitos a qualquer momento.

## **Avisos de licenciamento**

Todos os avisos de licenciamento associados a este produto podem ser encontrados no diretório CD:\NOTICES do CD do software de instalação.

## **Níveis de emissão de ruído**

As medições a seguir foram realizadas em conformidade com a ISO 7779 e reportadas de acordo com a ISO 9296.

**Nota:** alguns modos podem não ser aplicáveis ao seu produto.

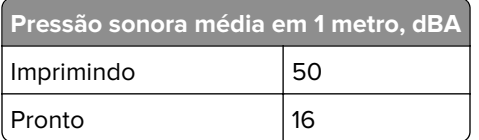

## <span id="page-159-0"></span>**Diretiva de resíduos de equipamentos elétricos e eletrônicos (WEEE, Waste from Electrical and Electronic Equipment)**

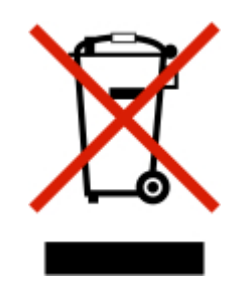

O logotipo WEEE representa programas e procedimentos específicos da reciclagem de produtos eletrônicos nos países da União Européia. Estimulamos a reciclagem de nossos produtos. Se você tiver outras dúvidas sobre opções de reciclagem, entre em contato com o escritório de vendas local.

## **Descarte do produto**

Não descarte a impressora ou os suprimentos da mesma forma que o lixo doméstico regular. Consulte as autoridades locais quanto ao descarte e às opções de reciclagem.

## **Aviso de sensibilidade à estática**

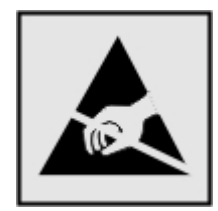

Este símbolo identifica peças sensíveis à estática. Não toque nas áreas próximas a este símbolo sem antes tocar uma superfície de metal em uma área longe do símbolo.

Para evitar danos de descarga eletrostática ao realizar tarefas de manutenção, como limpeza de atolamentos de papel ou troca de suprimentos, toque em qualquer estrutura metálica exposta da impressora antes de acessar ou tocar em áreas interiores, mesmo que o símbolo não esteja presente.

## **Informações sobre temperatura**

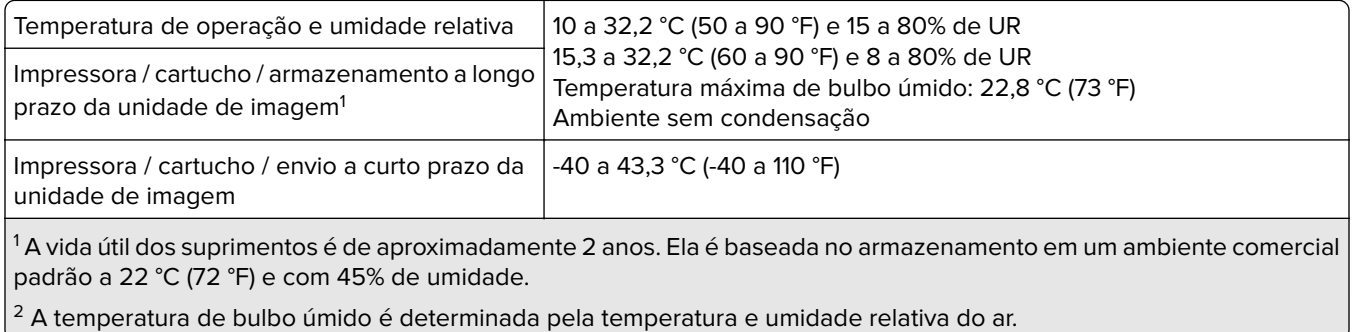

## <span id="page-160-0"></span>**Aviso sobre laser**

Esta impressora foi certificada nos EUA por estar em conformidade com os requisitos do DHHS 21 CFR capítulo I, subcapítulo J, para produtos a laser de Classe I (1) e, nos demais países, foi certificada como um produto a laser de Classe I em conformidade com os requisitos da IEC 60825-1: 2014.

Os produtos a laser de Classe I não são considerados prejudiciais. A impressora contém, internamente, um laser de Classe IIIb (3b) AlGaInP que funciona nominalmente a 15 miliwatts no comprimento de onda de 650-670 nanômetros, incluso em um conjunto do cabeçote de impressão sem possibilidade de manutenção. O sistema do laser e a impressora foram projetados para que jamais haja acesso humano à radiação do laser acima do nível da Classe I durante a operação normal ou a manutenção pelo usuário ou sob as condições de manutenção prescritas.

## **Consumo de energia**

#### **Consumo de energia do produto**

A tabela a seguir documenta as características de consumo de energia do produto.

**Nota:** alguns modos podem não ser aplicáveis ao seu produto.

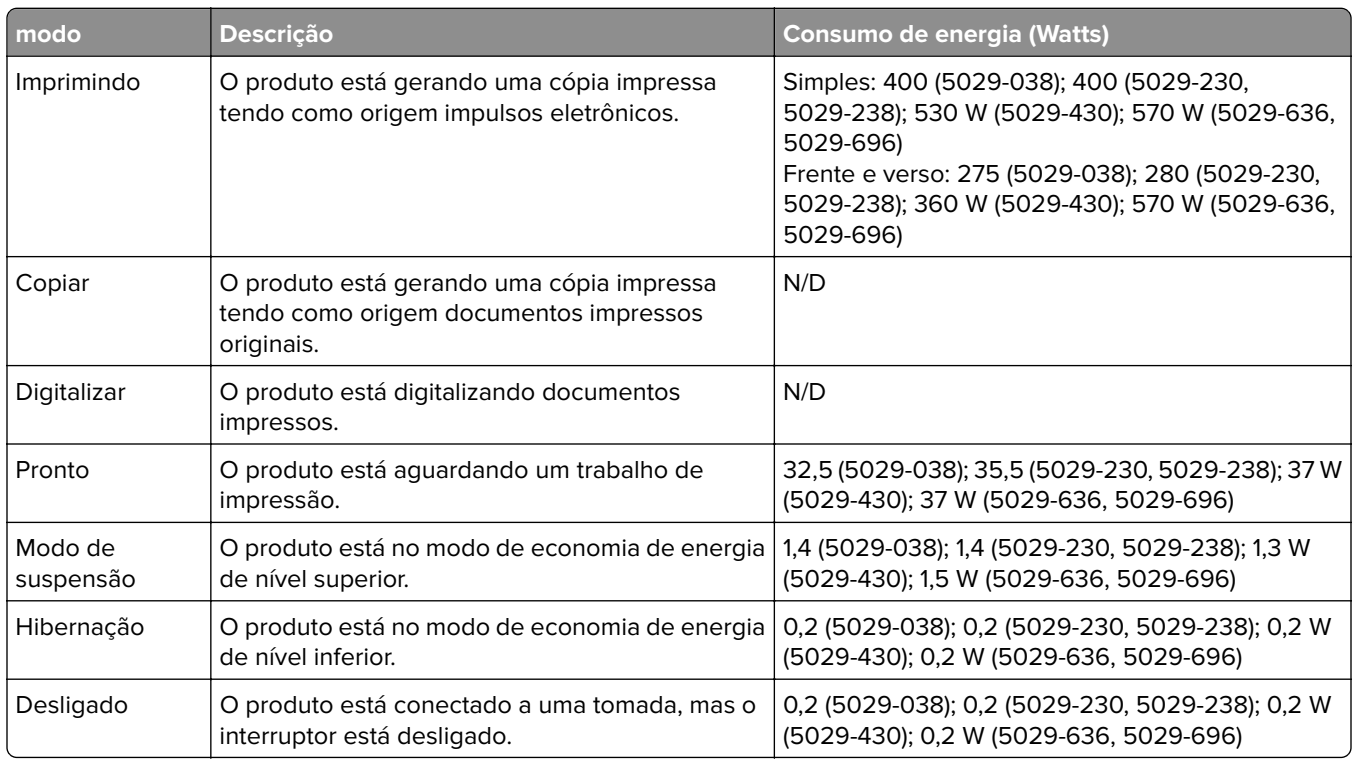

Os níveis de consumo de energia relacionados na tabela anterior representam médias registradas ao longo do tempo. Picos de energia instantâneos podem ser significativamente mais altos que a média.

#### <span id="page-161-0"></span>**Modo de suspensão**

Este produto foi desenvolvido com um modo de economia de energia chamado Modo de suspensão. O Modo de suspensão economiza energia diminuindo o consumo durante longos períodos de inatividade. O modo de suspensão é automaticamente ativado quando o produto não é usado durante um período especificado, chamado de Tempo limite do modo de suspensão.

Tempo limite do modo de suspensão padrão de fábrica para este produto (em minutos): 15

Pelo uso dos menus de configuração, o Tempo limite do modo de suspensão pode ser ficar entre 1 e 120 minutos. A definição do Tempo limite do modo de suspensão reduz o consumo de energia, mas pode aumentar o tempo de resposta do produto. Definir o Tempo limite do modo de suspensão para um valor alto mantém resposta rápida, mas consome mais energia.

#### **Modo de hibernação**

Este produto foi desenvolvido com modo de operação com energia extremamente baixa chamado Modo Hibernação. Ao operar no modo Hibernação, todos os outros sistemas e dispositivos são desligados com segurança.

O modo Hibernação pode ser inserido usando um dos métodos a seguir:

- **•** Usando o Tempo limite de hibernação
- **•** Usando os modos de Programação de energia

O padrão de fábrica Tempo até hibernação desse produto em todos os países e regiões 3 dias

A quantidade de tempo que a impressora aguarda depois que um trabalho é impresso antes que ele entre no modo de Hibernação pode ser modificada entre uma hora e um mês.

#### **Modo de inatividade**

Caso este produto possua o modo desligado, que ainda consome uma pequena quantidade de energia, é necessário que o cabo de alimentação seja desconectado da tomada a fim de interromper completamente o consumo de energia do produto.

#### **Uso total de energia**

Em algumas situações, é útil estimar o uso total de energia do produto. Como as indicações de consumo de energia são representadas em unidades de energia Watts, deve-se multiplicar o consumo de energia pelo tempo que o produto permanece em cada modo, para calcular o uso de energia. O uso total de energia do produto corresponde à soma do uso de energia de cada modo.

## **Avisos regulamentares para produtos sem fio**

Esta seção contém informações regulamentares que se aplicam somente a modelos sem fio.

Caso não tenha certeza se seu modelo é sem fio ou não, acesse nosso site.

## <span id="page-162-0"></span>**Aviso de componente modular**

Este produto pode conter o(s) seguinte(s) componente(s) modular(es):

Tipo/Modelo regulamentar da Lexmark LEX-M07-001; ID da FCC:IYLLEXM07001; IC:2376A-LEXM07001

## **Exposição à radiação de radiofreqüência**

A energia de saída de radiação deste dispositivo é muito mais baixa do que os limites de exposição à radiofreqüência da FCC e outros órgãos de regulamentação. Uma separação mínima de 20 cm (8 pol) deve ser mantida entre a antena e qualquer pessoa para que esse dispositivo atenda aos requisitos da FFC e outros órgãos de regulamentação de exposição à radiofreqüência.

## **Conformidade com as diretivas da Comunidade Europeia (CE)**

Este produto está em conformidade com os requisitos de proteção das diretivas do Conselho da CE 2014/53/UE no que se refere à aproximação e harmonização das leis dos estados membros, em relação a equipamentos de rádio.

A declaração de conformidade com os requisitos das Diretivas está disponível mediante solicitação da Lexmark International Technology Hungária Kft., 8 Lechner Ödön fasor, Millennium Tower III, 1095 Budapest HUNGARY.

A conformidade é indicada pela marca CE:

# $\epsilon$

#### **Restrições**

O uso deste equipamento de rádio é restrito ao uso em ambientes fechados. O uso externo é proibido. Essa restrição se aplica a todos os países listados na tabela abaixo:

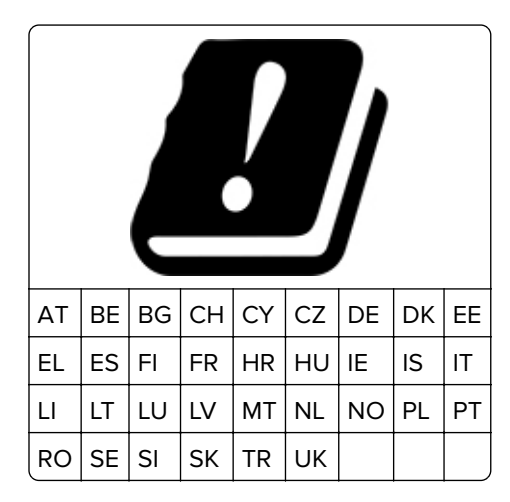

#### <span id="page-163-0"></span>**Declaração da União Europeia sobre as bandas de frequência operacional e a potência máxima de RF de transmissores de rádio**

Este rádio transmite nas bandas de 2,4 GHz (2,412–2,472 GHz na UE) ou de 5 GHz (5,15–5,35, 5,47–5,725 na UE). A saída de potência máxima EIRP dos transmissores, inclusive ganho de antena, é de ≤ 20dBm para ambas as mãos.

## **Informações de vários modelos**

As informações a seguir aplicam-se a todos os modelos de impressora 5029-038, 5029-230, 5029-238, e 5029-430.

## **Conformidade com as diretivas da Comunidade Europeia (CE)**

Este produto está em conformidade com os requisitos de proteção das diretivas do Conselho da CE 2014/30/EU, 2014/35/EU, 2009/125/EC e 2011/65/EU sobre a aproximação e a harmonização das leis dos estados-membros em relação à compatibilidade eletromagnética, à segurança de equipamentos elétricos projetados para uso dentro de determinados limites de tensão, ecodesign de produtos que usam energia, e de restrição do uso de determinadas substâncias perigosas em equipamentos elétricos e eletrônicos.

A declaração de conformidade com os requisitos das Diretivas está disponível mediante solicitação da Lexmark Lexmark International Technology Hungária Kft., 8 Lechner Ödön fasor, Millennium Tower III, 1095 Budapest HUNGARY.

Este produto está de acordo com os limites de Classe B do EN 55022 e do EN55032, e com os requisitos de segurança do EN 60950‑1 ou EN 62368-1.

## **Informações específicas do modelo**

As informações a seguir se aplicam apenas aos modelos de impressora 5029-636 e 5029-696.

## **Aviso aos usuários de produtos de Classe A no Brasil**

Este produto não é apropriado para uso em ambientes domésticos, pois poderá causar interferências eletromagnéticas que obrigam o usuário a tomar medidas necessárias para minimizar estas interferências.

## **Conformidade com as diretivas da Comunidade Europeia (CE)**

Este produto está em conformidade com os requisitos de proteção das diretivas do Conselho da CE 2014/30/EU, 2014/35/EU e 2011/65/EU sobre a aproximação e a harmonização das leis dos estados-membros em relação à compatibilidade eletromagnética, à segurança de equipamentos elétricos projetados para uso dentro de determinados limites de tensão, ao ecodesign de produtos que usam energia e à restrição do uso de determinadas substâncias perigosas em equipamentos elétricos e eletrônicos.

A declaração de conformidade com os requisitos das Diretivas está disponível mediante solicitação da Lexmark Lexmark International Technology Hungária Kft., 8 Lechner Ödön fasor, Millennium Tower III, 1095 Budapest HUNGARY.

Este produto está de acordo com os limites de Classe A do EN 55022 e do EN55032, e com os requisitos de segurança do EN 60950‑1 ou EN 62368-1.

## **Aviso de radiointerferência**

#### **Aviso**

Este é um produto que está em conformidade com os requisitos de emissão dos limites de produto de Classe A da EN55022 e da EN55032 e os requisitos de imunidade da EN55024. Este produto não foi projetado para uso em ambientes residenciais/domésticos.

Este é um produto de Classe A. Em um ambiente doméstico, ele pode causar radiointerferência, e, nesse caso, o usuário deverá adotar as medidas adequadas.

# **Índice**

## **A**

acessando a placa do controlador [151](#page-150-0) adicionando contatos [19](#page-18-0) adicionando grupos [19](#page-18-0) adicionando opções de hardware driver de impressão [157](#page-156-0) adicionando opções internas driver de impressão [157](#page-156-0) AirPrint usando [34](#page-33-0) ajustando a tonalidade do toner [147](#page-146-0) ajustando a velocidade de fala Voice Guidance [22](#page-21-0) ajustando o brilho visor [104](#page-103-0) Alimentador manual carregando [26](#page-25-0) alimentador multiuso carregando [25](#page-24-0) alterando o papel de parede [16](#page-15-0) apagando a memória da impressora [85](#page-84-0), [86](#page-85-0) armazenando trabalhos de impressão [37](#page-36-0) ativando a porta USB [115](#page-114-0) ativando modo de ampliação [22](#page-21-0) ativando números de identificação pessoal [22](#page-21-0) ativando o Voice Guidance [21](#page-20-0) ativando senhas faladas [22](#page-21-0) atolamento de papel, limpando na bandeja padrão [111](#page-110-0) atolamento de papel na bandeja padrão [111](#page-110-0) atolamento de papel na porta A [108](#page-107-0) atolamento de papel nas bandejas [108](#page-107-0) atolamento de papel no alimentador multiuso [111](#page-110-0) atolamentos locais [107](#page-106-0) localizando áreas de atolamento [107](#page-106-0) para evitar [106](#page-105-0)

atolamentos, limpeza no alimentador manual [112](#page-111-0) atolamentos de papel para evitar [106](#page-105-0) atolamentos de papel, limpando no alimentador manual [112](#page-111-0) atualização de firmware arquivo de flash [158](#page-157-0) avisos [159,](#page-158-0) [160](#page-159-0), [161,](#page-160-0) [162](#page-161-0), [163](#page-162-0)[,](#page-163-0)  [164](#page-163-0) avisos da FCC [163](#page-162-0) avisos de emissão [159,](#page-158-0) [163](#page-162-0)

## **B**

bandejas carregando [23](#page-22-0) instalando [156](#page-155-0) brilho da tela ajuste [104](#page-103-0)

## **C**

carregamenlto das bandejas [23](#page-22-0) carregamento do alimentador manual [26](#page-25-0) carregamento do alimentador multiuso [25](#page-24-0) cartões carregando [25](#page-24-0) cartucho de toner pedido [90](#page-89-0) substituindo [91](#page-90-0) Códigos de QR adição [17](#page-16-0) como configurar Cotas do dispositivo [17](#page-16-0) Como usar o Suporte ao cliente [18](#page-17-0) conectando a impressora a uma rede sem fio [88](#page-87-0) conectando a rede sem fio usando o método de botão de controle [88](#page-87-0) usando o método de PIN [88](#page-87-0) conectando cabos [11](#page-10-0) conectividade da impressora verificando [116](#page-115-0) Configuração protegida de Wi-Fi rede sem fio [88](#page-87-0)

configurações ambientais Modo de hibernação [104](#page-103-0) modo de suspensão [104](#page-103-0) Modo econômico [104](#page-103-0) configurações da impressora [10](#page-9-0) Configurações econômicas configuração [17](#page-16-0) configurações padrão de fábrica restauração [86](#page-85-0) configurando as Configurações Eco [17](#page-16-0) configurando notificações de suprimentos [91](#page-90-0) configurando o modo econômico [17](#page-16-0) configurando o papel universal [23](#page-22-0) contatos adição [19](#page-18-0) edição [20](#page-19-0) exclusão [20](#page-19-0) Conteúdo de correção de cores [148](#page-147-0) Correção de cores Manual [148](#page-147-0) correção de cores manual aplicação [148](#page-147-0) Cotas do dispositivo configuração [17](#page-16-0) criação de marcadores [18](#page-17-0) criando pastas para marcadores [19](#page-18-0) criptografando disco rígido da impressora [86](#page-85-0)

## **D**

declaração de volatilidade [86](#page-85-0) defeitos repetitivos [140](#page-139-0) definições da impressora restaurando os padrões de fábrica [86](#page-85-0) definindo o tamanho do papel [23](#page-22-0) definindo o tipo de papel [23](#page-22-0) desativando a rede Wi-Fi [89](#page-88-0) desligamento de bandejas [27](#page-26-0) disco rígido da impressora criptografando [86](#page-85-0)

instalando [153](#page-152-0) dispositivo móvel impressão a partir de [34](#page-33-0) documentos, imprimindo a partir de um computador [34](#page-33-0) a partir de um dispositivo móvel [34](#page-33-0) driver de impressão opções de hardware, adicionando [157](#page-156-0)

## **E**

economia de suprimentos [105](#page-104-0) editando contatos [20](#page-19-0) editando grupos [20](#page-19-0) entrando em contato com o suporte ao cliente [150](#page-149-0) envelopes carregando [25](#page-24-0), [26](#page-25-0) espaços livres ao redor da impressora [9](#page-8-0) evitando atolamentos de papel [106](#page-105-0) exclusão dos contatos [20](#page-19-0) exclusão dos grupos [20](#page-19-0) executando uma apresentação de slides [16](#page-15-0) exibir ícones na tela inicial [16](#page-15-0) Exibir personalização usando [16](#page-15-0) exportação de um arquivo de configuração usando o Embedded Web Server [157](#page-156-0)

## **F**

firmware atualizar [158](#page-157-0) Flash danificado detectado [117](#page-116-0) Flash não formatada detectada [117](#page-116-0)

## **G**

gerenciando a proteção de tela [16](#page-15-0) Google Cloud Print usando [34](#page-33-0) gramaturas de papel compatíveis [32](#page-31-0) grupos adição [19](#page-18-0)

edição [20](#page-19-0) exclusão [20](#page-19-0)

## **I**

ícones da tela inicial [15](#page-14-0) ícones na tela inicial mostrar [16](#page-15-0) importação de um arquivo de configuração usando o Embedded Web Server [157](#page-156-0) impressão AirPrint [82](#page-81-0) a partir de um computador [34](#page-33-0) de uma unidade flash [35](#page-34-0) lista de amostra de fontes [38](#page-37-0) Página de definições de menu [84](#page-83-0) impressão agrupada não funciona [119](#page-118-0) impressão de trabalhos confidenciais e outros trabalhos suspensos a partir de um computador com o Macintosh [37](#page-36-0) a partir do Windows [37](#page-36-0) impressora transporte [103](#page-102-0) impressora não está respondendo [146](#page-145-0) imprimindo de uma unidade flash [35](#page-34-0) imprimindo de um computador [34](#page-33-0) informações sobre segurança [7,](#page-6-0) [8](#page-7-0) instalação de opções disco rígido da impressora [153](#page-152-0) instalação do software da impressora [157](#page-156-0) instalando bandejas [156](#page-155-0)

## **K**

kit de imagem pedido [90](#page-89-0) substituindo [96](#page-95-0) Kit de manutenção de fusor pedido [90](#page-89-0)

#### **L**

ligação de bandejas [27](#page-26-0)

limpando interior da impressora [89](#page-88-0) parte externa da impressora [89](#page-88-0) limpando a impressora [89](#page-88-0) limpando a memória volátil [85](#page-84-0) limpando atolamento abaixo do fusor [108](#page-107-0) nas bandejas [108](#page-107-0) na unidade duplex [108](#page-107-0) no alimentador multiuso [111](#page-110-0) no fusor [108](#page-107-0) limpando atolamentos na bandeja padrão [111](#page-110-0) limpeza da memória do disco rígido da impressora [85](#page-84-0) limpeza da memória não volátil [85](#page-84-0) lista de amostra de fontes impressão [38](#page-37-0) localização da impressora seleção [9](#page-8-0) localização do slot de segurança [85](#page-84-0) luz do botão liga/desliga entendendo o status [14](#page-13-0) luz indicadora entendendo o status [14](#page-13-0)

## **M**

manter trabalhos de impressão imprimindo a partir de um computador com o Macintosh [37](#page-36-0) imprimindo a partir do Windows [37](#page-36-0) marcadores criando [18](#page-17-0) criando pastas para [19](#page-18-0) memória do disco rígido da impressora [86](#page-85-0) apagando [85](#page-84-0) memória não volátil [86](#page-85-0) memória volátil [86](#page-85-0) mensagens da impressora Flash danificado detectado [117](#page-116-0) Flash não formatada detectada [117](#page-116-0) Sem espaço livre suficiente na memória flash para recurso [117](#page-116-0)

Substituir cartucho, incompatibilidade de região da impressora [117](#page-116-0) Suprimento do fabricante que não é da impressora [118](#page-117-0) menu 802.1x [72](#page-71-0) Acessibilidade [46](#page-45-0) Ajuda [83](#page-82-0) Apagamento fora de serviço [50](#page-49-0) Apagar arquivos de dados temporários [81](#page-80-0) Configuração [52](#page-51-0) Configuração de bandeja [60](#page-59-0) Configuração de impressão confidencial [80](#page-79-0) Configuração LPD [72](#page-71-0) Configuração universal [61](#page-60-0) Configurações de HTTP/FTP [73](#page-72-0) Configurações de soluções LDAP [82](#page-81-0) Cont. de trabalhos [55](#page-54-0) Contas locais [77](#page-76-0) Dispositivo [83](#page-82-0) Diversos [82](#page-81-0) Ethernet [67](#page-66-0) Gerenciamento de energia [45](#page-44-0) Gerenciamento de serviços móveis [82](#page-81-0) Gerenciar permissões [76](#page-75-0) Google Cloud Print [74](#page-73-0) **HTML [59](#page-58-0)** Ícones visíveis da tela inicial [50](#page-49-0) Imagem [59](#page-58-0) Impressão da unidade flash [62](#page-61-0) Imprimir [83](#page-82-0) IPSec [71](#page-70-0) Layout [51](#page-50-0) Log de auditoria de segurança [77](#page-76-0) Menu Configuração [47](#page-46-0) Notificações [41](#page-40-0) Página de definições de menu [83](#page-82-0) Painel do Operador Remoto [41](#page-40-0) PCL [57](#page-56-0) PDF [56](#page-55-0) PostScript [57](#page-56-0) Preferências [40](#page-39-0) Qualidade [53](#page-52-0) Rede [83](#page-82-0)

Restaurar padrões de fábrica [47](#page-46-0) Restrições de login [80](#page-79-0) SNMP [70](#page-69-0) Sobre esta impressora [51](#page-50-0) Solução de problemas [84](#page-83-0) TCP/IP [68](#page-67-0) ThinPrint [73](#page-72-0) Tipos de mídia [61](#page-60-0) USB [74](#page-73-0) Visão geral sobre rede [63](#page-62-0) Wi-Fi Direct [75](#page-74-0) XPS [56](#page-55-0) Menu Configurações de HTTP/FTP [73](#page-72-0) menus Criptografia de disco [81](#page-80-0) Programar dispositivos USB [77](#page-76-0) Sem fio [64](#page-63-0) menus da impressora [39](#page-38-0) Menu Sem fio [64](#page-63-0) Menu TCP/IP [68](#page-67-0) Método acionado por botão [88](#page-87-0) método de número de identificação pessoal [88](#page-87-0) Modo de ampliação ativando [22](#page-21-0) Modo de hibernação configuração [104](#page-103-0) modo de suspensão configuração [104](#page-103-0) Modo econômico configuração [104](#page-103-0)

## **N**

não é possível abrir o Embedded Web Server [114](#page-113-0) não foi possível ler unidade flash solução de problemas, impressão [115](#page-114-0) navegando pela tela usando gestos [21](#page-20-0) navegando pela tela usando gestos [21](#page-20-0) níveis de emissão de ruído [159](#page-158-0) notificações de suprimento configuração [91](#page-90-0) números de identificação pessoal ativando [22](#page-21-0)

## **O**

opção interna não foi detectada [116](#page-115-0) opções de hardware bandejas [156](#page-155-0) opções de hardware, adicionando driver de impressão [157](#page-156-0) opções internas cartão de memória [151](#page-150-0) disco rígido da impressora [151](#page-150-0) placa de firmware [151](#page-150-0) opções internas, adicionando driver de impressão [157](#page-156-0)

## **P**

Página de definições de menu impressão [84](#page-83-0) Páginas de teste de qualidade de impressão [84](#page-83-0) papel timbrado carregando [25](#page-24-0), [26](#page-25-0) Papel universal configuração [23](#page-22-0) pedido Kit de manutenção de fusor [90](#page-89-0) pedido de suprimentos cartucho de toner [90](#page-89-0) kit de imagem [90](#page-89-0) recipiente coletor de toner [90](#page-89-0) pedindo um recipiente de resíduo de toner [90](#page-89-0) Perguntas frequentes sobre impressão em cores [148](#page-147-0) personalizando a exibição [16](#page-15-0) placa do controlador acessando [151](#page-150-0) Porta Ethernet [11](#page-10-0) portas da impressora [11](#page-10-0) Porta USB [11](#page-10-0) ativando [115](#page-114-0) programação de modos de energia [17](#page-16-0) protegendo a memória da impressora [86](#page-85-0)

## **R**

recipiente coletor de toner substituindo [93](#page-92-0) rede sem fio [88](#page-87-0) conectando a impressora a [88](#page-87-0)

Configuração protegida de Wi-Fi [88](#page-87-0) Rede Wi-Fi desativação [89](#page-88-0) removendo atolamento de papel abaixo do fusor [108](#page-107-0) nas bandejas [108](#page-107-0) na unidade duplex [108](#page-107-0) no alimentador multiuso [111](#page-110-0) no fusor [108](#page-107-0) repetir trabalhos de impressão [37](#page-36-0) imprimindo a partir de um computador com o Macintosh [37](#page-36-0) imprimindo a partir do Windows [37](#page-36-0) restaurando às configurações padrão de fábrica [86](#page-85-0)

## **S**

seleção de um local para a impressora [9](#page-8-0) Sem espaço livre suficiente na memória flash para recurso [117](#page-116-0) senhas faladas ativando [22](#page-21-0) Serviço de impressão Mopria usando [34](#page-33-0) slot de segurança localização [85](#page-84-0) software da impressora, instalação [157](#page-156-0) solicitando um kit de imagem preto [90](#page-89-0) solicitando um kit de imagem preto e colorido [90](#page-89-0) solução de problemas impressora não está respondendo [146](#page-145-0) não é possível abrir o Embedded Web Server [114](#page-113-0) Perguntas frequentes sobre impressão em cores [148](#page-147-0) solução de problemas, impressão as páginas atoladas não são impressas novamente [121](#page-120-0) a vinculação de bandejas não funciona [119](#page-118-0) envelope se fecha durante a impressão [118](#page-117-0)

impressão agrupada não funciona [119](#page-118-0) impressão lenta [143](#page-142-0) margens incorretas [125](#page-124-0) o papel atola com frequência [120](#page-119-0) os trabalhos confidenciais e outros documentos suspensos não são impressos [141](#page-140-0) os trabalhos de impressão não são impressos [145](#page-144-0) o trabalho é impresso da bandeja errada [147](#page-146-0) o trabalho é impresso no papel errado [147](#page-146-0) solução de problemas, opções da impressora não foi possível detectar a opção interna [116](#page-115-0) solução de problemas, qualidade de impressão a impressão é exibida com cores muito fortes [150](#page-149-0) Cores ausentes [128](#page-127-0) cor sólida ou imagens pretas [132](#page-131-0) defeitos repetitivos [140](#page-139-0) densidade de impressão irregular [135](#page-134-0) fundo cinza ou colorido [124](#page-123-0) imagens duplas nas impressões [123](#page-122-0) impressão clara [126](#page-125-0) impressão enviesada [131](#page-130-0) impressão escura [122](#page-121-0) impressão imperfeita [131](#page-130-0) impressão manchada e com pontos [129](#page-128-0) linhas brancas horizontais [138](#page-137-0) linhas brancas verticais [139](#page-138-0) linhas escuras horizontais [136](#page-135-0) linhas escuras verticais [137](#page-136-0) o toner sai facilmente do papel [134](#page-133-0) páginas brancas [121](#page-120-0) páginas em branco [121](#page-120-0) papel curvado [130](#page-129-0) textos ou imagens cortados [133](#page-132-0) solução de problemas de impressão as páginas atoladas não são impressas novamente [121](#page-120-0)

a vinculação de bandejas não funciona [119](#page-118-0) envelope se fecha durante a impressão [118](#page-117-0) impressão lenta [143](#page-142-0) margens incorretas [125](#page-124-0) não foi possível ler unidade flash [115](#page-114-0) o papel atola com frequência [120](#page-119-0) os trabalhos confidenciais e outros documentos suspensos não são impressos [141](#page-140-0) os trabalhos de impressão não são impressos [145](#page-144-0) o trabalho é impresso da bandeja errada [147](#page-146-0) o trabalho é impresso no papel errado [147](#page-146-0) solução de problemas de opções da impressora não foi possível detectar a opção interna [116](#page-115-0) solução de problemas de qualidade de impressão a impressão é exibida com cores muito fortes [150](#page-149-0) Cores ausentes [128](#page-127-0) cor sólida ou imagens pretas [132](#page-131-0) defeitos repetitivos [140](#page-139-0) densidade de impressão irregular [135](#page-134-0) fundo cinza ou colorido [124](#page-123-0) imagens duplas nas impressões [123](#page-122-0) impressão clara [126](#page-125-0) impressão enviesada [131](#page-130-0) impressão escura [122](#page-121-0) impressão imperfeita [131](#page-130-0) impressão manchada e com pontos [129](#page-128-0) linhas brancas horizontais [138](#page-137-0) linhas brancas verticais [139](#page-138-0) linhas escuras horizontais [136](#page-135-0) linhas escuras verticais [137](#page-136-0) o toner sai facilmente do papel [134](#page-133-0) páginas brancas [121](#page-120-0) páginas em branco [121](#page-120-0) papel curvado [130](#page-129-0) textos ou imagens cortados [133](#page-132-0)

soquete do cabo de energia [11](#page-10-0) status da impressora [14](#page-13-0) status das peças verificando [90](#page-89-0) status dos suprimentos verificando [90](#page-89-0) substituindo suprimentos cartucho de toner [91](#page-90-0) kit de imagem preto [96](#page-95-0) kit de imagem preto e colorido [96](#page-95-0) recipiente coletor de toner [93](#page-92-0) Substituir cartucho, incompatibilidade de região da impressora [117](#page-116-0) suporte ao cliente para entrar em contato [150](#page-149-0) Suporte ao cliente usando [18](#page-17-0) Suprimento do fabricante que não é da impressora [118](#page-117-0) suprimentos economia [105](#page-104-0)

## **T**

tamanhos de papel compatíveis [29](#page-28-0) teclado no visor usando [22](#page-21-0) teclado virtual usando [22](#page-21-0) tela inicial exibir ícones [16](#page-15-0) personalização [16](#page-15-0) usando [15](#page-14-0) temperatura ao redor da impressora [9](#page-8-0), [160](#page-159-0) tipos de arquivo compatíveis [36](#page-35-0) tipos de papel compatíveis [31](#page-30-0) tonalidade do toner ajuste [147](#page-146-0) trabalhos de impressão confidenciais [37](#page-36-0) imprimindo a partir de um computador com o Macintosh [37](#page-36-0) imprimindo a partir do Windows [37](#page-36-0) trabalhos de impressão não impressos [145](#page-144-0)

trabalhos suspensos [37](#page-36-0) imprimindo a partir de um computador com o Macintosh [37](#page-36-0) imprimindo a partir do Windows [37](#page-36-0) Transportando a impressora [103](#page-102-0) transporte da impressora [103](#page-102-0)

## **U**

umidade ao redor da impressora [160](#page-159-0) unidade flash impressão a partir de [35](#page-34-0) unidades flash compatíveis [36](#page-35-0) usando a Personalização da exibição [16](#page-15-0) usando a tela inicial [15](#page-14-0) usando o painel de controle painel com LCD de 2,4 pol [13](#page-12-0) painel com LCD de 2 linhas [12](#page-11-0) visor da tela sensível ao toque [14](#page-13-0) uso do gerador de códigos de QR [17](#page-16-0)

## **V**

Velocidade de fala no Voice Guidance ajuste [22](#page-21-0) verificando a conectividade da impressora [116](#page-115-0) verificando o status das peças e dos suprimentos [90](#page-89-0) verificar trabalhos de impressão [37](#page-36-0) imprimindo a partir de um computador com o Macintosh [37](#page-36-0) imprimindo a partir do Windows [37](#page-36-0) Voice Guidance ativando [21](#page-20-0) velocidade de fala [22](#page-21-0)